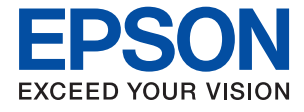

# **ET-2750 / L4160 Series Vartotojo vadovas**

### *Turinys*

### *[Apie šį vadovą](#page-5-0)*

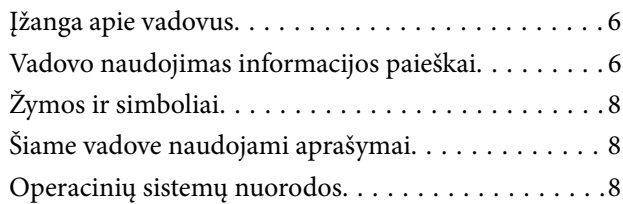

### *[Svarbios instrukcijos](#page-9-0)*

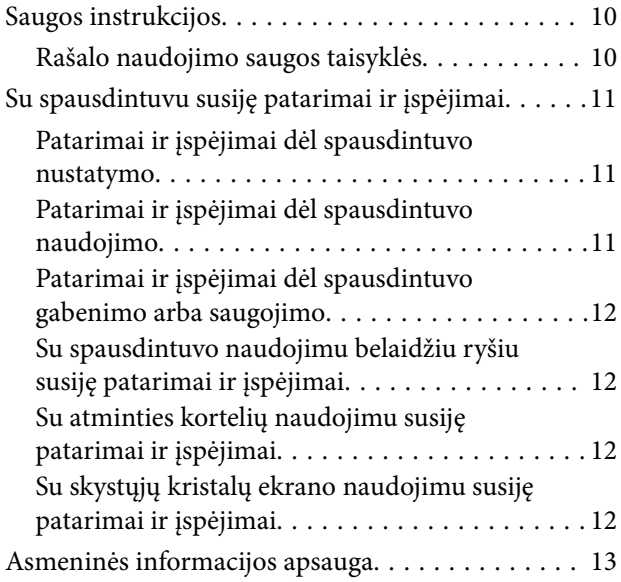

### *[Pagrindinė spausdintuvo informacija](#page-13-0)*

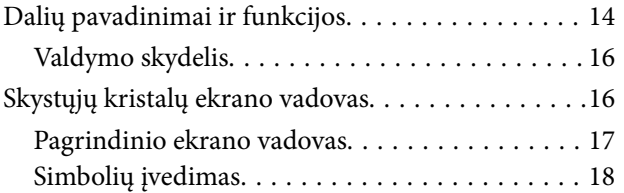

### *[Tinklo nustatymai](#page-20-0)*

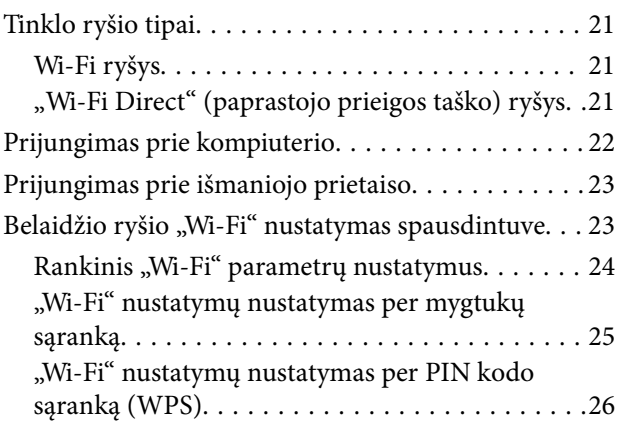

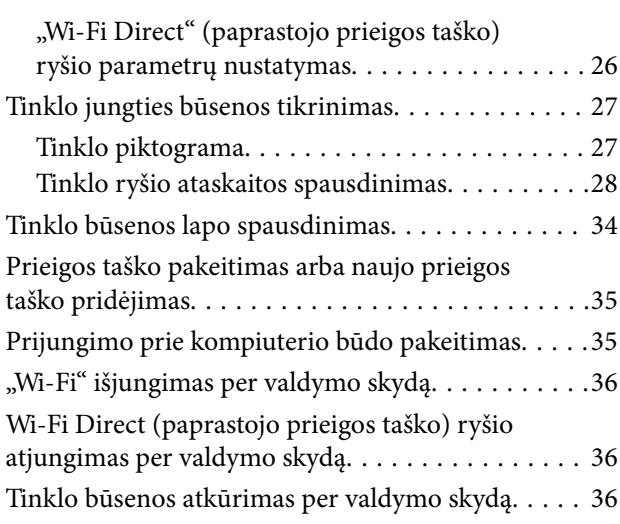

### *[Spausdintuvo paruošimas](#page-37-0)*

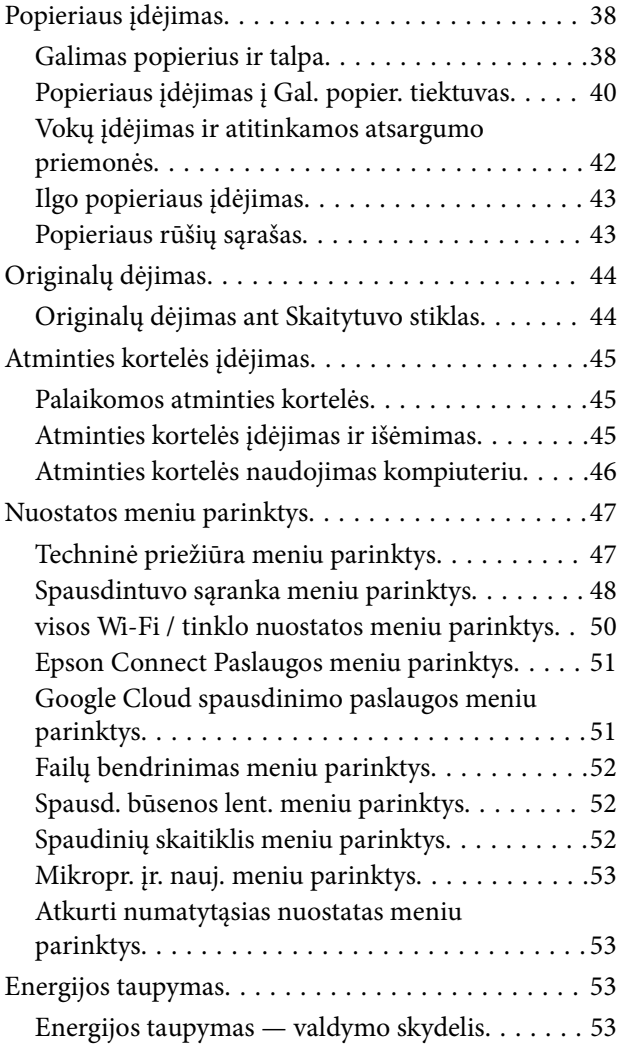

### *[Spausdinimas](#page-54-0)*

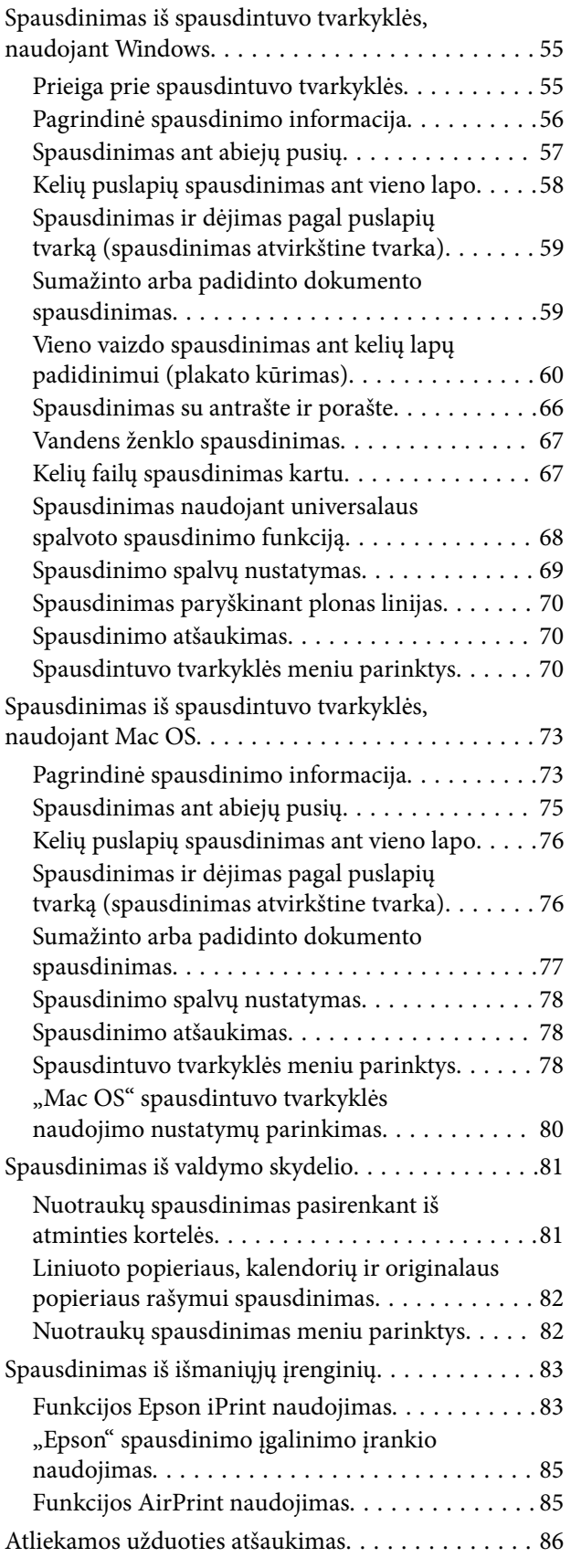

### *[Kopijavimas](#page-86-0)*

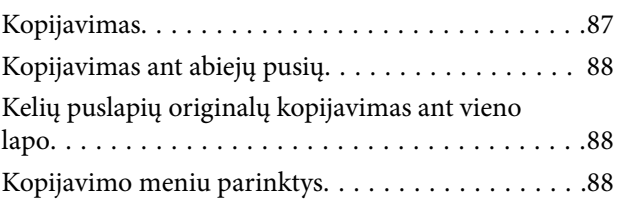

### *[Nuskaitymas](#page-90-0)*

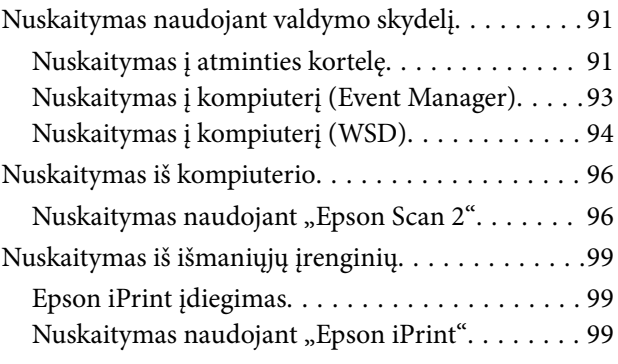

## *[Rašalo lygio papildymas](#page-100-0)*

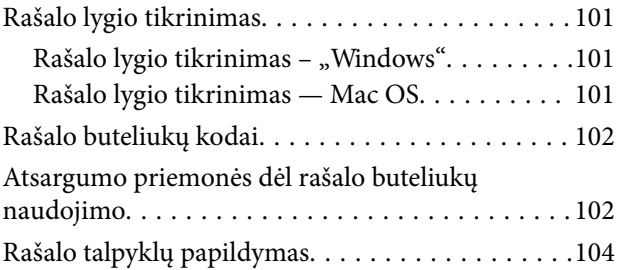

### *[Spausdintuvo priežiūra](#page-108-0)*

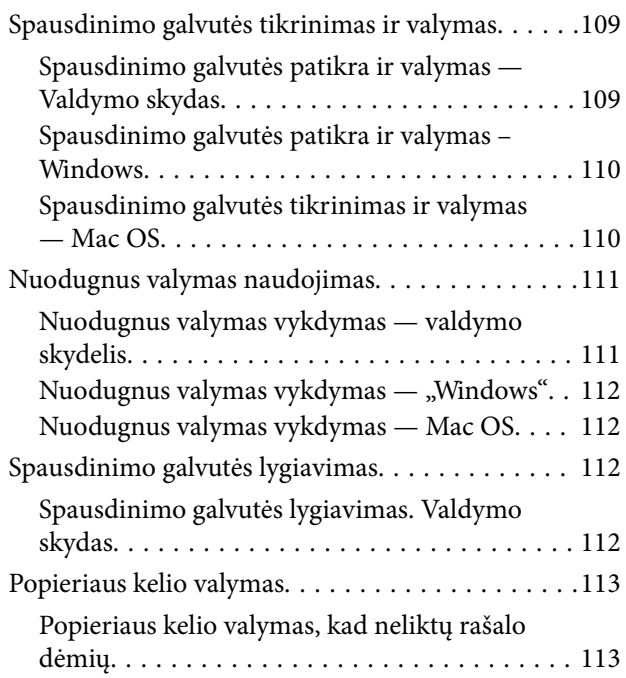

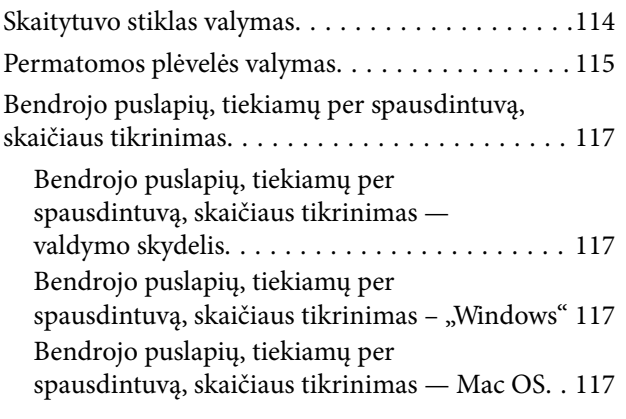

### *[Informacija apie tinklo paslaugą ir](#page-118-0)  [programinę įrangą](#page-118-0)*

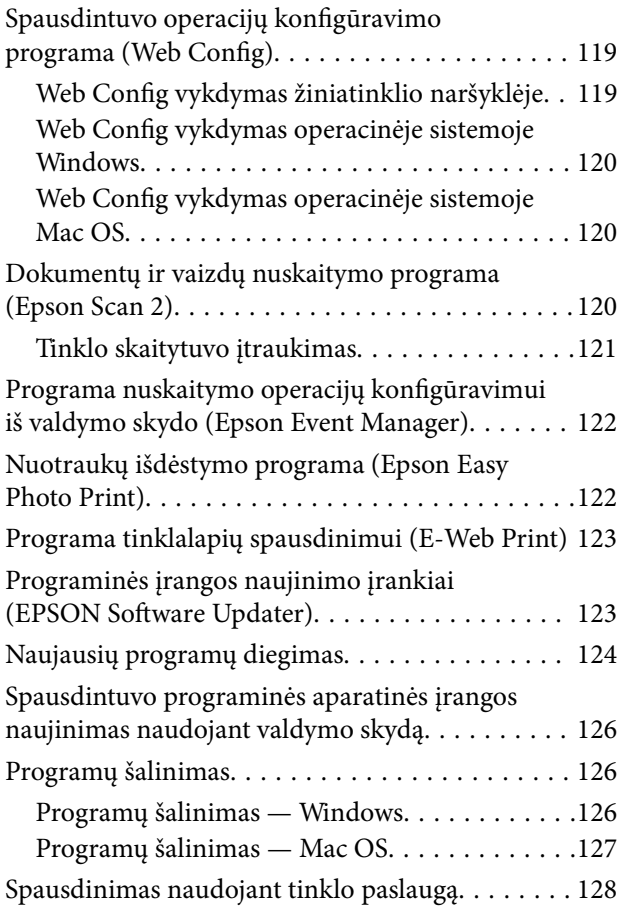

### *[Problemų sprendimas](#page-128-0)*

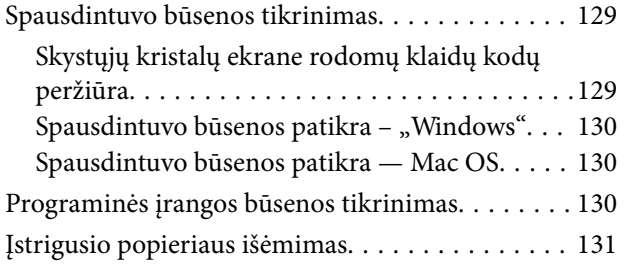

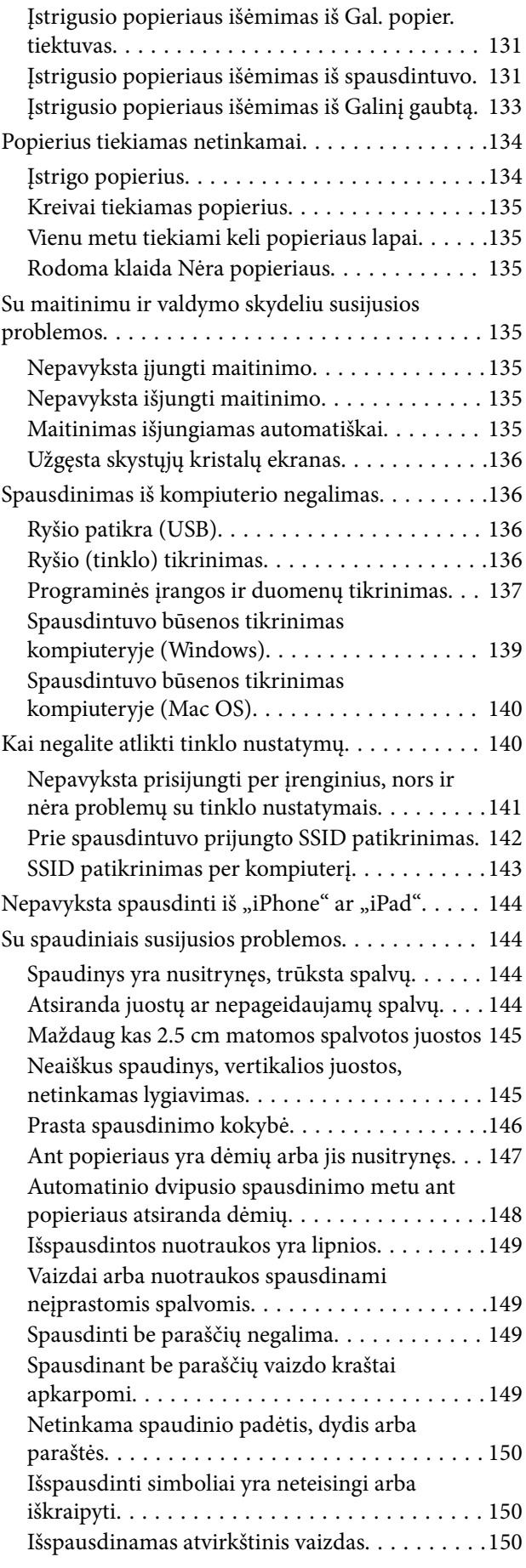

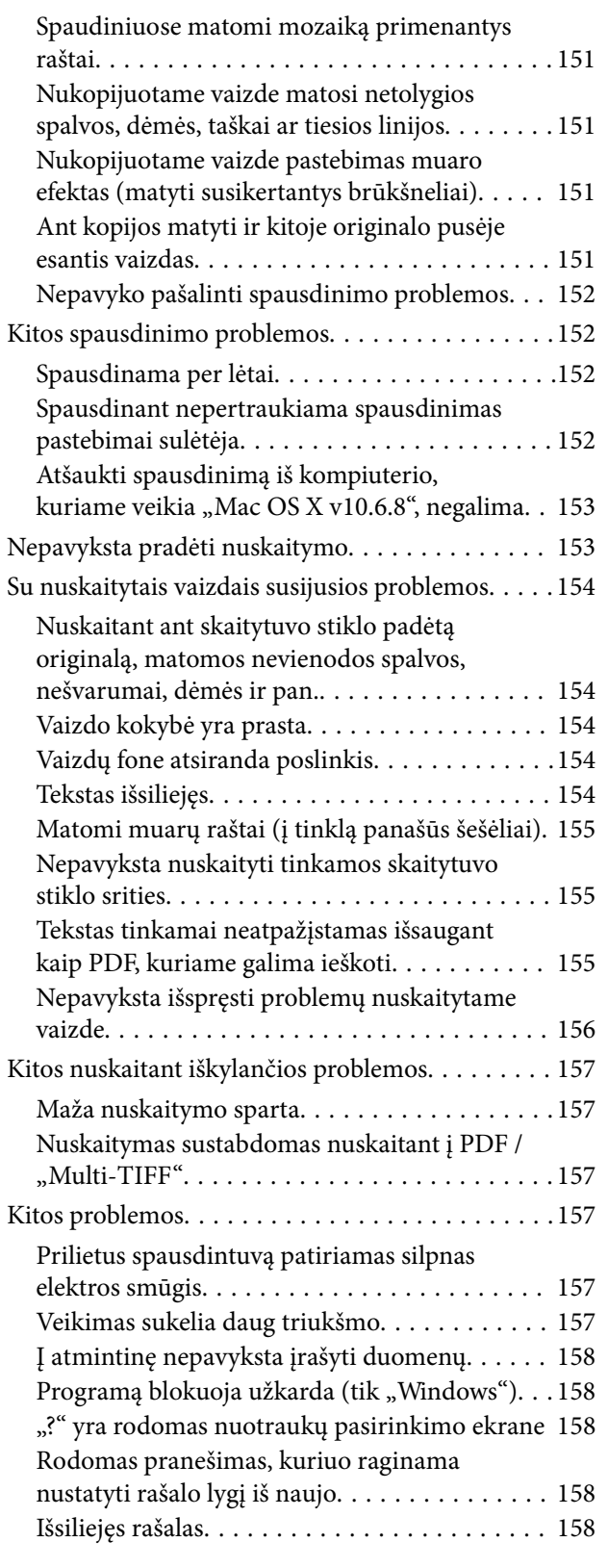

### *[Priedas](#page-159-0)*

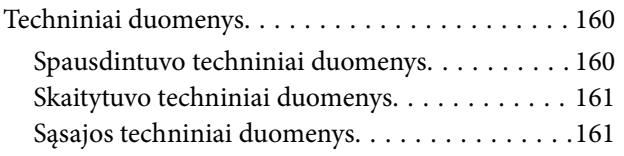

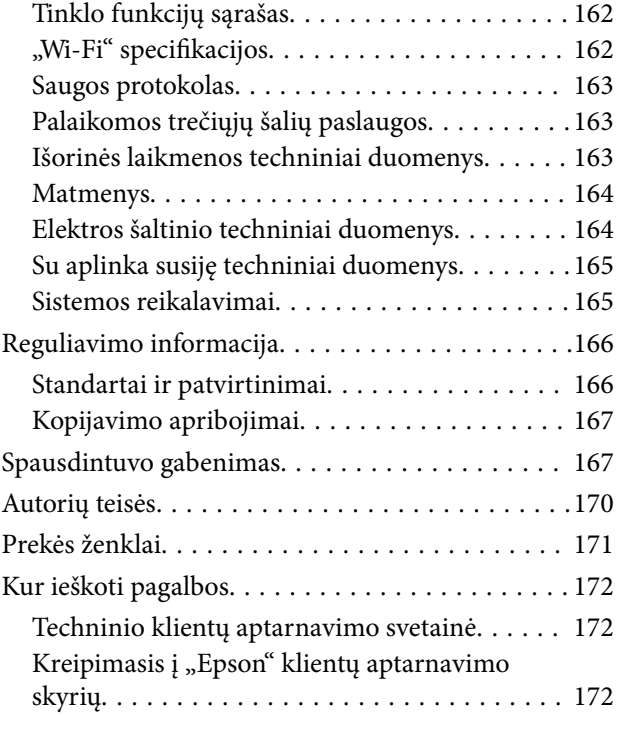

# <span id="page-5-0"></span>**Apie šį vadovą**

## **Įžanga apie vadovus**

Su "Epson" spausdintuvu pateikiami toliau nurodyti vadovai. Įvairios pagalbinės informacijos ieškokite ne tik šiuose vadovuose, bet ir spausdintuvo bei "Epson" programų žinynuose.

❏ Svarbios saugos instrukcijos (popierinis vadovas)

Pateikiamos instrukcijos, užtikrinančios saugų spausdintuvo naudojimą.

❏ Pradėkite čia (popierinis vadovas)

Suteikia informacijos apie spausdintuvo nustatymą, programinės įrangos įdiegimą, spausdintuvo naudojimą ir kt.

❏ Vartotojo vadovas (skaitmeninis vadovas)

Šis vadovas. Suteikia bendrosios informacijos ir instrukcijų apie spausdintuvo naudojimą, tinklo nustatymus naudojant spausdintuvą tinkle ir apie problemų sprendimą.

Naujausias pirmiau minėtų vadovų versijas galite įsigyti vienu iš toliau nurodytų būdų.

❏ Popierinis vadovas

Naujausios informacijos rasite Europos "Epson" pagalbos svetainėje <http://www.epson.eu/Support> arba "Epson" pagalbos visame pasaulyje svetainėje <http://support.epson.net/>.

❏ Skaitmeninis vadovas

Savo kompiuteryje paleiskite EPSON Software Updater. EPSON Software Updater tikrina, ar yra naujų "Epson" programinės įrangos programų versijų bei skaitmeninių vadovų, ir leidžia jums atsisiųsti naujausius.

#### **Susijusi informacija**

 $\rightarrow$  ["Programinės įrangos naujinimo įrankiai \(EPSON Software Updater\)" puslapyje 123](#page-122-0)

# **Vadovo naudojimas informacijos paieškai**

PDF vadovas leidžia ieškoti informacijos pagal raktinį žodį arba peršokti tiesiai į konkrečius skyrius, naudojant žymes.Taip pat galite atspausdinti tik reikalingus puslapius.Šiame skyriuje paaiškinama, kaip naudotis PDF vadovu, kuris kompiuteryje atidarytas su "Adobe Reader X".

### **Paieška pagal raktinį žodį**

Spustelėkite **Redaguoti** > **Išplėstinė paieška**.Paieškos lange įveskite ieškomos informacijos raktinį žodį (tekstą), tada spustelėkite **Ieškoti**.Rezultatai rodomi sąraše.Spustelėkite vieną iš rodomų rezultatų, norėdami peršokti į tą puslapį.

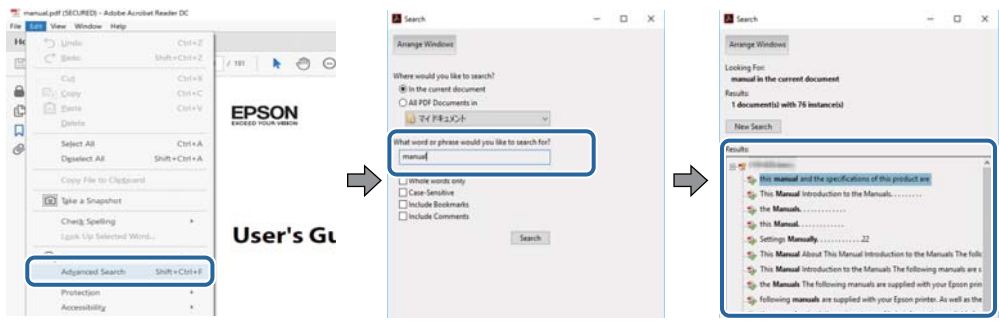

### **Tiesioginis peršokimas iš žymių**

Spustelėkite antraštę, norėdami peršokti į tą puslapį.Spustelėkite +, norėdami peržiūrėti to skyriaus žemesnio lygio antraštes.Norėdami grįžti į ankstesnį puslapį, klaviatūra atlikite šią operaciją.

- ❏ Windows: laikykite nuspaudę **Alt** ir paspauskite **←**.
- ❏ Mac OS: laikykite nuspaudę komandos klavišą ir paspauskite **←**.

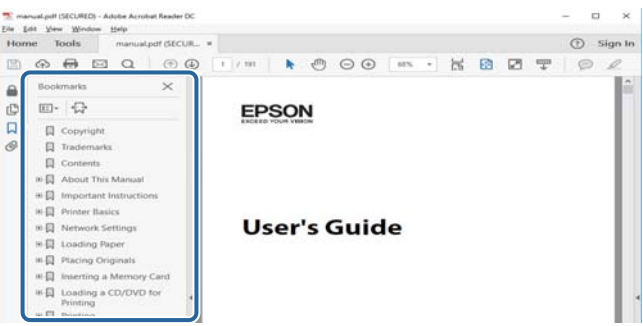

### **Tik reikalingų puslapių spausdinimas**

Galite išrinkti ir atspausdinti tik reikalingus puslapius.Meniu **Failas** spustelėkite **Spausdinti**, tada nurodykite norimus spausdinti puslapius ties **Puslapiai**, esančiame **Spausdinami puslapiai**.

❏ Norėdami nurodyti puslapių seriją, įveskite brūkšnelį tarp pradinio puslapio ir pabaigos puslapio.

Pavyzdys: 20-25

❏ Norėdami nurodyti ne iš eilės einančius puslapius, atskirkite juos kableliais.

Pavyzdys: 5, 10, 15

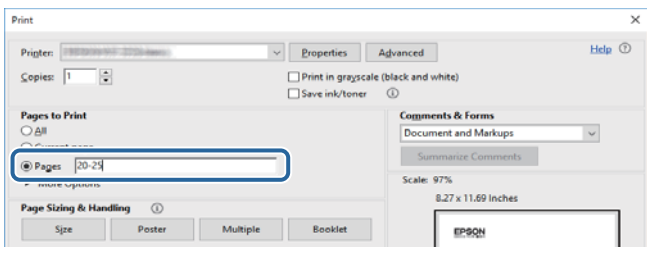

# <span id="page-7-0"></span>**Žymos ir simboliai**

### !*Perspėjimas:*

Instrukcijos, kurių reikia griežtai laikytis, siekiant išvengti sužalojimų.

### c*Svarbu:*

Instrukcijos, kurių reikia laikytis, siekiant nesugadinti įrangos.

#### *Pastaba:*

Pateikiama papildoma ir rekomenduojama informacija.

 $\blacktriangleright$  Susijusi informacija

Nuorodos į susijusius skyrius.

# **Šiame vadove naudojami aprašymai**

- ❏ Spausdintuvo tvarkyklės ir "Epson Scan 2" (skaitytuvo tvarkyklės) ekranų momentinės nuotraukos padarytos, kai naudojama "Windows 10" arba "macOS Sierra". Koks turinys rodomas ekranuose, lemia modelis ir aplinkybės.
- ❏ Šiame vadove naudojami spausdintuvo paveikslėliai yra tik pavyzdžiai. Nors, atsižvelgiant į modelį, gali būti nedidelių skirtumų, tačiau naudojimo būdas nesiskiria.
- ❏ Kokie meniu punktai yra rodomi skystųjų kristalų ekrane, lemia modelis ir nustatymai.

# **Operacinių sistemų nuorodos**

#### **Windows**

Šiame vadove sąvokos, pavyzdžiui, "Windows 10", "Windows 8.1" "Windows 8", "Windows 7", "Windows Vista", "Windows XP", "Windows Server 2016", "Windows Server 2012 R2", "Windows Server 2012", "Windows Server 2008 R2", "Windows Server 2008", "Windows Server 2003 R2" ir "Windows Server 2003", reiškia šias operacines sistemas.Be to, "Windows" naudojama, kai turimos omenyje visos versijos.

- □ "Microsoft® Windows® 10" operacinė sistema
- □ "Microsoft® Windows® 8.1" operacinė sistema
- □ "Microsoft® Windows® 8" operacinė sistema
- $\Box$ , Microsoft® Windows® 7" operacinė sistema
- □ "Microsoft® Windows Vista®" operacinė sistema
- □ "Microsoft® Windows® XP" operacinė sistema
- □ "Microsoft® Windows® XP Professional x64 Edition" operacinė sistema
- □ "Microsoft® Windows Server® 2016" operacinė sistema
- □ "Microsoft® Windows Server® 2012 R2" operacinė sistema
- ❏ "Microsoft® Windows Server® 2012" operacinė sistema
- ❏ "Microsoft® Windows Server® 2008 R2" operacinė sistema
- ❏ "Microsoft® Windows Server® 2008" operacinė sistema
- ❏ "Microsoft® Windows Server® 2003 R2" operacinė sistema
- $\Box$  "Microsoft® Windows Server® 2003" operacinė sistema

#### **Mac OS**

Šiame vadove "Mac OS" naudojama, kai turima omenyje "macOS Sierra" "OS X El Capitan", "OS X Yosemite", "OS X Mavericks", "OS X Mountain Lion", "Mac OS X v10.7.x" ir "Mac OS X v10.6.8".

# <span id="page-9-0"></span>**Svarbios instrukcijos**

# **Saugos instrukcijos**

Kad šiuo spausdintuvu naudotumėtės saugiau, perskaitykite šias instrukcijas ir jų laikykitės.Šį vadovą saugokite ateičiai.Be to, būtinai vadovaukitės visais ant spausdintuvo nurodytais įspėjimais ir instrukcijomis.

❏ Kai kurie ant šio spausdintuvo nurodyti simboliai skirti saugai užtikrinti ir spausdintuvui tinkamai naudoti. Norėdami sužinoti šių simbolių reikšmę, apsilankykite toliau nurodytoje interneto svetainėje.

<http://support.epson.net/symbols>

- ❏ Naudokite tik su spausdintuvu patiektą maitinimo laidą. Šio laido nenaudokite su jokiu kitu gaminiu. Su šiuo spausdintuvu naudojant kitus laidus arba naudojant šį laidą su kitais įrenginiais, gali kilti gaisras arba įvykti elektros smūgis.
- ❏ Įsitikinkite, kad naudojamas kintamosios srovės elektros laidas atitinka taikomus vietinius saugos standartus.
- ❏ Niekada neišrinkite, nekeiskite ir nemėginkite patys remontuoti elektros laido, kištuko, spausdintuvo, skaitytuvo arba jų priedų, nebent spausdintuvo vadove būtų ypač aiškiai nurodyta, kaip tai daryti.
- ❏ Toliau nurodytais atvejais atjunkite spausdintuvą ir pristatykite jį remontuoti kvalifikuotiems aptarnavimo skyriaus darbuotojams:

Pažeistas elektros laidas arba kištukas; į spausdintuvą pateko skysčio; spausdintuvas nukrito arba pažeistas jo korpusas; spausdintuvas neveikia kaip įprastai arba jo veikimas akivaizdžiai pakito. Nereguliuokite valdiklių, jei tai nenurodyta naudojimo instrukcijose.

- ❏ Pastatykite spausdintuvą šalia sieninio lizdo, nuo kurio lengva atjungti kištuką.
- ❏ Nestatykite ir nelaikykite spausdintuvo lauke, labai nešvariose arba dulkėtose vietose, arti vandens ir šilumos šaltinių, taip pat ten, kur juntamas smūgių poveikis, vibracija, aukšta temperatūra arba didelis drėgnis.
- ❏ Neapliekite spausdintuvo ir nenaudokite jo šlapiomis rankomis.
- ❏ Šį spausdintuvą reikia laikyti ne arčiau kaip per 22 cm nuo širdies stimuliatorių. Šio spausdintuvo skleidžiamos radijo bangos gali sutrikdyti širdies stimuliatorių veikimą.
- ❏ Jei pažeisite skystųjų kristalų ekraną, kreipkitės į platintoją. Skystųjų kristalų tirpalui patekus ant rankų, jas kruopščiai nuplaukite muilu ir vandeniu. Skystųjų kristalų tirpalui patekus į akis, jas nedelsdami išplaukite vandeniu. Jei kruopščiai praplovę akis jausite diskomfortą arba pastebėsite, kad suprastėjo regėjimas, nedelsdami kreipkitės į gydytoją.

### **Rašalo naudojimo saugos taisyklės**

- ❏ Būkite atsargūs, kad dirbdami su rašalo talpyklomis, rašalo talpyklų dangteliais ir atidarytais rašalo buteliukais ar rašalo buteliukų dangteliais, nepaliestumėte rašalo.
	- ❏ Jei rašalo patenka jums ant odos, kruopščiai nuplaukite suteptą sritį muilu ir vandeniu.
	- ❏ Jei rašalo patenka į akis, nedelsdami praplaukite vandeniu.Jei kruopščiai praplovus akis vis tiek jaučiamas diskomfortas ar regėjimo sutrikimai, nedelsdami kreipkitės į gydytoją.
	- ❏ Jei rašalo patenka į burną, iškart kreipkitės į gydytoją.
- ❏ Pernelyg nepurtykite rašalo buteliuko ir saugokite nuo stiprių smūgių, priešingu atveju gali pratekėti rašalas.
- ❏ Rašalo buteliukus ir rašalo talpyklos bloką laikykite vaikams nepasiekiamoje vietoje.Neleiskite vaikams imti rašalo buteliukų, iš jų gerti ar nuimti rašalo buteliuko dangtelį.

# <span id="page-10-0"></span>**Su spausdintuvu susiję patarimai ir įspėjimai**

Perskaitykite šias instrukcijas ir jų laikykitės, kad nesugadintumėte spausdintuvo arba kitų daiktų. Būtinai pasilikite šį vadovą, kad prireikus, vėliau galėtumėte paskaityti.

### **Patarimai ir įspėjimai dėl spausdintuvo nustatymo**

- ❏ Neuždenkite ir neužblokuokite spausdintuvo ventiliacijos ir kitų angų.
- ❏ Naudokite tik spausdintuvo etiketėje nurodyto tipo maitinimo šaltinį.
- ❏ Nejunkite prie lizdų, priklausančių esančių elektros grandinei, prie kurios prijungti reguliariai įjungiami ir išjungiami kopijavimo aparatai arba oro kondicionavimo sistemos.
- ❏ Nejunkite prie elektros lizdų, valdomų sieniniais jungikliais arba automatiniais laikmačiais.
- ❏ Laikykite visą kompiuterio sistemą atokiau nuo galimų elektromagnetinių trikdžių šaltinių, tokių kaip garsiakalbiai arba baziniai belaidžių telefonų įrenginiai.
- ❏ Elektros tiekimo laidai turi būti ištiesti taip, kad nebūtų braižomi, spaudžiami, nediltų, nebūtų susukti ir sumegzti. Ant elektros laidų nestatykite jokių daiktų, jų taip pat negalima mindyti arba ant jų važinėti. Itin svarbu, kad tose vietose, kur elektros laidai yra prijungti prie transformatoriaus (įvadai ir išvadai) jų galai būtų tiesūs.
- ❏ Jei spausdintuvą naudojate su ilgintuvu, įsitikinkite, kad bendra prie ilgintuvo prijungtų prietaisų galia neviršija leistinos laido galios. Taip pat įsitikinkite, kad bendra visų prietaisų, įjungtų į sieninį elektros lizdą, galia neviršytų sieninio lizdo galios.
- ❏ Jei planuojate naudoti spausdintuvą Vokietijoje, pastato instaliacija turi būti apsaugota 10 arba 16 amperų grandinės pertraukikliu, užtikrinant tinkamą apsaugą nuo trumpojo jungimosi ir spausdintuvo apsaugą nuo srovės perkrovų.
- ❏ Kai spausdintuvą kabeliu jungiate prie kompiuterio arba kito įrenginio, įsitikinkite, kad jungtys yra nukreiptos tinkama kryptimi. Kiekvieną jungtį galima jungti tik viena kryptimi. Prijungus jungtį netinkama kryptimi, galima sugadinti abu laidu sujungtus įrenginius.
- ❏ Statykite spausdintuvą ant lygaus, stabilaus paviršiaus, kuris būtų platesnis ir ilgesnis už spausdintuvo pagrindą. Pakrypęs spausdintuvas tinkamai neveikia.
- ❏ Palikite vietos virš spausdintuvo, kad galėtumėte iki galo pakelti dokumentų dangtį.
- ❏ Palikite užtektinai vietos iš priekio, kad popierius būtų išstumiamas iki galo.
- ❏ Stenkitės nelaikyti spausdintuvo tokiose vietose, kuriose dažni staigūs temperatūros ir drėgnio pokyčiai. Be to, saugokite jį nuo tiesioginių saulės spindulių, stiprių šviesos arba šilumos šaltinių.

### **Patarimai ir įspėjimai dėl spausdintuvo naudojimo**

- ❏ Nekiškite daiktų į spausdintuvo angas.
- ❏ Kai spausdinama, nekiškite į spausdintuvą rankų ir nelieskite rašalo kasečių.
- ❏ Nelieskite spausdintuvo viduje esančio balto plokščio laido ir rašalo vamzdelių.
- ❏ Į spausdintuvo vidų arba šalia spausdintuvo nepurkškite produktų, kurių sudėtyje yra degiųjų dujų. Taip galite sukelti gaisrą.
- ❏ Nemėginkite pajudinti rašalo galvutės ranka; taip elgiantis galima sugadinti spausdintuvą.
- ❏ Uždarydami skaitytuvo įrenginį stenkitės neprisispausti pirštų.
- <span id="page-11-0"></span>❏ Dėdami originalus per stipriai nespauskite skaitytuvo stiklas.
- ❏ Kai rašalo lygis nesiekia apatinės linijos, ilgai naudojant spausdintuvą jį galima sugadinti.Pripildykite išjungto spausdintuvo rašalo talpyklą iki viršutinės linijos.Siekiant, kad būtų rodomas teisingas rašalo lygis, pripildę talpyklą nustatykite rašalo lygį iš naujo.
- ❏ Visada išjunkite spausdintuvą paspausdami mygtuką P. Atjungti spausdintuvą ir išjungti elektros tinklo lizdo srovę galima tik tada, kai nenustos mirksėti lemputė  $\mathcal{O}$ .
- ❏ Jei spausdintuvo ilgą laiką nenaudosite, ištraukite elektros laido kištuką iš sieninio lizdo.

### **Patarimai ir įspėjimai dėl spausdintuvo gabenimo arba saugojimo**

- ❏ Sandėliuodami arba transportuodami spausdintuvą, jo nepaverskite, nepastatykite vertikaliai ar neapverskite, nes gali ištekėti rašalas.
- ❏ Prieš transportuodami spausdintuvą įsitikinkite, kad spausdinimo galvutė yra pradinėje padėtyje (šalia dešiniojo krašto).

### **Su spausdintuvo naudojimu belaidžiu ryšiu susiję patarimai ir įspėjimai**

- ❏ Šio spausdintuvo skleidžiamos radijo bangos gali turėti neigiamo poveikio medicininės elektroninės įrangos veikimui, todėl ji gali sugesti. Kai šiuo spausdintuvu naudojatės medicinos įstaigose ar šalia medicininės įrangos, vykdykite medicinos įstaigą atstovaujančių įgaliotųjų darbuotojų nurodymus taip pat visų ant medicininės įrangos pateiktų įspėjimų ir nurodymų.
- ❏ Šio spausdintuvo skleidžiamos radijo bangos gali turėti neigiamo poveikio automatiškai valdomų įrenginių veikimui, pvz., automatinėms durims ar priešgaisrinei signalizacijai, o dėl jų sutrikimo gali įvykti nelaimingi atsitikimai. Besinaudodami šiuo spausdintuvu šalia automatiškai valdomų įrenginių, vykdykite visus ant šių įrenginių nurodytus įspėjimus ir nurodymus.

### **Su atminties kortelių naudojimu susiję patarimai ir įspėjimai**

- ❏ Neišimkite atminties kortelės arba neišjunkite spausdintuvo, kol mirksi atminties kortelės lemputė.
- ❏ Skirtingų tipų atminties kortelių naudojimas skiriasi. Išsamios informacijos ieškokite su atminties kortele pateiktoje instrukcijoje.
- ❏ Naudokite tik su šiuo spausdintuvu suderinamas atminties korteles.

### **Su skystųjų kristalų ekrano naudojimu susiję patarimai ir įspėjimai**

- ❏ Skystųjų kristalų ekrane gali būti keli smulkūs šviesūs arba tamsūs taškeliai ir, priklausomai nuo veikimo, jo ryškumas gali būti netolygus. Tai yra normalu ir nerodo, kad ekranas sugedęs.
- ❏ Valykite tik sausu, minkštu audeklu. Nenaudokite skysčių arba cheminių valiklių.
- ❏ Jei stipriai sutrenksite, gali lūžti skystųjų kristalų ekrano išorinis gaubtas. Jei jutiklinio ekrano paviršiuje yra atplaišų arba įtrūkimų, susisiekite su prekybos atstovu ir nelieskite ar nemėginkite pašalinti sulūžusių dalių.

# <span id="page-12-0"></span>**Asmeninės informacijos apsauga**

Jei spausdintuvą ketinate atiduoti arba išmesti, ištrinkite visą spausdintuvo atmintyje saugomą asmeninę informaciją, valdymo skydelyje pasirinkdami **Nuostatos** > **Atkurti numatytąsias nuostatas** > **Visos nuostatos**.

# <span id="page-13-0"></span>**Pagrindinė spausdintuvo informacija**

# **Dalių pavadinimai ir funkcijos**

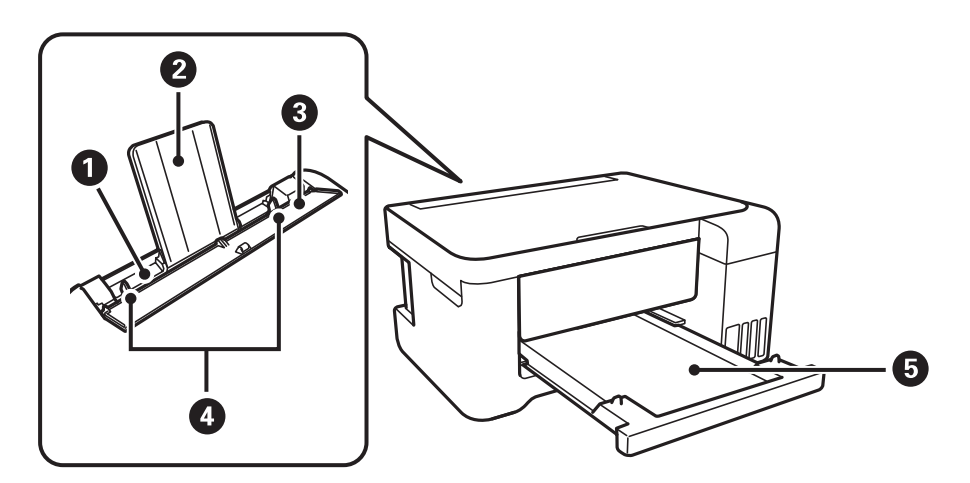

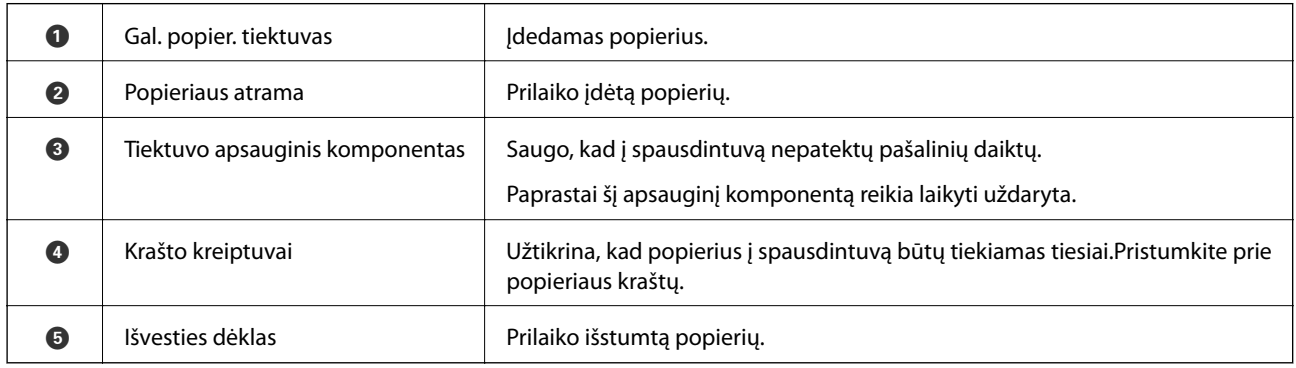

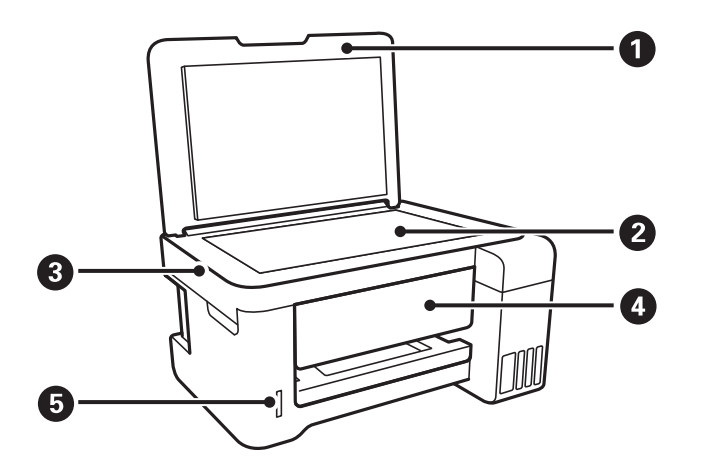

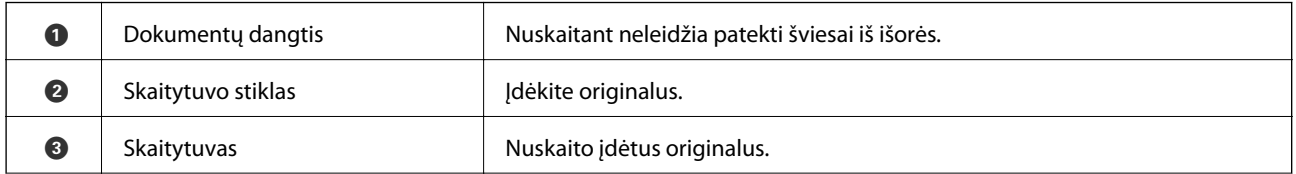

### **Pagrindinė spausdintuvo informacija**

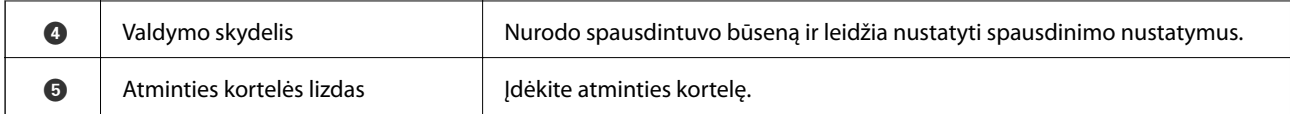

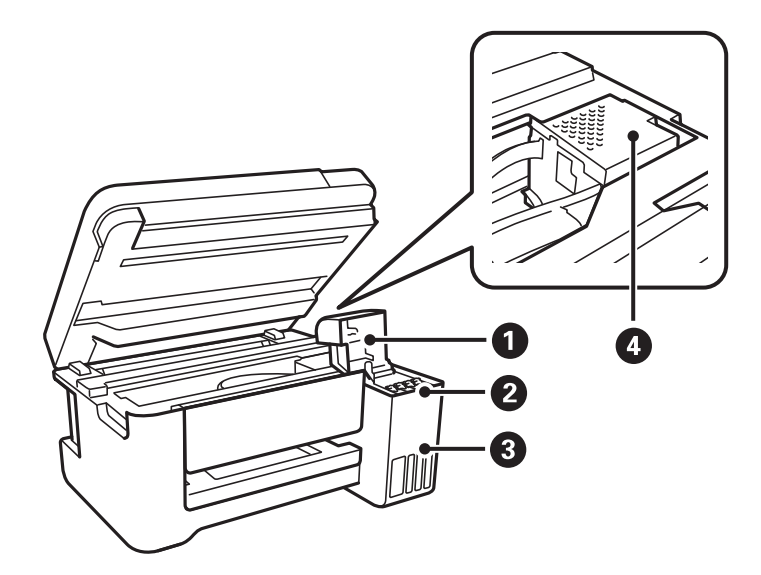

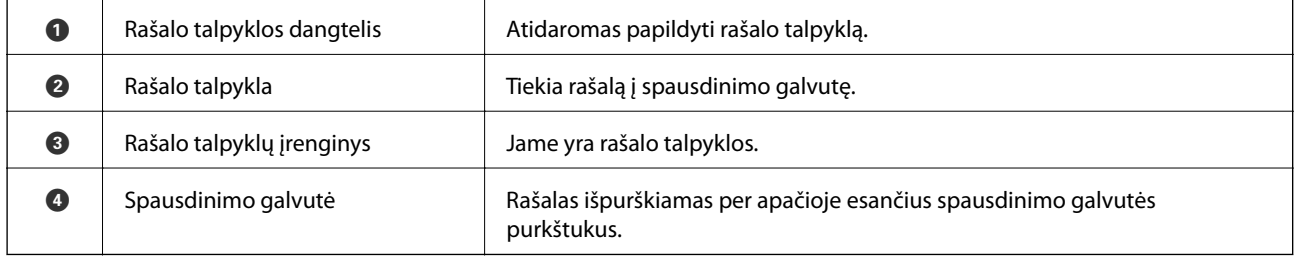

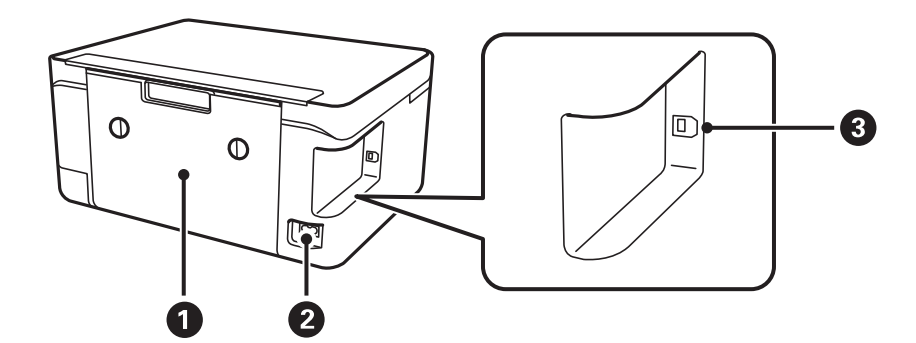

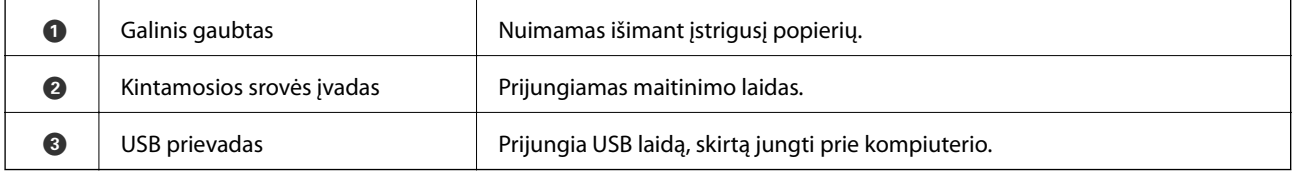

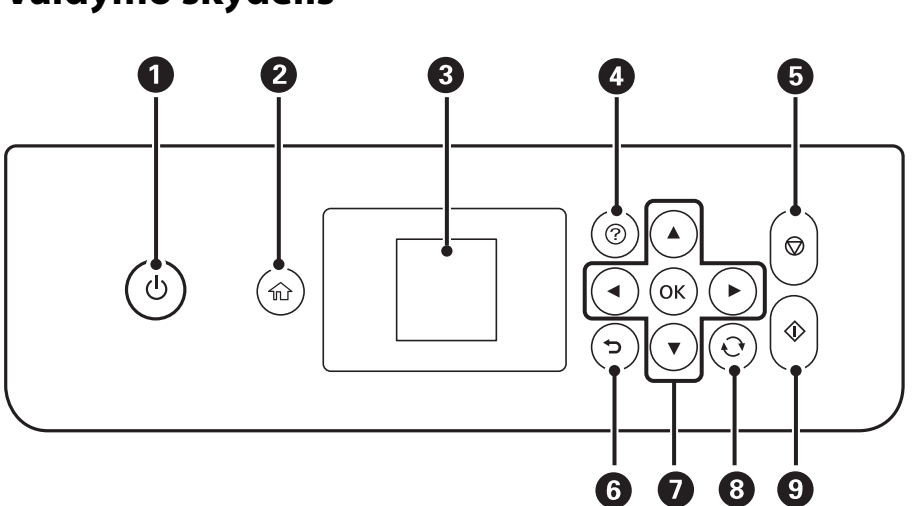

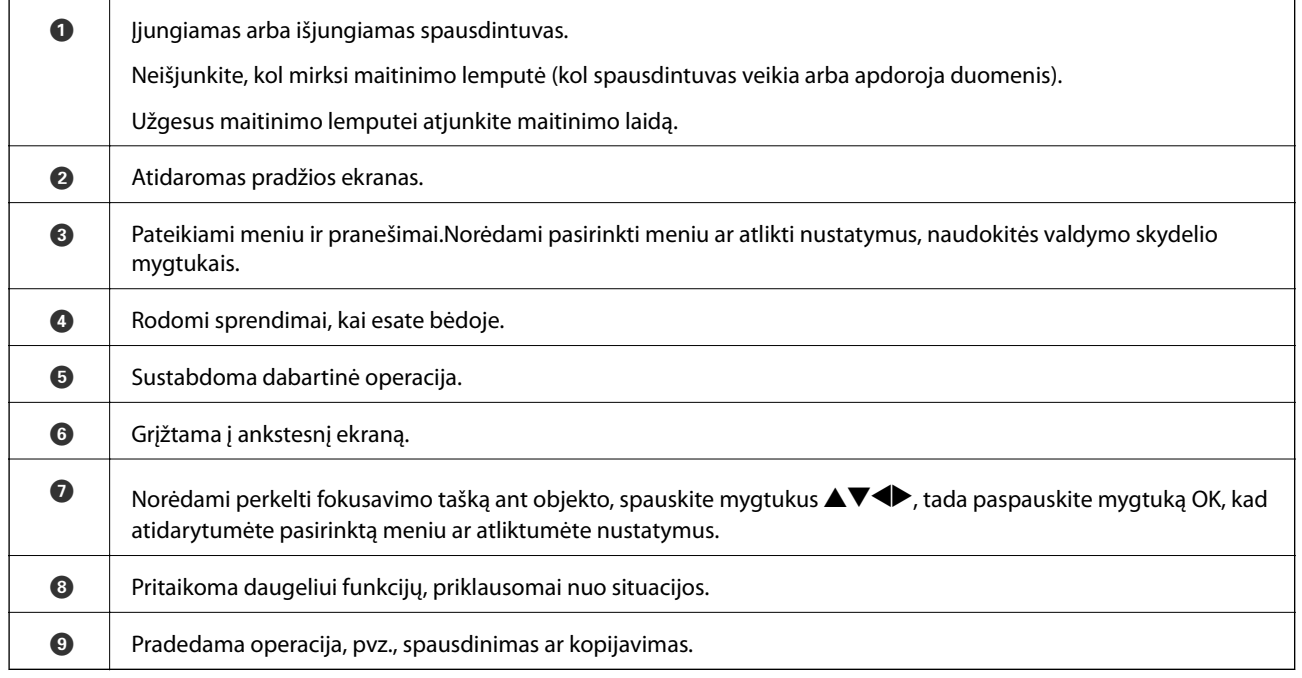

# **Skystųjų kristalų ekrano vadovas**

Skystųjų kristalų ekrane yra rodomi meniu ir pranešimai. Paspausdami mygtukus  $\blacktriangle \blacktriangledown \blacktriangle \blacktriangledown$ , pasirinkite meniu arba nustatymą.

### <span id="page-15-0"></span>**Valdymo skydelis**

### <span id="page-16-0"></span>**Pagrindinio ekrano vadovas**

Programinės įrangos pagrindiniame ekrane rodomi toliau pateikti meniu ir piktogramos.

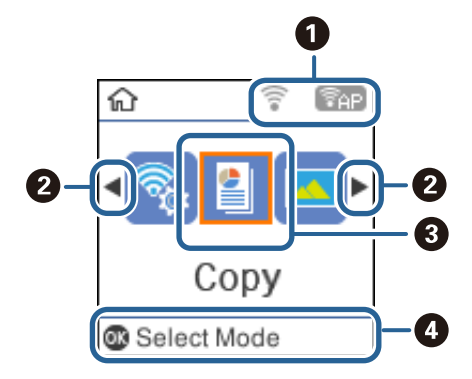

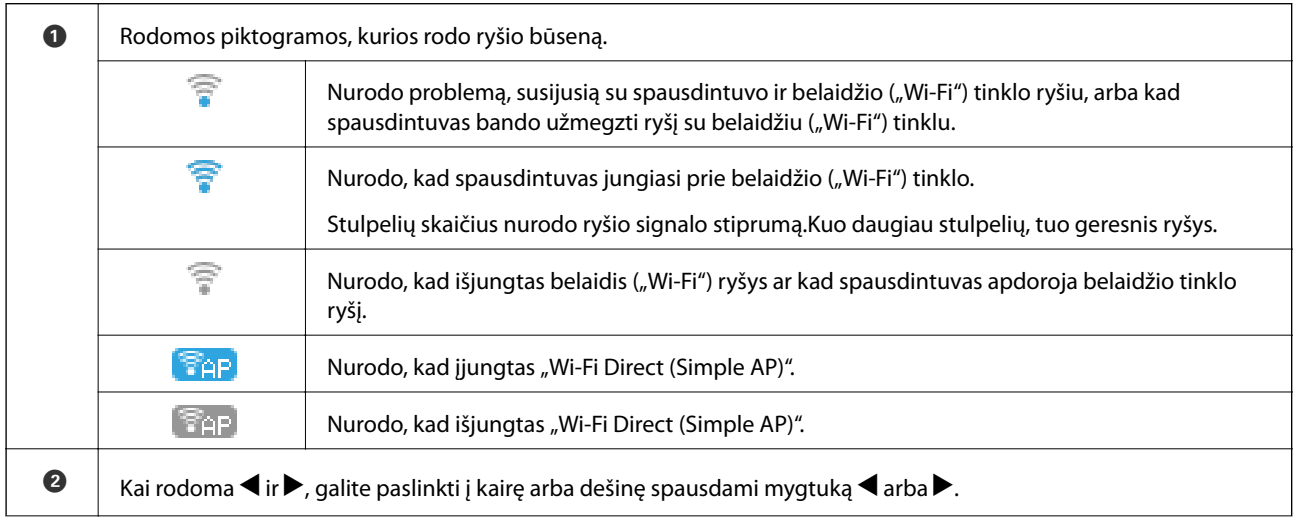

<span id="page-17-0"></span>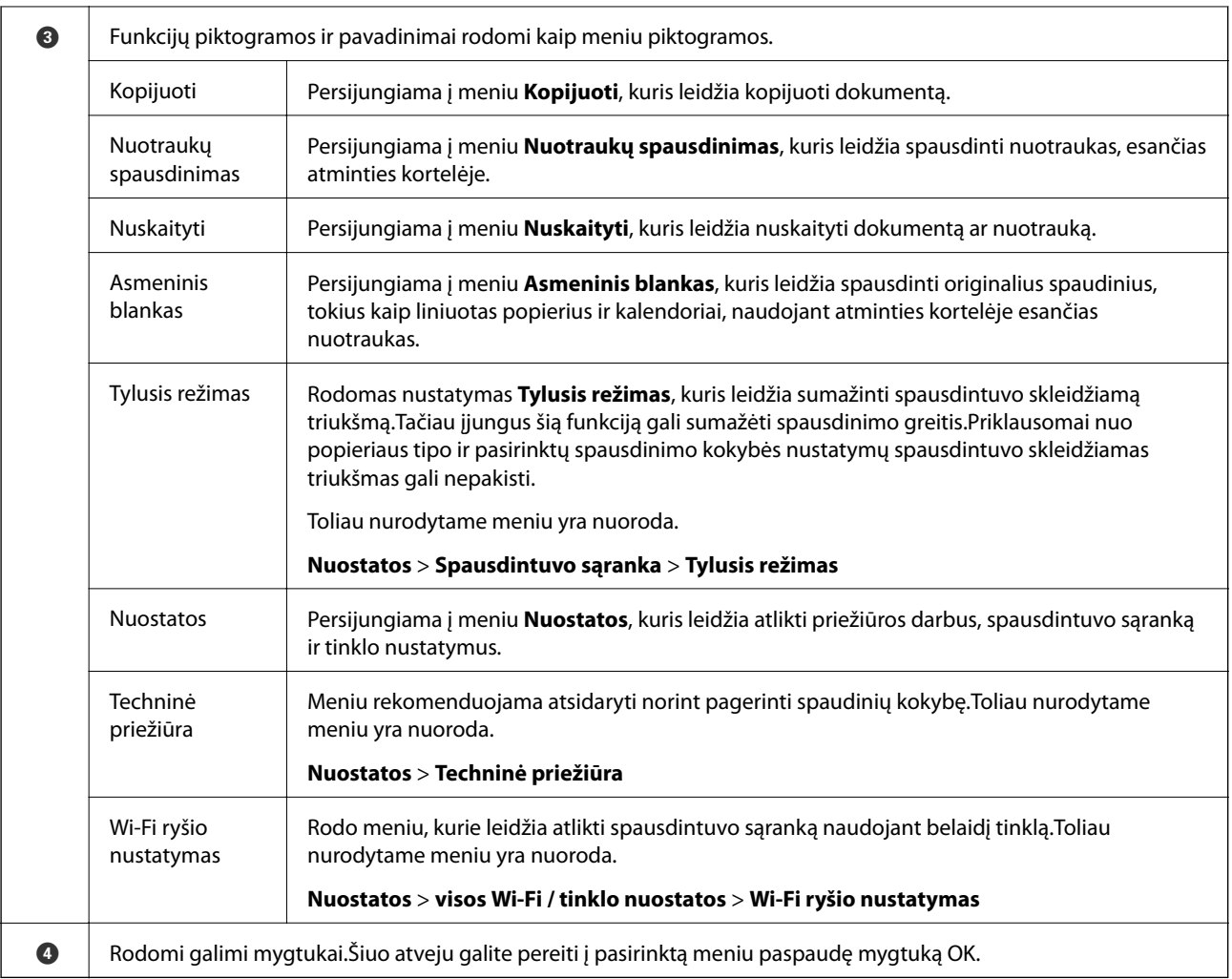

& ["Nuostatos meniu parinktys" puslapyje 47](#page-46-0)

### **Simbolių įvedimas**

Kad įvestumėte simbolius tinklo nustatymams per valdymo skydą, naudokite mygtukus  $\blacktriangle, \blacktriangledown, \blacktriangleleft$  ir  $\blacktriangleright$ . Paspauskite mygtuką  $\blacktriangle$  ar  $\blacktriangledown$ , kad pasirinktumėte simbolį, kurį norite įvesti, ir mygtuką  $\blacktriangleright$ , kad perkeltumėte žymiklį į kitą įvesties poziciją.Baigę simbolių įvedimą paspauskite mygtuką OK.

Rodomas ekranas gali skirtis, atsižvelgiant į nustatymų elementus. Toliau pavaizduotas ekranas jūsų "Wi-Fi" tinklo slaptažodžiui įvesti.

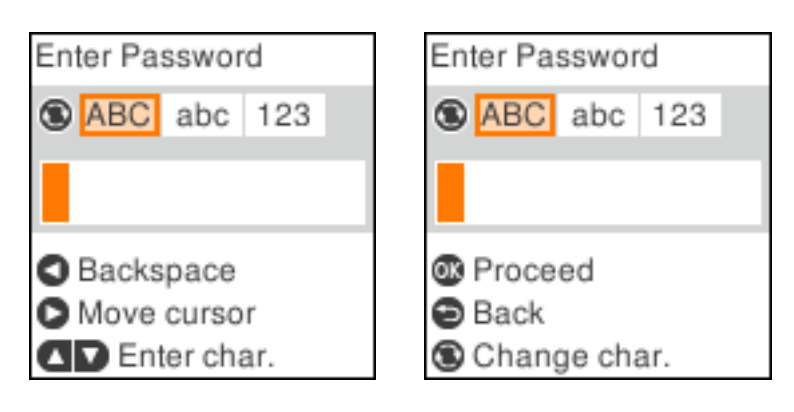

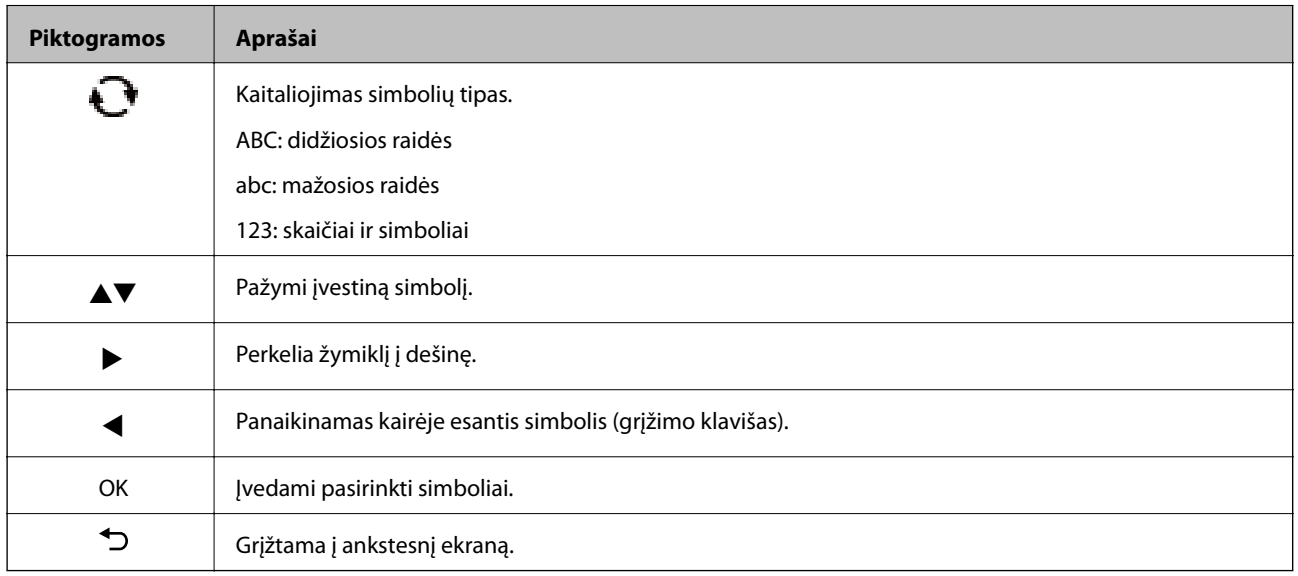

### Bandomosios eilutės "13By" įvedimas

1. Du kartus paspauskite mygtuką  $\Box$ , kad perjungtumėte simbolių įvedimą į 123.

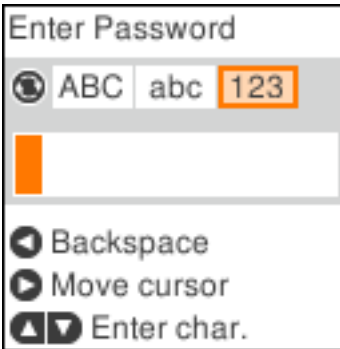

2. Du kartus paspauskite mygtuką  $\blacktriangle$ , kad pasirinktumėte "1".

3. Paspauskite mygtuką vieną kartą, kad perkeltumėte žymiklį, ir mygtuką **A** keturis kartus, kad pasirinktumėte "3".

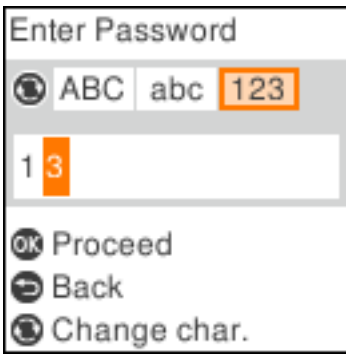

4. Paspauskite mygtuką $\blacktriangleright$  vieną kartą, kad perkeltumėte žymiklį, ir mygtuką  $\Box$ , kad perjungtumėte simbolių įvedimą į **ABC**.Du kartus paspauskite mygtuką ▲, kad pasirinktumėte "B".

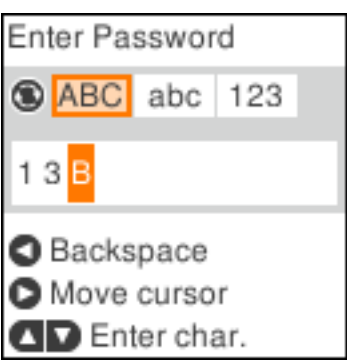

5. Paspauskite mygtuką $\blacktriangleright$  vieną kartą, kad perkeltumėte žymiklį, ir mygtuką  $\Box$ , kad perjungtumėte simbolių įvedimą į **abc**.Du kartus paspauskite mygtuką ▼, kad pasirinktumėte "y".

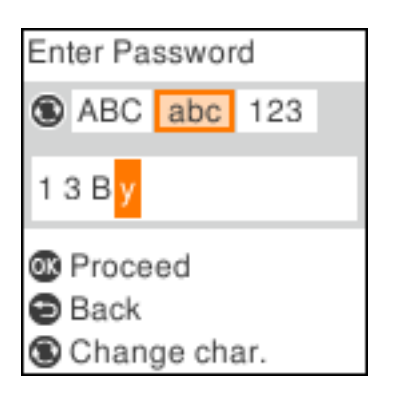

6. Paspauskite mygtuką OK.

# <span id="page-20-0"></span>**Tinklo nustatymai**

# **Tinklo ryšio tipai**

Galite naudoti šiuos ryšio būdus.

### **Wi-Fi ryšys**

Prijunkite spausdintuvą ir kompiuterį ar išmanųjį įrenginį prie prieigos taško. Tai yra įprastas prijungimo metodas namų ar biuro tinklams, kai kompiuteriai yra sujungti "Wi-Fi" ryšiu per prieigos tašką.

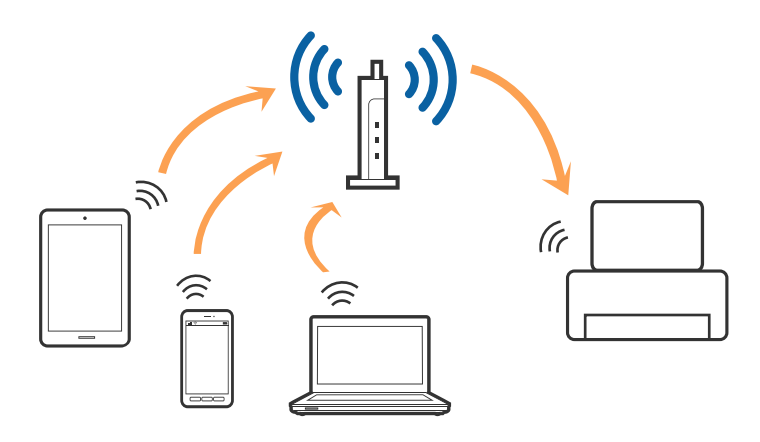

### **Susijusi informacija**

- $\blacktriangleright$  ["Prijungimas prie kompiuterio" puslapyje 22](#page-21-0)
- $\blacktriangleright$  ["Prijungimas prie išmaniojo prietaiso" puslapyje 23](#page-22-0)
- $\blacktriangleright$  ["Belaidžio ryšio "Wi-Fi" nustatymas spausdintuve" puslapyje 23](#page-22-0)

### **"Wi-Fi Direct" (paprastojo prieigos taško) ryšys**

Naudokite šį ryšio metodą. kai namuose ar biure nenaudojate "Wi-Fi" ar kai norite tiesiogiai sujungti spausdintuvą su kompiuteriu ar išmaniuoju įrenginiu. Šiame režime spausdintuvas veikia kaip prieigos taškas, todėl galite prie spausdintuvo prijungti iki keturių įrenginių nenaudodami standartinio prieigos taško. Tačiau tiesiogiai prie spausdintuvo prijungti įrenginiai tarpusavyje komunikuoti per spausdintuvą negali.

#### **Tinklo nustatymai**

#### <span id="page-21-0"></span>*Pastaba:*

"Wi-Fi Direct" (paprastojo prieigos taško) ryšys yra ryšio metodas, skirtas pakeisti "Ad Hoc" režimą.

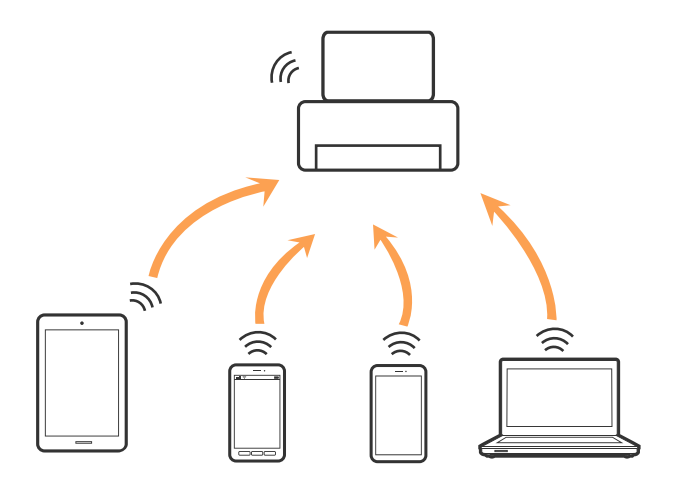

Spausdintuvas tuo pačiu metu gali būti prijungtas prie Wi-Fi ir prie Wi-Fi Direct (paprastojo prieigos taško). Tačiau jei užmezgate tinklo ryšį per "Wi-Fi Direct" (paprastojo prieigos taško) ryšį, kai spausdintuvas yra prisijungęs prie Wi-Fi, Wi-Fi yra laikinai atjungiamas.

#### **Susijusi informacija**

 $\rightarrow$  "Wi-Fi Direct" (paprastojo prieigos taško) ryšio parametrų nustatymas" puslapyje 26

# **Prijungimas prie kompiuterio**

Spausdintuvo prijungimui prie kompiuterio rekomenduojame naudoti diegimo programą.Paleisti diegimo programą galite naudodami vieną iš šių būdų.

❏ Sąranka per tinklalapį

Eikite į toliau nurodytą tinklalapį ir įveskite produkto pavadinimą.Eikite į "**Sąranka**" ir tuomet pradėkite sąranką.

[http://epson.sn](http://epson.sn/?q=2)

❏ Nustatymas naudojant programinės įrangos diską (tik modeliams su pridėtu programinės įrangos disku ir naudotojams, kurių kompiuteriai turi diskų skaitymo įrenginį.)

Įdėkite programinės įrangos diską į kompiuterį ir laikykitės ekrane esančių instrukcijų.

#### **Prijungimo būdų pasirinkimas**

Laikykitės instrukcijų ekrane, kol pasirodys toliau pavaizduotas ekranas, ir pasirinkite spausdintuvo prijungimo prie kompiuterio būdą.

<span id="page-22-0"></span>Pasirinkite ryšio tipą ir spustelėkite **Toliau**.

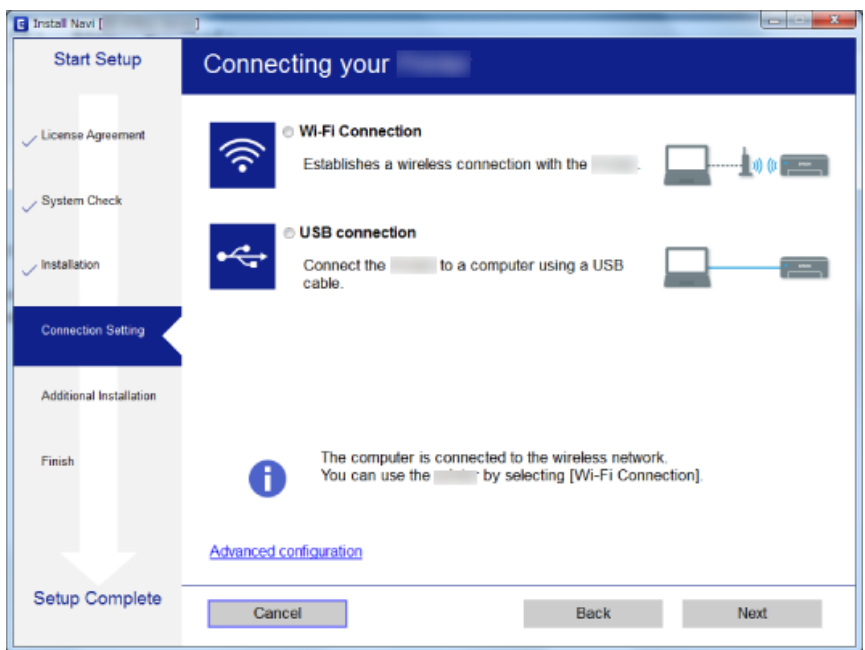

Vadovaukitės ekrane rodomomis instrukcijomis.

# **Prijungimas prie išmaniojo prietaiso**

Galite naudoti spausdintuvą per išmanųjį įrenginį prijungę spausdintuvą prie to paties "Wi-Fi" tinklo (SSID) kaip ir išmanųjį įrenginį. Kad naudotumėte spausdintuvą per išmanųjį įrenginį, atlikite sąranką per šią svetainę. Prisijunkite prie svetainės per išmanųjį įrenginį, kurį norite prijungti prie spausdintuvo.

#### [http://epson.sn](http://epson.sn/?q=2) > **Sąranka**

#### *Pastaba:*

Jeigu norite tuo pačiu metu prijungti spausdintuvą prie kompiuterio ir išmaniojo prietaiso, rekomenduojame pirmiau prijungti įrenginį prie kompiuterio.

# Belaidžio ryšio "Wi-Fi" nustatymas spausdintuve

Galite keliais būdais pasirinkti tinklo parametrus per spausdintuvo valdymo skydelį.Pasirinkite ryšio tipą, atitinkantį jūsų naudojimo aplinką ir sąlygas.

Jeigu žinote prieigos taško informaciją, kaip SSID ir slaptažodį, galite nustatymus atlikti rankiniu būdu.

Jeigu prieigos taškas palaiko WPS, nustatymus galite atlikti naudodami sąrankos mygtukus.

Prijungę spausdintuvą prie tinklo prijunkite jį prie įrenginio, kurį norite naudoti (kompiuterio, išmaniojo įrenginio, planšetės ir pan.)

#### **Susijusi informacija**

- $\blacktriangleright$  ["Rankinis "Wi-Fi" parametrų nustatymus" puslapyje 24](#page-23-0)
- $\rightarrow$  ...Wi-Fi<sup>\*</sup> nustatymų nustatymas per mygtukų sąranką" puslapyje 25
- <span id="page-23-0"></span> $\rightarrow$  ..., Wi-Fi" nustatymų nustatymas per PIN kodo sąranką (WPS)" puslapyje 26
- $\rightarrow$  "Wi-Fi Direct" (paprastojo prieigos taško) ryšio parametrų nustatymas" puslapyje 26

### **Rankinis "Wi-Fi" parametrų nustatymus**

Informaciją, kuri reikalinga prisijungti prie prieigos taško, galite rankiniu būdu nustatyti per spausdintuvo valdymo skydą.Kad nustatytumėte rankiniu būdu, jums reikės prieigos taško SSID ir slaptažodžio.

#### *Pastaba:*

Jei naudojate standartinius prieigos taško nustatymus, SSID ir slaptažodis yra ant etiketės.Jei nežinote SSID ir slaptažodžio, susisiekite su asmeniu, kuris nustatė prieigos tašką, arba žiūrėkite su prieigos tašku pateikiamą dokumentaciją.

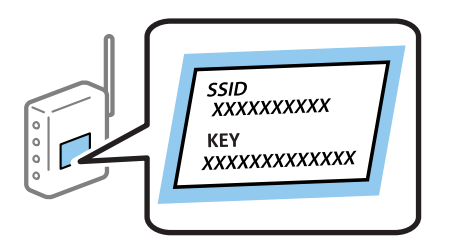

1. Pradžios ekrane pasirinkite **Wi-Fi ryšio nustatymas**.

Norėdami pasirinkti elementą, perkelkite centrą ant elemento, naudodami mygtukus  $\blacktriangle$ ,  $\nabla$ ,  $\blacktriangle$ ,  $\blacktriangleright$ , tada paspauskite mygtuką OK.

- 2. Pasirinkite **Wi-Fi (rekomenduojama)**.
- 3. Paspauskite mygtuką OK.
- 4. Pasirinkite **Wi-Fi sąrankos vedlys**.
- 5. Pasirinkite prieigos taško SSID iš spausdintuvo valdymo skydo ir paspauskite mygtuką OK.

#### *Pastaba:*

- ❏ Jei SSID, prie kurio norite prisijungti, nėra rodomas spausdintuvo valdymo skyde, paspauskite mygtuką , kad būtų atnaujintas sąrašas.Jei vis dar nematote SSID, pasirinkite *Kiti SSID* ir įveskite SSID tiesiogiai.
- ❏ Jei nežinote SSID, patikrinkite, ar jis neparašytas prieigos taško etiketėje.Jei naudojate standartinius prieigos taško nustatymus, naudokite etiketėje nurodytą SSID.
- 6. Įveskite slaptažodį.

Pasirinkite, ar užbaigus nustatymus spausdinti tinklo ryšio ataskaitą.

#### *Pastaba:*

- ❏ Slaptažodyje skiriamos didžiosios ir mažosios raidės.
- ❏ Jei nežinote slaptažodžio, patikrinkite, ar jis neparašytas ant prieigos taško etiketės.Jei naudojate standartinius prieigos taško parametrus, naudokite etiketėje nurodytą slaptažodį.Slaptažodis taip pat gali būti vadinamas "Raktas" ar "Slaptažodis".
- ❏ Jei nežinote prieigos taško slaptažodžio, žiūrėkite prie prieigos taško pridėtus dokumentus ar susisiekite su asmeniu, kuris įrengė prieigos tašką.
- $□$  Jei nepavyksta prisijungti, įdėkite popierių ir paspauskite mygtuką  $\Diamond$ , kad išspausdintumėte tinklo ryšio ataskaitą.
- 7. Baigę sąranką paspauskite mygtuką  $\mathcal{D}$ .

- <span id="page-24-0"></span> $\rightarrow$  ["Simbolių įvedimas" puslapyje 18](#page-17-0)
- $\blacktriangleright$  ["Tinklo jungties būsenos tikrinimas" puslapyje 27](#page-26-0)
- $\blacktriangleright$  ["Kai negalite atlikti tinklo nustatymų" puslapyje 140](#page-139-0)

### **"Wi-Fi" nustatymų nustatymas per mygtukų sąranką**

Galite automatiškai nustatyti "Wi-Fi" tinklą paspausdami prieigos taško mygtuką.Jeigu įvykdytos toliau nurodytos sąlygos, galite nustatyti vadovaudamiesi šiuo metodu.

- ❏ Prieigos taškas suderintas su WPS ("Wi-Fi" apsaugota sąranka).
- ❏ Esama "Wi-Fi" jungtis buvo sudaryta paspaudžiant prieigos taško mygtuką.

#### *Pastaba:*

Jeigu negalite rasti mygtuko arba jeigu nustatote programinės įrangos būdu, žr. su prieigos tašku pateikiamą dokumentaciją.

1. Pradžios ekrane pasirinkite **Wi-Fi ryšio nustatymas**.

Norėdami pasirinkti elementą, perkelkite centrą ant elemento, naudodami mygtukus  $\blacktriangle, \blacktriangledown, \blacktriangle, \blacktriangleright,$  tada paspauskite mygtuką OK.

- 2. Pasirinkite **Wi-Fi (rekomenduojama)**.
- 3. Paspauskite mygtuką OK.
- 4. Pasirinkite **Spausk. sąrankos mygtuką (WPS)**.
- 5. Palaikykite paspaudę prieigos taško mygtuką [WPS], iki kol sumirksi apsaugos indikatorius.

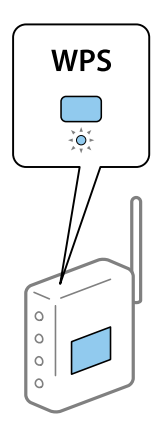

Jeigu nežinote, kur yra [WPS] mygtukas arba jeigu jo nėra ant prieigos taško, žr. su prieigos tašku pateikiamą dokumentaciją.

6. Spausdintuvo valdymo skyde paspauskite mygtuką OK.Toliau vadovaukitės ekrane rodomomis instrukcijomis.

#### *Pastaba:*

Nepavykus prisijungti iš naujo nustatykite prieigos tašką, perkelkite jį arčiau prie spausdintuvo ir bandykite vėl.Jei tai nepadeda, išspausdinkite tinklo ryšio ataskaitą ir peržiūrėkite sprendimą.

#### **Susijusi informacija**

& ["Tinklo jungties būsenos tikrinimas" puslapyje 27](#page-26-0)

<span id="page-25-0"></span> $\blacktriangleright$  ["Kai negalite atlikti tinklo nustatymų" puslapyje 140](#page-139-0)

### **"Wi-Fi" nustatymų nustatymas per PIN kodo sąranką (WPS)**

Prie prieigos taško galite prisijungti naudodami PIN kodą.Šį būdą galite naudoti nustatymui, jei prieigos taškas turi WPS ("Wi-Fi Protected Setup" ("Wi-Fi" apsaugota sąranka)).Kompiuteriu įveskite prieigos taško PIN kodą.

1. Pradžios ekrane pasirinkite **Nuostatos**.

Norėdami pasirinkti elementą, perkelkite centrą ant elemento, naudodami mygtukus  $\blacktriangle, \blacktriangledown, \blacktriangle, \blacktriangleright,$  tada paspauskite mygtuką OK.

- 2. Pasirinkite **Tinklo nuostatos**.
- 3. Pradžios ekrane pasirinkite **Wi-Fi ryšio nustatymas**.
- 4. Pasirinkite **PIN kodas (WPS)**.
- 5. Per dvi minutes prieigos taške kompiuteriu įveskite PIN kodą (aštuoni skaitmenys), rodomą spausdintuvo valdymo skyde.

#### *Pastaba:*

Išsamiau apie PIN kodo įvedimą žr. prie prieigos taško pridedamoje dokumentacijoje.

6. Paspauskite spausdintuvo mygtuką OK.

Sąranka užbaigiama pasirodžius sąrankos užbaigimo pranešimui.

#### *Pastaba:*

Nepavykus prisijungti iš naujo nustatykite prieigos tašką, perkelkite jį arčiau prie spausdintuvo ir bandykite vėl.Jei tai nepadeda, išspausdinkite ryšio ataskaitą ir peržiūrėkite sprendimą.

### **Susijusi informacija**

- $\blacktriangleright$  ["Tinklo jungties būsenos tikrinimas" puslapyje 27](#page-26-0)
- $\blacktriangleright$  ["Kai negalite atlikti tinklo nustatymų" puslapyje 140](#page-139-0)

### **"Wi-Fi Direct" (paprastojo prieigos taško) ryšio parametrų nustatymas**

Šis būdas leidžia tiesiogiai prijungti spausdintuvą prie kompiuterio ar prieigos taško neturinčių išmaniųjų įrenginių.Spausdintuvas veikia kaip prieigos taškas.

### c*Svarbu:*

Prisijungus prie spausdintuvo per kompiuterį ar išmanųjį įrenginį naudojant "Wi-Fi Direct" (paprastojo prieigos taško) ryšį, spausdintuvas yra prijungiamas prie to paties "Wi-Fi" tinklo (SSID) kaip ir kompiuteris ar išmanusis įrenginys, šie įrenginiai keičiasi duomenimis.Kadangi išjungus spausdintuvą kompiuteris ar išmanusis įrenginys yra automatiškai prijungiami prie kitų prieinamų "Wi-Fi" tinklų, vėl įjungus spausdintuvą įrenginys neprisijungia prie ankstesnio "Wi-Fi" tinklo.Prisijunkite prie spausdintuvo SSID, kad vėl prisijungtumėte naudodami "Wi-Fi Direct" (paprastojo prieigos taško) ryšį per kompiuterį ar išmanųjį įrenginį.Jei nenorite prisijunginėti kiekvieną kartą įjungdami ar išjungdami spausdintuvą, rekomenduojame naudoti "Wi-Fi" tinklą prijungiant spausdintuvą prie prieigos taško.

<span id="page-26-0"></span>1. Pradžios ekrane pasirinkite **Wi-Fi ryšio nustatymas**.

Norėdami pasirinkti elementą, perkelkite centrą ant elemento, naudodami mygtukus  $\blacktriangle, \blacktriangledown, \blacktriangle, \blacktriangledown, \blacktriangle,$  tada paspauskite mygtuką OK.

- 2. Pasirinkite **Wi-Fi Direct**.
- 3. Paspauskite mygtuką OK.
- 4. Norėdami pradėti sąranką, paspauskite mygtuką OK.
- 5. Paspauskite mygtuką OK.
- 6. Patikrinkite spausdintuvo valdymo skyde rodomus SSID ir slaptažodį.Kompiuterio ar išmaniojo įrenginio prisijungimo prie tinklo ekrane pasirinkite spausdintuvo valdymo skyde rodomą SSID, kad prisijungtumėte.
- 7. Įveskite spausdintuvo valdymo skydelyje rodomą slaptažodį į kompiuterį ar išmanųjį įrenginį.
- 8. Sukūrus ryšį paspauskite spausdintuvo valdymo skydo mygtuką OK.
- 9. Paspauskite mygtuką OK.

#### **Susijusi informacija**

- $\blacktriangleright$  "Tinklo jungties būsenos tikrinimas" puslapyje 27
- $\blacktriangleright$  ["Kai negalite atlikti tinklo nustatymų" puslapyje 140](#page-139-0)

# **Tinklo jungties būsenos tikrinimas**

Toliau pateikiamu būdu galite patikrinti tinklo ryšio būseną.

### **Tinklo piktograma**

Naudodami spausdintuvo pradžios ekrane esančią tinklo piktogramą, galite patikrinti tinklo ryšio būseną ir radijo bangos stiprumą.

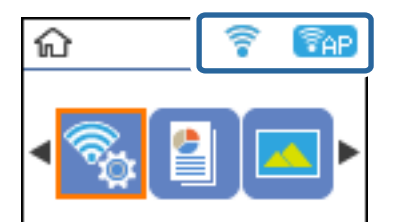

#### **Susijusi informacija**

 $\rightarrow$  ["Pagrindinio ekrano vadovas" puslapyje 17](#page-16-0)

### <span id="page-27-0"></span>**Tinklo ryšio ataskaitos spausdinimas**

Galite atspausdinti tinklo ryšio ataskaitą, kad patikrintumėte ryšio tarp spausdintuvo ir prieigos taško būseną.

- 1. Įdėkite popierių.
- 2. Pradžios ekrane pasirinkite **Nuostatos**, tada paspauskite mygtuką OK.

Norėdami pasirinkti elementą, perkelkite centrą ant elemento, naudodami mygtukus  $\blacktriangle, \blacktriangledown, \blacktriangle, \blacktriangleright,$  tada paspauskite mygtuką OK.

- 3. Pasirinkite **Tinklo nuostatos** > **Sujungimo patikra**. Prasideda ryšio patikrinimas.
- 4. Paspauskite mygtuką  $\lozenge$ , kad būtų atspausdinta tinklo ryšio ataskaita.

Jei įvyko klaida, patikrinkite tinklo ryšio ataskaitą ir laikykitės atspausdintų sprendimo būdų.

#### **Susijusi informacija**

 $\rightarrow$  "Tinklo ryšio ataskaitos pranešimai ir sprendimai" puslapyje 28

### **Tinklo ryšio ataskaitos pranešimai ir sprendimai**

Patikrinkite tinklo ryšio ataskaitos pranešimus, klaidų kodus ir vadovaukitės sprendimais.

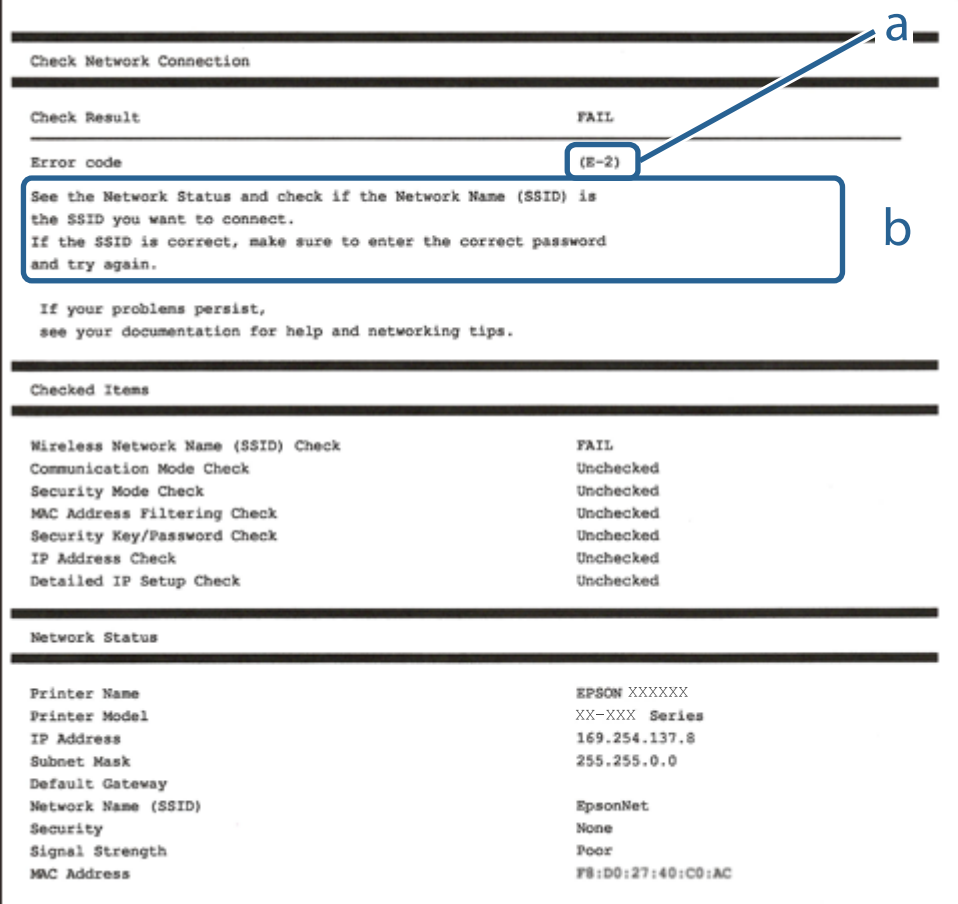

- a. Klaidos kodas
- b. Pranešimai tinklo aplinkoje

- $\blacktriangleright$  "E-2, E-3, E-7" puslapyje 29
- $\blacktriangleright$  ["E-5" puslapyje 30](#page-29-0)
- $\blacktriangleright$  ["E-6" puslapyje 30](#page-29-0)
- $\blacktriangleright$  ["E-8" puslapyje 31](#page-30-0)
- $\blacktriangleright$   $E-9$ " puslapyje 31
- $\blacktriangleright$  ["E-10" puslapyje 32](#page-31-0)
- $\blacktriangleright$  ["E-11" puslapyje 32](#page-31-0)
- $\blacktriangleright$  ["E-12" puslapyje 33](#page-32-0)
- $\blacktriangleright$   $E$ -13" puslapyje 33
- $\blacktriangleright$  <sub>"</sub>Pranešimas tinklo aplinkoje" puslapyje 34

### **E-2, E-3, E-7**

#### **Pranešimas:**

No wireless network names (SSID) found. Confirm that the router/access point is turned on and the wireless network (SSID) is set up correctly. Contact your network administrator for assistance.

No wireless network names (SSID) found. Confirm that the wireless network name (SSID) of the PC you wish to connect is set up correctly. Contact your network administrator for assistance.

Entered security key/password does not match the one set for your router/access point. Confirm security key/ password. Contact your network administrator for assistance.

#### **Sprendimai:**

- ❏ Įsitikinkite, kad prieigos taškas įjungtas.
- ❏ Įsitikinkite, kad kompiuteris arba įrenginys yra teisingai prijungtas prie prieigos taško.
- ❏ Išjunkite prieigos tašką.Palaukite maždaug 10 sekundžių, tada įjunkite.
- ❏ Padėkite spausdintuvą arčiau prieigos taško ir pašalinkite tarp jų esančias kliūtis.
- ❏ Jei SSID įvedėte rankiniu būdu, patikrinkite, ar jis teisingas.Patikrinkite SSID tinklo ryšio ataskaitos dalyje **Network Status**.
- ❏ Jei tinklo ryšio užmezgimą atliekate naudodami sąrankos mygtukus, įsitikinkite, kad prieigos taškas palaiko WPS.Negalite naudoti sąrankos mygtukų, jei prieigos taškas nepalaiko WPS.
- ❏ Įsitikinkite, kad SSID naudoja tik ASCII simbolius (raidinius ir skaitinius simbolius).Spausdintuvas negali rodyti SSID, jei jame yra ne ASCII simbolių.
- ❏ Įsitikinkite, kad žinote SSID ir slaptažodį prieš jungdamiesi prie prieigos taško.Jei naudojate standartinius prieigos taško parametrus, SSID ir slaptažodis yra ant prieigos taško etiketės.Jei nežinote SSID ir slaptažodžio, susisiekite su asmeniu, kuris nustatė prieigos tašką, arba žiūrėkite su prieigos tašku pateikiamą dokumentaciją.
- ❏ Jei jungiatės prie SSID, sugeneruoto išmaniojo įrenginio peradresavimo, SSID ir slaptažodžio ieškokite prie išmaniojo įrenginio pridėtuose dokumentuose.
- <span id="page-29-0"></span>❏ Jei "Wi-Fi" ryšys staiga nutrūksta, patikrinkite, ar netaikomos toliau pateiktos sąlygos.Jei taikoma bent viena sąlyga, iš naujo nustatykite tinklo nustatymus, atsisiųsdami ir paleisdami programinę įrangą iš šio tinklalapio. [http://epson.sn](http://epson.sn/?q=2) > **Sąranka**
	- ❏ Naudojant mygtukų sąranką prie tinklo buvo prijungtas kitas išmanusis įrenginys.
	- $\Box$ , Wi-Fi" tinklo sąranka buvo atlikta naudojant bet kurį kitą metodą nei sąranka mygtukais.

- $\blacktriangleright$  ["Prijungimas prie kompiuterio" puslapyje 22](#page-21-0)
- $\blacktriangleright$  ["Belaidžio ryšio "Wi-Fi" nustatymas spausdintuve" puslapyje 23](#page-22-0)

### **E-5**

#### **Pranešimas:**

Security mode (e.g. WEP, WPA) does not match the current setting of the printer. Confirm security mode. Contact your network administrator for assistance.

#### **Sprendimai:**

Įsitikinkite, kad prieigos taško apsaugos tipas yra nustatytas kaip vienas iš toliau nurodytų tipų.Jei ne, pakeiskite prieigos taško apsaugos tipą ir iš naujo nustatykite spausdintuvo tinklo parametrus.

- ❏ WEP-64 bitų (40 bitų)
- ❏ WEP-128 bitų (104 bitai)
- ❏ WPA PSK (TKIP/AES)\*
- ❏ WPA2 PSK (TKIP/AES)\*
- ❏ WPA (TKIP/AES)
- ❏ WPA2 (TKIP/AES)
- \* WPA PSK taip pat žinomas kaip "WPA Personal".WPA2 PSK taip pat žinomas kaip "WPA2 Personal".

### **E-6**

#### **Pranešimas:**

MAC address of your printer may be filtered. Check whether your router/access point has restrictions such as MAC address filtering. See the documentation of the router/access point or contact your network administrator for assistance.

### **Sprendimai:**

- ❏ Patikrinkite, ar išjungtas MAC adreso filtravimas.Jei jis įjungtas, užregistruokite spausdintuvo MAC adresą, kad jis nebūtų filtruojamas.Daugiau informacijos ieškokite su prieigos tašku pateikiamoje dokumentacijoje.Galite patikrinti spausdintuvo MAC adresą tinklo ryšio ataskaitos dalyje **Network Status**.
- ❏ Jei prieigos taškas naudoja bendrą autentifikavimą su WEP apsauga, įsitikinkite, kad autentifikavimo raktas ir indeksas yra teisingi.

<span id="page-30-0"></span> $\blacktriangleright$  ["Tinklo būsenos lapo spausdinimas" puslapyje 34](#page-33-0)

### **E-8**

#### **Pranešimas:**

Incorrect IP address is assigned to the printer. Confirm IP address setup of the network device (hub, router, or access point). Contact your network administrator for assistance.

#### **Sprendimai:**

- ❏ Jei spausdintuvo IP gavimo adresas yra nustatytas kaip **Automatinis**, įjunkite prieigos taško DHCP.
- ❏ Jei spausdintuvo IP gavimo adresas yra nustatytas kaip rankinis, rankiniu būdu nustatytas IP adresas yra neleistinas, nes nepatenka į diapazoną (pvz., 0.0.0.0.).Spausdintuvo valdymo skyde arba naudodami Web Config nustatykite teisingą IP adresą.

### **Susijusi informacija**

& ["Tinklo būsenos lapo spausdinimas" puslapyje 34](#page-33-0)

### **E-9**

#### **Pranešimas:**

Confirm the connection and network setup of the PC or other device. Connection using the EpsonNet Setup is available. Contact your network administrator for assistance.

#### **Sprendimai:**

Patikrinkite šiuos dalykus.

- ❏ Įrenginiai yra įjungti.
- ❏ Internetą ir kitus kompiuterius ar tinklo įrenginius galite pasiekti per tą patį tinklą iš įrenginių, kuriuos norite prijungti prie spausdintuvo.

Jei spausdintuvas ir tinklo įrenginiai vis tiek nesujungiami, patvirtinus anksčiau pateiktus punktus, išjunkite prieigos tašką.Palaukite maždaug 10 sekundžių, tada įjunkite.Tada iš naujo nustatykite tinklo nustatymus, atsisiųsdami ir paleisdami diegimo programą iš šio tinklalapio.

#### [http://epson.sn](http://epson.sn/?q=2) > **Sąranka**

#### **Susijusi informacija**

 $\blacktriangleright$  ["Prijungimas prie kompiuterio" puslapyje 22](#page-21-0)

### <span id="page-31-0"></span>**E-10**

#### **Pranešimas:**

Confirm IP address, subnet mask, and default gateway setup. Connection using the EpsonNet Setup is available. Contact your network administrator for assistance.

### **Sprendimai:**

Patikrinkite šiuos dalykus.

- ❏ Įjungti kiti tinklo įrenginiai.
- ❏ Jei nustatėte rankinį spausdintuvo IP adreso gavimo būdą: tinklo adresai (IP adresas, potinklio šablonas ir numatytasis šliuzas) yra teisingi.

Jei tinklo adresai neteisingi, nustatykite juos iš naujo.Galite patikrinti IP adresą, potinklio šabloną ir numatytąjį šliuzą tinklo ryšio ataskaitos dalyje **Network Status**.

Jei įgalintas DHCP, pakeiskite spausdintuvo IP adreso gavimo nustatymą į **Automatinis**.Jei norite nustatyti IP adresą rankiniu būdu, patikrinkite spausdintuvo IP adresą tinklo ryšio ataskaitos dalyje **Network Status** ir tinklo parametrų ekrane pasirinkite "Rankinis".Nustatykite potinklio šabloną kaip [255.255.255.0].

Jei spausdintuvas ir tinklo įrenginiai vis tiek nesujungiami, išjunkite prieigos tašką.Palaukite maždaug 10 sekundžių, tada įjunkite.

### **Susijusi informacija**

 $\blacktriangleright$  ["Tinklo būsenos lapo spausdinimas" puslapyje 34](#page-33-0)

### **E-11**

### **Pranešimas:**

Setup is incomplete. Confirm default gateway setup. Connection using the EpsonNet Setup is available. Contact your network administrator for assistance.

### **Sprendimai:**

Patikrinkite šiuos dalykus.

- ❏ Teisingas numatytojo šliuzo adresas yra teisingas, jei spausdintuvo TCP/IP sąrankos nustatymą nustatėte kaip rankinį.
- ❏ Įrenginys, kuris yra nustatytas kaip numatytasis šliuzas, yra įjungtas.

Nustatykite teisingą numatytojo šliuzo adresą.Numatytojo šliuzo adresą galite patikrinti tinklo ryšio ataskaitos dalyje **Network Status**.

### **Susijusi informacija**

 $\blacktriangleright$  ["Tinklo būsenos lapo spausdinimas" puslapyje 34](#page-33-0)

### <span id="page-32-0"></span>**E-12**

#### **Pranešimas:**

Confirm the following -Entered security key/password is correct -Index of the security key/password is set to the first number -IP address, subnet mask, or default gateway setup is correct Contact your network administrator for assistance.

### **Sprendimai:**

Patikrinkite šiuos dalykus.

- ❏ Įjungti kiti tinklo įrenginiai.
- ❏ Rankiniu būdu nustatyti tinklo adresai (IP adresas, potinklio šablonas ir numatytasis šliuzas) yra teisingi.
- ❏ Kitų įrenginių tinklo adresai (potinklio šablonas ir numatytasis šliuzas) yra tie patys.
- ❏ IP adresas nekonfliktuoja su kitais įrenginiais.

Jei spausdintuvas ir tinklo įrenginiai vis tiek nesujungiami, patvirtinus anksčiau pateiktus punktus, išbandykite toliau pateiktus veiksmus.

- ❏ Išjunkite prieigos tašką.Palaukite maždaug 10 sekundžių, tada įjunkite.
- ❏ Dar kartą pasirinkite tinklo nustatymus, naudodami diegimo programą.Ją galite atsisiųsti iš toliau nurodytos svetainės.

[http://epson.sn](http://epson.sn/?q=2) > **Sąranka**

❏ WEP naudojančiame prieigos taške galite užregistruoti kelis slaptažodžius.Užregistravus kelis slaptažodžius patikrinkite, ar spausdintuve nustatytas pirmas užregistruotas slaptažodis.

### **Susijusi informacija**

- $\blacktriangleright$  , Tinklo būsenos lapo spausdinimas" puslapyje 34
- $\rightarrow$  ["Prijungimas prie kompiuterio" puslapyje 22](#page-21-0)

### **E-13**

### **Pranešimas:**

Confirm the following -Entered security key/password is correct -Index of the security key/password is set to the first number -Connection and network setup of the PC or other device is correct Contact your network administrator for assistance.

### **Sprendimai:**

Patikrinkite šiuos dalykus.

- ❏ Tinklo įrenginiai, pvz., prieigos taškas, koncentratorius ir kelvedis, yra įjungti.
- ❏ Tinklo įrenginių TCP/IP sąranka nebuvo atlikta rankiniu būdu.(Jei spausdintuvo TCP/IP sąranka yra nustatoma automatiškai, o kitų įrenginių TCP/IP sąranka yra atliekama rankiniu būdu, spausdintuvo tinklas gali skirtis nuo kitų įrenginių tinklo.)

Jei problema išlieka, išbandykite šiuos veiksmus.

❏ Išjunkite prieigos tašką.Palaukite maždaug 10 sekundžių, tada įjunkite.

<span id="page-33-0"></span>❏ Naudodami diegimo programą atlikite tinklo parametrus kompiuteryje, kuris yra tame pačiame tinkle kaip ir spausdintuvas.Ją galite atsisiųsti iš toliau nurodytos svetainės.

#### [http://epson.sn](http://epson.sn/?q=2) > **Sąranka**

❏ WEP naudojančiame prieigos taške galite užregistruoti kelis slaptažodžius.Užregistravus kelis slaptažodžius patikrinkite, ar spausdintuve nustatytas pirmas užregistruotas slaptažodis.

### **Susijusi informacija**

- & "Tinklo būsenos lapo spausdinimas" puslapyje 34
- $\rightarrow$  ["Prijungimas prie kompiuterio" puslapyje 22](#page-21-0)

### **Pranešimas tinklo aplinkoje**

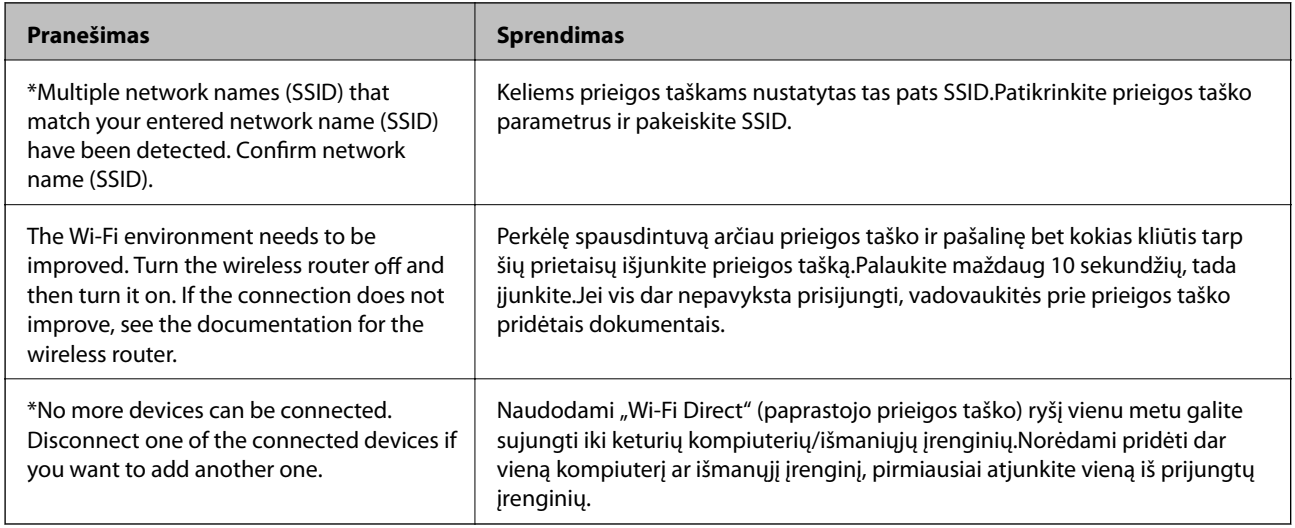

# **Tinklo būsenos lapo spausdinimas**

Išsamią tinklo informaciją galite patikrinti ją atspausdinę.

- 1. Įdėkite popierių.
- 2. Pradžios ekrane pasirinkite **Nuostatos**.

Norėdami pasirinkti elementą, perkelkite centrą ant elemento, naudodami mygtukus  $\blacktriangle, \blacktriangledown, \blacktriangle, \blacktriangleright,$  tada paspauskite mygtuką OK.

- 3. Pasirinkite **Tinklo nuostatos** > **Spausdinimo būsenos lentelė**.
- 4. Paspauskite mygtuką  $\hat{\Phi}$ .

Tinklo būsenos lapas atspausdintas.

# <span id="page-34-0"></span>**Prieigos taško pakeitimas arba naujo prieigos taško pridėjimas**

Jei pasikeičia SSID pakeitus arba pridėjus prieigos tašką ir sukūrus naują tinklo aplinką, iš naujo nustatykite "Wi-Fi" parametrus.

### **Susijusi informacija**

 $\rightarrow$  "Prijungimo prie kompiuterio būdo pakeitimas" puslapyje 35

# **Prijungimo prie kompiuterio būdo pakeitimas**

Diegimo programos naudojimas ir sąrankos nustatymas iš naujo naudojant kitą prijungimo būdą.

❏ Sąranka per tinklalapį

Eikite į toliau nurodytą tinklalapį ir įveskite produkto pavadinimą.Eikite į "**Sąranka**" ir tuomet pradėkite sąranką.

[http://epson.sn](http://epson.sn/?q=2)

❏ Nustatymas naudojant programinės įrangos diską (tik modeliams su pridėtu programinės įrangos disku ir naudotojams, kurių kompiuteriai turi diskų skaitymo įrenginį.)

Įdėkite programinės įrangos diską į kompiuterį ir laikykitės ekrane esančių instrukcijų.

### Pasirinkimas "Pakeisti prisijungimo metodus"

Laikykitės ekrane esančių instrukcijų, kol pasirodo šis ekranas.

Pasirinkite **Pakeisti arba nustatyti iš naujo prijungimo būdą** Pasirinkite diegiamos programinės įrangos komplektą ekrane ir spustelėkite **Toliau**.

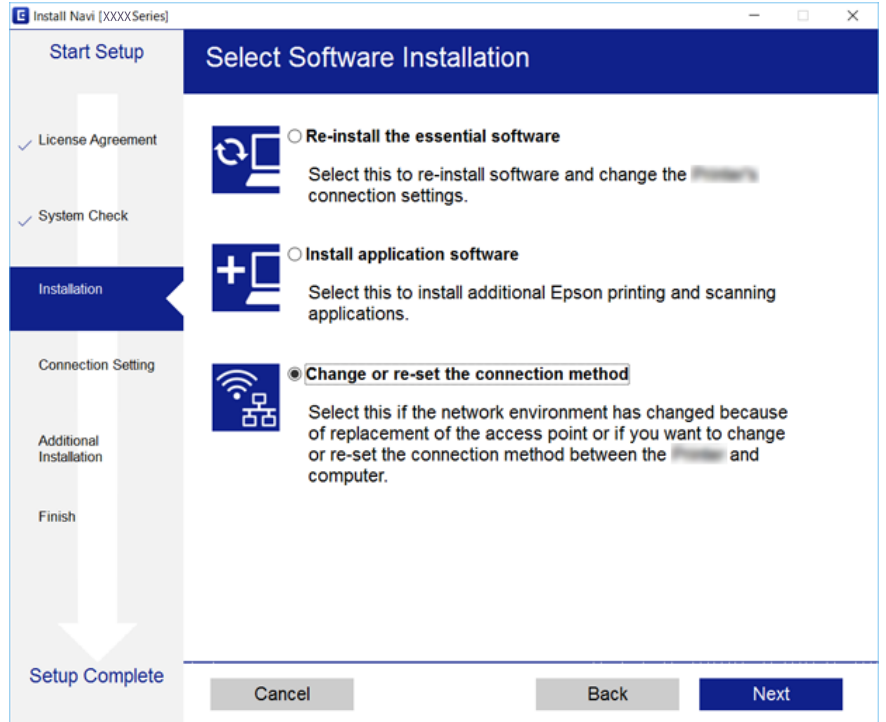

# <span id="page-35-0"></span>**"Wi-Fi" išjungimas per valdymo skydą**

Išjungus "Wi-Fi" atjungiamas "Wi-Fi" ryšys.

1. Pradžios ekrane pasirinkite **Nuostatos**.

Norėdami pasirinkti elementą, perkelkite centrą ant elemento, naudodami mygtukus  $\blacktriangle$ ,  $\nabla$ ,  $\blacktriangleleft$ ,  $\blacktriangleright$ , tada paspauskite mygtuką OK.

- 2. Pasirinkite **Tinklo nuostatos**.
- 3. Pasirinkite **Wi-Fi ryšio nustatymas**.
- 4. Pasirinkite **Pasyvinti Wi-Fi**.
- 5. Patikrinkite pranešimą ir paspauskite mygtuką OK.

# **Wi-Fi Direct (paprastojo prieigos taško) ryšio atjungimas per valdymo skydą**

#### *Pastaba:*

Išjungus Wi-Fi Direct (paprastojo prieigos taško) ryšį visi prie spausdintuvo per Wi-Fi Direct (paprastojo prieigos taško) ryšį prijungti kompiuteriai ir išmanieji įrenginiai yra atjungiami.Jei norite atjungti konkretų įrenginį, atsijunkite nuo įrenginio, o ne nuo spausdintuvo.

1. Pradžios ekrane pasirinkite **Nuostatos**.

Norėdami pasirinkti elementą, perkelkite centrą ant elemento, naudodami mygtukus  $\blacktriangle, \blacktriangledown, \blacktriangle, \blacktriangleright,$  tada paspauskite mygtuką OK.

- 2. Pasirinkite **Tinklo nuostatos**.
- 3. Pasirinkite **Wi-Fi ryšio nustatymas**.
- 4. Pasirinkite **Wi-Fi Direct sąranka**.
- 5. Pasirinkite **Išjunkite Wi-Fi Direct**.
- 6. Patikrinkite pranešimą ir paspauskite mygtuką OK.

# **Tinklo būsenos atkūrimas per valdymo skydą**

Galite atkurti visus tinklo nustatymus į numatytuosius.

1. Pradžios ekrane pasirinkite **Nuostatos**.

Norėdami pasirinkti elementą, perkelkite centrą ant elemento, naudodami mygtukus  $\blacktriangle, \blacktriangledown, \blacktriangle, \blacktriangledown, \blacktriangle,$  r, tada paspauskite mygtuką OK.

2. Pasirinkite **Atkurti numatytąsias nuostatas** > **Tinklo nuostatos**.
3. Patikrinkite pranešimą ir paspauskite mygtuką OK.

# <span id="page-37-0"></span>**Spausdintuvo paruošimas**

# **Popieriaus įdėjimas**

# **Galimas popierius ir talpa**

Norint gauti aukštos kokybės spaudinius, "Epson" rekomenduoja naudoti originalų "Epson" popierių.

### **Originalus "Epson" popierius**

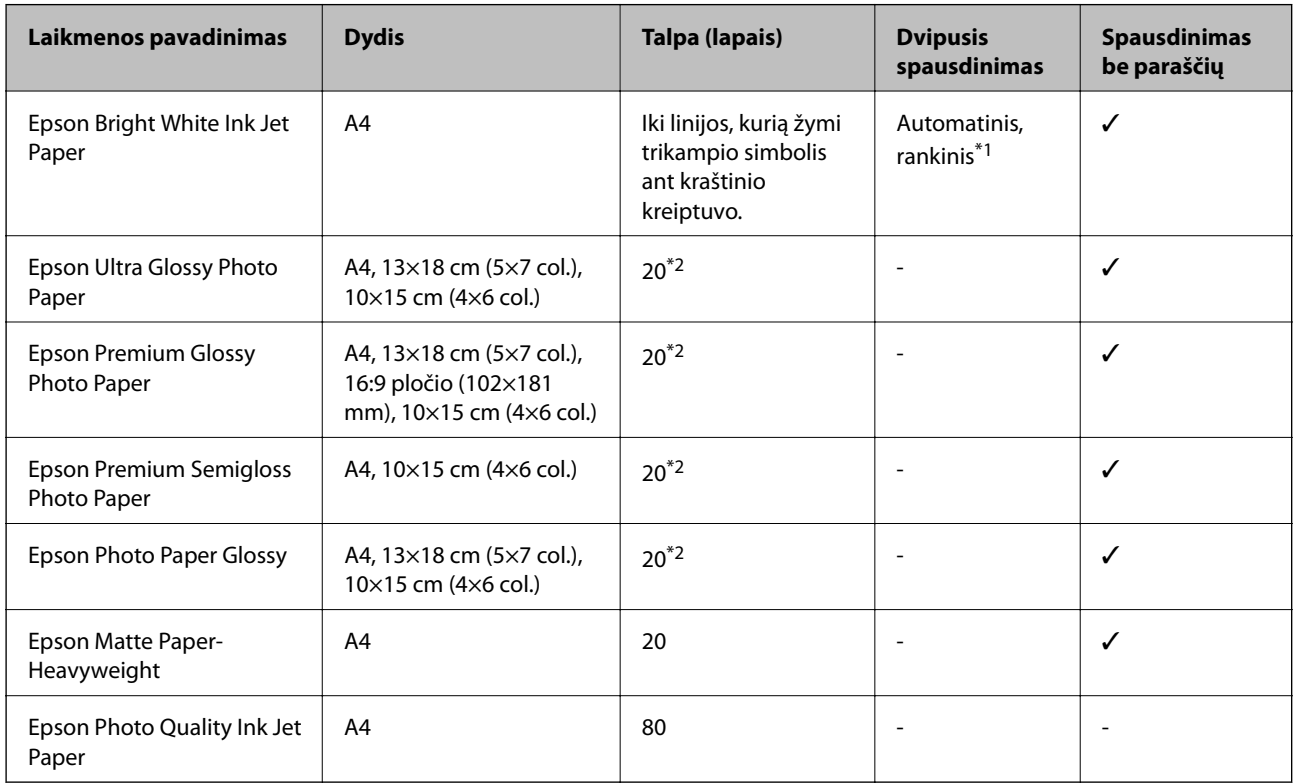

\*1 Pasirinkus rankinį dvipusį spausdinimą, galima dėti ne daugiau kaip 30 popieriaus lapų, ant kurių vienos pusės jau išspausdinta.

\*2 Jei popierius tiekiamas netinkamai arba spaudinio spalvos netolygios ar tepasi, dėkite po vieną lapą.

### *Pastaba:*

Galimybes įsigyti popieriaus lemia vietovė.Norėdami gauti naujausios informacijos apie jūsų vietovėje parduodamą popierių, kreipkitės į "Epson" pagalbos skyrių.

### <span id="page-38-0"></span>**Rinkoje siūlomas popierius**

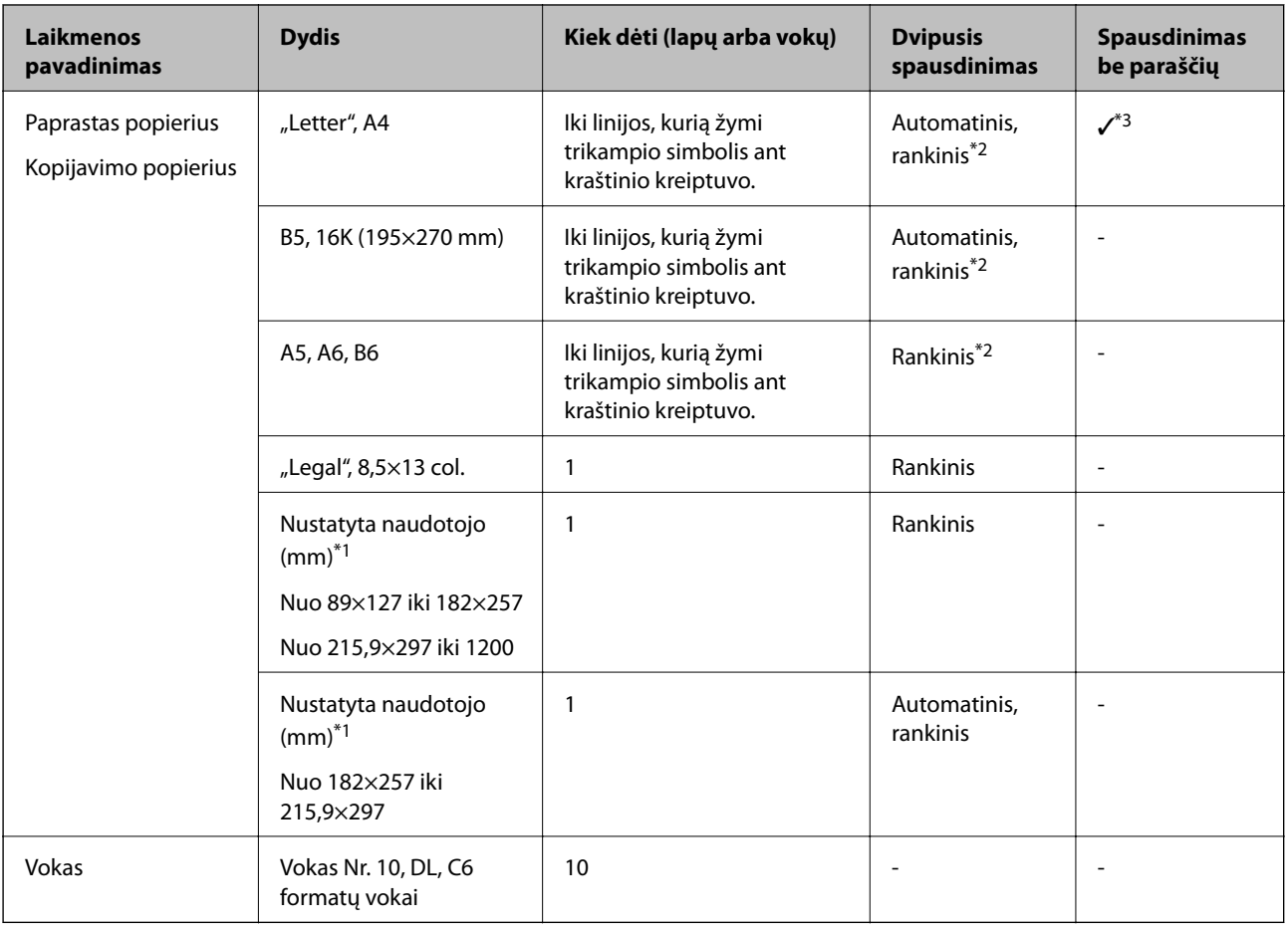

- \*1 Galima spausdinti tik iš kompiuterio arba išmaniojo įrenginio.
- \*2 Pasirinkus rankinį dvipusį spausdinimą, galima dėti ne daugiau kaip 30 popieriaus lapų, ant kurių vienos pusės jau išspausdinta.
- \*3 Spausdinimo be rėmelių funkcija negalima spausdinant iš atminties kortelės.

### **Atsargumo priemonės dėl popieriaus naudojimo**

- ❏ Perskaitykite kartu su popieriumi gautus instrukcijų lapus.
- ❏ Prieš įdėdami, išskleiskite ir sulygiuokite popieriaus kraštus.Neišskleiskite ar nesuvyniokite fotopopieriaus.Nesilaikydami nurodymo galite sugadinti spausdinamąją pusę.

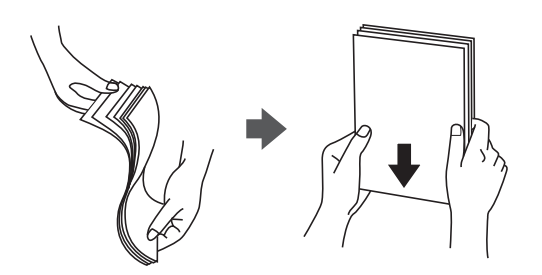

<span id="page-39-0"></span>❏ Jei popierius yra susiraitęs, prieš įdėdami jį ištiesinkite arba šiek tiek sulenkite į priešingą pusę.Spausdinant ant susiraičiusio popieriaus, popierius gali įstrigti ir spaudinyje bus dėmių.

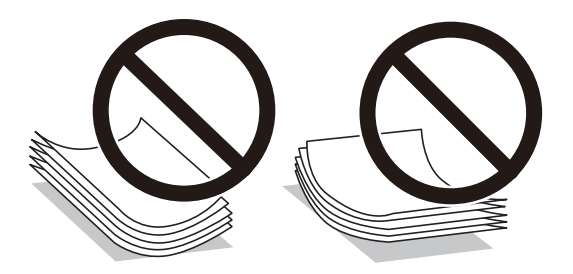

- ❏ Nenaudokite banguoto, suplyšusio, įpjauto, sulenkto, drėgno, per storo, per plono popieriaus arba popieriaus, ant kurio yra lipdukų.Naudojant tokio tipo popierių, popierius gali įstrigti ir spaudinyje bus dėmių.
- ❏ Įsitikinkite, kad naudojamas išilgapluoštis popierius.Jei nežinote, kokios rūšies popierius naudojamas, pasižiūrėkite į popieriaus pakuotę arba kreipkitės į gamintoją ir išsiaiškinkite popieriaus specifikacijas.

### **Susijusi informacija**

 $\rightarrow$  ["Spausdintuvo techniniai duomenys" puslapyje 160](#page-159-0)

# **Popieriaus įdėjimas į Gal. popier. tiektuvas**

1. Atidarykite tiektuvo apsauginį komponentą ir ištraukite popieriaus atramą.

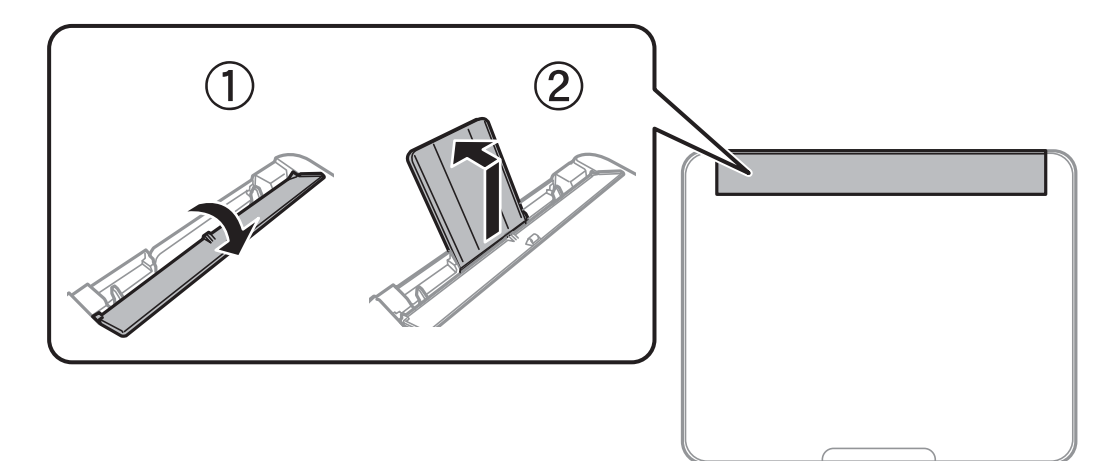

2. Paslinkite krašto kreiptuvus.

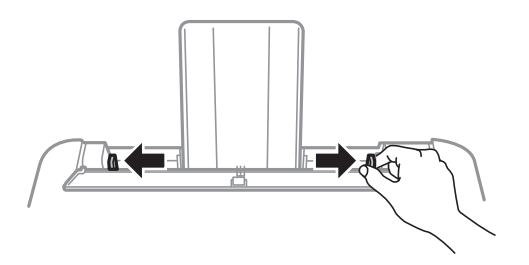

3. Įdėkite popierių, kad jis būtų popieriaus atramos viduryje, spausdinamąja puse į viršų.

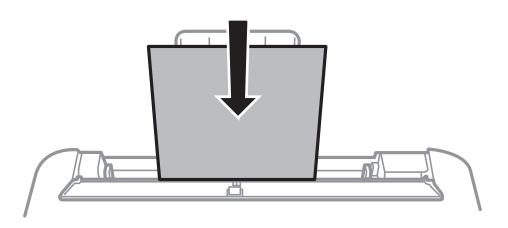

### Svarbu:

- ❏ Nedėkite daugiau lapų, nei nurodyta tam tikros rūšies popieriui.Jei naudojate paprastą popierių, jo šūsnis neturi būti aukštesnė už liniją po simboliu  $\nabla$  vidinėje krašto kreiptuvo pusėje.
- ❏ Pirmiausia įdėkite trumpąjį popieriaus kraštą.Tačiau jei ilgasis kraštas vartotojo nurodytas kaip plotis, pirmiausia įdėkite ilgąjį kraštą.
- ❏ Popierius su skylutėmis

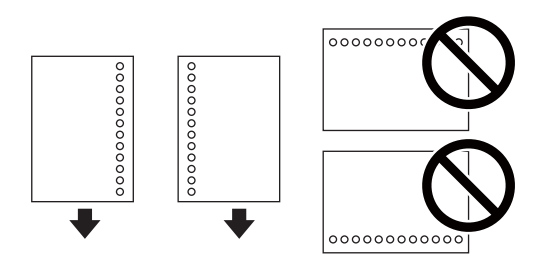

### *Pastaba:*

- ❏ Įdėkite vieną nustatyto dydžio paprasto popieriaus lapą su susegimo skylutėmis kairėje arba dešinėje.
- ❏ Sureguliuokite failo spausdinimo vietą, kad nebūtų spausdinama ant skylučių.
- ❏ Naudojant popierių su skylutėmis automatinio dvipusio spausdinimo vykdyti negalima.
- 4. Pristumkite kraštinius kreiptuvus prie popieriaus kraštų, tada uždarykite tiektuvo apsaugą.

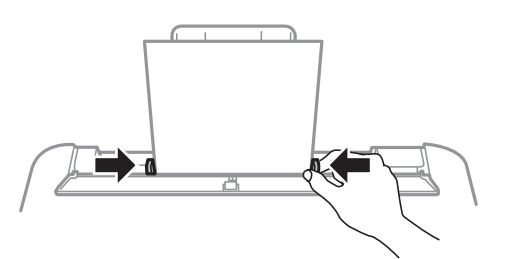

### c*Svarbu:*

Nestatykite jokių daiktų ant tiektuvo apsaugos.Priešingu atveju gali sutrikti popieriaus lapų tiekimas.

5. Valdymo skydelyje parinkite į gal. popier. tiektuvas įdėto popieriaus formato ir rūšies nuostatas.

Norėdami pasirinkti elementą, perkelkite centrą ant elemento, naudodami mygtukus  $\blacktriangle, \blacktriangledown, \blacktriangle, \blacktriangleright,$  tada paspauskite mygtuką OK.

### *Pastaba:*

Galima taip pat parodyti popieriaus formato ir popieriaus rūšies nuostatų ekraną pasirenkant *Nuostatos* > *Spausdintuvo sąranka* > *Pop. šaltinio nuostatos* > *Popieriaus nuostata*.

6. Ištraukite išvesties dėklą.

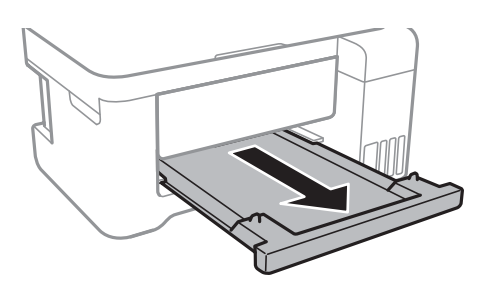

#### *Pastaba:*

Likusį popierių sudėkite atgal į jo pakuotę.Jei jį paliksite spausdintuve, popierius gali susibanguoti arba gali pablogėti spaudinio kokybė.

### **Susijusi informacija**

- & ["Atsargumo priemonės dėl popieriaus naudojimo" puslapyje 39](#page-38-0)
- $\blacktriangleright$  ["Galimas popierius ir talpa" puslapyje 38](#page-37-0)
- & ["Popieriaus rūšių sąrašas" puslapyje 43](#page-42-0)
- $\rightarrow$  "Vokų įdėjimas ir atitinkamos atsargumo priemonės" puslapyje 42
- & ["Ilgo popieriaus įdėjimas" puslapyje 43](#page-42-0)

# **Vokų įdėjimas ir atitinkamos atsargumo priemonės**

Vokus dėkite ties viduriu ir taip, kad trumpoji jų kraštinė būtų nukreipta į priekį, o atvartas — žemyn, tada prie vokų kraštų pristumkite kraštinius kreiptuvus.

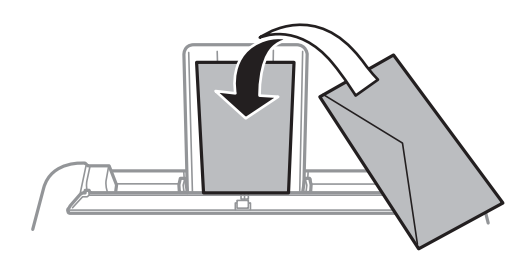

❏ Prieš įdėdami, išskleiskite ir sulygiuokite vokų kraštus.Kai krūvelėje sudėti vokai yra išsipūtę dėl viduje esančio oro, prieš įdėdami juos paspauskite.

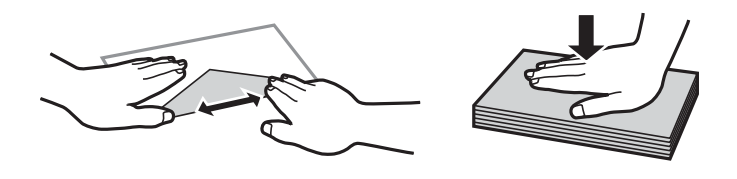

- ❏ Nenaudokite banguotų ar sulenktų vokų.Naudojant tokius vokus, popierius gali įstrigti ir spaudinyje bus dėmių.
- ❏ Vokų su lipniais atvartų pakraščiais, taip pat su langeliais naudoti negalima.

<span id="page-42-0"></span>❏ Nenaudokite per plonų vokų, kadangi jie spausdinant gali susiraityti.

### **Susijusi informacija**

- & ["Galimas popierius ir talpa" puslapyje 38](#page-37-0)
- & ["Popieriaus įdėjimas į Gal. popier. tiektuvas" puslapyje 40](#page-39-0)

## **Ilgo popieriaus įdėjimas**

Jei dedate popierių, ilgesnį už "Legal" dydį, uždarykite popieriaus atramą ir ištiesinkite popieriaus priekinius kraštus.

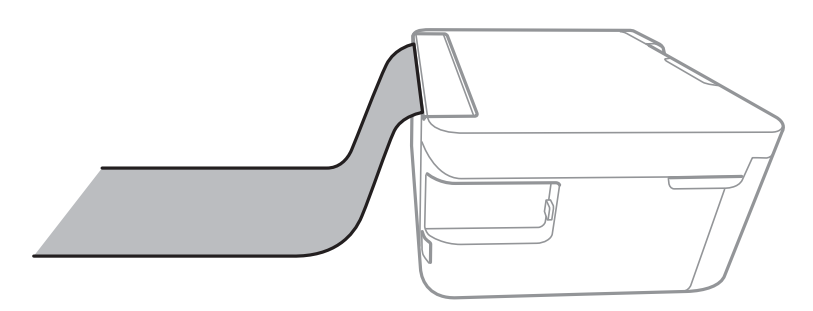

### **Susijusi informacija**

- $\blacktriangleright$  <sub>"Galimas popierius ir talpa" puslapyje</sub> 38
- & ["Popieriaus įdėjimas į Gal. popier. tiektuvas" puslapyje 40](#page-39-0)

# **Popieriaus rūšių sąrašas**

Siekiant aukščiausios kokybės spausdinimo rezultatų, reikia pasirinkti popierių atitinkančią popieriaus rūšį.

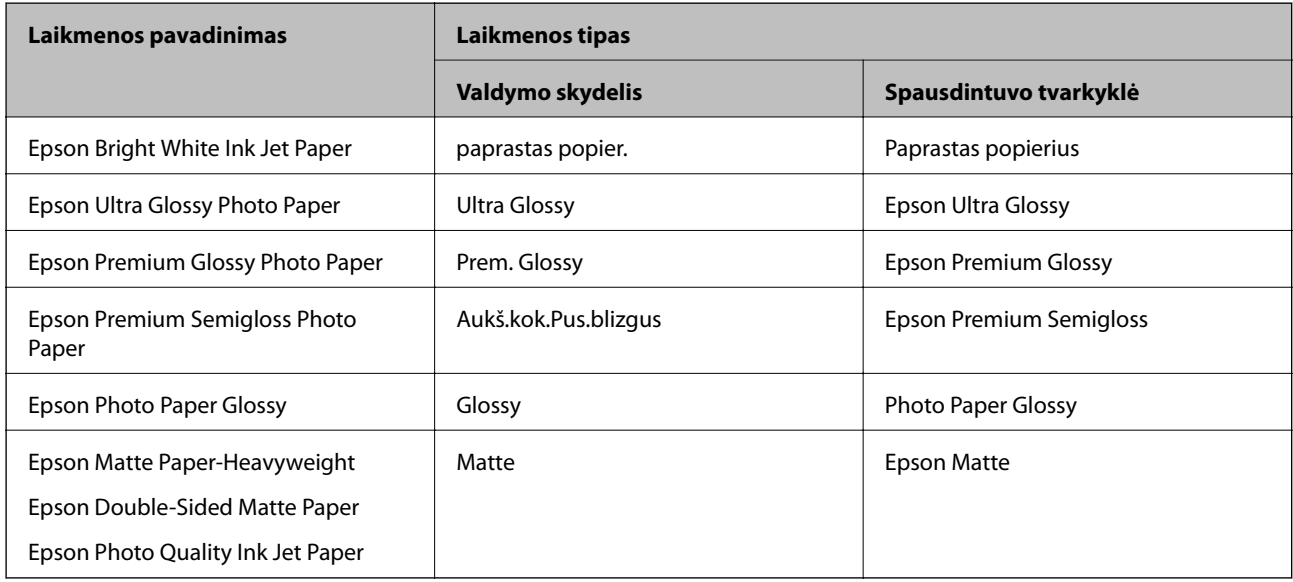

# **Originalų dėjimas**

## **Originalų dėjimas ant Skaitytuvo stiklas**

### c*Svarbu:*

Dėdami sunkius originalius failus, pvz., knygas, neleiskite išorinei šviesai šviesti tiesiai į skaitytuvo stiklas.

1. Atidarykite dokumentų dangtį.

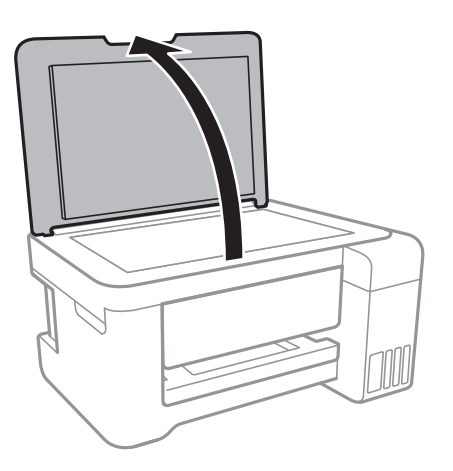

- 2. Nuo skaitytuvo stiklas nuvalykite dulkes ir dėmes.
- 3. Padėkite originalą gerąja puse į apačią ir pristumkite jį prie kampe esančios žymos.

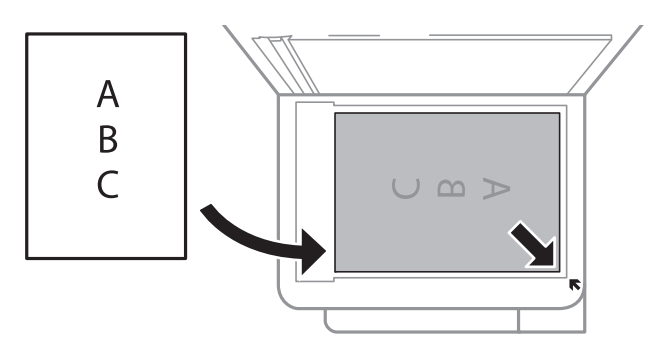

### *Pastaba:*

1,5 mm tarpas nuo skaitytuvo stiklas apatinio ir dešiniojo krašto nenuskaitomas.

4. Atsargiai uždarykite dangtį.

### c*Svarbu:*

Nenaudokite per daug jėgos su skaitytuvo stiklas arba dokumentų dangčiu.Priešingu atveju galite pažeisti juos.

5. Baigę nuskaityti, išimkite originalus.

### *Pastaba:*

Jei originalus ilgam laikui paliksite ant skaitytuvo stiklas, jie gali prilipti prie stiklo paviršiaus.

### <span id="page-44-0"></span>**ID kortelės padėjimas kopijavimui**

Padėkite ID kortelę 5 mm atstumu nuo skaitytuvo stiklas kampinės žymės.

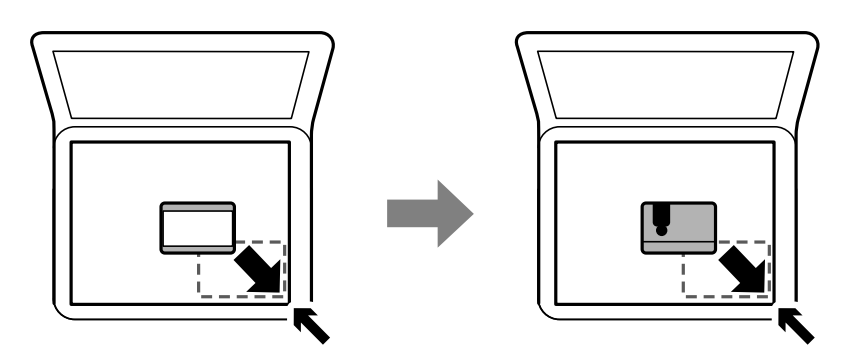

# **Atminties kortelės įdėjimas**

### **Palaikomos atminties kortelės**

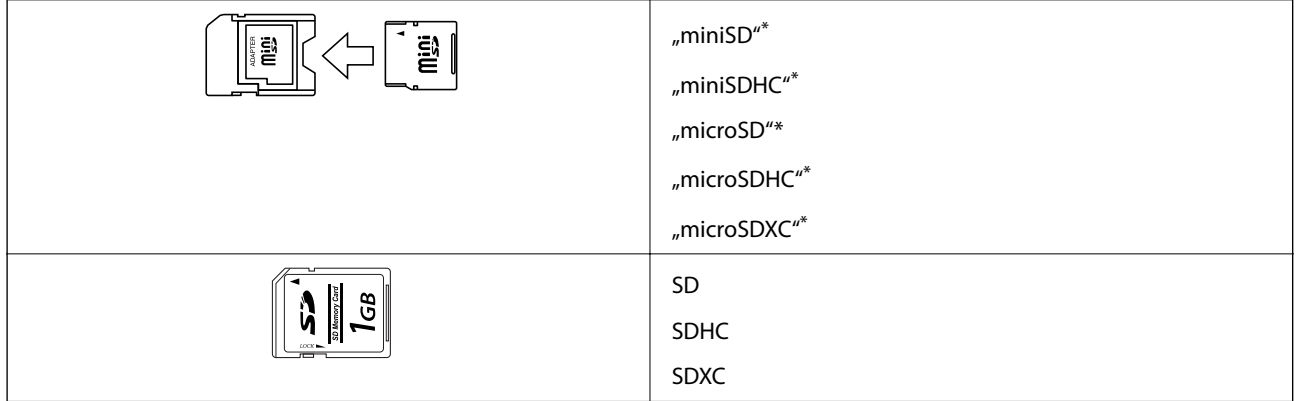

Atitinkamai pagal atminties kortelės lizdą, prijunkite adapterį. Antraip kortelė gali įstrigti.

# **Atminties kortelės įdėjimas ir išėmimas**

1. Įdėkite atminties kortelę į spausdintuvą.

Spausdintuvas pradeda nuskaityti duomenis ir mirksi lemputė.Kai nuskaitymas baigtas, lemputė nustoja mirksėti ir šviečia nepertraukiamai.

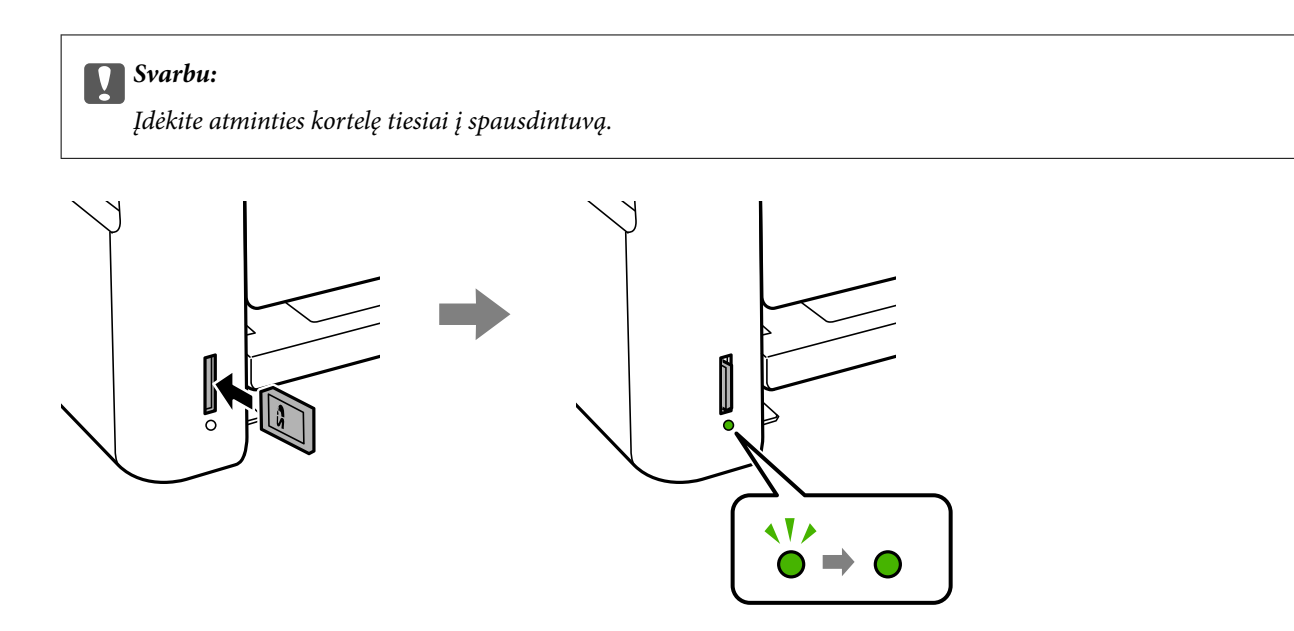

2. Kai nebesinaudojate atminties kortele, įsitikinkite, kad lemputė nemirksi, tada įstumkite ir išimkite kortelę.

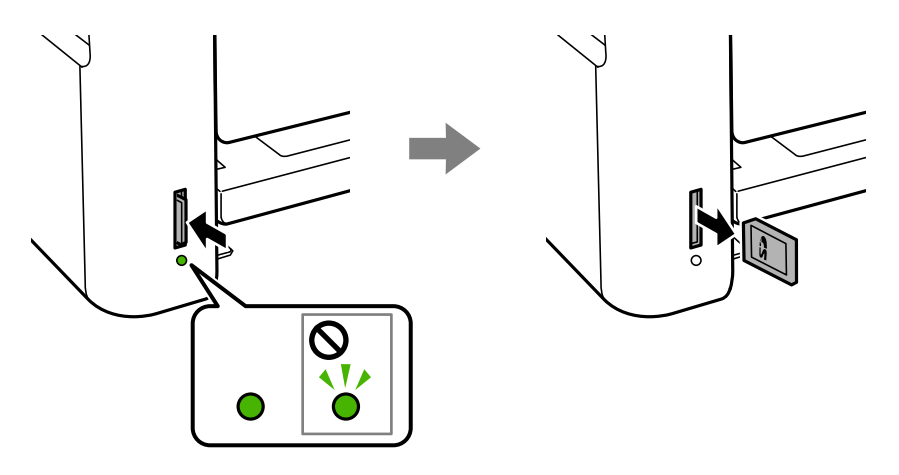

### c*Svarbu:*

Jei atminties kortelę išimsite mirksint lemputei, galite prarasti joje įrašytus duomenis.

### *Pastaba:*

Jei atminties kortelę pasieksite naudodami kompiuterį, turėsite naudoti kompiuterį, kad galėtumėte saugiai išimti keičiamąjį įrenginį.

### **Susijusi informacija**

- $\blacktriangleright$  ["Išorinės laikmenos techniniai duomenys" puslapyje 163](#page-162-0)
- $\blacklozenge$  "Atminties kortelės naudojimas kompiuteriu" puslapyje 46

## **Atminties kortelės naudojimas kompiuteriu**

Galite įrašyti arba perskaityti duomenis išorinėje laikmenoje, pvz., atminties kortelėje, kuri buvo įdėta į spausdintuvą iš kompiuterio.

### c*Svarbu:*

❏ Pašalinę apsaugą nuo įrašymo, įdėkite atminties kortelę.

- ❏ Jei išsaugosite vaizdą į atminties kortelę iš kompiuterio, skystųjų kristalų ekrane vaizdas ir nuotraukų skaičius nebus atnaujinti.Išimkite ir vėl įdėkite atminties kortelę.
- ❏ Prie spausdintuvo prijungtą išorinį įrenginį bendrinant su per USB ir tinklą prijungtais kompiuteriais, rašymo prieiga leidžiama tik kompiuteriams, prijungtiems jūsų spausdintuve pasirinktu būdu.Norėdami įrašyti informaciją į išorinį USB saugojimo įrenginį, valdymo skydelyje paspauskite *Nuostatos*, pasirinkite *Failų bendrinimas* ir prijungimo būdą.

#### *Pastaba:*

Prijungus didelę laikmeną, pvz., 2TB HDD, reikės kiek palaukti, kol bus atpažinti duomenys iš kompiuterio.

### **Windows**

Pasirinkite išorinę laikmeną iš **Kompiuteris** arba **Mano kompiuteris**.Rodomi išorinės laikmenos duomenys.

#### *Pastaba:*

Jei spausdintuvą prie tinklo prijungėte nenaudodami programinės įrangos disko arba "Web Installer", nustatykite atminties kortelės lizdą arba USB prievadą kaip tinklo įrenginį.Atidarykite *Vykdyti* ir įveskite spausdintuvo pavadinimą \\XXXXX arba spausdintuvo IP adresą \\XXX.XXX.XXX.XXX, kad *Atidarytumėte:*.Dešiniuoju pelės klavišu spustelėkite rodomą įrenginio piktogramą, kad priskirtumėte tinklą.Tinklo įrenginys rodomas lange *Kompiuteris* arba *Mano kompiuteris*.

### **Mac OS**

Pasirinkite atitinkamo įrenginio piktogramą.Rodomi išorinės laikmenos duomenys.

### *Pastaba:*

- ❏ Norėdami išimti išorinę laikmeną, nuvilkite įrenginio piktogramą ant šiukšliadėžės piktogramos.Antraip įdėjus kitą išorinę tvarkyklę bendroje tvarkyklėje esantys duomenys bus rodomi netinkamai.
- ❏ Norėdami per tinklą patekti į išorinį saugojimo įrenginį, ekrano meniu pasirinkite *Go* > *Connect to Server*.Įveskite spausdintuvo pavadinimą cifs://XXXXX arba smb://XXXXX (kur "XXXXX" yra spausdintuvo pavadinimas) skiltyje *Serverio adresas*, tada spustelėkite *Sujungti*.

### **Susijusi informacija**

- $\rightarrow$  ["Su atminties kortelių naudojimu susiję patarimai ir įspėjimai" puslapyje 12](#page-11-0)
- $\blacktriangleright$  ["Atminties kortelės įdėjimas" puslapyje 45](#page-44-0)
- $\blacktriangleright$  ["Išorinės laikmenos techniniai duomenys" puslapyje 163](#page-162-0)

# **Nuostatos meniu parinktys**

Spausdintuvo pradžios ekrane pasirinkite **Nuostatos**, norėdami nustatyti įvairius nustatymus.

### **Susijusi informacija**

 $\blacklozenge$  ["Energijos taupymas — valdymo skydelis" puslapyje 53](#page-52-0)

## **Techninė priežiūra meniu parinktys**

Pasirinkite toliau aprašytus valdymo skydo meniu.

### **Nuostatos** > **Techninė priežiūra**

### Antgalio tikrinimas:

Pasirinkite šią funkciją, norėdami patikrinti, ar spausdinimo galvutės purkštukai užsikimšę. Spausdintuvas atspausdina purkštukų patikros šabloną.

### Galvutės valymas:

Pasirinkite šią funkciją, norėdami išvalyti užsikimšusius spausdinimo galvutės purkštukus.

#### Nuodugnus valymas:

Pasirinkite šią funkciją norėdami pakeisti visą rašalo vamzdeliuose esantį rašalą.Rašalo suvartojama daugiau, nei įprasto valymo metu.Išsamios informacijos, kaip naudoti šią funkciją, žr. "Susijusi informacija" žemiau.

#### Galvutės lygiavimas:

Pasirinkite šią funkciją norėdami sureguliuoti spausdinimo galvutę ir pagerinti spausdinimo kokybę.

❏ Vertikalus sulygiavimas

Jei spaudiniai sulieti arba tekstas ir linijos nesulygiuoti, pasirinkite šią funkciją.

❏ Horizontalusis lygiavimas

Jei spaudiniuose vienodais intervalais matote horizontalias juostas, pasirinkite šią funkciją.

#### Atkurkite rašalo lygius.:

Pasirinkite šią funkciją, kad pildydami rašalo talpyklą nustatytumėte rašalo lygius į 100%.

### Pop. kreipt. valym.:

Pasirinktie šią funkciją, jei ant vidinių velenėlių yra rašalo dėmių. Spausdintuvas tiekia popierių, kad nuvalytų vidinius velenėlius.

### **Susijusi informacija**

- $\rightarrow$  ["Spausdinimo galvutės tikrinimas ir valymas" puslapyje 109](#page-108-0)
- $\rightarrow$  ["Spausdinimo galvutės lygiavimas" puslapyje 112](#page-111-0)
- $\blacktriangleright$  ["Rašalo talpyklų papildymas" puslapyje 104](#page-103-0)
- & ["Popieriaus kelio valymas, kad neliktų rašalo dėmių" puslapyje 113](#page-112-0)

### **Spausdintuvo sąranka meniu parinktys**

Pasirinkite toliau aprašytus valdymo skydo meniu.

### **Nuostatos** > **Spausdintuvo sąranka**

Popier. šaltinių nuost.:

Popieriaus nuostata:

Pasirinkite kiekviename popieriaus šaltinyje įdėto popieriaus formatą ir rūšį.

#### A4/Laiškas aut. perj.:

Pasirinkite **Jjungti**, jei norite, kad kai vienas popieriaus šaltinis nenustatytas kaip "Letter", popierius būtų tiekiamas iš popieriaus šaltinio, kuris nustatytas kaip A4 formato, o jei nė vienas popieriaus šaltinis nenustatytas kaip A4, popierius būtų tiekiamas iš popieriaus šaltinio, nustatyto kaip "Letter" formato.

### Klaidos pranešimas:

Pasirinkite **Įjungti**, kad būtų rodomas klaidos pranešimas, kai pasirinktas popieriaus formatas arba tipas neatitinka įdėto popieriaus.

#### Auto pop. sąr rodym.:

Pasirinkite **Įjungti**, norėdami rodyti **Popieriaus nuostata** ekraną įdedant popierių į popieriaus šaltinį. Išjungę šią funkciją, negalėsite spausdinti iš "iPhone" arba "iPad", naudodami "AirPrint".

#### Tylusis režimas:

Jūsų gaminyje šios funkcijos gali nebūti, atsižvelgiant į šalį, kurioje gaminys buvo pirktas.

Pasirinkite **Įjungti**, norėdami sumažinti triukšmą spausdinimo metu, tačiau spausdinimas gali sulėtėti.Priklausomai nuo popieriaus tipo ir pasirinktų spausdinimo kokybės nustatymų spausdintuvo skleidžiamas triukšmas gali nepakisti.

#### Išjungti laikmatį:

Jūsų gaminys gali turėti šią funkciją arba funkciją Išjungimo nuostatos, atsižvelgiant į įsigijimo vietą.

Pasirinkite šį nustatymą, norėdami, kad spausdintuvas automatiškai išsijungtų, jei jis nenaudojamas nurodytą laiko tarpą. Galite nustatyti laiką, po kurio turi būti vykdomas energijos valdymas. Jį pailginus, gaminys ne taip efektyviai vartos energiją. Prieš atlikdami keitimus, apsvarstykite aplinkai daromą žalą.

### Išjungimo nuostatos:

Jūsų gaminys gali turėti šią funkciją arba funkciją Išjungti laikmatį, atsižvelgiant į įsigijimo vietą.

❏ Išjungti, jei neaktyvus

Pasirinkite šį nustatymą, norėdami, kad spausdintuvas automatiškai išsijungtų, jei jis nenaudojamas nurodytą laiko tarpą. Jį pailginus, gaminys ne taip efektyviai vartos energiją. Prieš atlikdami keitimus, apsvarstykite aplinkai daromą žalą.

❏ Išjungti, jei atjungtas

Pasirinkite šį nustatymą, norėdami, kad spausdintuvas išsijungtų praėjus 30 minučių nuo visų tinklo prievadų, įskaitant prievadą LINE, atjungimo. Ši funkcija gali būti neįtraukta, priklausomai nuo regiono.

#### Kalba/Language:

Pasirinkite LCD ekrane naudojamą kalbą.

### Miego laikmatis:

Nustatykite laiko tarpą, po kurio pereinama į miego režimą (energijos taupymo režimą), jei spausdintuvas neatlieka jokių operacijų. Praėjus nustatytam laikui LCD ekranas užgęsta.

#### Autom. klaidos atitaisymas:

Pasirinkite veiksmą, kuris turi būti atliekamas įvykus dvipusio spausdinimo arba atminties prisipildymo klaidai.

### ❏ Įjungti

Įvykus dvipusio spausdinimo klaidai pateikia įspėjimą ir spausdina vienpusiu režimu arba, įvykus užpildytos atminties klaidai, spausdina tik tai, ką galėjo apdoroti spausdintuvas.

❏ Išjungti

Pateikia klaidos pranešimą ir atšaukia spausdinimą.

### Rašalo džiūvimo laikas:

Jei vykdote dvipusį spausdinimą, pasirinkite norimą naudoti rašalo džiūvimo laiką. Atspausdinęs vieną pusę, spausdintuvas spausdina kitą. Jei spaudinys ištemptas, padidinkite laiko nustatymą.

Dvikryptis:

Pasirinkite **Įjungti**, norėdami pakeisti spausdinimo kryptį; spausdinama, kol spausdinimo galvutė juda kairėn ir dešinėn. Jei spaudinio vertikalios ar horizontalios linijos atrodo išsilieję arba nesulygiuotos, išjungus šią funkciją problema gali būti išspręsta, tačiau gali sumažėti spausdinimo sparta.

### **visos Wi-Fi / tinklo nuostatos meniu parinktys**

Pasirinkite toliau aprašytus valdymo skydo meniu.

### **Nuostatos** > **visos Wi-Fi / tinklo nuostatos**

### Spausdinimo būsenos lentelė

Išspausdina tinklo būsenos lapą.

### Wi-Fi ryšio nustatymas

❏ Wi-Fi sąrankos vedlys

Pasirinkite SSID, įveskite slaptažodį ir prijunkite spausdintuvą prie belaidžio ("Wi-Fi") ryšio.

❏ Mygtukas (WPS)

Prijungia spausdintuvą prie belaidžio ("Wi-Fi") ryšio paspaudus belaidžio kelvedžio WPS mygtuką.

❏ PIN kodas (WPS)

Belaidžio kelvedžio programoje įveskite spausdintuvo ekrane rodomą PIN kodą, kad prijungtumėte spausdintuvą prie belaidžio ("Wi-Fi") tinklo.

❏ Wi-Fi autom. sujungimas

Prijungia spausdintuvą prie belaidžio ("Wi-Fi") tinklo naudodamas prie prieigos taško prijungtą kompiuterį. Įdėkite programinės įrangos kompaktinį diską (pateikiamas kartu su spausdintuvu) į kompiuterį ir sekite ekrane esančiomis instrukcijomis. Kai gaunate paraginimą naudoti spausdintuvą, paleiskite šį meniu.

❏ Pasyvinti Wi-Fi

Atjungia ryšį išjungdamas belaidį signalą neištrinant tinklo informacijos. Kad įjungtumėte ryšį, vėl atlikite belaidžio ("Wi-Fi") ryšio sąranką.

❏ Wi-Fi Direct sąranka

Prijungia spausdintuvą prie belaidžio ("Wi-Fi") ryšio be belaidžio kelvedžio.

#### Sujungimo patikra

Patikrinama tinklo ryšio būsena ir išspausdinama tinklo ryšio ataskaita. Jei su ryšiu susijusių problemų nėra, problemą spręskite vadovaudamiesi ataskaita.

### **Susijusi informacija**

- $\blacktriangleright$  ["Tinklo jungties būsenos tikrinimas" puslapyje 27](#page-26-0)
- $\blacktriangleright$  ["Rankinis "Wi-Fi" parametrų nustatymus" puslapyje 24](#page-23-0)
- $\rightarrow$  "Wi-Fi" nustatymų nustatymas per mygtukų sąranką" puslapyje 25
- $\rightarrow$  [""Wi-Fi" nustatymų nustatymas per PIN kodo sąranką \(WPS\)" puslapyje 26](#page-25-0)
- $\rightarrow$  ["Wi-Fi Direct \(paprastojo prieigos taško\) ryšio atjungimas per valdymo skydą" puslapyje 36](#page-35-0)

### **Epson Connect Paslaugos meniu parinktys**

Pasirinkite toliau aprašytus valdymo skydo meniu.

### **Nuostatos** > **Epson Connect Paslaugos**

Registruotis/ištrinti:

Užregistruokite spausdintuvą "Epson Connect" paslaugose arba ištrinkite spausdintuvą iš jų.

Naudojimo vadovus rasite toliau nurodytoje svetainėje.

[https://www.epsonconnect.com/](HTTPS://WWW.EPSONCONNECT.COM/)

[http://www.epsonconnect.eu](http://www.epsonconnect.eu/) (tik Europoje)

#### Laikinai sustabdyti / testi:

Pasirinkite, ar sustabdyti, ar tęsti "Epson Connect" paslaugas.

El. pašto adresas:

Patikrinkite "Epson Connect" paslaugose užregistruoto spausdintuvo el. pašto adresą.

Būsena:

Patikrinkite, ar spausdintuvas užregistruotas ir prijungtas prie "Epson Connect" paslaugų.

#### **Susijusi informacija**

 $\blacktriangleright$  ["Spausdinimas naudojant tinklo paslaugą" puslapyje 128](#page-127-0)

### **Google Cloud spausdinimo paslaugos meniu parinktys**

Pasirinkite toliau aprašytus valdymo skydo meniu.

#### **Nuostatos** > **Google Cloud spausdinimo paslaugos**

#### Laikinai sustabdyti / tęsti

Pasirinkite, ar sustabdyti, ar tęsti "Google Cloud Print" paslaugas.

#### Neregistruoti

Išsiregistruokite iš "Google Cloud Print" paslaugų.

#### Būsena

Patikrinkite, ar spausdintuvas užregistruotas ir prijungtas prie "Google Cloud Print" paslaugų.

Registracijos ir naudojimo vadovus rasite toliau nurodytoje svetainėje.

[https://www.epsonconnect.com/](HTTPS://WWW.EPSONCONNECT.COM/)

[http://www.epsonconnect.eu](http://www.epsonconnect.eu/) (tik Europoje)

### **Susijusi informacija**

& ["Spausdinimas naudojant tinklo paslaugą" puslapyje 128](#page-127-0)

### **Failų bendrinimas meniu parinktys**

Pasirinkite toliau aprašytus valdymo skydo meniu.

### **Nuostatos** > **Failų bendrinimas**

Pasirinkite spausdintuvo ir kompiuterio sujungimo metodą, kuris turės leidimą įrašyti duomenis į spausdintuvą įdėtą atminties kortelę. Nuskaitymo ir įrašymo leidimas yra suteikiamas kompiuteriui su prioritetiniu ryšiu. Kitiems kompiuteriams suteikiamas leidimas tik nuskaityti informaciją.

### **Spausd. būsenos lent. meniu parinktys**

Pasirinkite toliau aprašytus valdymo skydo meniu.

### **Nuostatos** > **Spausd. būsenos lent.**

Konfigūr. būsenų lentelė:

Spausdinti informacijos lapus, kuriuose nurodytos dabartinė spausdintuvo būsena ir nuostatos.

Tiekimo būsenos lentelė:

Spausdinti informacijos lapus, kuriuose nurodyta reikmenų būsena.

Naudojimo istorijos lentelė:

Spausdinti informacijos lapus, kuriuose pateikta spausdintuvo naudojimo istorija.

### **Spaudinių skaitiklis meniu parinktys**

Pasirinkite toliau aprašytus valdymo skydo meniu.

### **Nuostatos** > **Spaudinių skaitiklis**

Rodo bendrą, juodai baltų ir spalvotų spaudinių skaičių nuo spausdintuvo įsigijimo.

### <span id="page-52-0"></span>**Mikropr. įr. nauj. meniu parinktys**

Pasirinkite toliau aprašytus valdymo skydo meniu.

### **Nuostatos** > **Mikropr. įr. nauj.**

#### Atnaujinti:

Patikrina, ar į tinklo serverį buvo įkelta naujausia programinės aparatinės įrangos versija.Jei prieinamas naujinimas, galite pasirinkti, ar pradėti naujinimą.

#### Dabartinė versija:

Rodo esamą spausdintuvo programinės aparatinės įrangos versiją.

#### Pranešimas:

Reguliariai patikrina, ar yra programinės aparatinės įrangos naujinimų, ir informuoja, jei yra galimas naujinimas.

### **Atkurti numatytąsias nuostatas meniu parinktys**

Pasirinkite toliau aprašytus valdymo skydo meniu.

### **Nuostatos** > **Atkurti numatytąsias nuostatas**

Tinklo nuostatos:

Grąžinamos numatytųjų tinklo parametrų reikšmės.

Viskas išskyrus Tinklo:

Atkuria numatytuosius parametrus, išskyrus tinklo.

#### Visos nuostatos:

Grąžinamos visų numatytųjų parametrų reikšmės.

# **Energijos taupymas**

Jei nustatytą laikotarpį neatliekama jokių veiksmų, spausdintuvas ima veikti miego režimu arba išsijungia automatiškai.Galite nustatyti laiką, po kurio turi būti vykdomas energijos valdymas.Jį pailginus, gaminys ne taip efektyviai vartos energiją.Prieš atlikdami keitimus, apsvarstykite aplinkai daromą žalą.

Atsižvelgiant į spausdintuvo įsigijimo vietą, jame gali būti funkcija, išjungianti spausdintuvą, jei jis 30 minučių nebus prijungtas prie tinklo.

### **Energijos taupymas — valdymo skydelis**

1. Pradžios ekrane pasirinkite **Nuostatos**.

Norėdami pasirinkti elementą, perkelkite centrą ant elemento, naudodami mygtukus  $\blacktriangle$ ,  $\nabla$ ,  $\blacktriangleleft$ ,  $\blacktriangleright$ , tada paspauskite mygtuką OK.

### 2. Pasirinkite **Spausdintuvo sąranka**.

- 3. Atlikite vieną iš šių veiksmų.
	- ❏ Pasirinkite **Miego laikmatis** arba **Išjungimo nuostatos** > **Išjungti, jei neaktyvus** arba **Išjungti, jei atjungtas** ir atlikite nustatymus.
	- ❏ Pasirinkite **Miego laikmatis** arba **Išjungti laikmatį** ir tada atlikite nustatymus.

### *Pastaba:*

Jūsų gaminys gali turėti funkciją *Išjungimo nuostatos* arba *Išjungti laikmatį*, atsižvelgiant į įsigijimo vietą.

# **Spausdinimas**

# **Spausdinimas iš spausdintuvo tvarkyklės, naudojant Windows**

# **Prieiga prie spausdintuvo tvarkyklės**

Pasiekiant spausdintuvo tvarkyklę kompiuterio valdymo skydelyje, nustatymai pritaikomi visoms programoms.

### **Prisijungimas prie spausdintuvo tvarkyklės iš valdymo skydelio**

❏ Windows 10/Windows Server 2016

Spustelėkite pradžios mygtuką dešiniuoju pelės mygtuku ir skyriuje **Aparatūra ir garsas** pasirinkite **Valdymo skydas** > **Peržiūrėti įrenginius ir spausdintuvus**.Dešiniuoju pelės mygtuku spustelėkite naudojamą spausdintuvą arba paspauskite ir neatleisdami pasirinkite **Spausdinimo nuostatos**.

❏ Windows 8.1/Windows 8/Windows Server 2012 R2/Windows Server 2012

Dalyje **Aparatūra ir garsas** pasirinkite **Darbalaukis** > **Parametrai** > **Valdymo skydas** > **Peržiūrėti įrenginius ir spausdintuvus**.Dešiniuoju pelės mygtuku spustelėkite naudojamą spausdintuvą arba paspauskite ir neatleisdami pasirinkite **Spausdinimo nuostatos**.

❏ Windows 7/Windows Server 2008 R2

Spustelėkite pradžios mygtuką ir skyriuje **Aparatūra ir garsas** pasirinkite **Valdymo skydas** > **Peržiūrėti įrenginius ir spausdintuvus**.Dešiniuoju pelės mygtuku spustelėkite naudojamą spausdintuvą ir pasirinkite **Spausdinimo nuostatos**.

❏ Windows Vista/Windows Server 2008

Spustelėkite pradžios mygtuką ir skyriuje **Aparatūra ir garsas** pasirinkite **Valdymo skydas** > **Spausdintuvai**.Dešiniuoju pelės mygtuku spustelėkite naudojamą spausdintuvą ir pasirinkite **Pasirinkti spausdinimo nuostatas**.

❏ Windows XP/Windows Server 2003 R2/Windows Server 2003

Spustelėkite pradžios mygtuką ir pasirinkite **Valdymo skydas** > **Spausdintuvai ir kita aparatūra** > **Spausdintuvai ir faksai**.Dešiniuoju pelės mygtuku spustelėkite naudojamą spausdintuvą ir pasirinkite **Spausdinimo nuostatos**.

### **Prisijungimas prie spausdintuvo tvarkyklės naudojant spausdintuvo piktogramą užduočių juostoje**

Darbalaukio užduočių juostoje esanti spausdintuvo piktograma yra nuorodos piktograma, kuri suteikia galimybę greitai pasiekti spausdintuvo tvarkyklę.

Paspaudus spausdintuvo piktogramą ir pasirinkus **Spausdintuvo nustatymai**, galima įjungti tą patį spausdintuvo nustatymų langą, kuris yra rodomas pasirinkus iš valdymo skydelio.Dukart paspaudus šią piktogramą, galima patikrinti spausdintuvo būseną.

### *Pastaba:*

Jei spausdintuvo piktograma užduočių juostoje nėra rodoma, įjunkite spausdintuvo tvarkyklės langą, spustelėkite *Stebėjimo pasirinktys* skirtuke *Tech. priežiūra* ir pasirinkite *Registruoti sparčiosios nuorodos piktogramą užduočių juostoje*.

# <span id="page-55-0"></span>**Pagrindinė spausdinimo informacija**

#### *Pastaba:*

Veiksmai gali skirtis priklausomai nuo programos.Išsamios informacijos ieškokite programėlės žinyne.

1. Atidarykite norimą spausdinti failą.

Įdėkite spausdintuvą į popierių, jei jis dar neįdėtas.

- 2. Meniu **Failas** pasirinkite **Spausdinti** arba **Puslapio nustatymas**.
- 3. Pasirinkite naudojamą spausdintuvą.
- 4. Pasirinkite **Nuostatos** arba **Ypatybės**, kad būtų atidarytas spausdintuvo tvarkyklės langas.

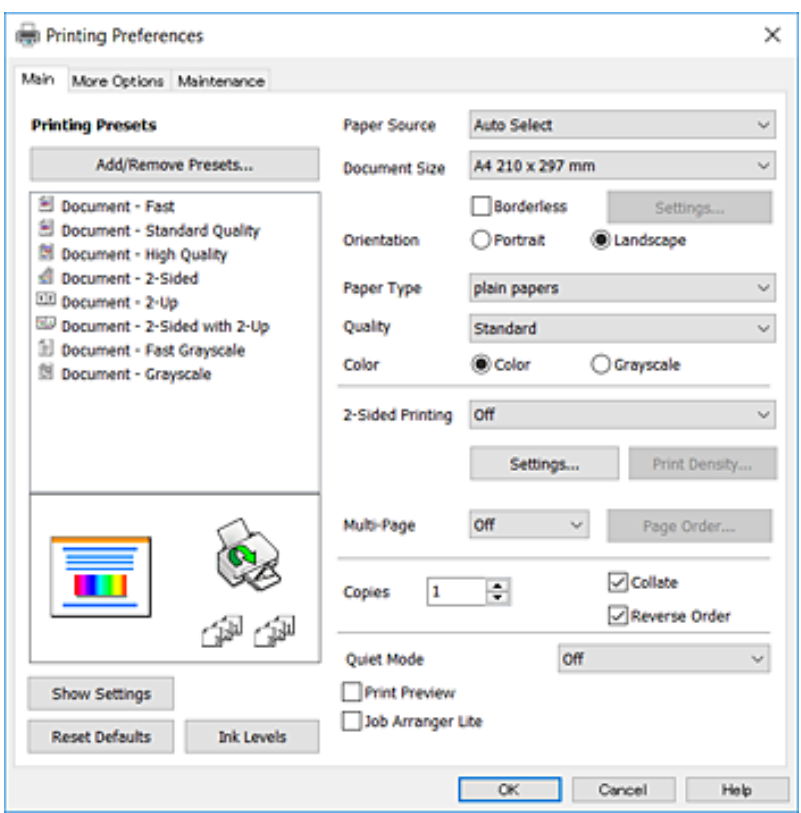

5. Pakeiskite nustatymus pagal poreikį.

Išsamios informacijos ieškokite spausdintuvo tvarkyklės meniu parinktyse.

### *Pastaba:*

- ❏ Paaiškinimo, kaip nustatyti elementus, taip pat galite ieškoti interneto žinyne.Dešiniu klavišu paspaudus elementą, pasirodo *Žinynas*.
- ❏ Pasirinkus *Spausdinimo peržiūra*, galite peržiūrėti dokumentą prieš spausdinimą.
- 6. Spustelėkite **Gerai**, norėdami uždaryti spausdintuvo tvarkyklės langą.
- 7. Spustelėkite **Spausdinti**.

### *Pastaba:*

Pasirinkus *Spausdinimo peržiūra*, parodomas peržiūros langas.Norėdami pakeisti nustatymus, spustelėkite *Atšaukti*, tada pakartokite procedūrą nuo 2 žingsnio.

### **Susijusi informacija**

- $\blacktriangleright$  ["Galimas popierius ir talpa" puslapyje 38](#page-37-0)
- & ["Popieriaus įdėjimas į Gal. popier. tiektuvas" puslapyje 40](#page-39-0)
- & ["Popieriaus rūšių sąrašas" puslapyje 43](#page-42-0)
- & ["Skirtukas Pagrindinis" puslapyje 70](#page-69-0)

# **Spausdinimas ant abiejų pusių**

Galite spausdinti ant abiejų popieriaus pusių.Galima išspausdinti ir lankstinuką, gaunamą keičiant puslapių tvarką ir sulanksčius spaudinį.

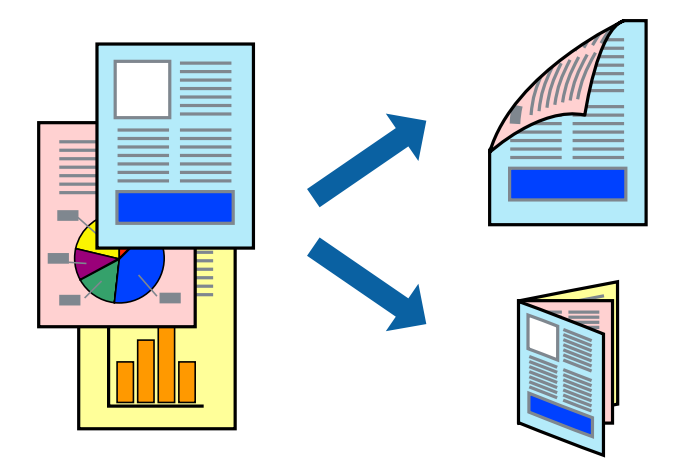

### *Pastaba:*

- ❏ Spausdinant be paraščių ši funkcija negalima.
- ❏ Galite naudoti automatinį ir rankinį spausdinimą iš abiejų pusių.Spausdindami ant abiejų pusių rankiniu būdu, atspausdinę pirmą pusę tiesiog apverskite popierių spausdinama puse į kitą pusę.
- ❏ Jei nenaudojate dvipusiam spausdinimui tinkančio popieriaus, gali suprastėti spausdinimo kokybė, o popierius įstrigti.
- ❏ Atsižvelgiant į popierių ir duomenis, rašalas gali prasisunkti į kitą popieriaus pusę.

### **Susijusi informacija**

& ["Galimas popierius ir talpa" puslapyje 38](#page-37-0)

### **Spausdinimo nustatymai**

2-pusis spausdinimas rankiniu būdu galimas įjungus EPSON Status Monitor 3.Tačiau, kai spausdintuvą pasiekėte per tinklą arba jis naudojamas kaip bendras spausdintuvas, ši funkcija gali būti negalima.

### *Pastaba:*

Norėdami įjungti EPSON Status Monitor 3, spustelėkite *Išplėstinės nuostatos*, esantį skirtuke *Tech. priežiūra*, ir pasirinkite *Įgalinti ""EPSON Status Monitor 3""*.

1. Spausdintuvo tvarkyklės skirtuke **Pagrindinis** pasirinkite parinktį iš **2-pusis spausdinimas**.

2. Spustelėkite **Nustatymai**, pasirinkite atitinkamas nuostatas ir spustelėkite **Gerai**.

Jei reikia, nustatykite **Spausdinimo tankis**.Šis nustatymas negalimas pasirinkus dvipusį spausdinimą rankiniu būdu.

### *Pastaba:*

❏ Norėdami spausdinti sulankstomą lankstinuką, pasprinkite *Brošiūra*.

- ❏ Nustatydami *Spausdinimo tankis* galite reguliuoti spausdinimo tankį priklausomai nuo dokumento tipo.
- ❏ Atsižvelgiant į lange *Pasirinkti dokumento tipą* pasirinktos Spausdinimo tankio koregavimas parinkties ir skirtuke *Kokybė* pasirinktos *Pagrindinis* parinkties derinį, gali būti lėtai spausdinama.
- 3. Spustelėkite **Spausdinti**.

Kai 2-pusis spausdinimas vykdomas rankiniu būdu, spausdintuvui baigus spausdinti ant vienos pusės, kompiuterio ekrane atidaromas išskleidžiamasis langas.Vadovaukitės ekrane rodomomis instrukcijomis.

### **Susijusi informacija**

- $\blacktriangleright$  ["Pagrindinė spausdinimo informacija" puslapyje 56](#page-55-0)
- $\blacktriangleright$  ["Skirtukas Pagrindinis" puslapyje 70](#page-69-0)

# **Kelių puslapių spausdinimas ant vieno lapo**

Ant vieno popieriaus lapo galima išspausdinti dviejų arba keturių puslių duomenis.

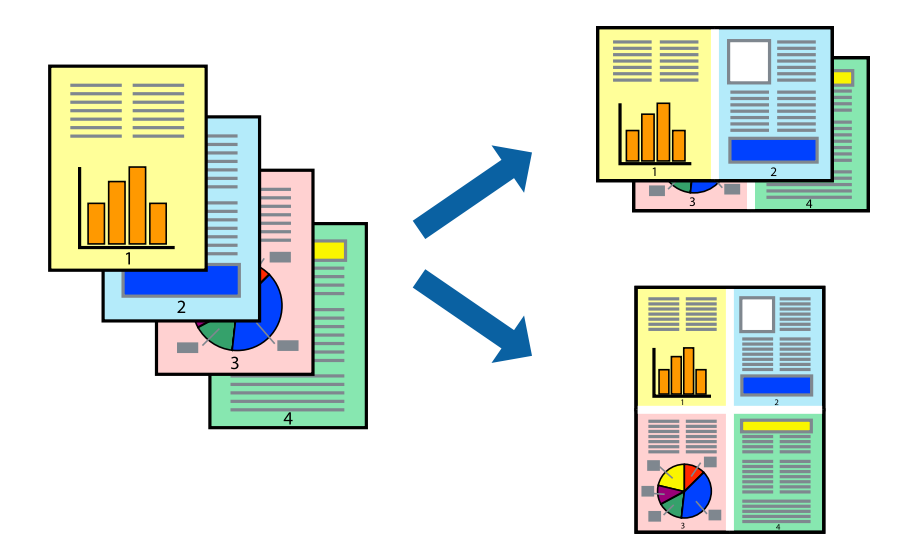

### **Spausdinimo nustatymai**

Spausdintuvo tvarkyklės skirtuke **Pagrindinis** pasirinkite **2 puslapiai** arba **4 puslapiai** kaip **Keli puslapiai** nustatymą.

### *Pastaba:*

Spausdinant be paraščių ši funkcija negalima.

### **Susijusi informacija**

- $\blacktriangleright$  ["Pagrindinė spausdinimo informacija" puslapyje 56](#page-55-0)
- & ["Skirtukas Pagrindinis" puslapyje 70](#page-69-0)

## **Spausdinimas ir dėjimas pagal puslapių tvarką (spausdinimas atvirkštine tvarka)**

Galite spausdinti nuo paskutinio puslapio, kad galėtumėte sudėti lapus pagal tvarką.

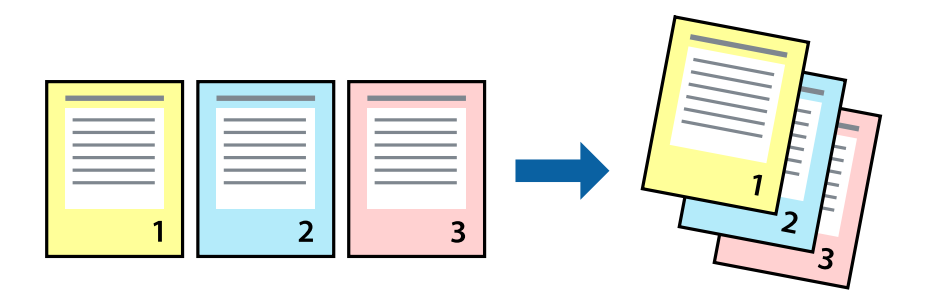

### **Spausdinimo nustatymai**

Spausdinimo tvarkyklės skirtuke **Pagrindinis** pasirinkite **Atvirkštine tvarka**.

### **Susijusi informacija**

- $\blacktriangleright$  ["Pagrindinė spausdinimo informacija" puslapyje 56](#page-55-0)
- $\blacktriangleright$  ["Skirtukas Pagrindinis" puslapyje 70](#page-69-0)

## **Sumažinto arba padidinto dokumento spausdinimas**

Galite sumažinti arba padidinti dokumento formatą konkrečiu procentu arba pritaikyti į spausdintuvą įdėto popieriaus formatui.

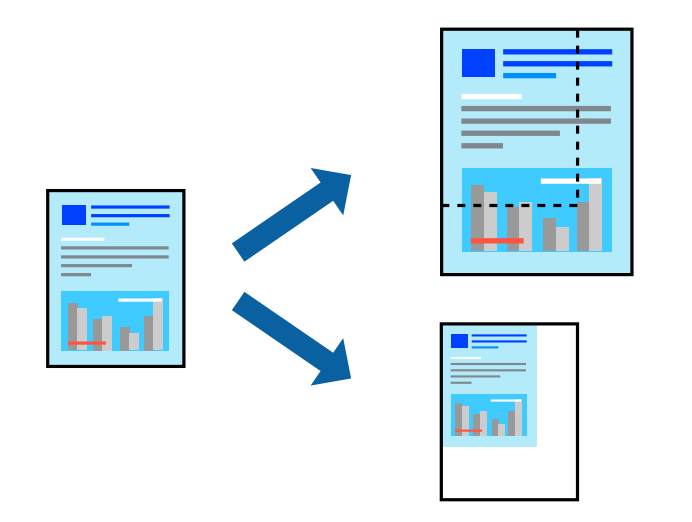

### **Spausdinimo nustatymai**

Spausdintuvo tvarkyklės skirtuke **Daugiau pasirinkčių**, **Dokumento dydis** nustatyme pasirinkite dokumento dydį.**Išvesties popierius** nustatyme pasirinkite spausdinamo popieriaus formatą.Pasirinkite **Mažinti / didinti dokumentą**, o tada — **Talpinti į puslapį** arba **Priartinti**.Pasirinkite **Priartinti**, įveskite procentą.

Norėdami vaizdą spausdinti lapo centre, pasirinkite **Centras**.

*Pastaba:*

Spausdinant be paraščių ši funkcija negalima.

### **Susijusi informacija**

- $\rightarrow$  ["Pagrindinė spausdinimo informacija" puslapyje 56](#page-55-0)
- & ["Skirtukas Daugiau pasirinkčių" puslapyje 71](#page-70-0)

## **Vieno vaizdo spausdinimas ant kelių lapų padidinimui (plakato kūrimas)**

Ši funkcija leidžia išspausdinti vieną vaizdą ant kelių popieriaus lapų.Suklijuodami juos, galite sukurti didesnį plakatą.

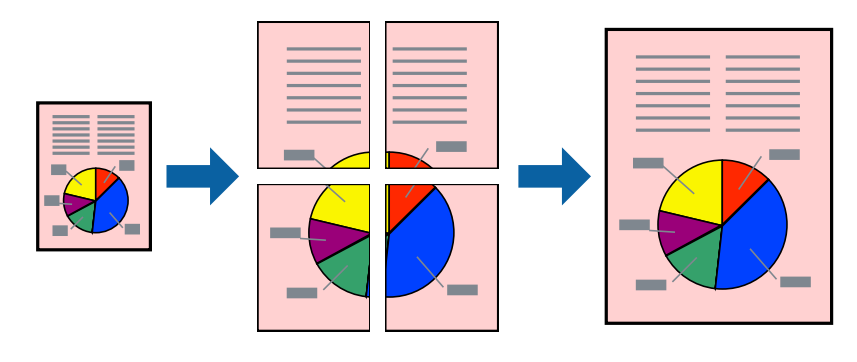

*Pastaba:* Spausdinant be paraščių ši funkcija negalima.

### **Spausdinimo nustatymai**

Spausdintuvo tvarkyklės skirtuke **Pagrindinis** pasirinkite **2x1 plakatas**, **2x2 plakatas**, **3x3 plakatas**, arba **4x4 plakatas** kaip **Keli puslapiai** nustatymą.Spustelėję **Nustatymai** galite pasirinkti skydelius, kurių nenorite spausdinti.Taip pat galite pasirinkti pjovimo gairių parinktis.

### **Susijusi informacija**

- $\rightarrow$  ["Pagrindinė spausdinimo informacija" puslapyje 56](#page-55-0)
- & ["Skirtukas Pagrindinis" puslapyje 70](#page-69-0)

### **Plakatų kūrimas naudojant Persideng. išlygiavimo žymės**

Toliau pateiktas plakatų kūrimo pavyzdys pasirinkus **2x2 plakatas** ir dalyje **Spausdinti apipjovimo kreipiam.** pasirinkus **Persideng. išlygiavimo žymės**.

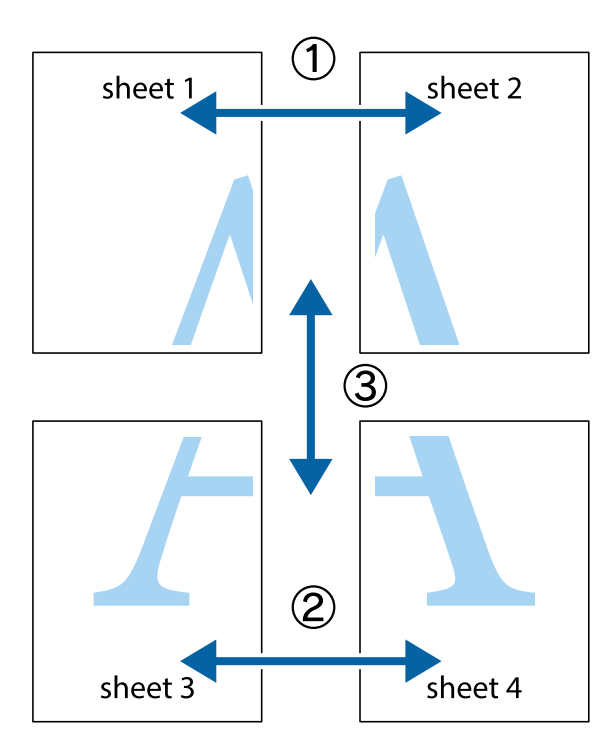

1. Paruoškite Sheet 1 ir Sheet 2. Nukirpkite Sheet 1 paraštes pagal vertikalią mėlyną liniją, einančia per viršutinio ir apatinio kryžiukų vidurį.

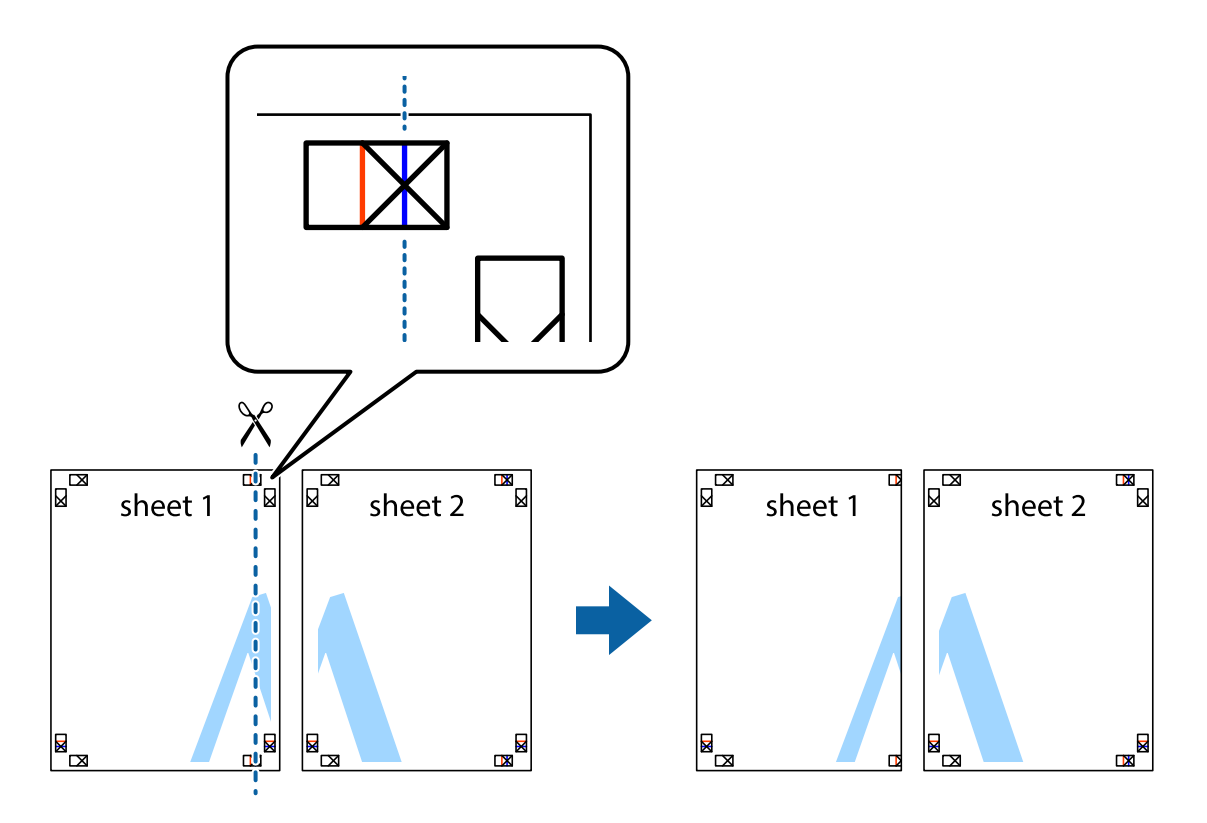

2. Sheet 1 kraštą uždėkite ant Sheet 2 ir sulygiuokite kryžiukus. Tada laikinai iš kitos pusės suklijuokite abu lapus.

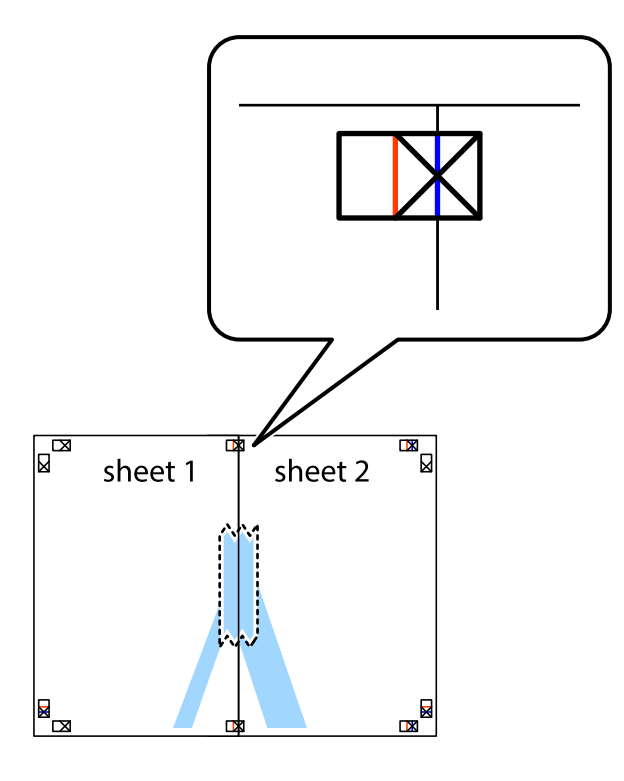

3. Perkirpkite suklijuotus lapus pagal vertikalią raudoną liniją, einančią per lygiavimo žymas (tai kairėje kryžiukų pusėje esanti linija).

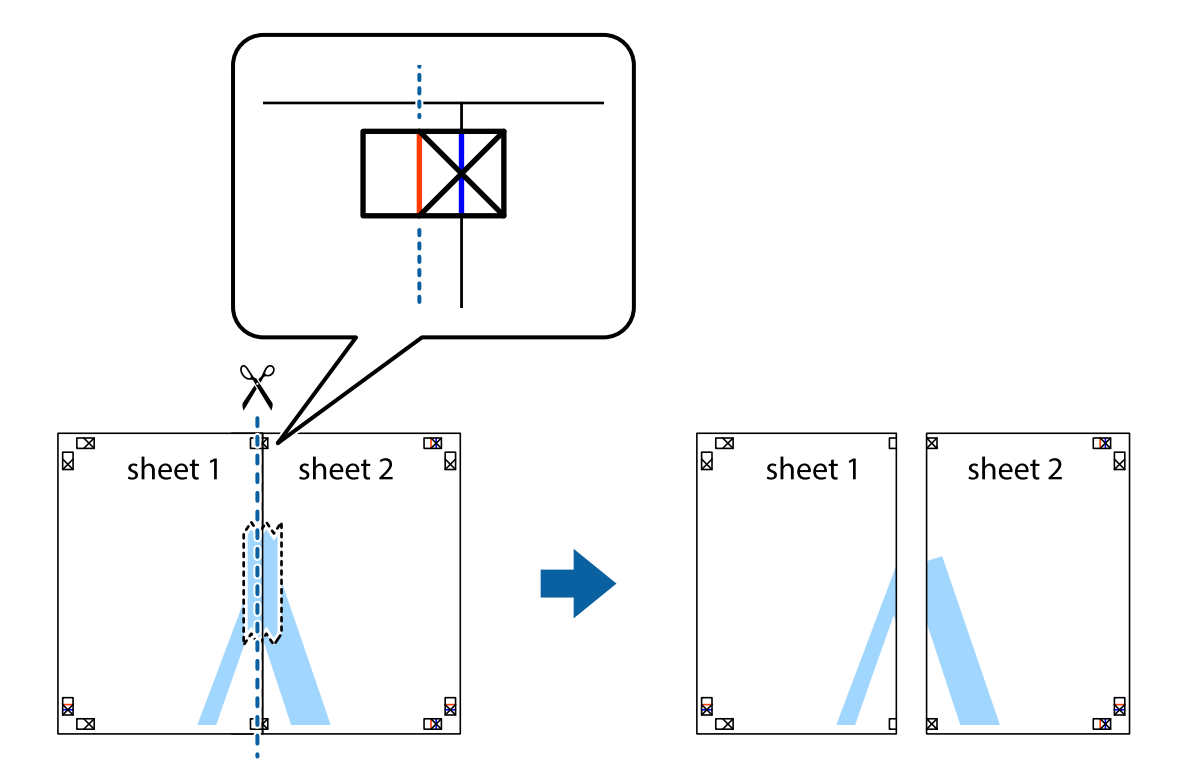

4. Suklijuokite lapus iš kitos pusės.

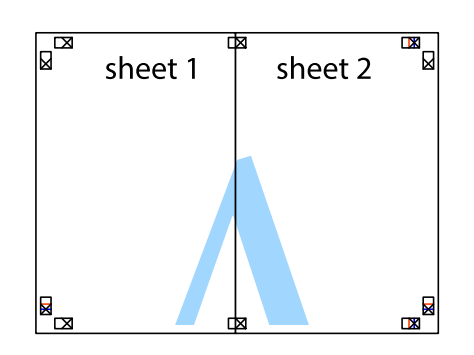

- 5. Kartodami 1–4 veiksmus suklijuokite Sheet 3 ir Sheet 4.
- 6. Nukirpkite Sheet 1 ir Sheet 2 paraštes pagal horizontalią mėlyną liniją, einančia per kairiojo ir dešiniojo kryžiukų vidurį.

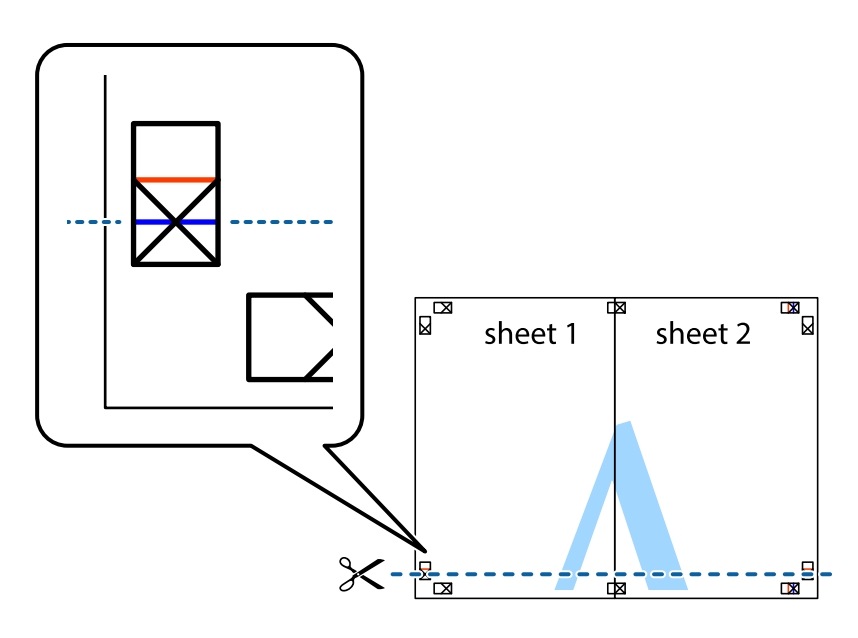

7. Sheet 1 ir Sheet 2 kraštus uždėkite ant Sheet 3 ir Sheet 4, sulygiuokite kryžiukus ir laikinai suklijuokite lapus iš kitos pusės.

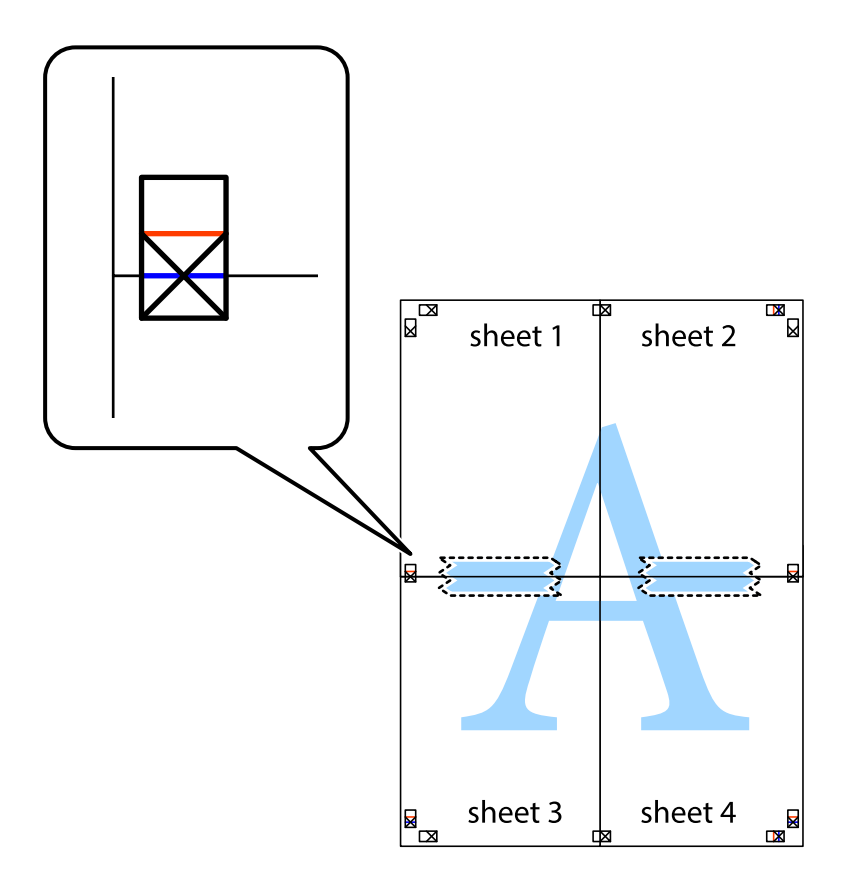

8. Perkirpkite suklijuotus lapus pagal horizontalią raudoną liniją, einančią per lygiavimo žymas (tai virš kryžiukų esanti linija).

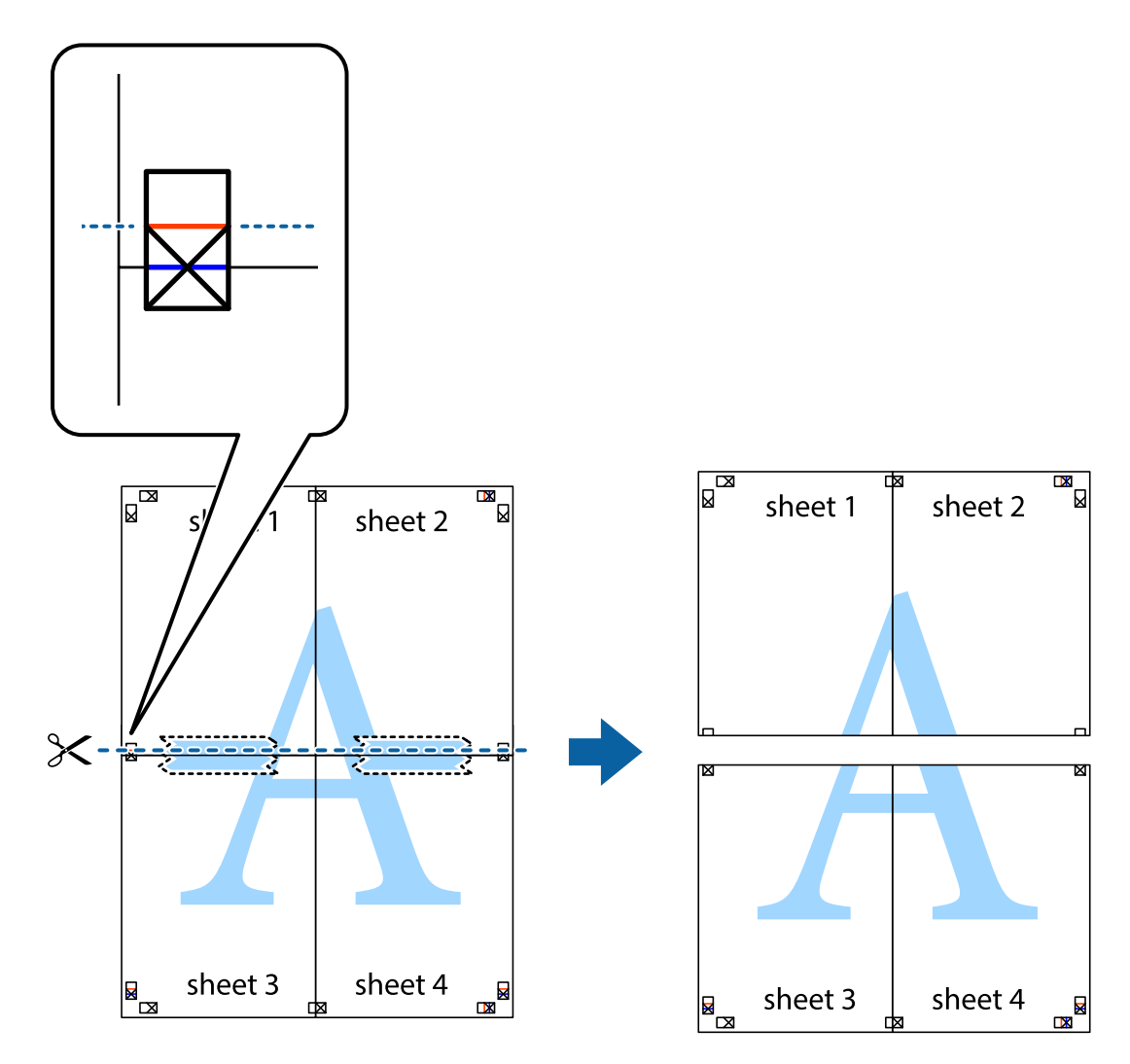

9. Suklijuokite lapus iš kitos pusės.

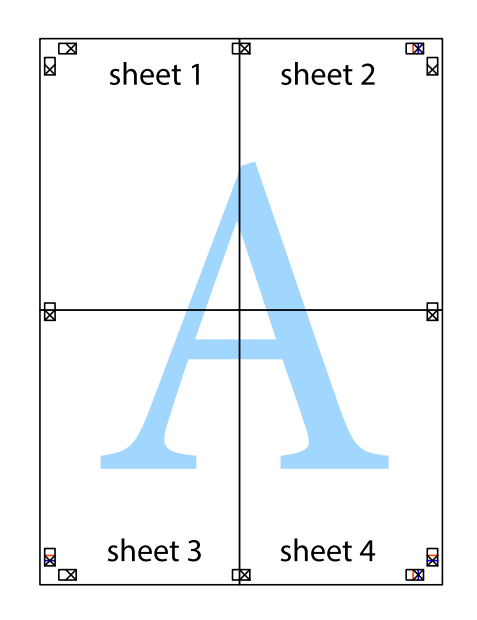

10. Pagal išorines nuorodas nukirpkite likusias paraštes.

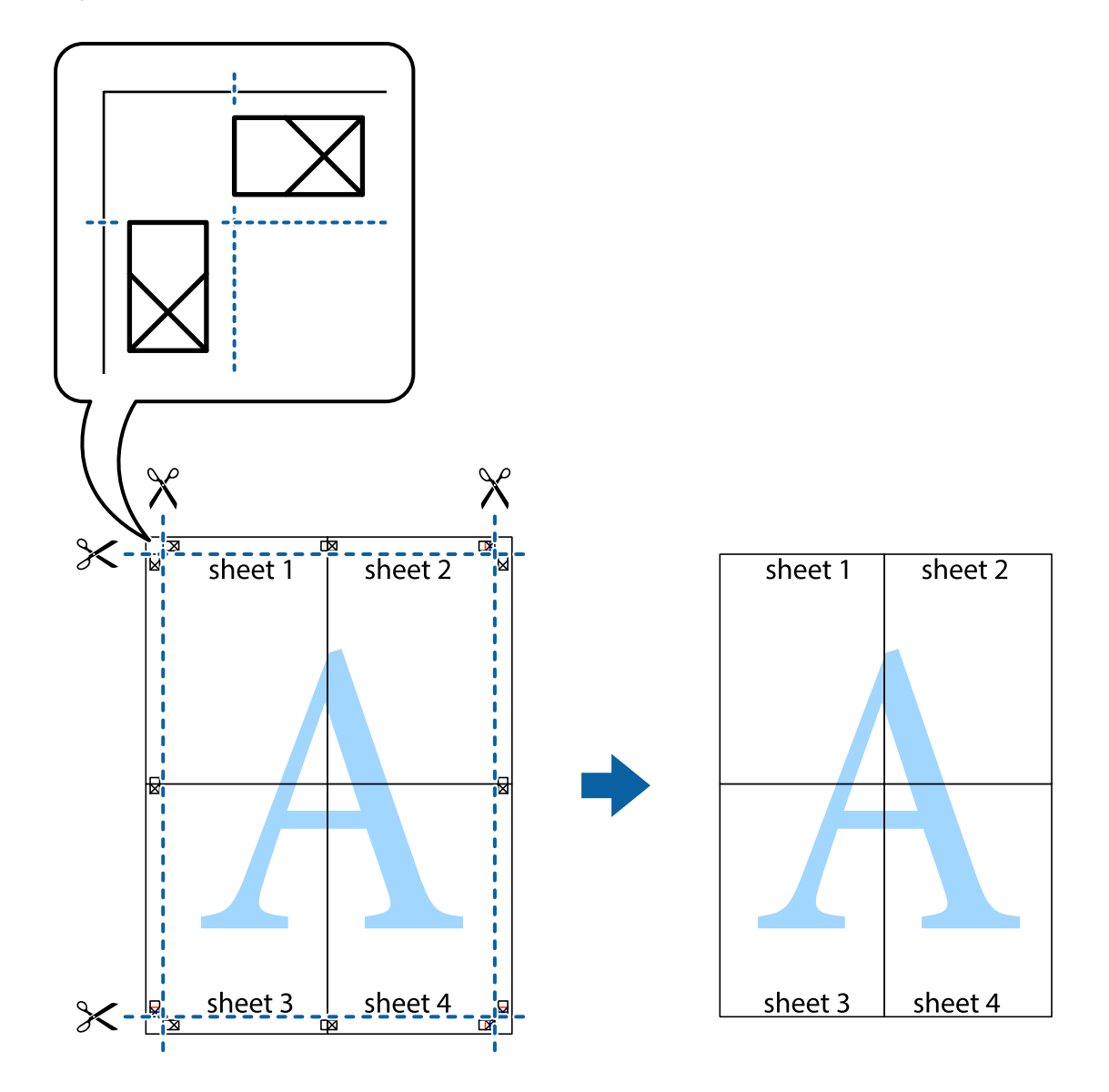

### **Spausdinimas su antrašte ir porašte**

Antraštėse ir poraštėse galima spausdinti tokią informaciją kaip vartotojo vardas ir spausdinimo data.

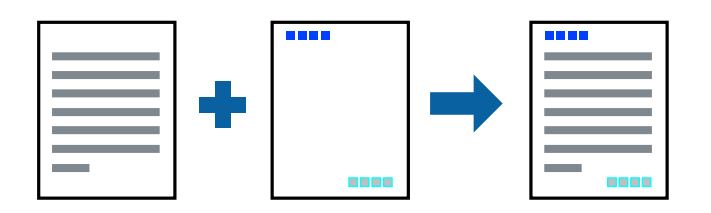

### **Spausdinimo nustatymai**

Spausdintuvo tvarkyklės skirtuke **Daugiau pasirinkčių** spustelėkite **Vandenženklio funkcijos**, tada pasirinkite **Viršutinė / apatinė antraštė**.Spustelėkite **Nustatymai** ir pasirinkite elementus, kuriuos norite spausdinti.

### **Susijusi informacija**

- $\rightarrow$  ["Pagrindinė spausdinimo informacija" puslapyje 56](#page-55-0)
- & ["Skirtukas Daugiau pasirinkčių" puslapyje 71](#page-70-0)

# **Vandens ženklo spausdinimas**

Spaudiniuose galima išspausdinti vandens ženklus, pavyzdžiui, "Konfidencialu".Galima įtraukti ir pačių sukurtą vandens ženklą.

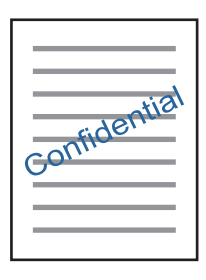

*Pastaba:* Spausdinant be paraščių ši funkcija negalima.

### **Spausdinimo nustatymai**

Spausdintuvo tvarkyklės skirtuke **Daugiau pasirinkčių** spustelėkite **Vandenženklio funkcijos**, tada pasirinkite Vandenženklis.Jei reikia pakeisti išsamią informaciją, pavyzdžiui, vandens ženklo dydį, tankį arba vietą, spustelėkite **Nustatymai**.

### **Susijusi informacija**

- $\rightarrow$  ["Pagrindinė spausdinimo informacija" puslapyje 56](#page-55-0)
- $\rightarrow$  ["Skirtukas Daugiau pasirinkčių" puslapyje 71](#page-70-0)

## **Kelių failų spausdinimas kartu**

Užduočių tvarkyklė Lite leidžia sujungti kelis skirtingomis programomis sukurtus failus ir išspausdinti juos kaip vieną spaudinį.Galite nurodyti spausdinimo nustatymus sujungtiems failams, pvz. kelių puslapių išdėstymą ir dvipusį spausdinimą.

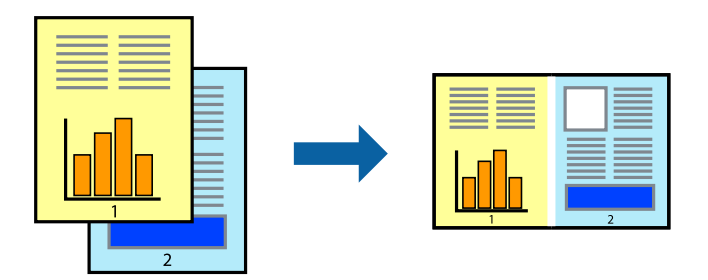

### **Spausdinimo nustatymai**

Spausdinimo tvarkyklės skirtuke **Pagrindinis** pasirinkite **Užduočių tvarkyklė Lite**.Pradėjus spausdinimą rodomas Užduočių tvarkyklė Lite langas.Atidarę langą Užduočių tvarkyklė Lite atidarykite su dabartiniu failu norimą sujungti failą ir pakartokite anksčiau pateiktus paveiktus veiksmus.

Pasirinkus spausdinimo užduotį, įtrauktą į Spausdinamas projektas lange Užduočių tvarkyklė Lite, galite redaguoti puslapio išdėstymą.

Spustelėkite **Spausdinti** meniu **Failas**, norėdami pradėti spausdinimą.

### *Pastaba:*

Jei uždarysite langą Užduočių tvarkyklė Lite prieš įtraukdami visus spausdinimo duomenis į Spausdinamas projektas, spausdinimo užduotis, su kuria šiuo metu dirbate, atšaukiama.Meniu *Failas* spustelėkite *Įrašyti*, norėdami išsaugoti dabartinę užduotį. Įrašyto failo plėtinys yra "ecl".

Norėdami atidaryti Spausdinamas projektas, spustelėkite *Užduočių tvarkyklė Lite* spausdintuvo tvarkyklės skirtuke *Tech. priežiūra*, norėdami atidaryti Užduočių tvarkyklė Lite langą.Tada meniu *Atverti* pasirinkite *Failas* ir pasirinkite failą.

### **Susijusi informacija**

- $\rightarrow$  ["Pagrindinė spausdinimo informacija" puslapyje 56](#page-55-0)
- $\blacktriangleright$  ["Skirtukas Pagrindinis" puslapyje 70](#page-69-0)

# **Spausdinimas naudojant universalaus spalvoto spausdinimo funkciją**

Galite paryškinti spaudinių tekstų ir vaizdų matomumą.

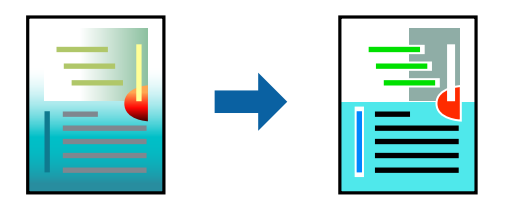

Spalvotas universalus spaudinys galima tik pasirinkus toliau nurodytus nustatymus.

- ❏ Popieriaus tipas: paprastas popierius
- ❏ Kokybė: **Standartin.** arba aukštesnė kokybė
- ❏ Spausdinimo spalvos: **Spalvot.**
- ❏ Programos: "Microsoft® Office 2007" arba naujesnė
- ❏ Teksto dydis: 96 taškų arba mažesnis

### **Spausdinimo nustatymai**

Spausdintuvo tvarkyklės skirtuke **Daugiau pasirinkčių** spustelėkite **Vaizdo parinktys** nustatyme **Spalvų korekcija**.Pasirinkite parinktį iš **Spalvotas universalus spaudinys** nustatymo.Spustelėkite **Patobulinimo parinktys** ir pasirinkite kitus nustatymus.

#### *Pastaba:*

- □ Tam tikrus simbolius gali pakeisti šablonai, pvz. "+" gali atrodyti kaip " $\pm$ ".
- ❏ Nuo konkrečios programos priklausantys šablonai ir pabraukimai gali pakeisti šiuos nustatymus naudojant atspausdintą turinį.
- ❏ Nuotraukų ir kitų vaizdų spausdinimo kokybė gali suprastėti, naudojant Spalvotas universalus spaudinys nustatymus.
- ❏ Naudojant Spalvotas universalus spaudinys nustatymus spausdinama lėčiau.

### **Susijusi informacija**

- $\rightarrow$  ["Pagrindinė spausdinimo informacija" puslapyje 56](#page-55-0)
- $\blacktriangleright$  ["Skirtukas Daugiau pasirinkčių" puslapyje 71](#page-70-0)

# **Spausdinimo spalvų nustatymas**

Galite nustatyti spausdinimo užduotyje naudojamas spalvas.

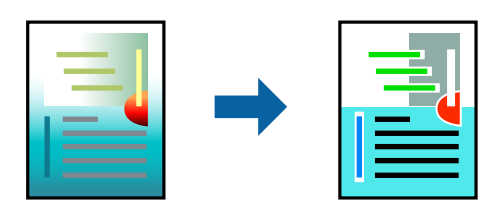

#### *Pastaba:*

Šie pakoregavimai nėra taikomi originaliems duomenims.

### **Spausdinimo nustatymai**

Spausdintuvo tvarkyklės skirtuke **Daugiau pasirinkčių** pasirinkite **Vartotojo nustatymas** kaip **Spalvų korekcija** nustatymą.Spustelėkite "Išplėstiniai", norėdami atidaryti langą **Spalvų korekcija**, tada pasirinkite spalvų koregavimo būdą.

### *Pastaba:*

- ❏ *Automatinis r.* pasirinkta kaip numatytoji reikšmė skirtuke *Daugiau pasirinkčių*.Su šiuo nustatymu spalvos yra pakoreguojamos automatiškai pagal popieriaus tipą ir spausdinimo kokybės nustatymus.
- ❏ *PhotoEnhance* lange *Spalvų korekcija* koreguoja spalvą, analizuojant objekto vietą.Todėl, jei sumažinus, padidinus, apkirpus arba pasukus vaizdą objekto vieta pasikeitė, ant spaudinio galima pastebėti netikėtų spalvos pokyčių.Pasirinkus spausdinimą be paraščių, objekto vieta taip pat pakinta, todėl pakinta ir spalvos.Jei vaizdas yra nesufokusuotas, tonas gali atrodyti nenatūraliai.Jei pasikeitė spalvos arba jos atrodo netikroviškai, spausdinkite pasirinkę ne *PhotoEnhance*, o kitą režimą.

### **Susijusi informacija**

- $\rightarrow$  ["Pagrindinė spausdinimo informacija" puslapyje 56](#page-55-0)
- $\blacktriangleright$  ["Skirtukas Daugiau pasirinkčių" puslapyje 71](#page-70-0)

# <span id="page-69-0"></span>**Spausdinimas paryškinant plonas linijas**

Galite pastorinti linijas, per plonas spausdinimui.

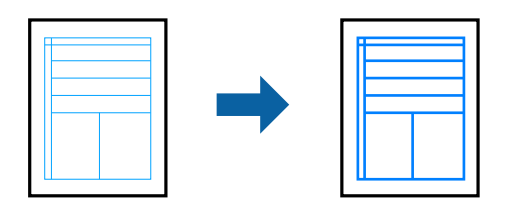

### **Spausdinimo nustatymai**

Spausdintuvo tvarkyklės skirtuke **Daugiau pasirinkčių** spustelėkite **Vaizdo parinktys** nustatyme **Spalvų korekcija**.Pasirinkite **Išskirti plonas linijas**.

### **Susijusi informacija**

- & ["Pagrindinė spausdinimo informacija" puslapyje 56](#page-55-0)
- & ["Skirtukas Daugiau pasirinkčių" puslapyje 71](#page-70-0)

### **Spausdinimo atšaukimas**

Spausdinimo užduotį galite atšaukti naudojant kompiuterį.Tačiau, jei spausdinimo užduotis jau išsiųsta į spausdintuvą, iš kompiuterio jos atšaukti negalėsite.Tokiu atveju spausdinimo užduotį atšaukite naudodami spausdintuvo valdymo skydelį.

### **Atšaukimas**

Kompiuteryje dešiniuoju pelės klavišu spustelėkite ant spausdintuvo ties **Įrenginiai ir spausdintuvai**, **Spausdintuvas** arba **Spausdintuvai ir fakso aparatai**.Spustelėkite **Pamatyti, kas spausdinama**, dešiniuoju pelės klavišu spustelėkite norimą atšaukti užduotį, tada pasirinkite **Atšaukti**.

## **Spausdintuvo tvarkyklės meniu parinktys**

Atidarykite spausdinimo langą programoje, pasirinkite spausdintuvą, tada pasiekite spausdintuvo tvarkyklės langą.

### *Pastaba:*

Meniu gali skirtis, priklausomai nuo pasirinktos parinkties.

### **Skirtukas Pagrindinis**

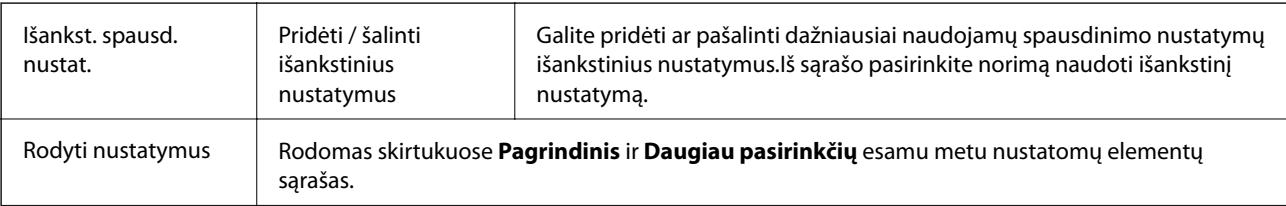

<span id="page-70-0"></span>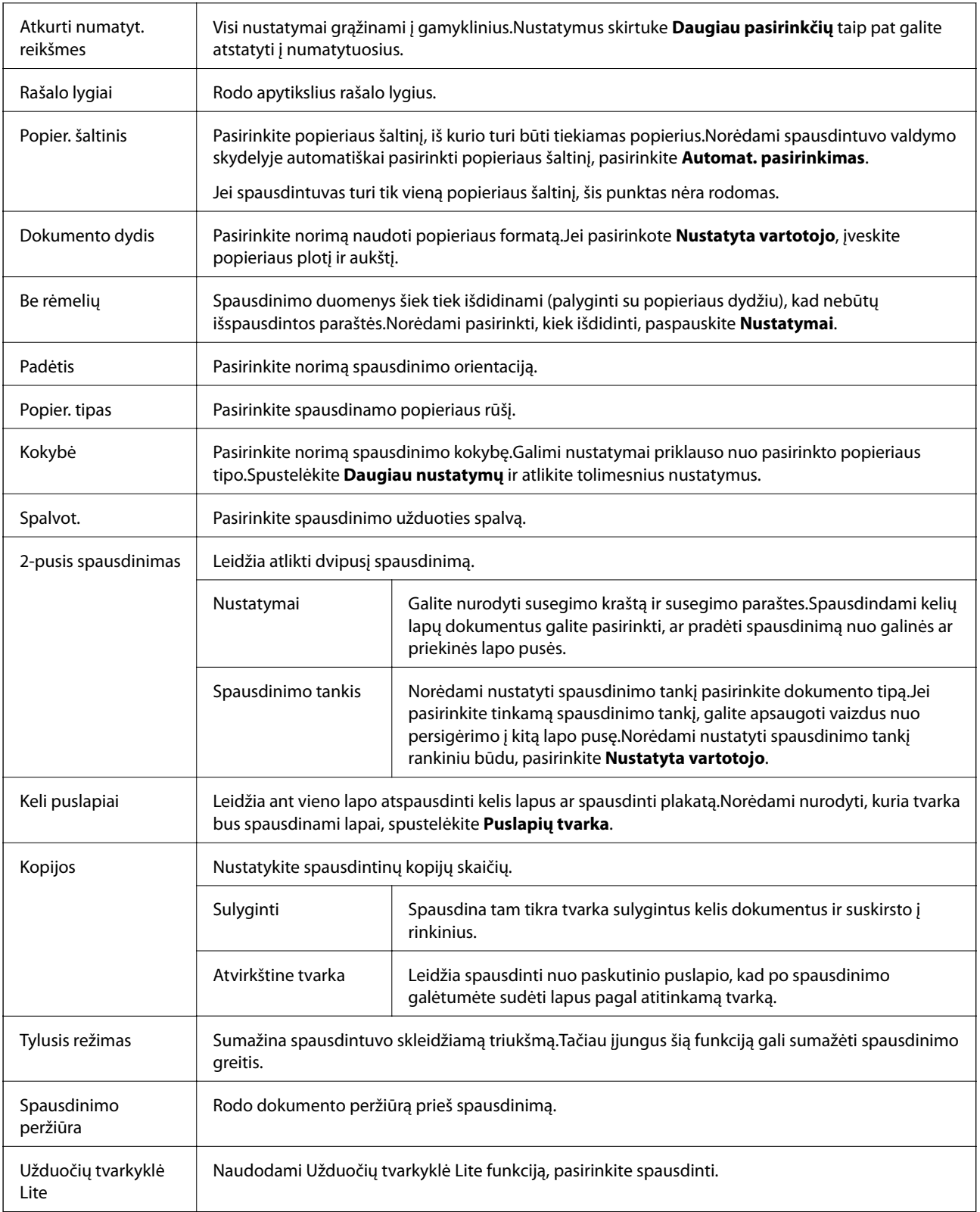

# **Skirtukas Daugiau pasirinkčių**

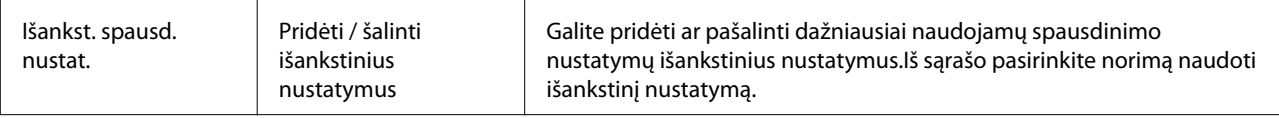

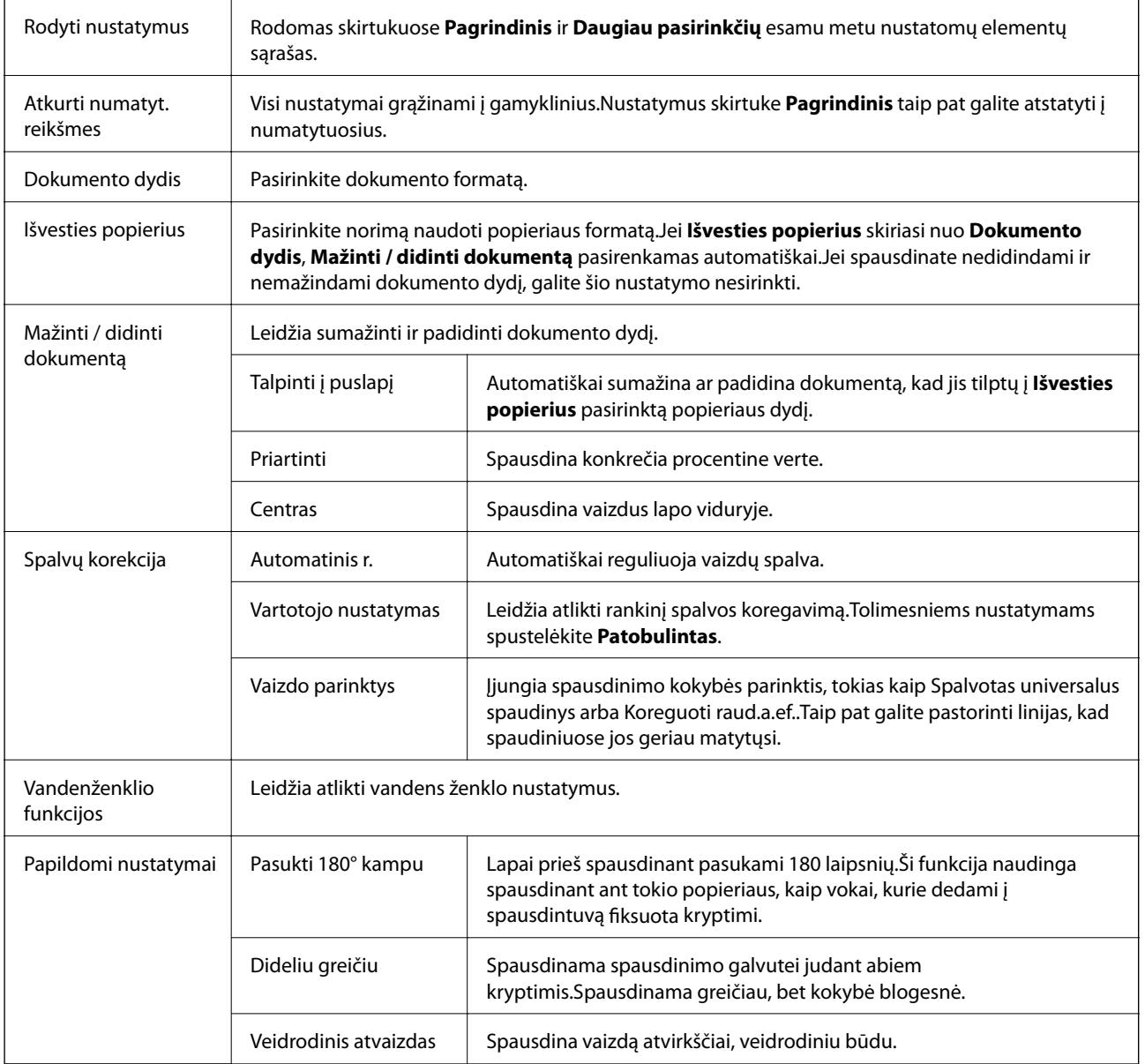

# **Skirtukas Tech. priežiūra**

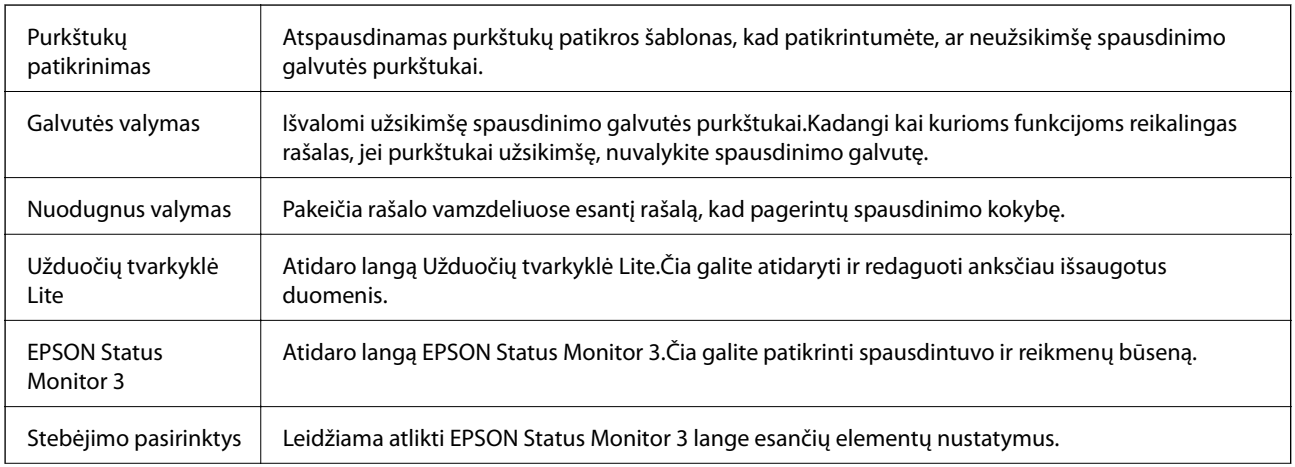
<span id="page-72-0"></span>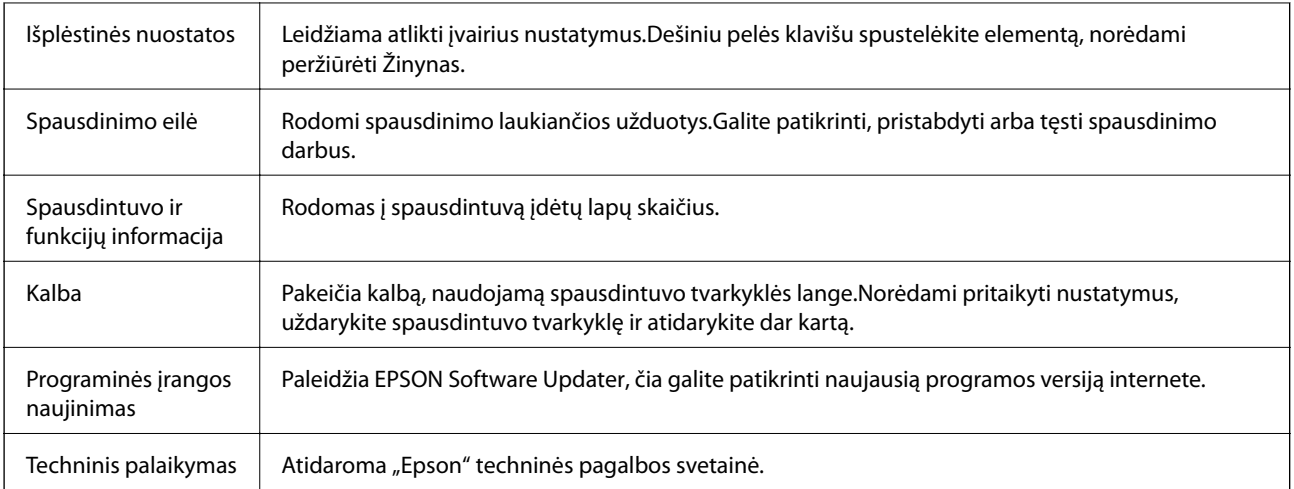

## **Spausdinimas iš spausdintuvo tvarkyklės, naudojant Mac OS**

## **Pagrindinė spausdinimo informacija**

*Pastaba:*

Veiksmai skiriasi priklausomai nuo programos.Išsamios informacijos ieškokite programėlės žinyne.

- 1. Atidarykite norimą spausdinti failą. Įdėkite spausdintuvą į popierių, jei jis dar neįdėtas.
- 2. Meniu **Failai** pasirinkite **Spausdinti** arba kitą komandą, kad būtų atidarytas spausdinimo dialogo langas.

Jei reikia, spustelėkite Rodyti informaciją arba  $\nabla$ , kad būtų išplėstas spausdinimo langas.

3. Pasirinkite naudojamą spausdintuvą.

4. Išskleidžiamajame meniu pasirinkite **Spausdinimo nustatymai**.

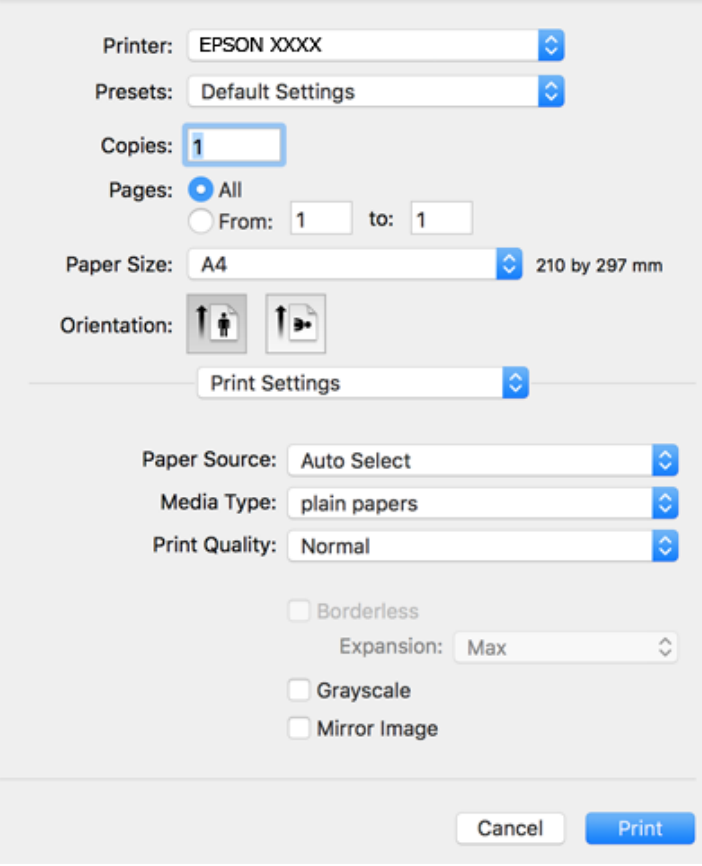

#### *Pastaba:*

"OS X Mountain Lion" ar naujesnėje versijoje, jei nerodomas meniu *Spausdinimo nustatymai*, "Epson" spausdintuvo tvarkyklė įdiegta netinkamai.

Pasirinkite *Sistemos nuostatos*, kurią rasite meniu > *Spausdintuvai ir skaitytuvai* (arba *Spausdinti ir nuskaityti*, *Spausdinti ir siųsti faksogramą*), pašalinkite spausdintuvą, tada vėl jį pridėkite.Kaip pridėti spausdintuvą, žr. toliau.

#### [http://epson.sn](http://epson.sn/?q=2)

5. Pakeiskite nustatymus pagal poreikį.

Išsamios informacijos ieškokite spausdintuvo tvarkyklės meniu parinktyse.

6. Spustelėkite **Spausdinti**.

#### **Susijusi informacija**

- & ["Galimas popierius ir talpa" puslapyje 38](#page-37-0)
- $\blacktriangleright$  ["Popieriaus įdėjimas į Gal. popier. tiektuvas" puslapyje 40](#page-39-0)
- & ["Popieriaus rūšių sąrašas" puslapyje 43](#page-42-0)
- $\rightarrow$  ["Spausdinimo nustatymai meniu parinktys" puslapyje 79](#page-78-0)

## **Spausdinimas ant abiejų pusių**

Galite spausdinti ant abiejų popieriaus pusių.

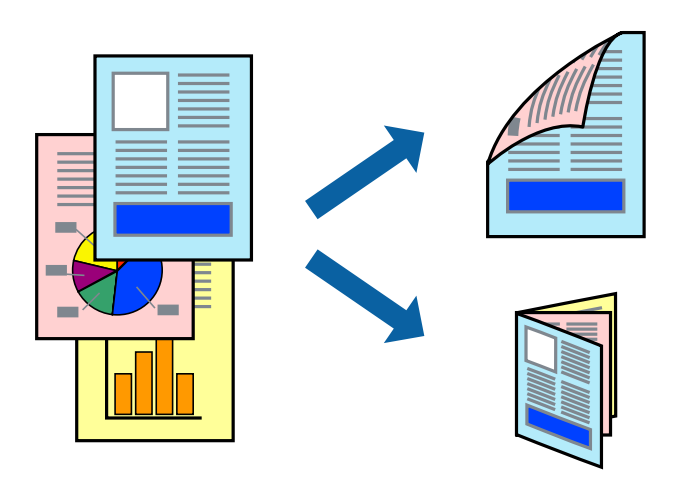

#### *Pastaba:*

- ❏ Spausdinant be paraščių ši funkcija negalima.
- ❏ Jei nenaudojate dvipusiam spausdinimui tinkančio popieriaus, gali suprastėti spausdinimo kokybė, o popierius įstrigti.
- ❏ Atsižvelgiant į popierių ir duomenis, rašalas gali prasisunkti į kitą popieriaus pusę.

#### **Susijusi informacija**

& ["Galimas popierius ir talpa" puslapyje 38](#page-37-0)

#### **Spausdinimo nustatymai**

Išskleidžiamajame meniu pasirinkite **Two-sided Printing Settings**.Pasirinkite dvipusį spausdinimą ir atlikite **Document Type** nustatymus.

#### *Pastaba:*

- ❏ Spausdinimo greitis gali sulėtėti priklausomai nuo dokumento tipo.
- ❏ Spausdindami tankias nuotraukas pasirinkite *Text & Graphics* arba *Text & Photos*, esančius nustatyme *Document Type*.Jei spaudiniuose yra dėmių arba rašalas prasisunkia į kitą popieriaus pusę, nustatykite *Spausdinimo tankis* ir *Increased Ink Drying Time*, esančius *Adjustments*.

#### **Susijusi informacija**

- $\rightarrow$  ["Pagrindinė spausdinimo informacija" puslapyje 73](#page-72-0)
- $\rightarrow$  ["Two-sided Printing Settings meniu parinktys" puslapyje 80](#page-79-0)

## **Kelių puslapių spausdinimas ant vieno lapo**

Ant vieno popieriaus lapo galima išspausdinti dviejų arba keturių puslių duomenis.

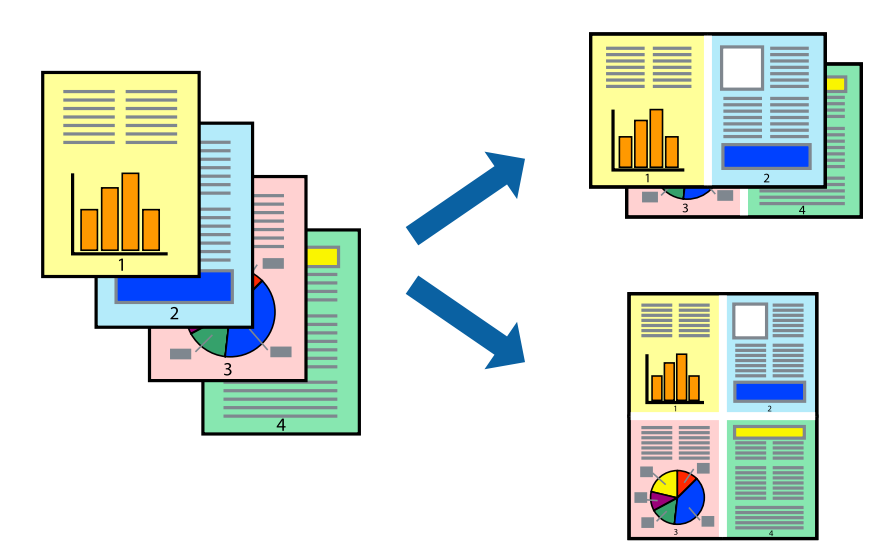

### **Spausdinimo nustatymai**

Išskleidžiamajame meniu pasirinkite **Maketas**.Dalyje **Puslapių skaičius lape** nustatykite puslapių skaičių, taip pat **Išdėstymo kryptis** (puslapių tvarka) ir **Kraštinė** nustatymus.

#### **Susijusi informacija**

- $\blacktriangleright$  ["Pagrindinė spausdinimo informacija" puslapyje 73](#page-72-0)
- & ["Išdėstymo meniu parinktys" puslapyje 79](#page-78-0)

## **Spausdinimas ir dėjimas pagal puslapių tvarką (spausdinimas atvirkštine tvarka)**

Galite spausdinti nuo paskutinio puslapio, kad galėtumėte sudėti lapus pagal tvarką.

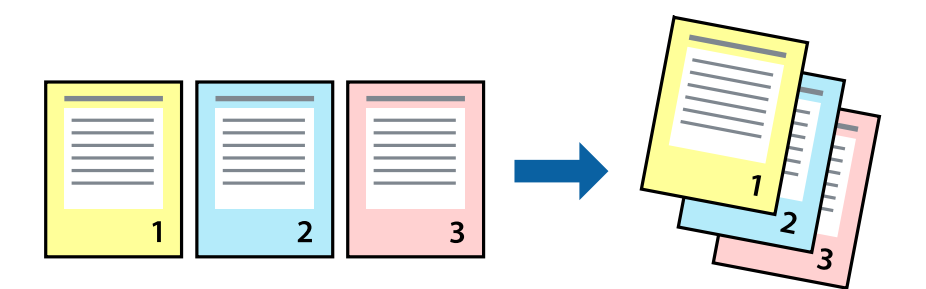

### **Spausdinimo nustatymai**

Išskleidžiamajame meniu pasirinkite **Popieriaus apdorojimas**.Pasirinkite **Atvirkščiai** kaip **Puslapių tvarka** nustatymą.

#### **Susijusi informacija**

- $\rightarrow$  ["Pagrindinė spausdinimo informacija" puslapyje 73](#page-72-0)
- $\blacktriangleright$  ["Popieriaus naudojimo meniu parinktys" puslapyje 79](#page-78-0)

## **Sumažinto arba padidinto dokumento spausdinimas**

Galite sumažinti arba padidinti dokumento formatą konkrečiu procentu arba pritaikyti į spausdintuvą įdėto popieriaus formatui.

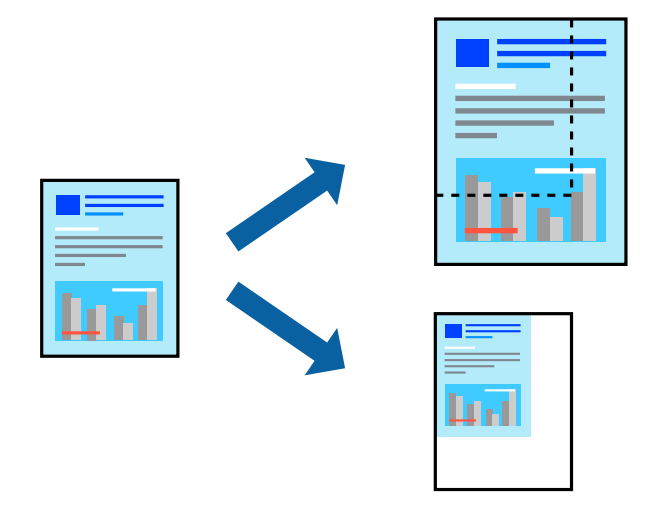

### **Spausdinimo nustatymai**

Spausdindami pagal popieriaus formatą, iškylančiame meniu pasirinkite **Popieriaus naudojimas**, o tada — **Nustatyti mastelį, kuris tiktų popieriaus dydžiui**.Nustatydami **Paskirties popieriaus formatas** pasirinkite į spausdintuvą įdėto popieriaus formatą.Mažindami dokumento dydį, pasirinktie **Tik sumažinti mastelį**.

Spausdindami su nurodytu procentu, atlikite vieną iš žemiau nurodytų veiksmų.

- ❏ Programos meniu **Failas** pasirinkite **Spausdinti**.Pasirinkite **Spausdintuvas**, **Mastelis** įveskite procentą ir spustelėkite **Spausdinti**.
- ❏ Programos meniu **Failas** pasirinkite **Puslapio sąranka**.Dalyje **Formatavimas** pasirinkite spausdintuvą, **Mastelis** įveskite procentą ir spustelėkite **OK**.

#### *Pastaba:*

Nustatydami *Popieriaus formatas* nustatymą pasirinkite į spausdintuvą įdėto popieriaus formatą.

#### **Susijusi informacija**

- $\rightarrow$  ["Pagrindinė spausdinimo informacija" puslapyje 73](#page-72-0)
- $\rightarrow$  ["Popieriaus naudojimo meniu parinktys" puslapyje 79](#page-78-0)

## **Spausdinimo spalvų nustatymas**

Galite nustatyti spausdinimo užduotyje naudojamas spalvas.

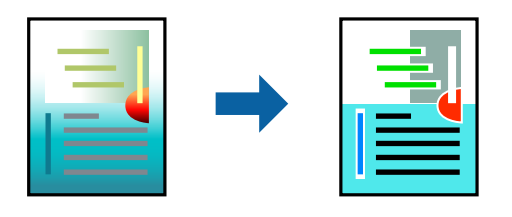

*Pastaba:*

Šie pakoregavimai nėra taikomi originaliems duomenims.

### **Spausdinimo nustatymai**

Iškylančiajame meniu pasirinkite **Spalvos derinimas**, paskui — **EPSON Color Controls**.Iškylančiajame meniu pasirinkite **Color Options**, paskui — vieną iš galimų parinkčių.Paspauskite rodyklę šalia **Sudėtingesnės nuostatos**, tada pasirinkite išsamesnius nustatymus.

#### **Susijusi informacija**

- $\blacktriangleright$  ["Pagrindinė spausdinimo informacija" puslapyje 73](#page-72-0)
- $\blacktriangleright$  ["Spalvų derinimo meniu parinktys" puslapyje 79](#page-78-0)
- & ["Color Options meniu parinktys" puslapyje 80](#page-79-0)

## **Spausdinimo atšaukimas**

Spausdinimo užduotį galite atšaukti naudojant kompiuterį.Tačiau, jei spausdinimo užduotis jau išsiųsta į spausdintuvą, iš kompiuterio jos atšaukti negalėsite.Tokiu atveju spausdinimo užduotį atšaukite naudodami spausdintuvo valdymo skydelį.

#### **Atšaukimas**

Dalyje **Prijungti** spustelėkite spausdintuvo piktogramą.Pasirinkite užduotį, kurią norite atšaukti, tada atlikite vieną iš šių veiksmų.

□ "OS X Mountain Lion" arba naujesnė

Spustelėkite  $\otimes$  šalia eigos matuoklio.

 $\Box$  Nuo "Mac OS X v10.6.8" iki "v10.7.x"

Spustelėkite **Naikinti**.

### **Spausdintuvo tvarkyklės meniu parinktys**

Atidarykite spausdinimo langą programoje, pasirinkite spausdintuvą, tada pasiekite spausdintuvo tvarkyklės langą.

#### *Pastaba:*

Meniu gali skirtis, priklausomai nuo pasirinktos parinkties.

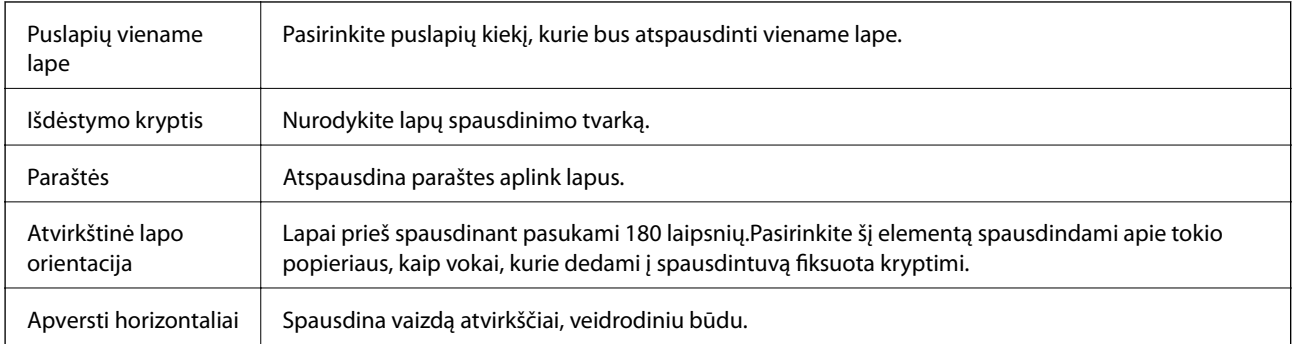

### <span id="page-78-0"></span>**Išdėstymo meniu parinktys**

### **Spalvų derinimo meniu parinktys**

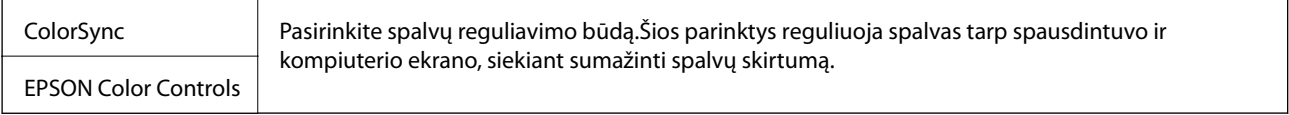

## **Popieriaus naudojimo meniu parinktys**

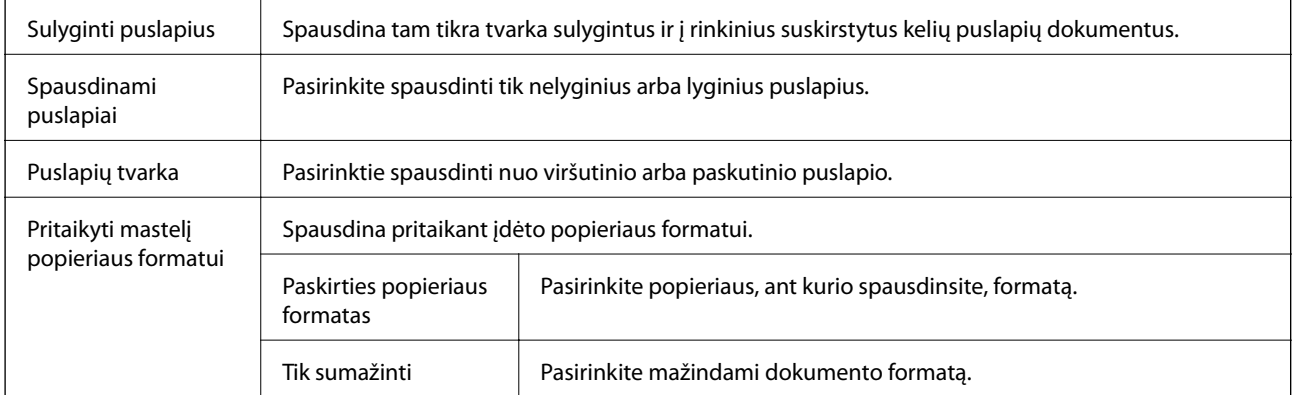

## **Viršelio puslapio meniu parinktys**

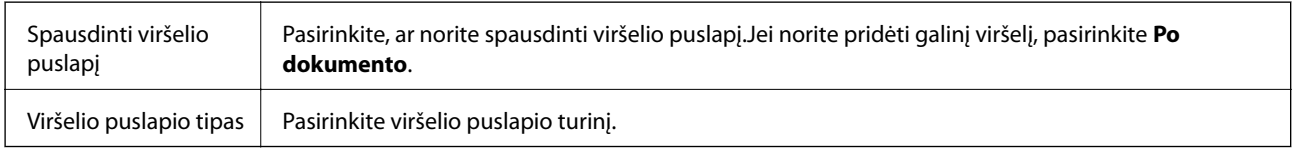

### **Spausdinimo nustatymai meniu parinktys**

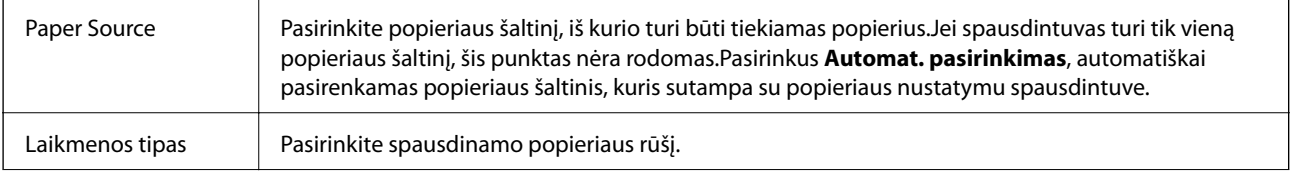

<span id="page-79-0"></span>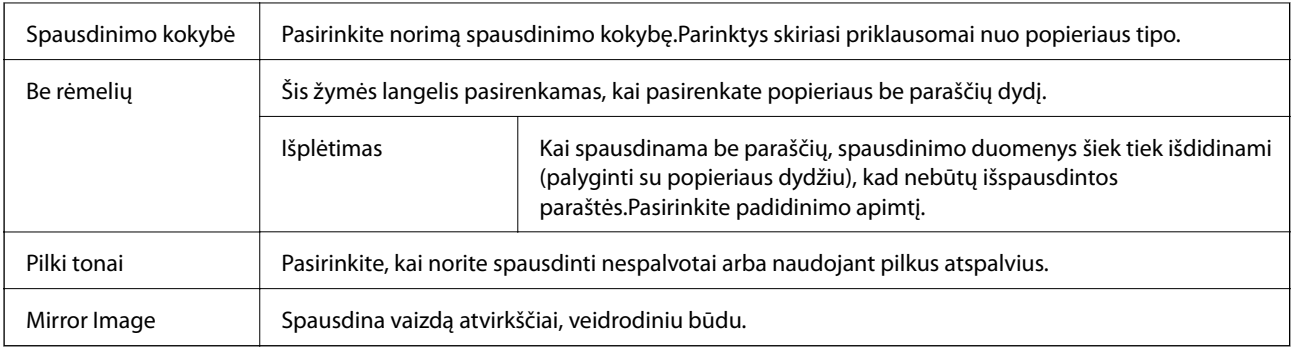

### **Color Options meniu parinktys**

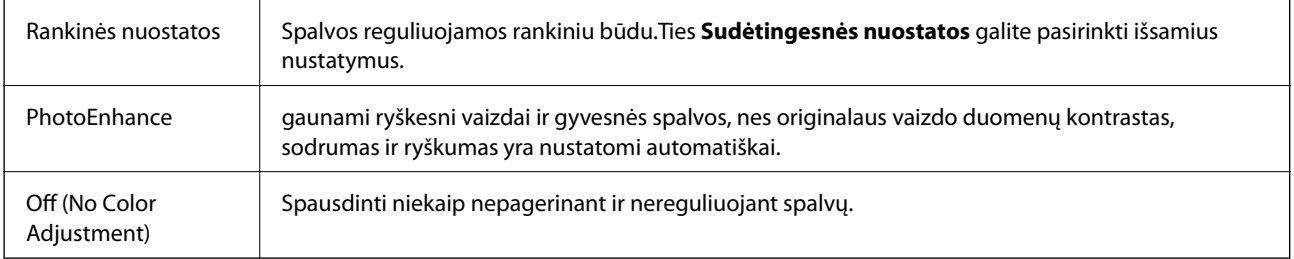

### **Two-sided Printing Settings meniu parinktys**

Two-sided Printing | Spausdina abiejose popieriaus pusėse.

## **"Mac OS" spausdintuvo tvarkyklės naudojimo nustatymų parinkimas**

### **Prieiga prie "Mac OS" spausdintuvo tvarkyklės operacijos nustatymų lango**

Pasirinkite **Sistemos nuostatos**, atidarę meniu , spauskite **Spausdintuvai ir skaitytuvai** (arba **Spausdinti ir nuskaityti**, **Spausdinti ir siųsti faksogramą**), tada pasirinkite spausdintuvą.Spustelėkite **Parinktys ir tiekimas** > **Parinktys** (arba **Tvarkyklė**).

### **Mac OS spausdintuvo tvarkyklės naudojimo nustatymai**

- ❏ Praleisti tuščią puslapį: Nespausdinami tušti puslapiai.
- ❏ Tylusis režimas: spausdinama tyliai.Tačiau gali būti lėčiau spausdinama.
- ❏ Išvesti dokumentus, paruoštus segtuvui: Įdėkite popierių taip, kad jį būtų lengva įsegti, kai duomenys yra spausdinami gulsčiame lape arba naudojamas dvipusis spausdinimas.Nepalaikomas vokų spausdinimas.
- ❏ High Speed Printing: Spausdinama spausdinimo galvutei judant abiem kryptimis.Spausdinama greičiau, bet kokybė blogesnė.
- ❏ Pašalinti baltas paraštes: Spausdinant be paraščių pašalinamos nereikalingos paraštės.
- ❏ Warning Notifications: Spausdintuvo tvarkyklei leidžiama rodyti įspėjamuosius pranešimus.
- ❏ Establish bidirectional communication: Paprastai reikia pasirinkti **On**.Jei gauti spausdintuvo informaciją neįmanoma, nes spausdintuvas bendrinamas prie tinklo prijungtais **Off** kompiuteriais arba dėl kokios nors kitos priežasties, pasirinkite Windows.

## **Spausdinimas iš valdymo skydelio**

## **Nuotraukų spausdinimas pasirenkant iš atminties kortelės**

- 1. Į spausdintuvą įdėkite popieriaus.
- 2. Įdėkite atminties kortelę į spausdintuvą.

c*Svarbu:*

Kol nebaigėte spausdinti, neišimkite atminties kortelės.

3. Pradžios ekrane pasirinkite **Nuotraukų spausdinimas**.

Norėdami pasirinkti elementą, perkelkite centrą ant elemento, naudodami mygtukus  $\blacktriangle, \blacktriangledown, \blacktriangle, \blacktriangledown, \blacktriangle,$  tada paspauskite mygtuką OK.

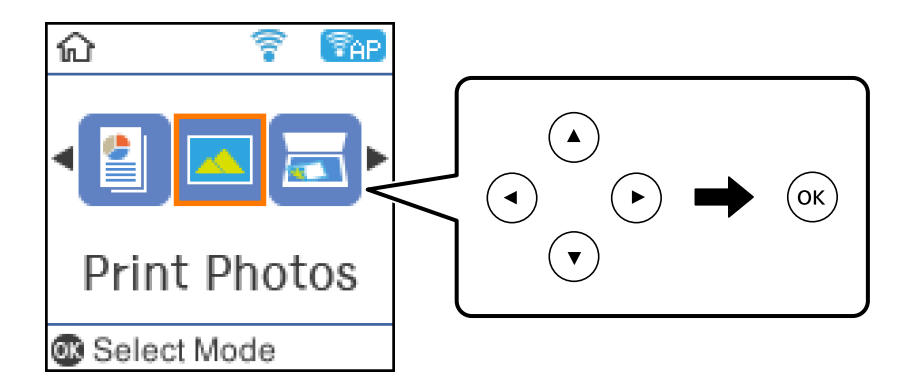

- 4. Pasirinkite nuotrauką ir nustatykite kopijų skaičių.Spausdindami daugiau nei vieną nuotrauką, procedūrą pakartokite.
- 5. Norėdami pamatyti spausdinimo nustatymų patvirtinimo ekraną, paspauskite mygtuką OK.
- 6. Jeigu norite pakeisti spausdinimo nustatymus, paspauskite mygtuką  $\nabla$ , kad atidarytumėte nustatymų ekraną.
- 7. Jei reikia, nustatykite elementus.
- 8. Atlikę nustatymus paspauskite mygtuką OK.
- 9. Paspauskite mygtuką  $\hat{\Phi}$ .

## **Liniuoto popieriaus, kalendorių ir originalaus popieriaus rašymui spausdinimas**

Galite lengvai spausdinti liniuotą popierių, kalendorius ir originalų popierių rašymui naudodami meniu **Asmeninis blankas**.

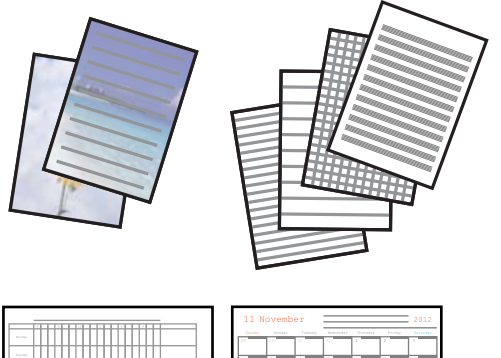

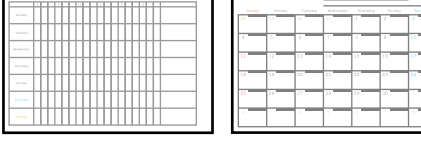

- 1. Į spausdintuvą įdėkite popieriaus.
- 2. Kad atspausdintumėte rašymo popierių naudodami atminties kortelėje esančias nuotraukas, įdėkite atminties kortelę į spausdintuvą.
- 3. Pradžios ekrane pasirinkite **Asmeninis blankas**.
- 4. Pasirinkite meniu elementą.
- 5. Vadovaukitės ekrane pateiktomis instrukcijomis, kad galėtumėte spausdinti.

### **Liniuoto popieriaus, kalendorių ir originalaus popieriaus rašymui spausdinimo meniu parinktys**

Liniuotas popierius:

Spausdina kai kurių tipų liniuotą popierių, languotą popierių ir popierių natoms ant A4 dydžio lapo.

#### Rašomasis popierius:

Spausdina kai kurių tipų A4 dydžio popierių rašymui su fotografija iš atminties kortelės fone.Fotografija atspausdinama neryškiai, kad ant popieriaus būtų galima lengvai rašyti.

#### Kalendorius:

Atspausdina savaitinį ar mėnesinį kalendorių.Pasirinkite mėnesinio kalendoriaus metus ir mėnesį.

### **Nuotraukų spausdinimas meniu parinktys**

#### Popieriaus dydis:

Pasirinkite įdėto popieriaus dydį.

#### Popieriaus tipas:

Pasirinkite įdėto popieriaus tipą.

#### Be kraštinių:

Kad spausdintumėte be paraščių kraštuose, pasirinkite **Be kraštinių**.Vaizdas yra šiek tiek išdidinamas, siekiant pašalinti paraštes nuo popieriaus kraštų.**Išplėtimas** nustatyme pasirinkite, kiek išdidinti vaizdą.Kad spausdintumėte su paraštėmis kraštuose, pasirinkite **Su kraštinėmis**.

Kokybė:

Pasirinkite spausdinimo kokybę.Pasirinkus **Geriausia**, spausdinama kokybiškiau, bet galbūt lėčiau.

#### -Nuotraukų taisymas:

Pasirinkite vieną iš vaizdo reguliavimo parinkčių.Pasirinkus **Automatinis**, gaunami ryškesni vaizdai ir gyvesnės spalvos, nes originalaus vaizdo duomenų kontrastas, sodrumas ir ryškumas yra nustatomi automatiškai.

Taisyti raud. akių ef.:

Ištaisomas raudonų akių efektas nuotraukose.Originalus failas nekoreguojamas — koreguojami tik spaudiniai.Atsižvelgiant į nuotraukos rūšį, gali būti pakoreguotos ne tik raudonų akių efekto, bet ir kitos sritys.

## **Spausdinimas iš išmaniųjų įrenginių**

## **Funkcijos Epson iPrint naudojimas**

Epson iPrint yra programa, leidžianti spausdinti nuotraukas, dokumentus ir tinklalapius iš išmaniojo telefono arba planšetės. Galite naudoti vietinio spausdinimo funkciją, spausdindami iš išmaniojo įrenginio, prijungto prie to paties belaidžio tinklo kaip ir spausdintuvas, arba nuotolinio spausdinimo funkciją, spausdindami internetu. Norėdami naudoti nuotolinio spausdinimo funkciją, užregistruokite spausdintuvą Epson Connect paslaugoje.

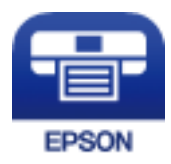

**Susijusi informacija**  $\blacktriangleright$  ["Spausdinimas naudojant tinklo paslaugą" puslapyje 128](#page-127-0)

### **Epson iPrint įdiegimas**

Naudodamiesi šiuo URL arba QR kodu, Epson iPrint galite įdiegti į išmanųjį įrenginį.

<http://ipr.to/c>

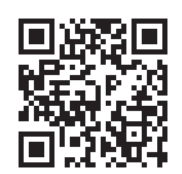

## **Spausdinimas naudojant "Epson iPrint"**

Išmaniajame įrenginyje paleiskite "Epson iPrint" ir pradžios ekrane pasirinkite norimą naudoti elementą. Šie ekranai gali būti keičiami nepranešus.

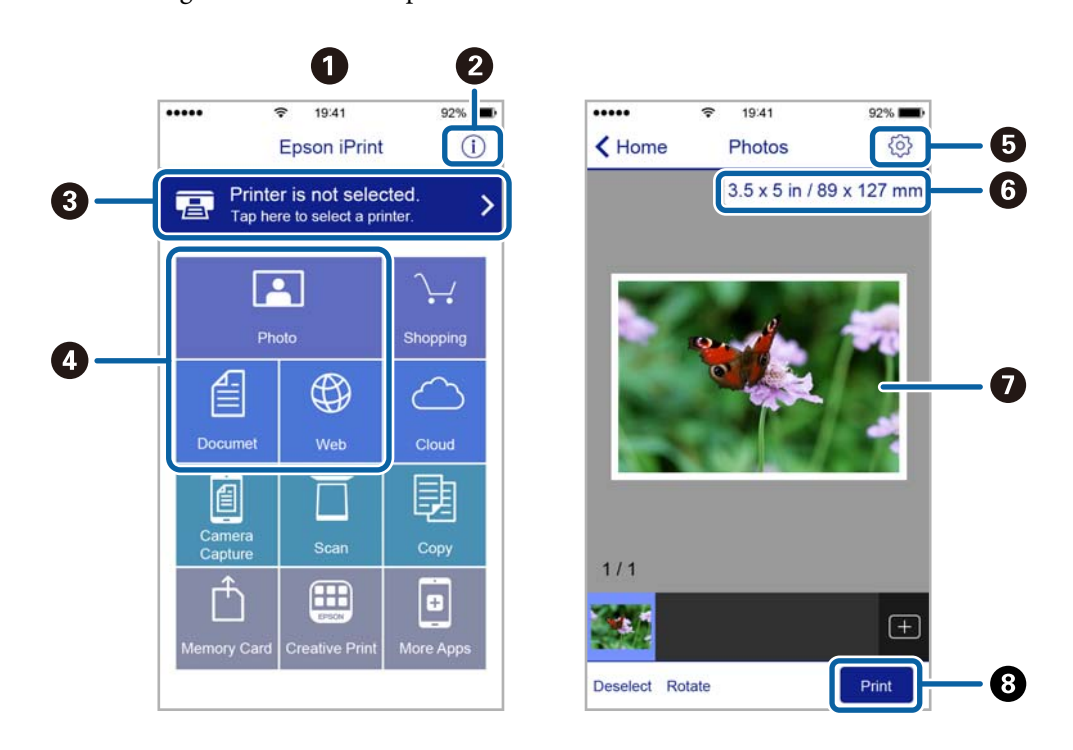

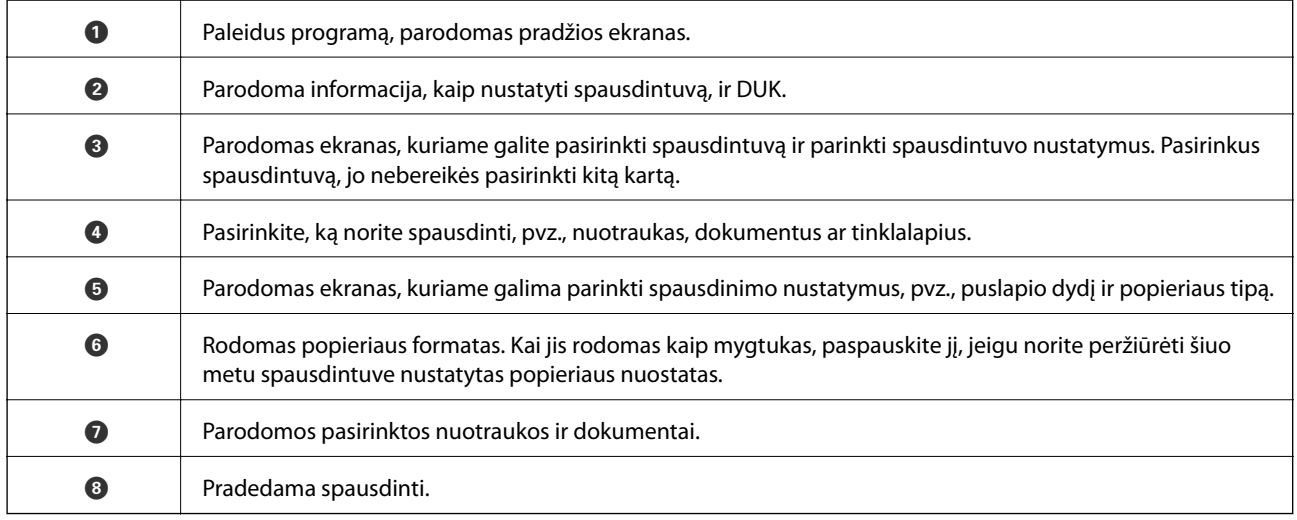

#### *Pastaba:*

Norėdami spausdinti iš dokumentų meniu, kai naudojatės iPhone, iPad ar iPod touch, kuriame veikia iOS, paleiskite Epson iPrint, prieš tai perkėlę norimą spausdinti dokumentą naudodamiesi iTunes failų bendrinimo funkcija.

## **"Epson" spausdinimo įgalinimo įrankio naudojimas**

Galite bevieliu būdu spausdinti dokumentus, el. laiškus, nuotraukas ir tinklalapius tiesiai iš Android telefono arba planšetinio kompiuterio (Android v4.4 arba naujesnė).Keliais paspaudimais Android įrenginys atras "Epson" spausdintuvą, prijungtą prie to paties bevielio tinklo.

- 1. Į spausdintuvą įdėkite popieriaus.
- 2. Nustatykite spausdintuvą belaidžiam spausdinimui.
- 3. Android įrenginyje įdiekite "Epson" spausdinimo įgalinimo įskiepį iš Google Play.
- 4. Prijunkite "Android" įrenginį prie to paties bevielio tinklo, kaip ir spausdintuvą.
- 5. Eikite į Nustatymai Android įrenginyje, pasirinkite Spausdinimas, tada įgalinkite "Epson" spausdinimo įgalinimo įrankį.
- 6. Android programoje, pvz. Chrome, palieskite meniu piktogramą ir spausdinkite tai, kas rodoma ekrane.

#### *Pastaba:* Jei nematote spausdintuvo, palieskite *Visi spausdintuvai* ir pasirinkite savo spausdintuvą.

#### **Susijusi informacija**

- $\blacktriangleright$  ["Popieriaus įdėjimas į Gal. popier. tiektuvas" puslapyje 40](#page-39-0)
- $\rightarrow$   $\mathbb{P}$ rijungimas prie išmaniojo prietaiso" puslapyje 23

## **Funkcijos AirPrint naudojimas**

AirPrint įgalina spartųjį belaidį spausdinimą iš "iPhone", "iPad", ir "iPod touch" su naujausia "iOS" versija ir iš "Mac" su naujausia "OS X" arba "macOS" versija.

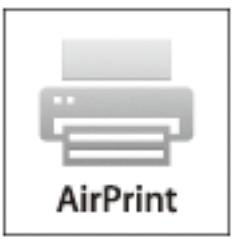

#### *Pastaba:*

Jei jūsų produkto valdymo skyde išjungėte popieriaus konfigūravimo pranešimus, negalėsite naudotis AirPrint.Jei reikia, kad įjungtumėte pranešimus, žiūrėkite toliau esančią nuorodą.

1. Įdėkite popieriaus į produktą.

2. Nustatykite produktą belaidžiam spausdinimui.Žiūrėkite toliau esančią nuorodą.

#### [http://epson.sn](http://epson.sn/?q=2)

- 3. Prijunkite "Apple" įrenginį sujunkite su tuo pačiu belaidžio ryšio tinklu, kurį naudoja jūsų produktas.
- 4. Iš savo įrenginio spausdinkite į produktą.

#### *Pastaba:*

Daugiau informacijos rasite "Apple" tinklalapio puslapyje AirPrint.

#### **Susijusi informacija**

 $\blacktriangleright$  ["Spausdintuvo sąranka meniu parinktys" puslapyje 48](#page-47-0)

## **Atliekamos užduoties atšaukimas**

Spausdintuvo valdymo skyde paspauskite mygtuką  $\bigotimes$ , kad atšauktumėte vykdomą spausdinimo užduotį.

# <span id="page-86-0"></span>**Kopijavimas**

## **Kopijavimas**

- 1. Į spausdintuvą įdėkite popieriaus.
- 2. Įdėkite originalus.
- 3. Pradžios ekrane pasirinkite **Kopijuoti**.

Norėdami pasirinkti elementą, perkelkite centrą ant elemento, naudodami mygtukus  $\blacktriangle$ ,  $\nabla$ ,  $\blacktriangleleft$ ,  $\blacktriangleright$ , tada paspauskite mygtuką OK.

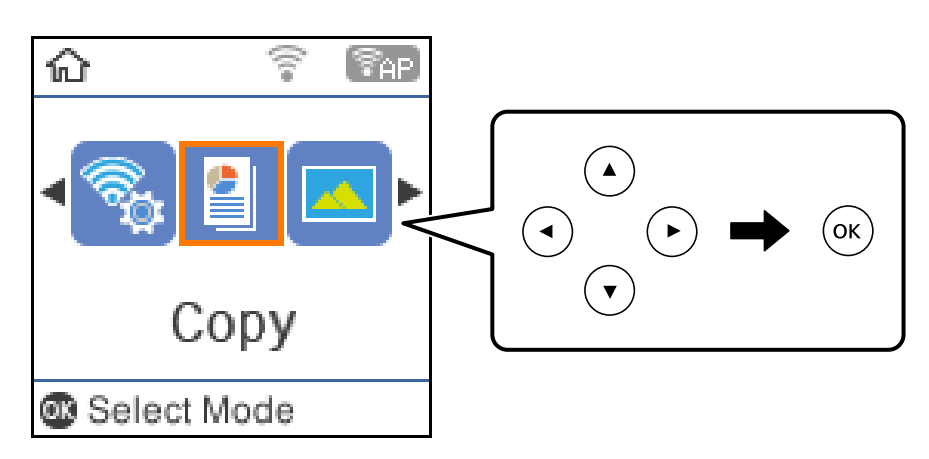

- 4. Nustatykite kopijų skaičių.
- 5. Pasirinkite spalvotą ar vienspalvę kopiją.
- 6. Paspauskite mygtuką OK, kad būtų parodyti ir patikrinti spausdinimo parametrai.Norėdami pakeisti nustatymus, paspauskite mygtuką  $\nabla$ , pasirinkite nuostatos elementus ir pakeiskite nuostatas.Baigę paspauskite mygtuką OK.

#### *Pastaba:*

Jeigu norite kopijuoti sumažindami ar padidindami dokumento dydį iki tam tikro procento, pasirinkite bet kokį kitą elementą, išskyrus *Automatiškai užpildyti* kaip nuostatą *Sumažinti / padidinti*, tada paspauskite mygtuką OK.Nurodykite procentus *Pasirinktinis dydis*.Procentinę reikšmę galite keisti 10 % padalomis, laikydami nuspaudę  $mygtukq \blacktriangleleft arba \blacktriangleright$ .

7. Paspauskite mygtuką  $\hat{\Phi}$ .

#### *Pastaba:*

Nukopijuoto vaizdo spalva, dydis ir paraštės šiek tiek skiriasi nuo originalo.

#### **Susijusi informacija**

- $\rightarrow$  ["Originalų dėjimas" puslapyje 44](#page-43-0)
- $\blacktriangleright$  ["Kopijavimo meniu parinktys" puslapyje 88](#page-87-0)

## <span id="page-87-0"></span>**Kopijavimas ant abiejų pusių**

1. Pradžios ekrane pasirinkite **Kopijuoti**.

Norėdami pasirinkti elementą, perkelkite centrą ant elemento, naudodami mygtukus  $\blacktriangle$ ,  $\nabla$ ,  $\blacktriangleleft$ ,  $\blacktriangleright$ , tada paspauskite mygtuką OK.

- 2. Norėdami peržiūrėti parinktus nustatymus, paspauskite mygtuką OK, tada $\nabla$ .
- 3. Pasirinkite **1>Dvipusis** iš nustatymo **Dvipusis** ir paspauskite mygtuką OK.
- 4. Paspauskite mygtuką  $\hat{\mathcal{D}}$ .

#### **Susijusi informacija**

 $\blacktriangleright$  ["Kopijavimas" puslapyje 87](#page-86-0)

## **Kelių puslapių originalų kopijavimas ant vieno lapo**

1. Pradžios ekrane pasirinkite **Kopijuoti**.

Norėdami pasirinkti elementą, perkelkite centrą ant elemento, naudodami mygtukus  $\blacktriangle, \blacktriangledown, \blacktriangle, \blacktriangleright,$  tada paspauskite mygtuką OK.

- 2. Norėdami peržiūrėti parinktus nustatymus, paspauskite mygtuką OK, tada $\nabla$ .
- 3. Pasirinkite **2 viename** iš nustatymo **Keli puslapiai** ir paspauskite mygtuką OK.
- 4. Paspauskite mygtuką  $\hat{\mathcal{D}}$ .

#### **Susijusi informacija**

 $\blacktriangleright$  ["Kopijavimas" puslapyje 87](#page-86-0)

## **Kopijavimo meniu parinktys**

#### *Pastaba:*

Atsižvelgiant į pasirinktą išdėstymą, siūlomi skirtingi meniu.

#### Kopijų skaičius:

Įveskite kopijų skaičių.

#### Nespalvotai:

Nukopijuoja originalą nespalvotai (vienspalvis).

#### Spalva:

Nukopijuoja originalą spalvotai.

#### Dvipusis:

Pasirinkite dvipusį išdėstymą.

❏ 1>1-pusis

Viena originalaus dokumento pusė kopijuojama ant vienos popieriaus pusės.

❏ 1>Dvipusis

Du vienpusiai originalūs dokumentai kopijuojami ant abiejų vieno popieriaus lapo pusių.Pasirinkite originalo padėtį, bei popieriaus susegimo vietą.

#### Tankumas:

Jei kopijuojama per blankiai, padidinkite tankio lygį.Kai rašalas tepa popierių, sumažinkite tankio lygį.

#### Popieriaus dydis:

Pasirinkite įdėto popieriaus dydį.

#### Popieriaus tipas:

Pasirinkite įdėto popieriaus tipą.

#### Sumažinti / padidinti:

Originalai padidinami arba sumažinami.

❏ Tikrasis dydis

Kopijuoja naudodamas 100 % didinimą.

❏ Automatiškai užpildyti

Nustato nuskaitymo sritį ir automatiškai padidina ar sumažina originalą, kad jis tilptų į pasirinktą popieriaus dydį.Kai originalas turi baltas paraštes, baltos paraštės nuo skaitytuvo stiklas kampinės žymos yra aptinkamos kaip nuskaitymo sritis, tačiau kitoje pusėje esančios paraštės gali būti pašalintos.

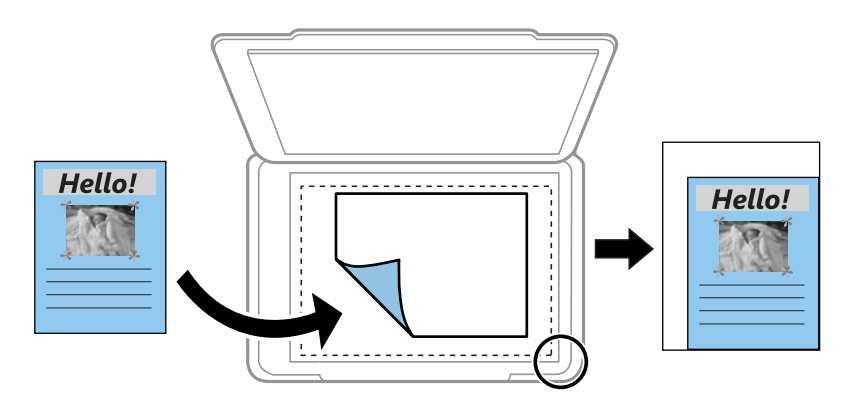

#### ❏ Pasirinktinis

Pasirinkite, kad nurodytumėte išdidinimo lygį, taikomą norint išdidinti arba sumažinti originalą.

#### Pasirinktinis dydis:

Nurodo išdidinimą, naudojamą išdidinti ar sumažinti originalą nuo 25 % iki 400 %.

#### Originalus dydis:

Pasirinkite originalo formatą.Kopijuojant nestandartinio dydžio originalus, pasirinkite artimiausią originalui dydį.

#### Keli puslapiai:

❏ Vienas puslapis

Nukopijuojami vienpusį originalų dokumentą į vieną popieriaus lapą.

❏ 2 viename

Nukopijuojami du vienpusiai originalūs dokumentai į vieną popieriaus lapą, išdėsčius juos po 2 puslapius lape.Pasirinkite originalo išdėstymo tvarką ir padėtį.

#### Kokybė:

Pasirinkite spausdinimo kokybę.**Juodraštis**: spausdinama greičiau, bet spaudiniai gali būti blankūs.**Geriausia**: spausdinama kokybiškiau, bet galbūt lėčiau.

#### Id. kort. kopija:

Nuskaitomos abi ID kortelės pusės ir nukopijuojamos ant vienos A4 formato popieriaus pusės.

#### Be kraštinių:

Kopijos be paraščių.Vaizdas yra šiek tiek išdidinamas, siekiant pašalinti paraštes nuo popieriaus kraštų.**Išplėtimas** nustatyme pasirinkite, kiek išdidinti vaizdą.

# **Nuskaitymas**

## **Nuskaitymas naudojant valdymo skydelį**

Jūs galite išsiųsti nuskaitytą vaizdą iš spausdintuvo valdymo skydelio į toliau nurodytas paskirties vietas.

Į atmintį

Nuskaitytą vaizdą galite įrašyti į atminties kortelę.Prieš nuskaitymą neatlikite jokių nustatymų.

Su kompiuteriu (JPEG)/Su kompiuteriu (PDF)/Su kompiuteriu (el. paštas)

Nuskaitytą vaizdą galite įrašyti į kompiuterį, prijungtą prie spausdintuvo.Prieš nuskaitymą kompiuteryje įdiekite Epson Scan 2 ir Epson Event Manager.

Su kompiuteriu (WSD)

Nuskaitytą vaizdą galite įrašyti į kompiuterį, prijungtą prie spausdintuvo, bei naudodami WSD funkciją.Jei naudojate Windows 7/Windows Vista, prieš nuskaitymą savo kompiuteryje turėsite atlikti WSD nustatymus.

#### **Susijusi informacija**

- & "Nuskaitymas į atminties kortelę" puslapyje 91
- $\rightarrow$  ["Nuskaitymas į kompiuterį \(Event Manager\)" puslapyje 93](#page-92-0)
- & ["Nuskaitymas į kompiuterį \(WSD\)" puslapyje 94](#page-93-0)

## **Nuskaitymas į atminties kortelę**

Nuskaitytą vaizdą galite įrašyti į atminties kortelę.

- 1. Įdėkite atminties kortelę į spausdintuvą.
- 2. Įdėkite originalus.

3. Pradžios ekrane pasirinkite **Nuskaityti**.

Norėdami pasirinkti elementą, perkelkite centrą ant elemento, naudodami mygtukus  $\blacktriangle, \blacktriangledown, \blacktriangle, \blacktriangleright,$  tada paspauskite mygtuką OK.

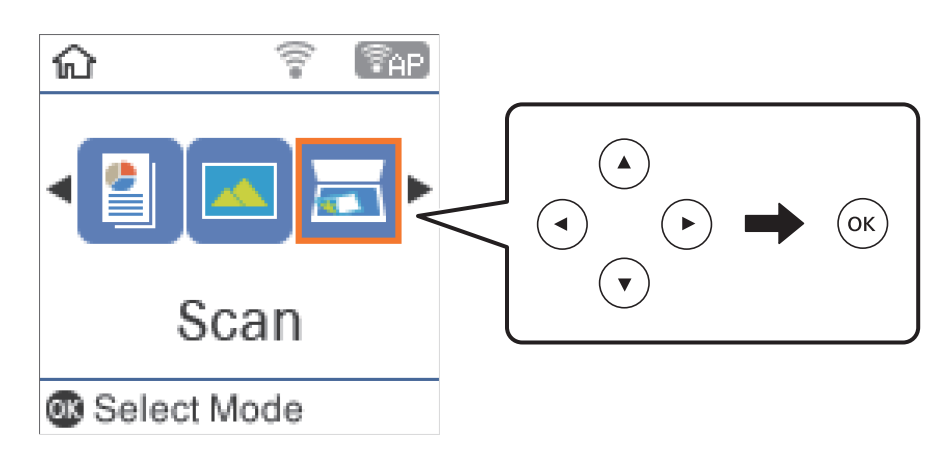

- 4. Pasirinkite **Į atmintį**.
- 5. Patikrinkite tokius nustatymus kaip išsaugojimo formatas ir, jei reikia, juos pakeiskite.
- 6. Paspauskite mygtuką  $\hat{\mathcal{D}}$ .

#### **Susijusi informacija**

& ["Originalų dėjimas" puslapyje 44](#page-43-0)

### **Meniu parinktys nuskaitant į atminties kortelę**

#### *Pastaba:*

Šios funkcijos gali būti neprieinamos priklausomai nuo pasirinktų parametrų.

#### Formatas:

Pasirinkite formatą, kuriuo reikia įrašyti nuskaitytą vaizdą.

#### Spalvota:

Pasirinkite, ar nuskaityti spalvotai, ar viena spalva.

#### nusk. srit. dyd.:

Pasirinkite nuskaitymo sritį.Norėdami nuskaitant nukirpti baltą aplink vaizdą esančią sritį, pasirinkite **Automatinis apkarpymas**.Norėdami nuskaityti taikant didžiausią skaitytuvo stiklas plotą, pasirinkite **Didž. sritis**.

#### Dokumento tipas:

Pasirinkite originalo rūšį.

#### Skiriamoji geba:

Pasirinkite nuskaitymo skiriamąją gebą.

#### **Nuskaitymas**

#### <span id="page-92-0"></span>Kontrastas:

Pasirinkite nuskaityto vaizdo kontrastą.

#### Originalo padėtis:

Pasirinkite originalo padėtį.

## **Nuskaitymas į kompiuterį (Event Manager)**

#### *Pastaba:*

Prieš nuskaitymą kompiuteryje įdiekite Epson Scan 2 ir Epson Event Manager.

- 1. Idėkite originalus.
- 2. Pradžios ekrane pasirinkite **Nuskaityti**.

Norėdami pasirinkti elementą, perkelkite centrą ant elemento, naudodami mygtukus  $\blacktriangle, \blacktriangledown, \blacktriangle, \blacktriangledown, \blacktriangle,$  tada paspauskite mygtuką OK.

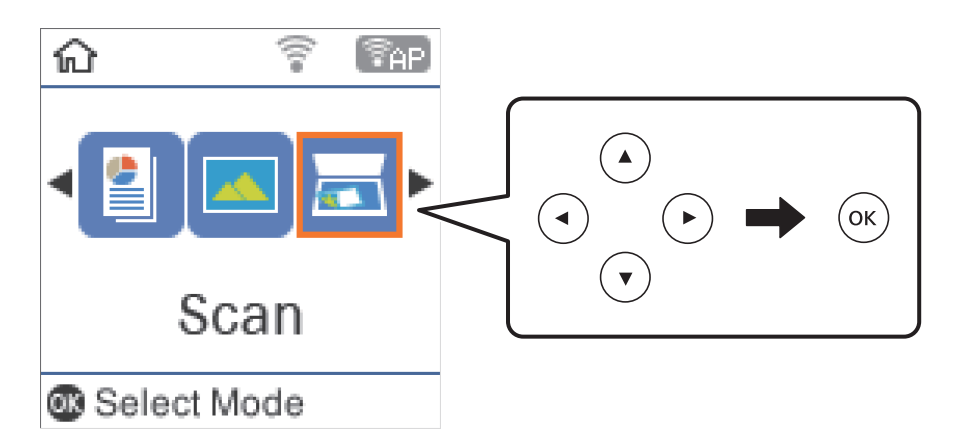

- 3. Toliau parodytuose meniu pasirinkite, kaip nuskaitytą vaizdą įrašyti kompiuteryje, tada paspauskite mygtuką OK.
	- ❏ **Su kompiuteriu (JPEG)**: nuskaitytas vaizdas yra įrašomas JPEG formatu.
	- ❏ **Su kompiuteriu (PDF)**: nuskaitytas vaizdas yra įrašomas kompiuteryje PDF formatu.
	- ❏ **Su kompiuteriu (el. paštas)**: paleidžia jūsų kompiuteryje el. pašto kliento versiją, tada automatiškai susieja ją su el. paštu.
- 4. Pasirinkite kompiuterį, kuriame norite įrašyti nuskaitytus vaizdus.

#### *Pastaba:*

- ❏ Naudodami "Epson Event Manager", galite pakeisti nuskaitymo nustatymus, pvz., nuskaitymo dydį, įrašymo aplanką arba formatą.
- ❏ Jei spausdintuvas yra prijungtas prie tinklo, galite pasirinkti kompiuterį, į kurį norite išsaugoti nuskaitytą vaizdą.Spausdintuvo valdymo skydas gali rodyti iki 20 kompiuterių.Jei nustatėte *Network Scan Name (Alphanumeric)* programoje Epson Event Manager, jis yra rodomas valdymo skyde.
- 5. Paspauskite mygtuką  $\hat{\mathcal{D}}$ .

#### <span id="page-93-0"></span>**Susijusi informacija**

 $\blacktriangleright$  ["Originalų dėjimas" puslapyje 44](#page-43-0)

## **Nuskaitymas į kompiuterį (WSD)**

#### *Pastaba:*

- ❏ Šią funkciją galima naudoti tik tada, jei kompiuteryje veikia Windows 10/Windows 8.1/Windows 8/Windows 7/Windows Vista.
- ❏ Jei naudojate "Windows 7/Windows Vista", naudodami šią funkciją, turite kompiuterį nustatyti iš anksto.
- 1. Įdėkite originalus.
- 2. Pradžios ekrane pasirinkite **Nuskaityti**.

Norėdami pasirinkti elementą, perkelkite centrą ant elemento, naudodami mygtukus  $\blacktriangle, \blacktriangledown, \blacktriangle, \blacktriangledown, \blacktriangle,$  tada paspauskite mygtuką OK.

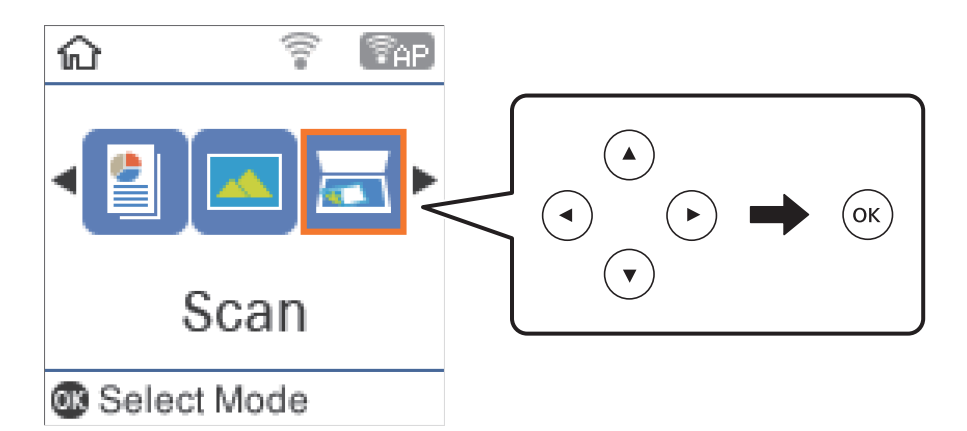

- 3. Pasirinkite **Su kompiuteriu (WSD)**.
- 4. Pasirinkite kompiuterį.
- 5. Paspauskite mygtuką  $\hat{\Phi}$ .

#### **WSD prievado nustatymas**

Šiame skyriuje aprašoma, kaip nustatyti WSD prievadą operacinėse sistemose "Windows 7/Windows Vista".

#### *Pastaba:*

Naudojant "Windows 10/Windows 8.1/Windows 8", WSD prievadas nustatomas automatiškai.

Toliau pateikiamos sąlygos yra būtinos, kad nustatytumėte WSD prievadą.

- ❏ Spausdintuvas ir kompiuteris turi būti prijungti prie tinklo.
- ❏ Kompiuteryje turi būti įdiegta spausdintuvo tvarkyklė.
- 1. Spausdintuvas turi būti įjungtas.
- 2. Kompiuteryje paspauskite "Pradžia" ir **Tinklas**.

3. Dešiniuoju pelės mygtuku paspauskite ant spausdintuvo ir **Diegti**. Paspauskite **Tęsti**, kai atsiranda langas **Vartotojo abonento valdiklis**. Paspauskite **Pašalinti** ir pradėkite iš naujo, jeigu atsiranda langas **Pašalinti**.

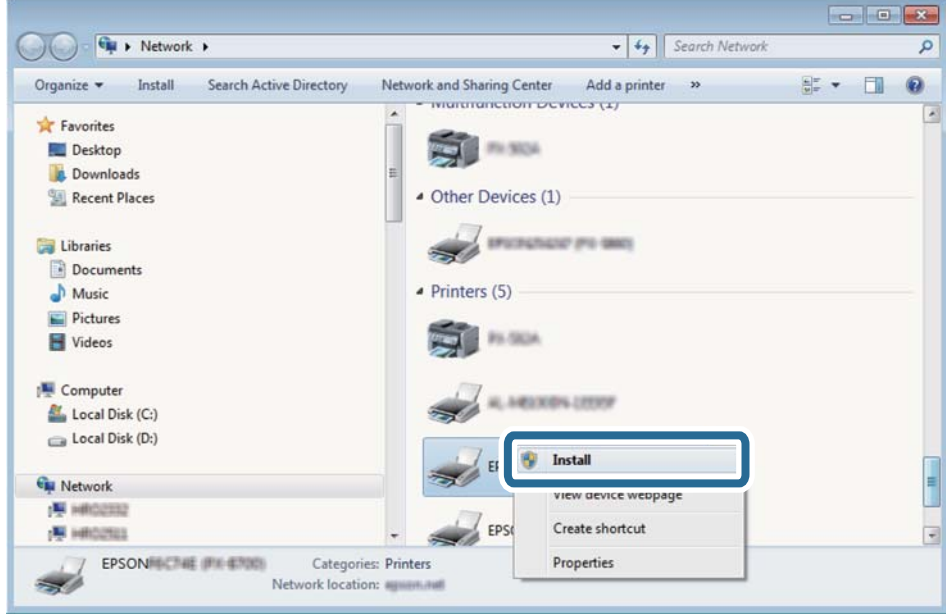

#### *Pastaba:*

Tinkle nustatytas spausdintuvo pavadinimas ir modelis (EPSON XXXXXX (XX-XXXX)) parodomi tinklo lange. Tinkle nustatytą spausdintuvo pavadinimą galite patikrinti spausdintuvo valdymo skyde arba išspausdindami tinklo būsenos lapą.

4. Paspauskite **Jūsų įrenginiai yra parengti naudoti**.

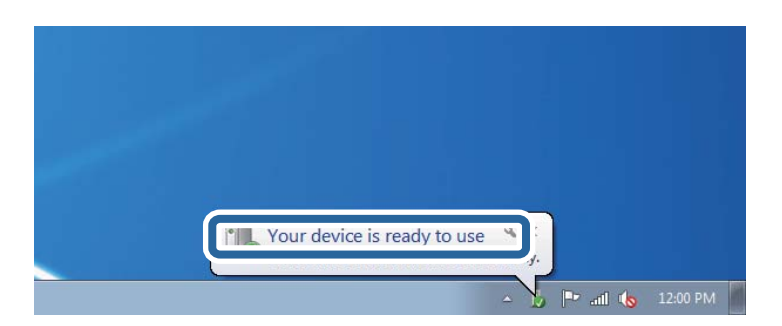

5. Patikrinkite žinutę ir paspauskite **Uždaryti**.

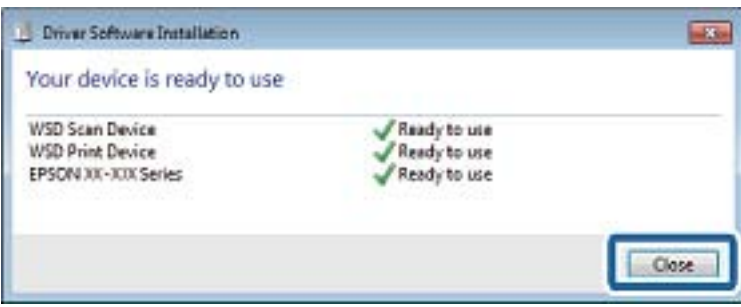

- 6. Atidarykite langą **Įrenginiai ir spausdintuvai**.
	- ❏ Windows 7

Paspauskite "Pradžia" > **Valdymo skydelis** > **Aparatūra ir garsas** (arba **Aparatūra**) > **Įrenginiai ir spausdintuvai**.

- ❏ Windows Vista Paspauskite "Pradžia" > **Valdymo skydelis** > **Aparatūra ir garsas** > **Spausdintuvai**.
- 7. Patikrinkite, ar tinkle rodoma piktograma su spausdintuvo pavadinimu.

Naudojant WSD prievadą, pasirinkite spausdintuvo pavadinimą.

## **Nuskaitymas iš kompiuterio**

## **Nuskaitymas naudojant "Epson Scan 2"**

Galite nuskaityti naudodami skaitytuvo tvarkyklę "Epson Scan 2".Galite nuskaityti originalus, naudodami išsamius nustatymus, tinkamus teksto dokumentams.

Kiekvieno nustatymo punkto paaiškinimo ieškokite "Epson Scan 2" žinyne.

- 1. Įdėkite originalą.
- 2. Paleiskite "Epson Scan 2".

3. Skirtuke **Pagrindiniai nustat.** nustatykite toliau nurodytus nustatymus.

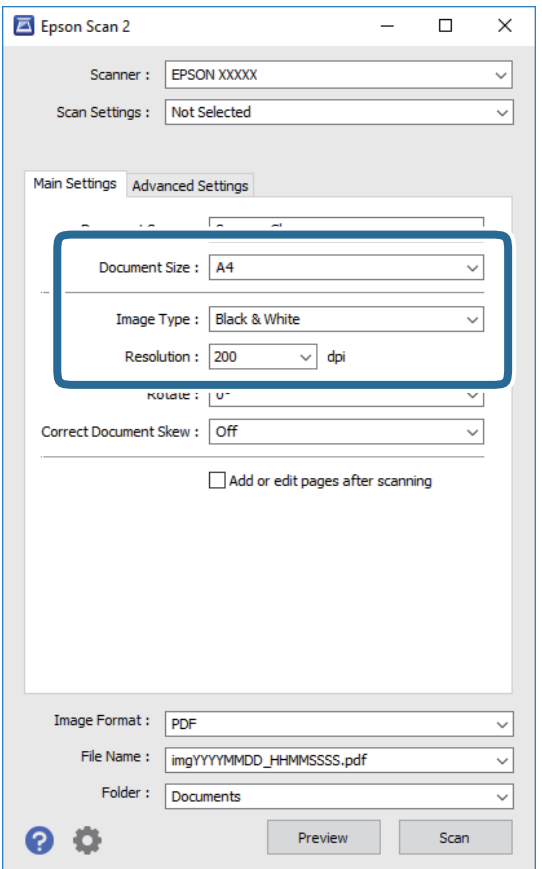

- ❏ Dokumento dydis: pasirinkite įdėto originalo dydį.
- ❏ Vaizdo tipas: pasirinkite nuskaityto vaizdo išsaugojimo spalvą.
- ❏ Skiriamoji geba: pasirinkite skiriamąją gebą.

#### *Pastaba:*

Parametras *Dokumento šaltinis* yra nustatytas kaip *Skaitytuvo stiklas*.Negalite pakeisti šio parametro.

- 4. Jei reikia, pasirinkite kitus nuskaitymo parametrus.
	- ❏ Nuskaitytą vaizdą galite peržiūrėti paspaudę mygtuką **Peržiūra**.Atsidaro peržiūros langas, rodomas peržiūros vaizdas.
- ❏ **Papildomi nustatymai** skirtuke galite atlikti detalius vaizdo koregavimo parametrus, tinkamus tekstiniams dokumentams, kaip nurodyta toliau.
	- ❏ Pašalinti foną: pašalinkite originalų foną.
	- ❏ Teksto patobulinimas: galite paryškinti išblukusias originalo raides ir padaryti jas aiškesnes.
	- ❏ Autom. srities segmentavimas: galite padaryti raides aiškesnes, o vaizdus tolygesnius atliekant nespalvotą dokumento, kuriame yra vaizdų, nuskaitymą.
	- ❏ Spalvos stiprinimas: galite paryškinti nuskaityto vaizdo nurodytą spalvą, tada įrašyti ją į pilkų tonų ar juodos ir baltos spalvos sąrašus.
	- ❏ Slenkstis: galite reguliuoti nespalvoto dvejetainio (juodo ir balto) vaizdo kraštus.
	- ❏ Kontūro aštrumas: galite paryškinti vaizdo kontūrus.
	- ❏ Muarų pašalinimas: galite pašalinti muaro efektą (voratinklį primenančius šešėlius), kuris atsiranda nuskaitant spausdintą popierių, pvz., žurnalą.
	- ❏ Krašto užpildymas: galite pašalinti šešėlį aplink nuskaitytą vaizdą.
	- ❏ Dviguba vaizdo išvestis (tik "Windows"): galite nuskaityti vieną kartą ir tuo pat metu įrašyti du vaizdus su skirtingais išvesties parametrais.

#### *Pastaba:*

Šios funkcijos gali būti neprieinamos priklausomai nuo pasirinktų parametrų.

5. Pasirinkite failo išsaugojimo parametrus.

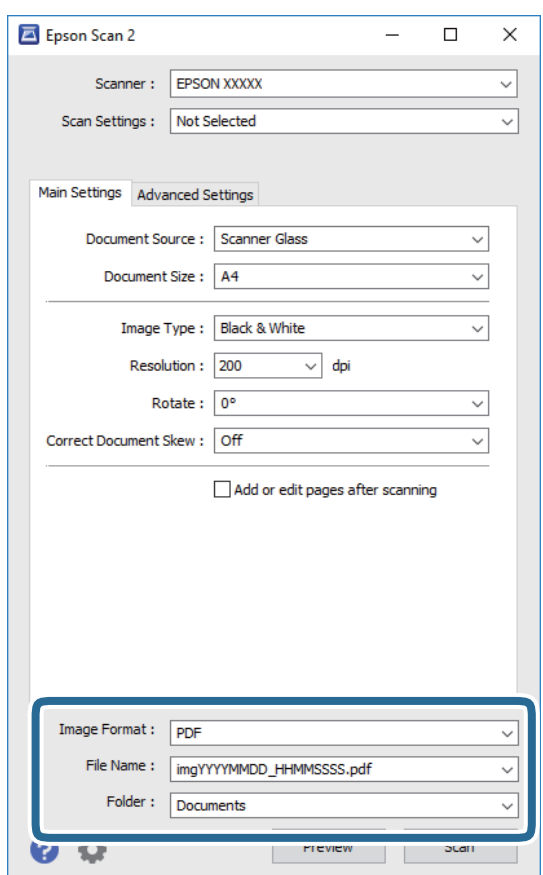

- ❏ Vaizdo formatas: iš sąrašo pasirinkite išsaugojimo formatą. Išsamius parametrus galite nustatyti visiems failo formatams, išskyrus BITMAP ir PNG.Pasirinkę išsaugojimo formatą iš sąrašo pasirinkite **Parinktys**.
- ❏ Failo pavadinimas: patvirtinkite rodomą failo pavadinimą. Failo pavadinimo parametrus galite pakeisti iš sąrašo pasirinkę **Nustatymai**.
- ❏ Aplankas: iš sąrašo pasirinkite aplanką, į kuri išsaugoti nuskaitytą vaizdą. Galite pasirinkti kitą aplanką arba sukurti naują aplanką iš sąrašo pasirinkę **Pasirinkti**.
- 6. Spustelėkite **Nuskaityti**.

#### **Susijusi informacija**

- $\blacktriangleright$  ["Originalų dėjimas" puslapyje 44](#page-43-0)
- $\rightarrow$  ["Dokumentų ir vaizdų nuskaitymo programa \(Epson Scan 2\)" puslapyje 120](#page-119-0)

## **Nuskaitymas iš išmaniųjų įrenginių**

"Epson iPrint" yra programa, leidžianti nuskaityti nuotraukas ir dokumentus iš išmaniojo įrenginio, pvz., išmaniojo telefono arba planšetinio kompiuterio, prijungto prie to paties belaidžio tinklo kaip ir spausdintuvas. Nuskaitytus duomenis galite išsaugoti išmaniajame įrenginyje arba debesyje, siųsti juos el. paštu arba išspausdinti.

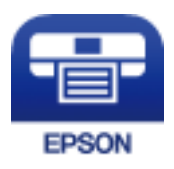

## **Epson iPrint įdiegimas**

Naudodamiesi šiuo URL arba QR kodu, Epson iPrint galite įdiegti į išmanųjį įrenginį.

<http://ipr.to/c>

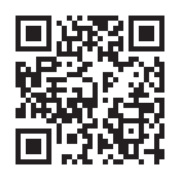

## **Nuskaitymas naudojant "Epson iPrint"**

Išmaniajame įrenginyje paleiskite "Epson iPrint" ir pradžios ekrane pasirinkite norimą naudoti elementą.

Šie ekranai gali būti keičiami nepranešus.

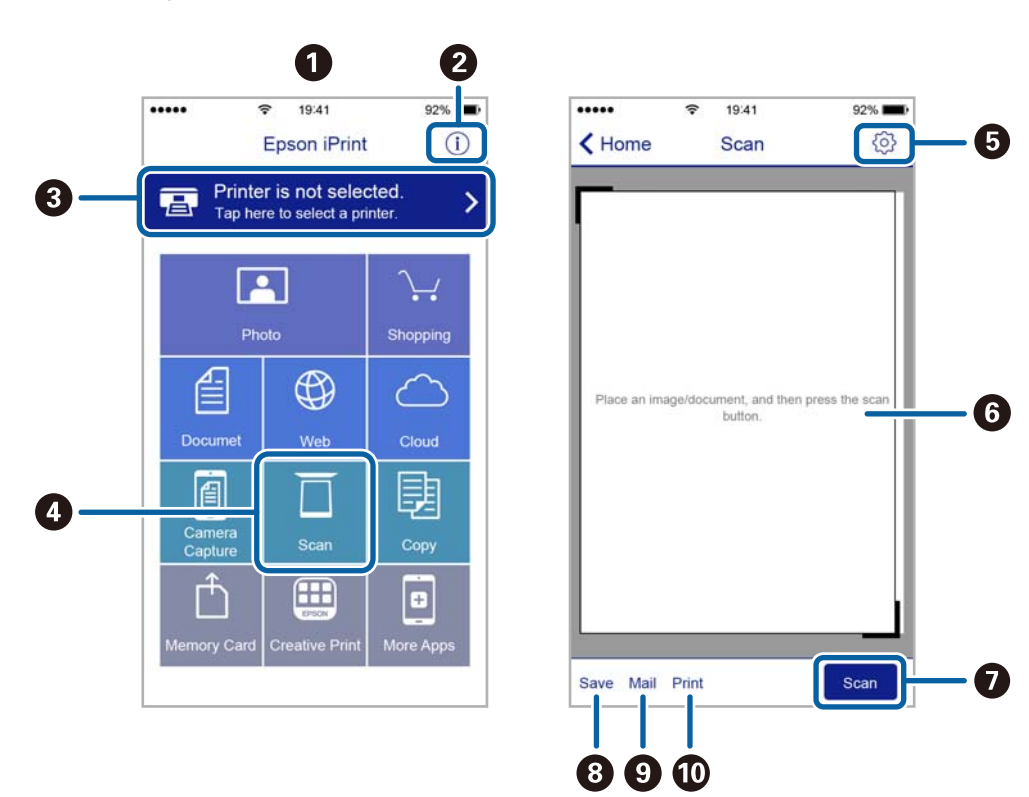

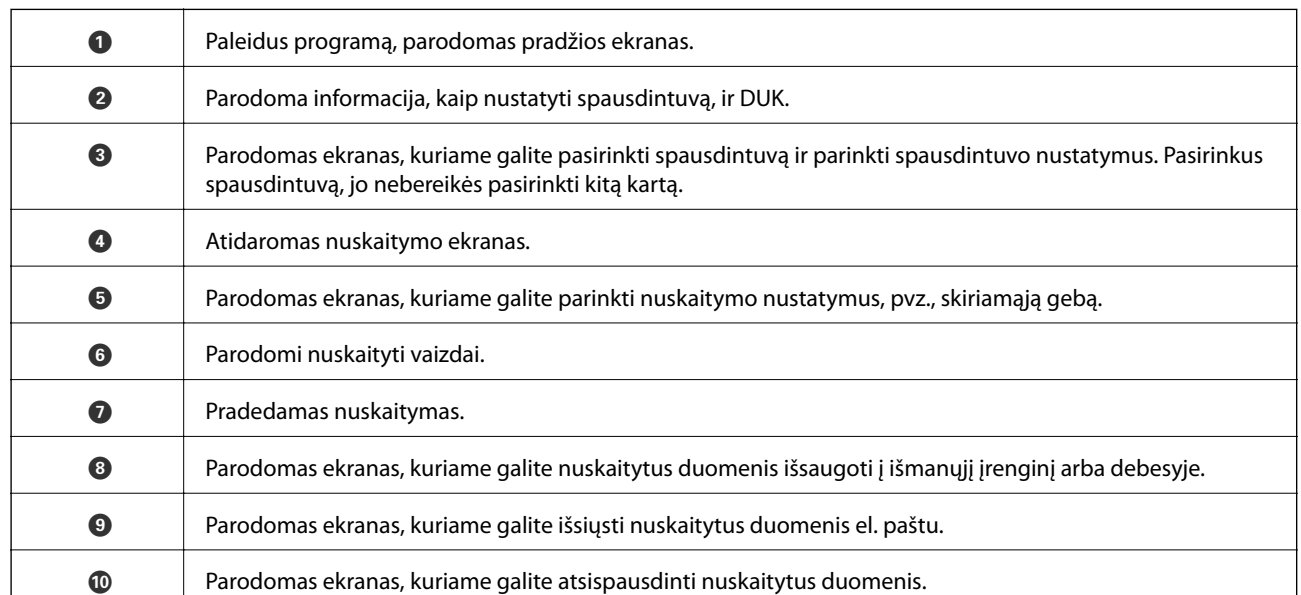

# **Rašalo lygio papildymas**

## **Rašalo lygio tikrinimas**

Norėdami sužinoti, kiek faktiškai liko rašalo, pažiūrėkite, koks rašalo lygis visose spausdintuvo talpyklose.

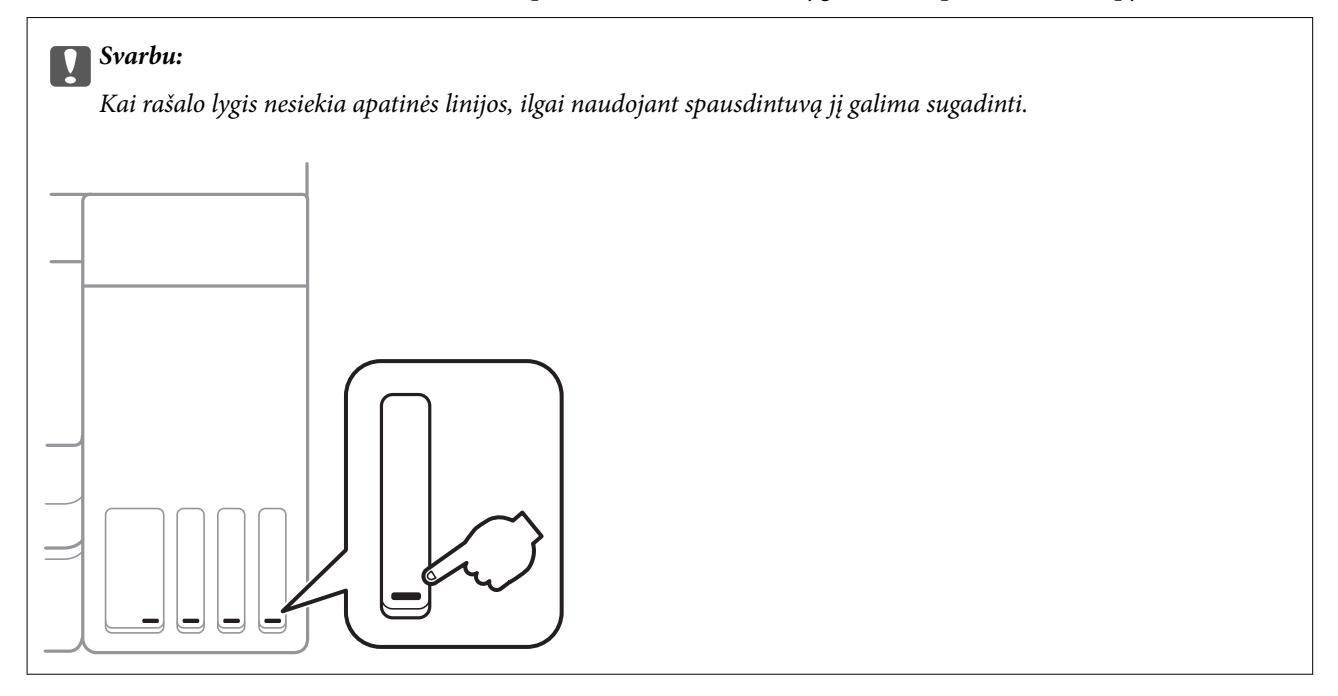

Apytikslį rašalo lygį galite pamatyti naudodami kompiuterį.

## **Rašalo lygio tikrinimas - "Windows"**

- 1. Atidarykite spausdintuvo tvarkyklės langą.
- 2. Skirtuke **EPSON Status Monitor 3** spustelėkite **Tech. priežiūra**.

#### *Pastaba:*

Jei *EPSON Status Monitor 3* išjungta, skirtuke *Išplėstinės nuostatos* spustelėkite *Tech. priežiūra* ir pasirinkite *Įgalinti ""EPSON Status Monitor 3""*.

#### **Susijusi informacija**

 $\blacktriangleright$  ["Prieiga prie spausdintuvo tvarkyklės" puslapyje 55](#page-54-0)

## **Rašalo lygio tikrinimas — Mac OS**

- 1. Pasirinkite **Sistemos nuostatos**, atidarę meniu , spauskite **Spausdintuvai ir skaitytuvai** (arba **Spausdinti ir nuskaityti**, **Spausdinti ir siųsti faksogramą**), tada pasirinkite spausdintuvą.
- 2. Spustelėkite **Parinktys ir tiekimas** > **Paslaugų programa** > **Atidaryti spausdintuvo paslaugų programą**.

<span id="page-101-0"></span>3. Spustelėkite **EPSON Status Monitor**.

## **Rašalo buteliukų kodai**

"Epson" rekomenduoja naudoti autentiškus "Epson" rašalo buteliukus.

Toliau pateikti autentiškų "Epson" rašalo buteliukų kodai.

Europoje

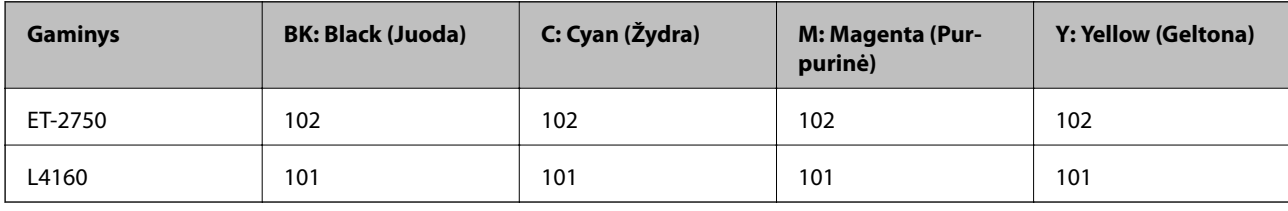

Australijoje ir Naujojoje Zelandijoje

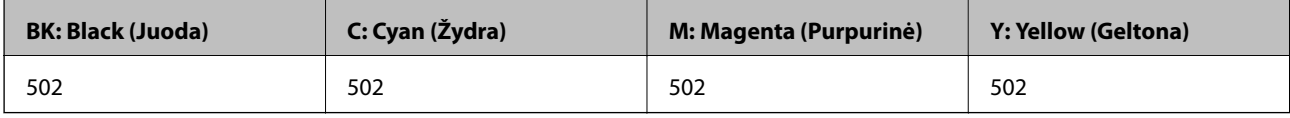

Azijoje

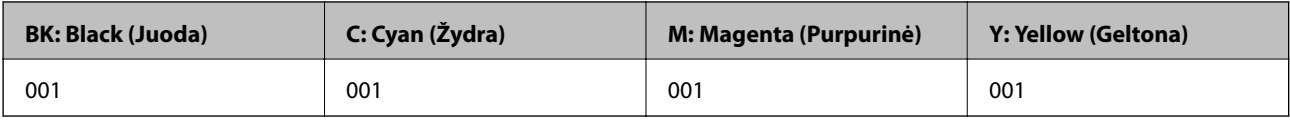

#### c*Svarbu:*

Epson garantija netaikoma žalai, patirtai naudojant kitus nei nurodyti rašalus, įskaitant bet kokį originalų šiam spausdintuvui neskirtą Epson rašalą, arba bet kokį trečiosios šalies rašalą.

Naudojant kitus ne "Epson" pagamintus gaminius galima patirti žalos, kuriai nėra taikomos "Epson" garantijos. Tam tikromis aplinkybėmis spausdintuvas gali pradėti veikti su klaidomis.

#### *Pastaba:*

- ❏ Rašalo buteliukų kodai gali skirtis atsižvelgiant į vietovę.Norėdami sužinoti teisingus kodus jūsų vietovei, kreipkitės į "Epson" pagalbos skyrių.
- ❏ Naudotojams Europoje: apsilankykite šioje interneto svetainėje, norėdami gauti informacijos apie Epson rašalo buteliuko sąnaudas.

<http://www.epson.eu/pageyield>

#### **Susijusi informacija**

 $\blacktriangleright$  ["Techninio klientų aptarnavimo svetainė" puslapyje 172](#page-171-0)

## **Atsargumo priemonės dėl rašalo buteliukų naudojimo**

Prieš papildydami rašalo lygį, perskaitykite šias instrukcijas.

#### **Atsargumo priemonės**

- ❏ Šiam spausdintuvui naudokite rašalo buteliukus su tinkamu dalies kodu.
- ❏ Naudojant šį spausdintuvą, su rašalu reikia elgtis atsargiai.Kai rašalo talpyklos yra užpildomos ar pakartotinai papildomos rašalu, rašalas gali taškytis.Jei ant jūsų drabužių arba daiktų patektų rašalo, gali nepavykti jo pašalinti.
- ❏ Pernelyg nepurtykite ir nespauskite rašalo buteliukų.
- ❏ Atidarius rašalo buteliuką rekomenduojama kuo greičiau jį panaudoti.
- ❏ Rašalo buteliukus laikykite įprastoje kambario temperatūroje, atokiai nuo tiesioginės saulės šviesos.
- $\Box$ , Epson" rekomenduoja sunaudoti rašalo buteliuką iki ant pakuotės įspaustos datos.
- ❏ Rašalo buteliukus laikykite toje pačioje vietoje, kaip ir spausdintuvą.
- ❏ Norėdami sandėliuoti arba gabenti rašalo buteliuką, nepakreipkite buteliuko ir saugokite jį nuo smūgių bei temperatūros pokyčių.Nesilaikant nurodymo, net ir tvirtai uždėjus rašalo buteliuko dangtelį gali pratekėti rašalas.Uždėdami dangtelį buteliuką laikykite vertikalioje padėtyje, taip pat apsaugokite jį taip, kad gabenant rašalo buteliuką, pavyzdžiui, dedant jį į krepšį, neištekėtų rašalas.
- ❏ Atnešę rašalo buteliuką iš šaltos laikymo vietos, prieš naudodami, leiskite jam sušilti iki kambario temperatūros bent tris valandas.
- ❏ Kol nebūsite pasiruošę užpildyti rašalo talpyklą, neatidarykite rašalo buteliuko pakuotės.Siekiant užtikrinti rašalo buteliuko patikimumą, jis supakuotas naudojant vakuumą.Jei prieš naudodami rašalo buteliuką paliksite išpakuotą ilgą laiką, gali nepavykti spausdinti įprastai.
- ❏ Kai rašalo lygis nesiekia apatinės linijos, ilgai naudojant spausdintuvą jį galima sugadinti.Pripildykite išjungto spausdintuvo rašalo talpyklą iki viršutinės linijos.Siekiant, kad būtų rodomas teisingas rašalo lygis, pripildę talpyklą nustatykite rašalo lygį iš naujo.
- ❏ Kad spaudiniai būtų aukščiausios kokybės, o spausdinimo galvutė apsaugota, užpildyti talpyklą nurodoma tada, kai joje dar yra tam tikras saugus rašalo kiekis.Į nurodytą kiekį šis kiekis neįeina.
- ❏ Optimaliam spausdinimo rezultatui užtikrinti stenkitės, kad rašalo lygis nebūtų žemas per ilgai.
- ❏ Nors rašalo buteliukuose gali būti perdirbtų medžiagų, tačiau tai neturi poveikio spausdintuvo veikimui ar rezultatams.
- ❏ Rašalo buteliuko techniniai duomenys ir išvaizda gali būti keičiami tobulinant, iš anksto nepranešus.
- ❏ Įvertinta išeiga gali skirtis, priklausomai nuo spausdinamų vaizdų, naudojamo popieriaus rūšies, spausdinimo dažnumo ir aplinkos sąlygų, pvz., temperatūros.

#### **Rašalo sąnaudos**

- ❏ Siekiant užtikrinti optimalų spausdinimo galvutės veikimą, šiek tiek rašalo iš visų galvučių yra sunaudojama ne tik spausdinant, bet ir atliekant techninę priežiūrą, pvz., valant spausdinimo galvutę.
- ❏ Spausdinant monochrominius ar pilkų tonų spaudinius, vietoje juodo rašalo gali būti naudojami spalvoti rašalai priklausomai nuo popieriaus tipo ar spausdinimo kokybės parametrų.Taip yra dėl to, kad maišant spalvotus rašalus sukuriama juoda spalva.
- ❏ Pradinio nustatymo metu rašalas iš kartu su spausdintuvu gautų rašalo buteliukų yra dalinai sunaudojamas.Siekiant gauti aukštos kokybės spaudinius, spausdintuvo spausdinimo galvutė bus pilnai užpildyta rašalu.Šio vieną kartą atliekamo proceso metu sunaudojama rašalo, todėl naudojant tokius buteliukus bus išspausdinama mažiau puslapių (lyginant su vėlesniais rašalo buteliukais).

## **Rašalo talpyklų papildymas**

1. Pradžios ekrane pasirinkite **Techninė priežiūra**.

Norėdami pasirinkti elementą, perkelkite centrą ant elemento, naudodami mygtukus  $\blacktriangle, \blacktriangledown, \blacktriangle, \blacktriangleright,$  tada paspauskite mygtuką OK.

- 2. Pasirinkite **Atkurkite rašalo lygius.**.
- 3. Paspauskite mygtuką  $\hat{\Phi}$ .
- 4. Atidarykite skaitytuvą, o dokumentų dangtį palikite uždarytą.

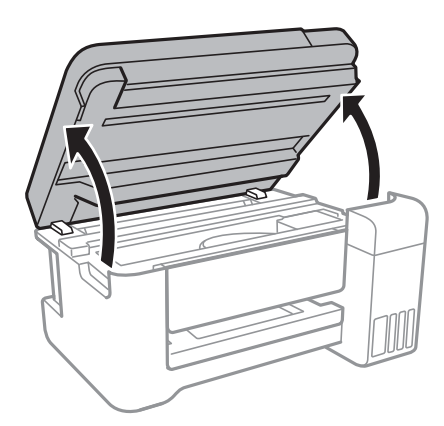

5. Atidarykite rašalo talpyklos gaubtą.

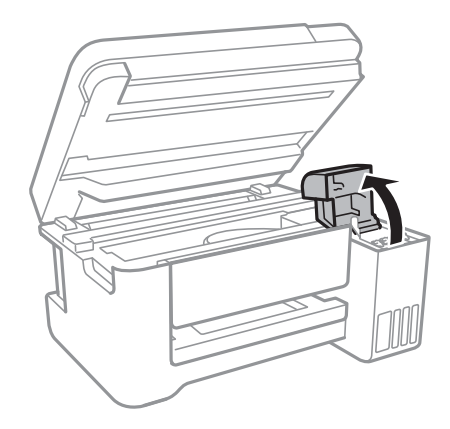

Vartotojo vadovas

6. Atidarykite rašalo talpyklos dangtelį.

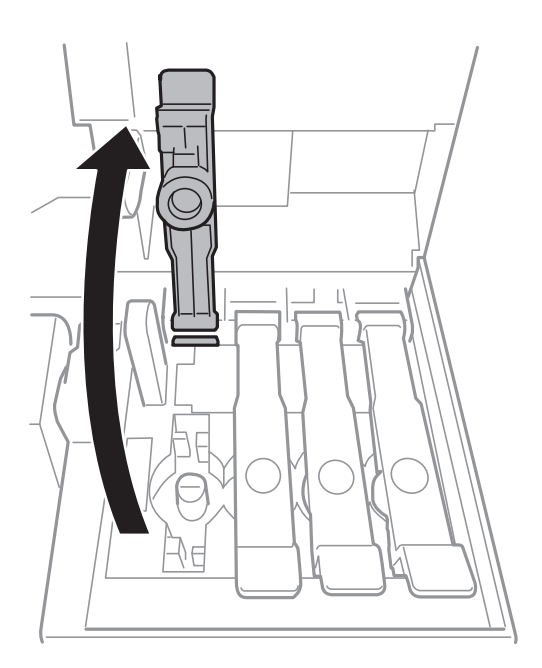

#### c*Svarbu:*

Įsitikinkite, kad rašalo talpyklos spalva sutampa su ta, kurią norite pakartotinai užpildyti.

7. Laikydami rašalo buteliuką vertikaliai, lėtai pasukite ir nuimkite dangtelį.

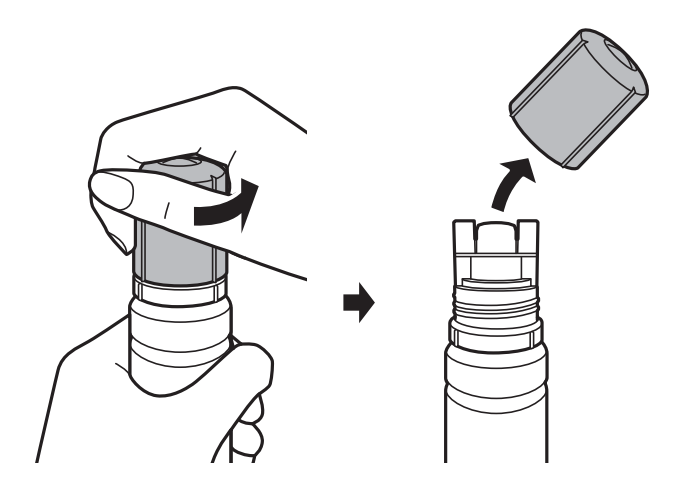

## c*Svarbu:*

- ❏ Elkitės atsargiai, kad neišlietumėte rašalo.
- ❏ Nuėmę dangtelį nelieskite rašalo buteliuko viršaus, galite išsitepti rašalu.

8. Rašalo buteliuko viršutinę dalį pridėkite prie papildymo angos, tada lėtai keldami buteliuką įdėkite jį į papildymo angą.

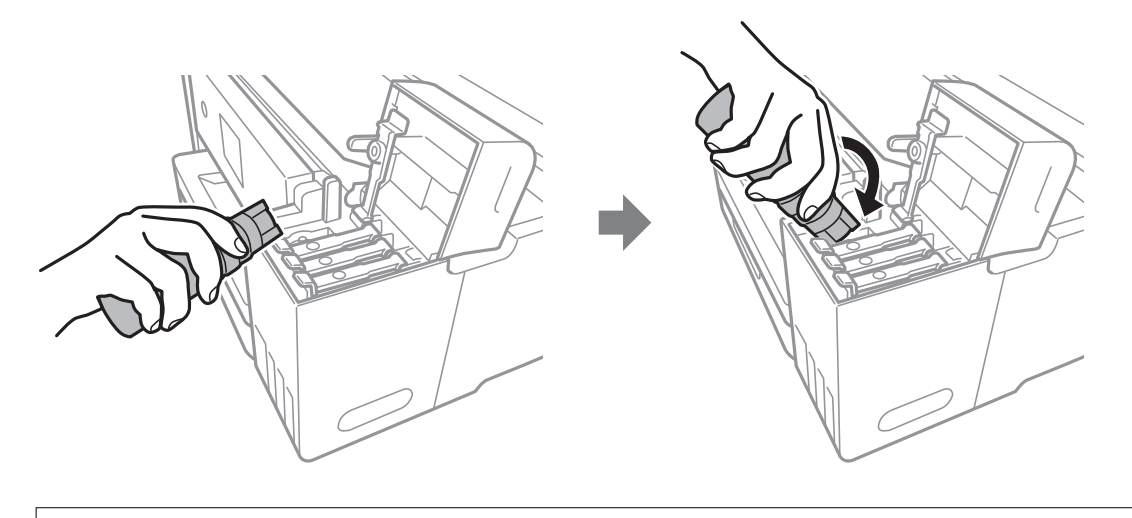

#### c*Svarbu:*

Nuėmę dangtelį stenkitės, kad rašalo buteliuko viršus prie nieko neprisiliestų, gali išsipilti rašalas.

9. Norėdami pripildyti rašalo talpyklą rašalu, įdėkite rašalo buteliuko viršų į papildymo angą.

Rašalas turi laisvas tekėti iš buteliuko, jo spausti nereikia.Kai rašalas prisipildo iki viršutinės linijos, jis nustoja tekėti.

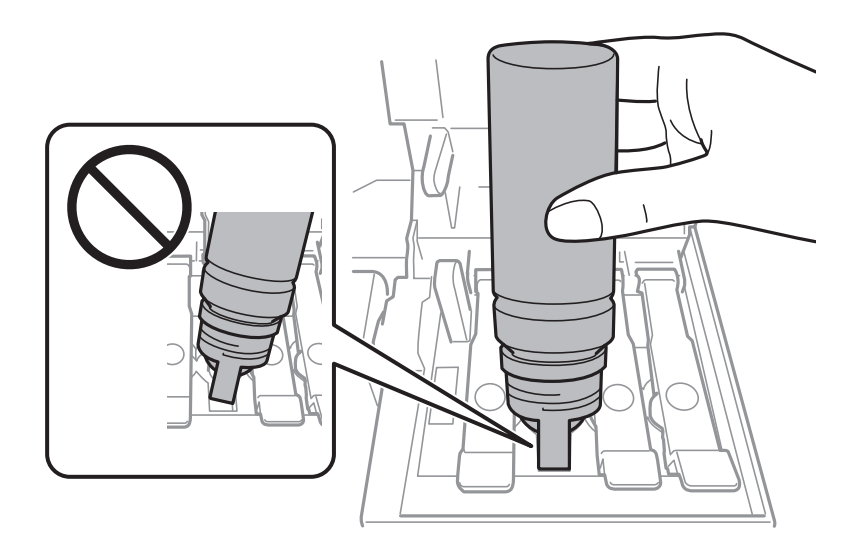

*Pastaba:* Jei rašalas neteka į talpyklą, ištraukite rašalo buteliuką ir įdėkite vėl. 10. Baigę papildymo procedūrą, ištraukite rašalo buteliuką ir tvirtai uždarykite rašalo talpyklos dangtelį.

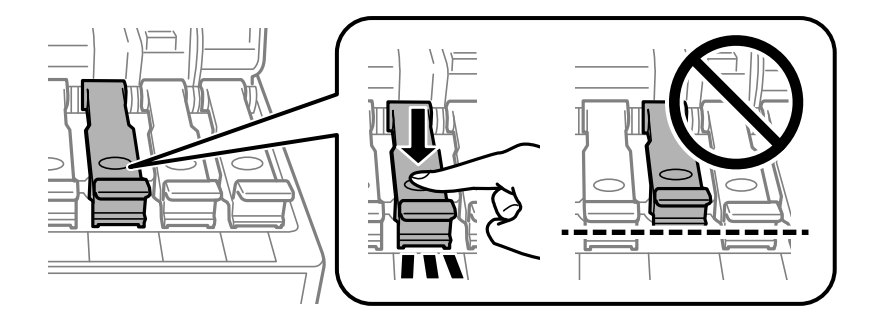

#### c*Svarbu:*

Nepalikite įdėti rašalo buteliuko, priešingu atveju galite jį pažeisti arba gali išsipilti rašalas.

#### *Pastaba:*

Jei rašalo buteliuke liko rašalo, uždėkite dangtelį ir rašalo buteliuką laikykite vertikalioje padėtyje vėlesniam laikui.

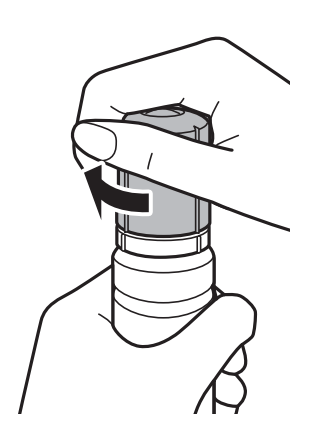

11. Tvirtai uždarykite rašalo talpyklos gaubtą.

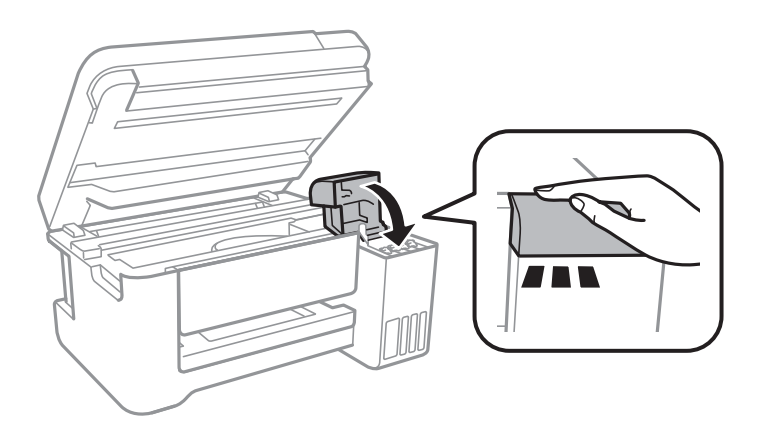

- 12. Uždarykite skaitytuvą ir paspauskite mygtuką  $\mathcal{D}$ .
- 13. Pasirinkite rašalo, kurį pildysite iki viršutinės linijos, spalvą.
- 14. Norėdami iš naujo nustatyti rašalo lygį, paspauskite mygtuką  $\mathcal{D}$ .
- 15. Patvirtinkite pranešimą ir paspauskite mygtuką OK.

## c*Svarbu:*

Jei, nustatę rašalo lygį iš naujo nepripilsite rašalo ir toliau naudosite spausdintuvą, gali būti, kad spausdinsite be rašalo ir pažeisite spausdintuvą.Prieš spausdindami vizualiai patikrinkite rašalo lygį visose rašalo talpyklose.

#### **Susijusi informacija**

- $\blacktriangleright$ ["Rašalo buteliukų kodai" puslapyje 102](#page-101-0)
- $\blacklozenge$  ["Atsargumo priemonės dėl rašalo buteliukų naudojimo" puslapyje 102](#page-101-0)
- $\blacktriangleright$  ["Išsiliejęs rašalas" puslapyje 158](#page-157-0)
# <span id="page-108-0"></span>**Spausdintuvo priežiūra**

## **Spausdinimo galvutės tikrinimas ir valymas**

Jei purkštukai užsikimšę, spaudiniai tampa blankūs, juose matyti juostos arba pastebimos nepageidaujamos spalvos.Pablogėjus spausdinimo kokybei, naudodami purkštukų patikros funkciją, patikrinkite, ar neužsikimšę purkštukai.Jei purkštukai užsikimšę, išvalykite spausdinimo galvutę.

#### c*Svarbu:*

- ❏ Neatidarykite skaitytuvo ar neišjunkite spausdintuvo, kol vyksta galvutės valymas.Kai galvutės valymas nėra baigtas, gali nepavykti spausdinti.
- ❏ Kadangi valant spausdinimo galvutę sunaudojama šiek tiek rašalo, valykite spausdinimo galvutę tik, tada jei suprastėja kokybė.
- ❏ Kai rašalo lygis yra žemas, gali nepavykti išvalyti spausdinimo galvutės.Paruoškite naują rašalo buteliuką.
- ❏ Jei po maždaug trijų purkštukų patikrų ir galvutės valymo procesų spausdinimo kokybė nepagerėja, bent 12 valandų nespausdinkite, o tada vėl atlikite purkštukų patikrą ir, jei reikia, išvalykite galvutę.Rekomenduojame išjungti spausdintuvą.Jei spaudos kokybė vis tiek nepagerėjo, paleiskite Nuodugnus valymas.Jei kokybė vis tiek nepagerėjo, kreipkitės į "Epson" techninės priežiūros skyrių.
- ❏ Kad spausdinimo galvutė neuždžiūtų, neatjunkite spausdintuvo, kol maitinimas yra įjungtas.

#### **Susijusi informacija**

 $\rightarrow$  ["Popieriaus įdėjimas į Gal. popier. tiektuvas" puslapyje 40](#page-39-0)

### **Spausdinimo galvutės patikra ir valymas — Valdymo skydas**

- 1. Į spausdintuvą įdėkite paprasto A4 formato popieriaus.
- 2. Pradžios ekrane pasirinkite **Techninė priežiūra**.

Norėdami pasirinkti elementą, perkelkite centrą ant elemento, naudodami mygtukus  $\blacktriangle, \blacktriangledown, \blacktriangle, \blacktriangleright,$  tada paspauskite mygtuką OK.

- 3. Pasirinkite **Antgalio tikrinimas**.
- 4. Vykdydami ekrane pateiktas instrukcijas išspausdinkite purkštukų patikros šabloną.

5. Patikrinkite išspausdinimo būdą.Jei yra nutrūkusių linijų ar trūksta segmentų, kaip nurodyta variante "NG", gali būti, kad užsikimšo spausdinimo galvutės antgaliai.Pereikite prie kito veiksmo.Jei nutrūkusių linijų ar trūkstamų segmentų nėra, kaip parodyta variante "OK", vadinasi, antgaliai nėra užsikimšę.Pasirinkite **Ne**, kad uždarytumėte purkštukų patikros funkciją.

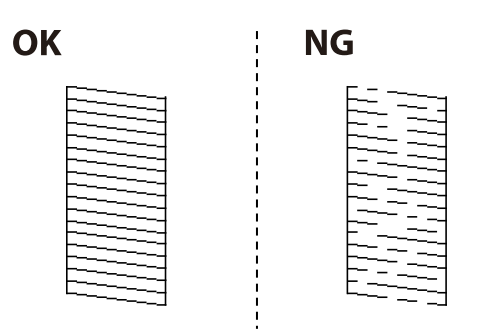

- 6. Pasirinkite **Taip** ir vadovaudamiesi ekrane pateikiamais nustatymais išvalykite spausdinimo galvutę.
- 7. Pasibaigus valymo procesui, dar kartą išspausdinkite purkštukų patikros šabloną.Valykite ir spausdinkite šabloną tol, kol išspausdintos linijos bus be pertrūkių.

### **Spausdinimo galvutės patikra ir valymas – Windows**

- 1. Į spausdintuvą įdėkite A4 formato paprastojo popieriaus.
- 2. Atidarykite spausdintuvo tvarkyklės langą.
- 3. Skirtuke **Purkštukų patikrinimas** spustelėkite **Tech. priežiūra**.
- 4. Vykdykite ekrane pateiktas instrukcijas.

#### **Susijusi informacija**

- & ["Popieriaus įdėjimas į Gal. popier. tiektuvas" puslapyje 40](#page-39-0)
- $\blacktriangleright$  ["Prieiga prie spausdintuvo tvarkyklės" puslapyje 55](#page-54-0)

### **Spausdinimo galvutės tikrinimas ir valymas — Mac OS**

- 1. Į spausdintuvą įdėkite paprasto A4 formato popieriaus.
- 2. Pasirinkite **Sistemos nuostatos**, atidarę meniu , spauskite **Spausdintuvai ir skaitytuvai** (arba **Spausdinti ir nuskaityti**, **Spausdinti ir siųsti faksogramą**), tada pasirinkite spausdintuvą.
- 3. Spustelėkite **Parinktys ir tiekimas** > **Paslaugų programa** > **Atidaryti spausdintuvo paslaugų programą**.
- 4. Spustelėkite **Purkštukų patikrinimas**.
- 5. Vadovaukitės ekrane rodomomis instrukcijomis.

#### **Susijusi informacija**

 $\rightarrow$  ["Popieriaus įdėjimas į Gal. popier. tiektuvas" puslapyje 40](#page-39-0)

## <span id="page-110-0"></span>**Nuodugnus valymas naudojimas**

Priemonė **Nuodugnus valymas** suteikia galimybę pakeisti visą rašalo vamzdeliuose esantį rašalą.Toliau nurodytose situacijose šios funkcijos gali prireikti norint pagerinti spausdinimo kokybę.

- ❏ Jūs spausdinote ar atlikote galvutės valymą esant per žemam rašalo lygiui, kai jo nesimato pro talpyklos langelius.
- ❏ Jūs kelis kartus atlikote purkštukų patikrą ir galvutės valymas ir palaukėte 12 valandų, tačiau spausdinimo kokybė nepagerėjo.

Prieš naudodamiesi šia funkcija, perskaitykite instrukciją žemiau.

#### c*Svarbu:*

Įsitikinkite, kad rašalo talpyklose liko pakankamai rašalo.

Vizualiai įsitikinkite, kad rašalo talpyklos pripildytos bent trečdaliu.Jei Nuodugnus valymas metu rašalo lygis bus per žemas, galite pažeisti gaminį.

#### c*Svarbu:*

Tarp kiekvieno Nuodugnus valymas turi būti 12 valandų intervalas.

Įprastai išspręsti spausdinimo kokybės problemą galima per 12 valandų su vienu Nuodugnus valymas.Taigi, venkite naudoti rašalą be reikalo, prieš bandydami spausdinti dar kartą, palaukite 12 valandų.

#### c*Svarbu:*

Ši funkcija turi poveikio rašalo pagalvėlės naudojimo trukmei.Naudojant šią funkciją, rašalo pagalvėlės naudojimo trukmė yra trumpesnė.Jei rašalo pagalvėlės naudojimo laikas baigėsi, kreipkitės į "Epson" techninės priežiūros skyrių dėl pakeitimo.

#### *Pastaba:*

Jei rašalo lygio nepakanka Nuodugnus valymas funkcijai, nenaudokite jos.Tačiau, rašalo lygis yra pakankamas spausdinimo darbams.

### **Nuodugnus valymas vykdymas — valdymo skydelis**

Prieš vykdydami šią funkciją perskaitykite Nuodugnus valymas instrukciją.

- 1. Išjunkite spausdintuvo maitinimą, paskui tuo pačiu metu paspauskite  $\Phi$  ir  $\circled$  mygtukus, kad atsidarytų patvirtinimo ekranas.
- 2. Sekdami ekrano nurodymais pradėkite vykdyti Nuodugnus valymas funkciją.

#### *Pastaba:*

Jei šios funkcijos vykdyti negalite, išspręskite ekrane nurodytą problemą.Toliau, norėdami vėl vykdyti šią funkciją, atlikite šią procedūrą nuo 1 žingsnio.

3. Paleidę šią funkciją, patikrinkite purkštukus, ar šie neužsikimšę.

#### **Susijusi informacija**

 $\blacktriangleright$  ["Nuodugnus valymas naudojimas" puslapyje 111](#page-110-0)

### Nuodugnus valymas vykdymas — "Windows"

- 1. Atidarykite spausdintuvo tvarkyklės langą.
- 2. Skirtuke **Nuodugnus valymas** spustelėkite **Tech. priežiūra**.
- 3. Vadovaukitės ekrane rodomomis instrukcijomis.

#### *Pastaba:*

Jei šios funkcijos vykdyti negalite, išspręskite spausdintuvo valdymo skydelyje nurodytas problemas.Toliau, norėdami vėl vykdyti šią funkciją, atlikite šią procedūrą nuo 1 žingsnio.

#### **Susijusi informacija**

 $\rightarrow$  ["Prieiga prie spausdintuvo tvarkyklės" puslapyje 55](#page-54-0)

### **Nuodugnus valymas vykdymas — Mac OS**

- 1. Pasirinkite **Sistemos nuostatos**, atidarę meniu , spauskite **Spausdintuvai ir skaitytuvai** (arba **Spausdinti ir nuskaityti**, **Spausdinti ir siųsti faksogramą**), tada pasirinkite spausdintuvą.
- 2. Spustelėkite **Parinktys ir tiekimas** > **Paslaugų programa** > **Atidaryti spausdintuvo paslaugų programą**.
- 3. Spustelėkite **Nuodugnus valymas**.
- 4. Vadovaukitės ekrane rodomomis instrukcijomis.

#### *Pastaba:*

Jei šios funkcijos vykdyti negalite, išspręskite spausdintuvo valdymo skydelyje nurodytas problemas.Toliau, norėdami vėl vykdyti šią funkciją, atlikite šią procedūrą nuo 1 žingsnio.

## **Spausdinimo galvutės lygiavimas**

Jei pastebėsite vertikalių linijų poslinkį arba susiliejusius vaizdus, sulygiuokite spausdinimo galvutę.

### **Spausdinimo galvutės lygiavimas. Valdymo skydas**

- 1. Į spausdintuvą įdėkite paprasto A4 formato popieriaus.
- 2. Pradžios ekrane pasirinkite **Techninė priežiūra**.

Norėdami pasirinkti elementą, perkelkite centrą ant elemento, naudodami mygtukus  $\blacktriangle, \blacktriangledown, \blacktriangle, \blacktriangleright,$  tada paspauskite mygtuką OK.

3. Pasirinkite **Galvutės lygiavimas**.

- 4. Pasirinkite **Vertikalus sulygiavimas** arba **Horizontalusis lygiavimas**, o tada vykdydami ekrane pateiktas instrukcijas išspausdinkite lygiavimo šabloną.
	- ❏ Vertikalus sulygiavimas: pasirinkite, jei spaudiniai išsilieję arba vertikalios linijos yra nesulygiuotos.
	- ❏ Horizontalusis lygiavimas: pasirinkite, jei matomos tolygiai išdėstytos horizontalios juostos.
- 5. Atlikdami ekrane pateikiamus nurodymus, sulygiuokite spausdinimo galvutę.

❏ Vertikalus sulygiavimas: nustatykite tolygiausią kiekvienos grupės šabloną ir įveskite jo numerį.

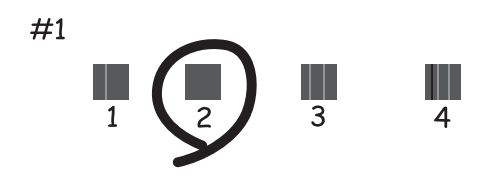

❏ Horizontalusis lygiavimas: nustatykite, kuriame šablone tarp segmentų yra mažiausias tarpas ir kuriame jie mažiausiai persidengia, ir įveskite jo numerį.

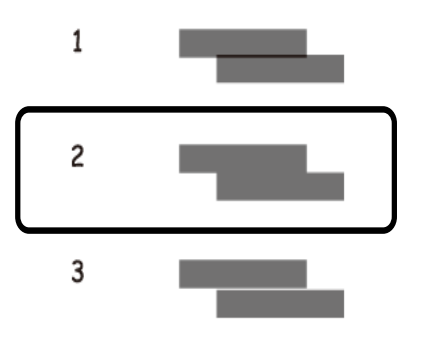

#### **Susijusi informacija**

& ["Popieriaus įdėjimas į Gal. popier. tiektuvas" puslapyje 40](#page-39-0)

## **Popieriaus kelio valymas**

Kai spaudiniuose yra dėmių arba popierius tiekiamas netinkamai, iš vidaus išvalykite velenėlį.

#### c*Svarbu:*

Spausdintuvo vidaus negalima valyti popierine servetėle. Pūkeliai gali užkimšti spausdinimo galvutės purkštukus.

### **Popieriaus kelio valymas, kad neliktų rašalo dėmių**

Jei spaudiniai dėmėti arba brūkšniuoti, išvalykite vidinį velenėlį.

### c*Svarbu:*

Spausdintuvo vidaus negalima valyti popierine servetėle.Pūkeliai gali užkimšti spausdinimo galvutės purkštukus.

- 1. Į spausdintuvą įdėkite A4 formato paprastojo popieriaus.
- 2. Pradžios ekrane pasirinkite **Techninė priežiūra**.

Norėdami pasirinkti elementą, perkelkite centrą ant elemento, naudodami mygtukus  $\blacktriangle, \blacktriangledown, \blacktriangle, \blacktriangleright,$  tada paspauskite mygtuką OK.

- 3. Pasirinkite **Pop. kreipt. valym.**.
- 4. Vykdydami ekrane pateiktas instrukcijas išvalykite popieriaus kelią.

*Pastaba:* Kartokite šiuos veiksmus, kol popierius nebus tepamas rašalu.

#### **Susijusi informacija**

& ["Popieriaus įdėjimas į Gal. popier. tiektuvas" puslapyje 40](#page-39-0)

## **Skaitytuvo stiklas valymas**

Kai ant kopijų ar nuskaitytų vaizdų yra dėmių, nuvalykite skaitytuvo stiklas.

#### c*Svarbu:*

Spausdintuvo niekada nevalykite spiritu arba skiedikliu. Šie chemikalai gali pakenkti gaminiui.

1. Atidarykite dokumentų dangtį.

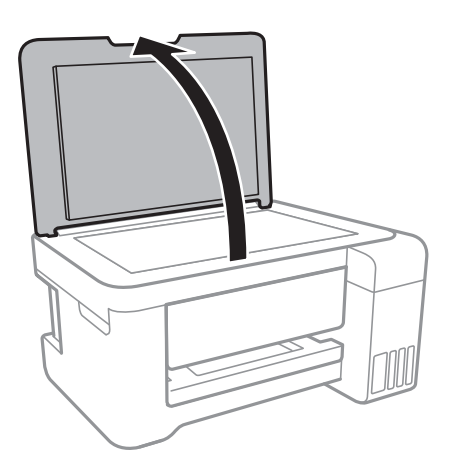

2. skaitytuvo stiklas paviršių valykite minkštu, sausu, švariu audeklu.

#### Svarbu:

- ❏ Jei stiklinis paviršius suteptas riebalais arba kita sunkiai pašalinama medžiaga, jį valykite minkštu nedideliu stiklo valiklio kiekiu sudrėkintu audeklu. Likusį skystį nušluostykite.
- ❏ Nespauskite stiklo per stipriai.
- ❏ Stenkitės nesubraižyti ir nepažeisti stiklo paviršiaus. Pažeidus stiklo paviršių gali pablogėti nuskaitymo kokybė.

## **Permatomos plėvelės valymas**

Jei po spausdinimo galvutės lygiavimo arba popieriaus kelio išvalymo spaudinio kokybė nepagerėjo, gali būti, kad užsiteršė spausdintuvo viduje esanti permatoma plėvelė.

Jums reikės:

- ❏ Medvilnės tamponų (kelių)
- ❏ Vandens ir kelių lašų valymo skysčio (1/4 stiklinei vandens 2–3 valymo priemonės lašai)
- ❏ Šviesos šaltinio nešvarumams pamatyti

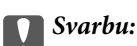

Vietoje valymo priemonės naudokite tik vandenį ir kelis lašus valymo priemonės.

- 1. Išjunkite spausdintuvą paspausdami mygtuką  $\mathcal{O}$ .
- 2. Atidarykite skaitytuvą.

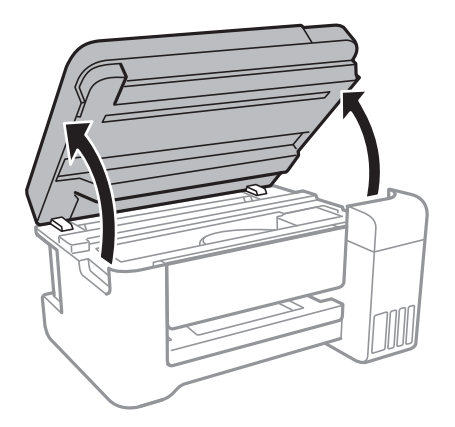

3. Patikrinkite, ar ant permatomos plėvelės yra nešvarumų.Nešvarumus lengviausia pamatyti šviesoje.

Jei ant permatomos plėvelės (A) pastebėjote nešvarumų (pavyzdžiui, pirštų antspaudus ar riebalus), pereikite prie kito žingsnio.

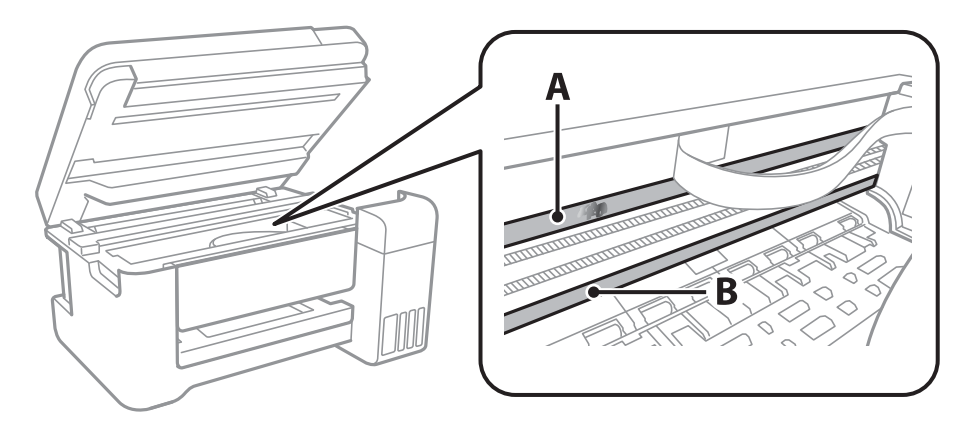

#### A: Permatoma plėvelė

B: Skersinis

#### Svarbu:

Atsargiai, nelieskite skersinio (B).Priešingu atveju negalėsite spausdinti.Nevalykite tepalais sutepto skersinio, šis dalis yra svarbi prietaiso veikimui.

4. Šiek tiek suvilgykite medvilnės tamponą vandens ir kelių valymo priemonės lašų mišinyje, tada išvalykite užterštą vietą.

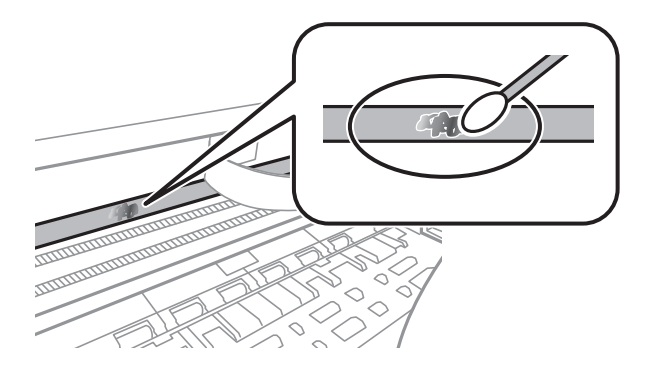

#### c*Svarbu:*

Švelniai nuvalykite nešvarumus.Jei tamponu per daug spausite plėvelę, galite išjudinti plėvelės spyruoklę iš vietos ir taip sugadinti spausdintuvą.

5. Nuvalykite plėvelę nauju ir sausu medvilnės tamponu.

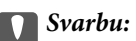

Nepalikite ant plėvelės jokių plaušų.

#### *Pastaba:*

Norėdami išvengti nešvarumo plėtimosi, dažnai keiskite medvilnės tamponą nauju.

- 6. Kartokite 4 ir 5 žingsnius, kol išvalysite plėvelę.
- 7. Vizualiai patikrinkite, ar ant plėvelės nėra nešvarumų.

## **Bendrojo puslapių, tiekiamų per spausdintuvą, skaičiaus tikrinimas**

Galite patikrinti bendrąjį puslapių, tiekiamų per spausdintuvą, skaičių.

### **Bendrojo puslapių, tiekiamų per spausdintuvą, skaičiaus tikrinimas — valdymo skydelis**

Informacija išspausdinama kartu su purkštukų patikros šablonu.

- 1. Į spausdintuvą įdėkite paprasto A4 formato popieriaus.
- 2. Pradžios ekrane pasirinkite **Techninė priežiūra**.

Norėdami pasirinkti elementą, perkelkite centrą ant elemento, naudodami mygtukus  $\blacktriangle$ ,  $\nabla$ ,  $\blacktriangleleft$ ,  $\blacktriangleright$ , tada paspauskite mygtuką OK.

- 3. Pasirinkite **Antgalio tikrinimas**.
- 4. Vykdydami ekrane pateiktas instrukcijas išspausdinkite purkštukų patikros šabloną.

#### **Susijusi informacija**

& ["Popieriaus įdėjimas į Gal. popier. tiektuvas" puslapyje 40](#page-39-0)

### **Bendrojo puslapių, tiekiamų per spausdintuvą, skaičiaus tikrinimas – "Windows"**

- 1. Atidarykite spausdintuvo tvarkyklės langą.
- 2. Skirtuke **Spausdintuvo ir funkcijų informacija** spustelėkite **Tech. priežiūra**.

#### **Susijusi informacija**

& ["Prieiga prie spausdintuvo tvarkyklės" puslapyje 55](#page-54-0)

### **Bendrojo puslapių, tiekiamų per spausdintuvą, skaičiaus tikrinimas — Mac OS**

1. Pasirinkite **Sistemos nuostatos**, atidarę meniu , spauskite **Spausdintuvai ir skaitytuvai** (arba **Spausdinti ir nuskaityti**, **Spausdinti ir siųsti faksogramą**), tada pasirinkite spausdintuvą.

- 2. Spustelėkite **Parinktys ir tiekimas** > **Paslaugų programa** > **Atidaryti spausdintuvo paslaugų programą**.
- 3. Spustelėkite **Printer and Option Information**.

# <span id="page-118-0"></span>**Informacija apie tinklo paslaugą ir programinę įrangą**

Šiame skyriuje pristatomos jūsų spausdintuvui skirtos tinklo paslaugos ir programinės įrangos produktai, kuriuos galima atsisiųsti iš "Epson" svetainės arba įkelti iš pateikto programinės įrangos kompaktinio disko.

## **Spausdintuvo operacijų konfigūravimo programa (Web Config)**

"Web Config" yra programa, veikianti žiniatinklio naršyklėje, pvz., "Internet Explorer" ir "Safari", kompiuteryje arba išmaniajame įrenginyje.Galite patvirtinti spausdintuvo būseną ar pakeisti tinklo tarnybą ir spausdintuvo nustatymus.Norėdami naudoti "Web Config", prijunkite spausdintuvą ir kompiuterį ar įrenginį prie to paties tinklo.

Palaikomos šios naršyklės.

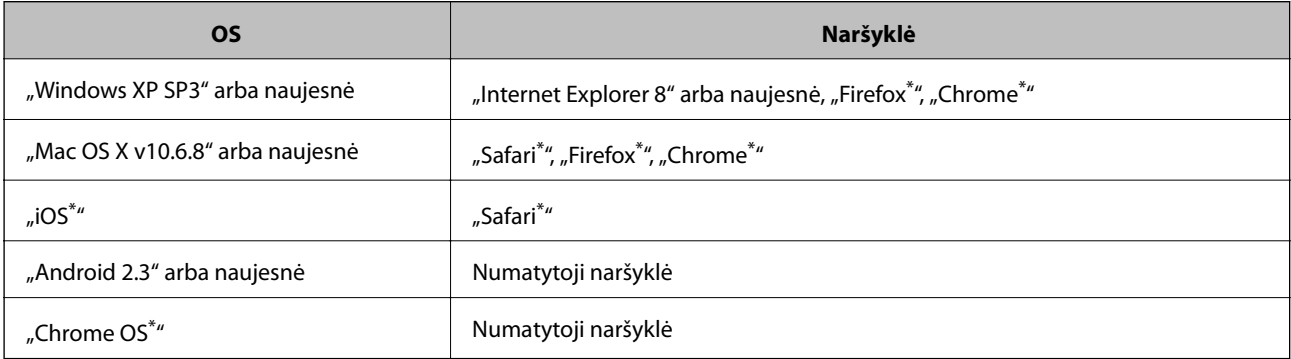

Naudokite naujausią versiją.

### **Web Config vykdymas žiniatinklio naršyklėje**

1. Patikrinkite spausdintuvo IP adresą.

Valdymo skydelyje pasirinkite **Nuostatos** > **visos Wi-Fi / tinklo nuostatos** > **Spausdinimo būsenos lentelė** ir paspauskite mygtuką  $\circled{}$  arba mygtuką OK. Išsiaiškinkite spausdintuvo IP adresą — jis nurodytas išspausdintame būsenos lape.

2. Kompiuteryje arba išmaniajame įrenginyje paleiskite žiniatinklio naršyklę ir įveskite spausdintuvo IP adresą. Formatas:

IPv4: http://spausdintuvo IP adresas/

IPv6: http://[spausdintuvo IP adresas]/

Pavyzdžiai:

IPv4: http://192.168.100.201/

IPv6: http://[2001:db8::1000:1]/

#### **Informacija apie tinklo paslaugą ir programinę įrangą**

*Pastaba:*

Išmaniuoju įrenginiu taip pat galite vykdyti Web Config, atidarę Epson iPrint techninės priežiūros langą.

#### **Susijusi informacija**

 $\blacktriangleright$  ["Funkcijos Epson iPrint naudojimas" puslapyje 83](#page-82-0)

### **Web Config vykdymas operacinėje sistemoje Windows**

Kai kompiuteris su spausdintuvu sujungiamas naudojant WSD, atlikite toliau nurodytus veiksmus konfigūruoti Web Config.

- 1. Operacinėje sistemoje Windows atidarykite įrenginių ir spausdintuvų langą.
	- ❏ Windows 10/Windows Server 2016

Spustelėkite pradžios mygtuką dešiniuoju pelės mygtuku ir skyriuje **Aparatūra ir garsas** pasirinkite **Valdymo skydas** > **Peržiūrėti įrenginius ir spausdintuvus**.

❏ Windows 8.1/Windows 8/Windows Server 2012 R2/Windows Server 2012

**Aparatūra ir garsas** (arba **Aparatūra**) pasirinkite **Darbalaukis** > **Nuostatos** > **Valdymo skydas** > **Peržiūrėti įrenginius ir spausdintuvus**.

❏ Windows 7/Windows Server 2008 R2

Spustelėkite pradžios mygtuką ir skyriuje **Aparatūra ir garsas** pasirinkite **Valdymo skydas** > **Peržiūrėti įrenginius ir spausdintuvus**.

❏ Windows Vista/Windows Server 2008

Spustelėkite pradžios mygtuką ir skyriuje **Aparatūra ir garsas** pasirinkite **Valdymo skydas** > **Spausdintuvai**.

- 2. Dešiniuoju pelės mygtuku spustelėkite naudojamą spausdintuvą ir pasirinkite **Ypatybės**.
- 3. Pasirinkite kortelę **Žiniatinklio paslauga** ir spustelėkite URL.

### **Web Config vykdymas operacinėje sistemoje Mac OS**

- 1. Pasirinkite **Sistemos nuostatos**, atidarę meniu , spauskite **Spausdintuvai ir skaitytuvai** (arba **Spausdinti ir nuskaityti**, **Spausdinti ir siųsti faksogramą**), tada pasirinkite spausdintuvą.
- 2. Spustelėkite **Parinktys ir tiekimas** > **Rodyti spausdintuvo svetainę**.

## **Dokumentų ir vaizdų nuskaitymo programa (Epson Scan 2)**

Epson Scan 2 yra nuskaitymo valdymo programa.Galite koreguoti nuskaitytų vaizdų formatą, skyrą, ryškumą, kontrastą ir kokybę."Epson Scan 2" galima paleisti ir iš TWAIN palaikančios nuskaitymo programos.Išsamios informacijos ieškokite programėlės žinyne.

#### **Informacija apie tinklo paslaugą ir programinę įrangą**

#### **Paleidimas operacinėje sistemoje Windows**

#### *Pastaba:*

Windows Server operacinių sistemų atveju įsitikinkite, kad įdiegta funkcija *Kompiuterio naudojimo patirtis*.

❏ Windows 10/Windows Server 2016

Spustelėkite pradžios mygtuką ir pasirinkite **EPSON** > **Epson Scan 2**.

❏ Windows 8.1/Windows 8/Windows Server 2012 R2/Windows Server 2012

Pagrindinio ieškos mygtuko lauke įveskite programos pavadinimą ir pasirinkite rodomą piktogramą.

❏ Windows 7/Windows Vista/Windows XP/Windows Server 2008 R2/Windows Server 2008/Windows Server 2003 R2/Windows Server 2003

Spustelėkite pradžios mygtuką ir pasirinkite **Visos programos** arba **Programos** > **EPSON** > **Epson Scan 2**> **Epson Scan 2**.

#### **Paleidimas operacinėje sistemoje Mac OS**

#### *Pastaba:*

Epson Scan 2 nepalaiko Mac OS sparčiosios vartotojų perjungimo funkcijos.Spartųjį vartotojų perjungimą reikia išjungti.

Pasirinkite **Eiti** > **Programos** > **Epson Software** > **Epson Scan 2**.

#### **Susijusi informacija**

- ◆ ["Nuskaitymas naudojant "Epson Scan 2"" puslapyje 96](#page-95-0)
- & ["Naujausių programų diegimas" puslapyje 124](#page-123-0)

### **Tinklo skaitytuvo įtraukimas**

Prieš naudojant Epson Scan 2 reikia įtraukti tinklo skaitytuvą.

1. Paleiskite programinę įrangą, tada spustelėkite **Pridėti** ekrane **Skaitytuvo nustatymai**.

#### *Pastaba:*

- ❏ Jei *Pridėti* yra pilkas, spustelėkite *Įjungti redagavimą*.
- ❏ Jei rodomas pagrindinis Epson Scan 2 ekranas, jis jau buvo prijungtas prie skaitytuvo.Jei norite prisijungti prie kito tinklo, pasirinkite *Skaitytuvas* > *Nustatymai*, norėdami atidaryti ekraną *Skaitytuvo nustatymai*.
- 2. Įtraukite tinklo skaitytuvą.Įveskite šiuos elementus, tada spustelėkite **Pridėti**.

❏ **Modelis**: pasirinkite skaitytuvą, prie kurio norite prisijungti.

- ❏ **Pavadinimas**: įveskite iki 32 simbolių skaitytuvo pavadinimą.
- ❏ **Ieškoti tinklo**: kai kompiuteris ir skaitytuvas yra tame pačiame tinkle, rodomas IP adresas.Jei jis nerodomas, spustelėkite mygtuką .Jei IP adresas vis dar nerodomas, spustelėkite **Įveskite adresą**, tada įveskite IP adresą tiesiogiai.
- 3. Pasirinkite skaitytuvą ekrane **Skaitytuvo nustatymai**, tada spustelėkite **GERAI**.

## **Programa nuskaitymo operacijų konfigūravimui iš valdymo skydo (Epson Event Manager)**

"Epson Event Manager" yra programa, suteikianti galimybę valdymo skydelyje valdyti nuskaitymą ir įrašyti vaizdus į kompiuterį.Galite pridėti savo nustatymus kaip išankstines nuostatas, pvz., parinkti dokumento tipą, įrašymo aplanko vietą ir vaizdo formatą.Išsamios informacijos ieškokite programėlės žinyne.

#### *Pastaba:*

Windows Server operacinės sistemos nepalaikomos.

#### **Paleidimas operacinėje sistemoje Windows**

❏ Windows 10

Spustelėkite pradžios mygtuką ir pasirinkite **Epson Software** > **Event Manager**.

❏ Windows 8.1/Windows 8

Pagrindinio ieškos mygtuko lauke įveskite programos pavadinimą ir pasirinkite rodomą piktogramą.

❏ Windows 7/Windows Vista/Windows XP

Spustelėkite pradžios mygtuką, tada pasirinkite **Visos programos** arba **Programos** > **Epson Software** > **Event Manager**.

#### **Paleidimas operacinėje sistemoje Mac OS**

**Eiti** > **Programos** > **Epson Software** > **Event Manager**.

#### **Susijusi informacija**

 $\blacktriangleright$  . Naujausių programų diegimas" puslapyje 124

## **Nuotraukų išdėstymo programa (Epson Easy Photo Print)**

"Epson Easy Photo Print" yra programa, suteikianti galimybę paprastai spausdinti nuotraukas parinkus įvairius išdėstymus.Galite peržiūrėti nuotraukos vaizdą ir pakoreguoti vaizdus arba vietą.Be to, galite spausdinti nuotraukas su rėmeliu.Išsamios informacijos ieškokite programėlės žinyne.

Spausdinant ant autentiško "Epson" fotopopieriaus, pagerėja rašalo kokybė, o spaudiniai yra ryškūs ir aiškūs.

Norėdami spausdinti be paraščių naudojant rinkoje platinamą programą, atlikite šiuos nustatymus.

- ❏ Sukurkite vaizdo duomenis, atitinkančius popieriaus formatą.Jei naudojamoje programoje galimas paraštės nustatymas, nustatykite 0 mm paraštę.
- ❏ Spausdintuvo tvarkyklėje įgalinkite spausdinimą be rėmelių.

#### *Pastaba:*

- ❏ Windows Server operacinės sistemos nepalaikomos.
- ❏ Norint naudoti šią programą, turi būti įdiegta spausdintuvo tvarkyklė.

#### <span id="page-122-0"></span>**Paleidimas operacinėje sistemoje Windows**

❏ Windows 10

Spustelėkite pradžios mygtuką ir pasirinkite **Epson Software** > **Epson Easy Photo Print**.

❏ Windows 8.1/Windows 8

Pagrindinio ieškos mygtuko lauke įveskite programos pavadinimą ir pasirinkite rodomą piktogramą.

❏ Windows 7/Windows Vista/Windows XP

Spustelėkite pradžios mygtuką, tada pasirinkite **Visos programos** arba **Programos** > **Epson Software** > **Epson Easy Photo Print**.

#### **Paleidimas operacinėje sistemoje Mac OS**

**Eiti** > **Programos** > **Epson Software** > **Epson Easy Photo Print**.

#### **Susijusi informacija**

 $\blacktriangleright$  ["Naujausių programų diegimas" puslapyje 124](#page-123-0)

## **Programa tinklalapių spausdinimui (E-Web Print)**

"E-Web Print" yra programa, suteikianti galimybę paprastai spausdinti žiniatinklio puslapius, parinkus įvairius išdėstymus.Išsamios informacijos ieškokite programėlės žinyne.Žinyną galite pasiekti per meniu "**E-Web Print**", esantį įrankių juostoje "E-Web Print".

#### *Pastaba:*

❏ Windows Server operacinės sistemos nepalaikomos.

❏ Palaikomų naršyklių ir naujausios versijos ieškokite atsisiuntimo svetainėje.

#### **Paleidimas**

Įdiegus "E-Web Print", ji rodoma naršyklėje.Spustelėkite **Print** arba **Clip**.

#### **Susijusi informacija**

 $\blacktriangleright$  ["Naujausių programų diegimas" puslapyje 124](#page-123-0)

## **Programinės įrangos naujinimo įrankiai (EPSON Software Updater)**

"EPSON Software Updater" yra programa, tikrinanti, ar internete nesiūloma naujos arba atnaujintos programinės įrangos, ir ją įdiegianti.Galima atnaujinti ir spausdintuvo programinę aparatinę įrangą bei vadovą.

#### *Pastaba:*

Windows Server operacinės sistemos nepalaikomos.

#### **Diegimas**

Iš "Epson" svetainės atsisiųskite EPSON Software Updater.

#### **Informacija apie tinklo paslaugą ir programinę įrangą**

<span id="page-123-0"></span>Jeigu naudojate Windows kompiuterį ir negalite atsisiųsti programos iš svetainės, galite jas įdiegti iš pateikiamo kompaktinio disko.

[http://www.epson.com](http://www.epson.com/)

#### **Paleidimas operacinėje sistemoje Windows**

❏ Windows 10

Spustelėkite pradžios mygtuką ir pasirinkite **Epson Software** > **EPSON Software Updater**.

❏ Windows 8.1/Windows 8

Pagrindinio ieškos mygtuko lauke įveskite programos pavadinimą ir pasirinkite rodomą piktogramą.

❏ Windows 7/Windows Vista/Windows XP

Spustelėkite pradžios mygtuką ir pasirinkite **Visos programos** arba **Programos** > **Epson Software** > **EPSON Software Updater**.

#### *Pastaba:*

Be to, EPSON Software Updater galite paleisti paspausdami spausdintuvo piktogramą darbalaukio užduočių juostoje ir pasirinkdami *Programinės įrangos naujinimas*.

#### **Paleidimas operacinėje sistemoje Mac OS**

Pasirinkite **Eiti** > **Programos** > **Epson Software** > **EPSON Software Updater**.

## **Naujausių programų diegimas**

#### *Pastaba:*

Įdiegdami programą iš naujo, ją pirmiausia turite pašalinti.

1. Įsitikinkite, kad spausdintuvas yra prijungtas prie kompiuterio, o kompiuteris prijungtas prie interneto.

2. Paleiskite "EPSON Software Updater".

Momentinė nuotrauka yra pavyzdys naudojant Windows.

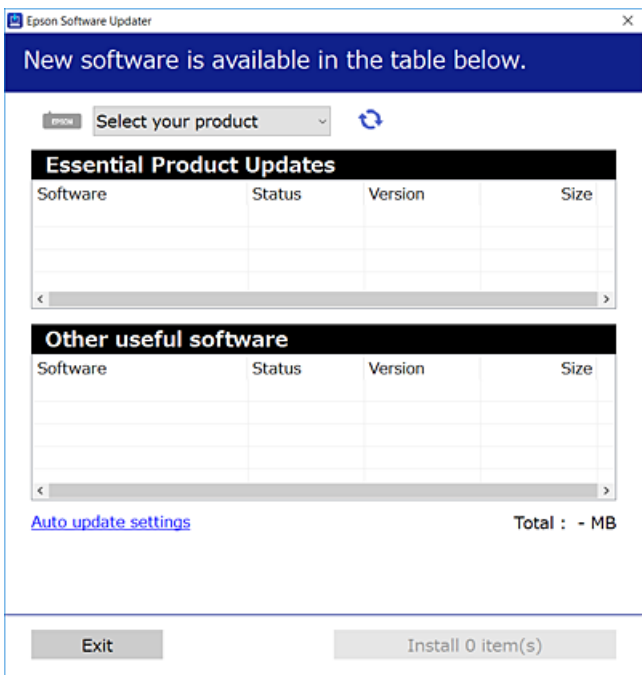

- 3. Jei naudojate Windows, pasirinkite spausdintuvą, tada spustelėkite  $\Box$ , kad patikrintumėte naujausią programos versiją.
- 4. Pasirinkite elementus, kuriuos norite įdiegti ar atnaujinti, tada spustelėkite diegimo mygtuką.

#### Svarbu:

Neišjunkite spausdintuvo ir neatjunkite maitinimo, kol nebus užbaigtas naujinimas, kitaip spausdintuvas gali sugesti.

#### *Pastaba:*

❏ Naujausią programų versiją galite atsisiųsti iš "Epson" svetainės.

[http://www.epson.com](http://www.epson.com/)

❏ Jei naudojate operacinę sistemą Windows Server, negalėsite naudoti EPSON Software Updater.Atsisiųskite naujausią programų versiją iš "Epson" svetainės.

#### **Susijusi informacija**

- & ["Programinės įrangos naujinimo įrankiai \(EPSON Software Updater\)" puslapyje 123](#page-122-0)
- & ["Programų šalinimas" puslapyje 126](#page-125-0)

## <span id="page-125-0"></span>**Spausdintuvo programinės aparatinės įrangos naujinimas naudojant valdymo skydą**

Jei spausdintuvas yra prijungtas prie interneto, galite naujinti spausdintuvo programinę aparatinę įrangą naudodami valdymo skydą.Taip pat galite nustatyti spausdintuvą reguliariai ieškoti programinės aparatinės įrangos naujinimų ir pranešti, jei naujinimai yra prieinami.

1. Pradžios ekrane pasirinkite **Nuostatos**.

Norėdami pasirinkti elementą, perkelkite centrą ant elemento, naudodami mygtukus  $\blacktriangle, \blacktriangledown, \blacktriangle, \blacktriangleright,$  tada paspauskite mygtuką OK.

2. Pasirinkite **Mikropr. įr. nauj.** > **Atnaujinti**.

#### *Pastaba:*

Įjunkite *Pranešimas*, kad nustatytumėte spausdintuvą reguliariai ieškoti prieinamų programinės aparatinės įrangos naujinimų.

- 3. Patikrinkite ekrane rodomą pranešimą ir paspauskite mygtuką OK, kad pradėtumėte ieškoti prieinamų naujinimų.
- 4. Jei skystųjų kristalų ekrane rodoma žinutė, įspėjanti apie prieinamą programinės aparatinės įrangos naujinimą, laikykitės ekrane esančių nurodymų, kad pradėtumėte naujinimą.

#### Svarbu:

- ❏ Neišjunkite spausdintuvo ir neatjunkite maitinimo, kol nebus užbaigtas naujinimas, kitaip spausdintuvas gali sugesti.
- ❏ Jei programinės aparatinės įrangos naujinimas nėra užbaigiamas ar yra nesėkmingas, spausdintuvas tinkamai neįsijungia, o kitą kartą įjungus spausdintuvą skystųjų kristalų ekrane rodoma Recovery Mode.Tokiu atveju turite vėl atnaujinti programinę aparatinę įrangą naudodami kompiuterį.USB laidu prijunkite spausdintuvą prie kompiuterio.Kol spausdintuvas rodo "Recovery Mode", programinės aparatinės įrangos atnaujinti nepavyks.Per kompiuterį galite prisijungti prie vietinio Epson tinklalapio, iš kurio galite parsisiųsti naujausią spausdintuvo programinę-aparatinę įrangą.Laikydamiesi tinklalapio instrukcijų atlikite tolimesnius veiksmus.

## **Programų šalinimas**

Prisijunkite prie kompiuterio administratoriaus teisėmis. Kompiuteriui paraginus įveskite administratoriaus slaptažodį.

### **Programų šalinimas — Windows**

- 1. Norėdami išjungti spausdintuvą, paspauskite mygtuką  $\mathcal O$ .
- 2. Išjunkite visas veikiančias programas.

#### **Informacija apie tinklo paslaugą ir programinę įrangą**

- 3. Atidarykite **Valdymo skydas**:
	- ❏ Windows 10/Windows Server 2016

Dešiniuoju pelės klavišu paspauskite ant pradžios mygtuko (ar jį paspauskite ir palaikykite) ir pasirinkite **Valdymo skydelis**.

❏ Windows 8.1/Windows 8/Windows Server 2012 R2/Windows Server 2012

Pasirinkite **Darbalaukis** > **Parametrai** > **Valdymo skydas**.

❏ Windows 7/Windows Vista/Windows XP/Windows Server 2008 R2/Windows Server 2008/Windows Server 2003 R2/Windows Server 2003

Spustelėkite pradžios mygtuką ir pasirinkite **Valdymo skydas**.

- 4. Atidarykite **Pašalinti programą** (arba **Įtraukti arba pašalinti programas**):
	- ❏ Windows 10/Windows 8.1/Windows 8/Windows 7/Windows Vista/Windows Server 2016/Windows Server 2012 R2/Windows Server 2012/Windows Server 2008 R2/Windows Server 2008

Dalyje **Programos** pasirinkite **Pašalinti programą**.

❏ Windows XP/Windows Server 2003 R2/Windows Server 2003

Spustelėkite **Įtraukti arba pašalinti programas**.

5. Pasirinkite norimą pašalinti programą.

Negalite pašalinti spausdintuvo tvarkyklės, jei yra spausdinimo užduočių.Prieš pašalindami iš trinkite užduotis arba palaukite, kol jos bus atspausdintos.

- 6. Pašalinkite programas:
	- ❏ Windows 10/Windows 8.1/Windows 8/Windows 7/Windows Vista/Windows Server 2016/Windows Server 2012 R2/Windows Server 2012/Windows Server 2008 R2/Windows Server 2008

Spustelėkite **Pašalinti / keisti** arba **Pašalinti**.

❏ Windows XP/Windows Server 2003 R2/Windows Server 2003

Spustelėkite **Keisti / pašalinti** arba **Pašalinti**.

#### *Pastaba:*

Jei bus atidarytas langas *Vartotojo abonemento valdymas*, spustelėkite *Tęsti*.

7. Vadovaukitės ekrane rodomomis instrukcijomis.

### **Programų šalinimas — Mac OS**

1. Naudodami Uninstaller atsisiųskite EPSON Software Updater.

Kartą atsisiuntus Uninstaller šalinimo programą, jos nebereikės siųstis kaskart norint pašalinti programą.

- 2. Norėdami išjungti spausdintuvą, paspauskite mygtuką  $\mathbb{U}$ .
- 3. Norėdami pašalinti spausdintuvo tvarkyklę, pasirinkite **Sistemos nuostatos** iš meniu > **Spausdintuvai ir skaitytuvai** (arba **Spausdinti ir nuskaityti**, **Spausdinti ir siųsti faksu**), tada pašalinkite spausdintuvą iš įgalintų spausdintuvų sąrašo.
- 4. Išjunkite visas veikiančias programas.
- 5. Pasirinkite **Eiti** > **Programos** > **Epson Software** > **Uninstaller**.

6. Pasirinkite norimą pašalinti programą ir spustelėkite **Uninstall**.

#### c*Svarbu:*

Uninstaller pašalins visas kompiuteryje įdiegtas "Epson" rašalinių spausdintuvų tvarkykles.Jei naudojate kelis "Epson" rašalinius spausdintuvus ir norite panaikinti tik kai kurias tvarkykles, pirmiausia panaikinkite visas, o tada vėl įdiekite būtinąją spausdintuvo tvarkyklę.

#### *Pastaba:*

Jei programų sąraše norimos pašalinti programos nėra, naudodami Uninstaller jos pašalinti negalėsite.Tokiu atveju pasirinkite *Eiti* > *Programos* > *Epson Software*, pasirinkite norimą pašalinti programą ir nuvilkite ją į šiukšlinės piktogramą.

#### **Susijusi informacija**

 $\rightarrow$  ["Programinės įrangos naujinimo įrankiai \(EPSON Software Updater\)" puslapyje 123](#page-122-0)

## **Spausdinimas naudojant tinklo paslaugą**

Naudojant internete pasiekiamą "Epson Connect" tarnybą, galima bet kada ir beveik bet kur spausdinti iš išmaniojo telefono, planšetės arba nešiojamojo kompiuterio.Norėdami naudotis šia paslauga, Epson Connect užregistruokite naują naudotoją ir spausdintuvą.

Internete pasiekiamos toliau pateikiamos funkcijos.

❏ Email Print

Siųsdami el. laiškus su priedais, tokiais kaip dokumentai ar vaizdai, į el. pašto adresą, kuris priskirtas spausdintuvui, galite spausdinti šiuo el. laiškus ir priedus nuotoliniu būdu iš, pavyzdžiui, namų ar ofiso spausdintuvo.

❏ Epson iPrint

Ši "iOS" ir "Android" skirta programa suteikia galimybę spausdinti iš išmaniojo telefono ar planšetės.Dokumentus, vaizdus ir svetaines galite spausdinti nusiuntę juos tiesiogiai į spausdintuvą, kuris prijungtas prie to paties belaidžio LAN.

❏ Remote Print Driver

Tai nuotolinio spausdinimo tvarkyklės ("Remote Print Driver") bendroji tvarkyklė.Spausdindami nuotoliniu būdu, spausdintuvą galite keisti įprastame programos lange.

Išsamios informacijos ieškokite Epson Connect portalo svetainėje.

<https://www.epsonconnect.com/>

[http://www.epsonconnect.eu](http://www.epsonconnect.eu/) (tik Europoje)

# **Problemų sprendimas**

## **Spausdintuvo būsenos tikrinimas**

### **Skystųjų kristalų ekrane rodomų klaidų kodų peržiūra**

Jei yra klaida ar informacija, į kurią turite atkreipti dėmesį, skystųjų kristalų ekrane rodomas kodas.

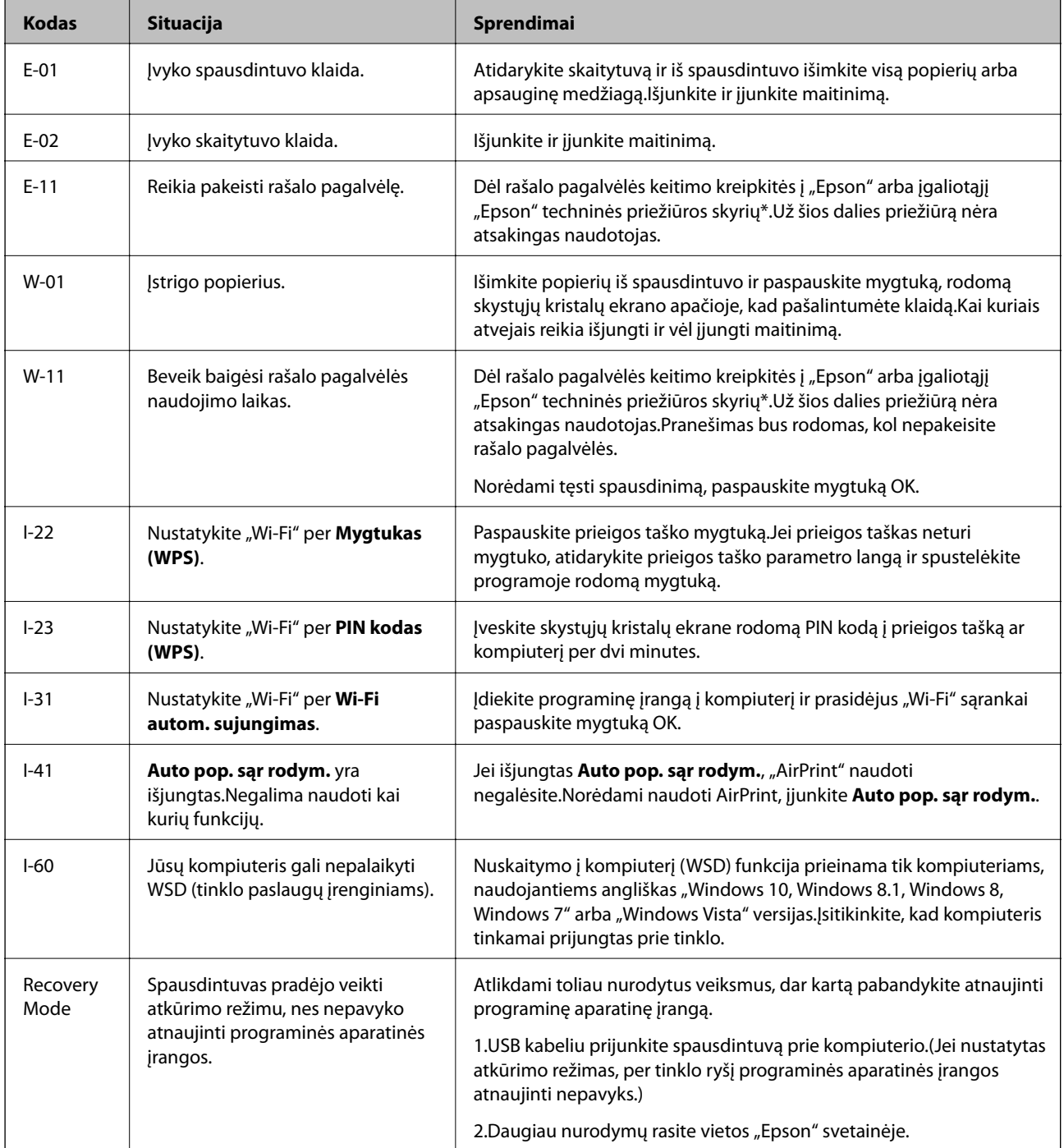

\* Vykdant kai kuriuos spausdinimo ciklus, rašalo pagalvėlėje gali susikaupti nedidelis rašalo perteklius.Kad rašalas nepradėtų tekėti iš pagalvėlės, pasiekus pagalvėlės sugerties ribą spausdintuvas nustoja spausdinti.Keitimo būtinybę ir dažnį lemia išspausdintų puslapių skaičius, spausdinama medžiaga ir spausdintuvo vykdomi valymo ciklai.Tai, kad reikia pakeisti pagalvėlę nereiškia, kad spausdintuvo veikimas nebeatitinka techninių duomenų.Prireikus pakeisti pagalvėlę, spausdintuvas pateks apie tai informuojantį pranešimą. Tai atlikti gali tik igaliotasis "Epson" techninės priežiūros skyriaus atstovas.Šio pakeitimo išlaidos pagal "Epson" garantiją nepadengiamos.

#### **Susijusi informacija**

- $\blacktriangleright$  ["Kreipimasis į "Epson" klientų aptarnavimo skyrių" puslapyje 172](#page-171-0)
- & ["Naujausių programų diegimas" puslapyje 124](#page-123-0)
- $\rightarrow$  ["Programų šalinimas" puslapyje 126](#page-125-0)
- $\rightarrow$  ["Spausdintuvo programinės aparatinės įrangos naujinimas naudojant valdymo skydą" puslapyje 126](#page-125-0)

### **Spausdintuvo būsenos patikra – "Windows"**

- 1. Atidarykite spausdintuvo tvarkyklės langą.
- 2. Skirtuke **EPSON Status Monitor 3** spustelėkite **Tech. priežiūra**.

#### *Pastaba:*

- ❏ Be to, spausdintuvo būseną galite patikrinti dukart paspausdami spausdintuvo piktogramą užduočių juostoje. Jei spausdintuvo piktograma nėra pridėta į užduočių juostą, spustelėkite *Stebėjimo pasirinktys* skirtuke *Tech. priežiūra* ir pasirinkite *Registruoti sparčiosios nuorodos piktogramą užduočių juostoje*.
- ❏ Jei *EPSON Status Monitor 3* išjungta, skirtuke *Išplėstinės nuostatos* spustelėkite *Tech. priežiūra* ir pasirinkite *Įgalinti ""EPSON Status Monitor 3""*.

#### **Susijusi informacija**

 $\blacktriangleright$  ["Prieiga prie spausdintuvo tvarkyklės" puslapyje 55](#page-54-0)

### **Spausdintuvo būsenos patikra — Mac OS**

- 1. Pasirinkite **Sistemos nuostatos**, atidarę meniu , spauskite **Spausdintuvai ir skaitytuvai** (arba **Spausdinti ir nuskaityti**, **Spausdinti ir siųsti faksogramą**), tada pasirinkite spausdintuvą.
- 2. Spustelėkite **Parinktys ir tiekimas** > **Paslaugų programa** > **Atidaryti spausdintuvo paslaugų programą**.
- 3. Spustelėkite **EPSON Status Monitor**.

Patikrinkite spausdintuvo būseną, rašalo lygius ir klaidų būseną.

## **Programinės įrangos būsenos tikrinimas**

Atnaujinant programinę įrangą į naujausią versiją, gali pavykti išspręsti problemas. Patikrinkite programinės įrangos būseną, naudokite programinės įrangos naujinimo įrankį.

#### <span id="page-130-0"></span>**Susijusi informacija**

- & ["Programinės įrangos naujinimo įrankiai \(EPSON Software Updater\)" puslapyje 123](#page-122-0)
- & ["Naujausių programų diegimas" puslapyje 124](#page-123-0)

## **Įstrigusio popieriaus išėmimas**

Peržiūrėkite valdymo skydelyje rodomą klaidą ir vykdykite instrukcijas, kad pašalintumėte įstrigusį popierių, įskaitant suplyšusias dalis.Tada pašalinkite klaidą.

#### c*Svarbu:*

- ❏ Atsargiai išimkite įstrigusį popierių.Mėginant išimti popierių jėga galima pakenkti spausdintuvui.
- ❏ Išimdami įstrigusį popierių, nepaverskite, nepastatykite vertikaliai ar neapverskite spausdintuvo, nes gali ištekėti rašalas.

### **Įstrigusio popieriaus išėmimas iš Gal. popier. tiektuvas**

Išimkite įstrigusį popierių.

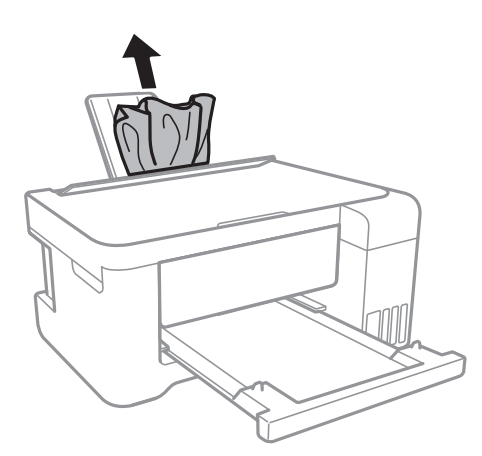

### **Įstrigusio popieriaus išėmimas iš spausdintuvo**

#### !*Perspėjimas:*

- ❏ Elkitės atsargiai: atidarydami ir uždarydami skaitytuvo dangtį stenkitės neprisispausti rankos arba pirštų.Taip galite susižeisti.
- ❏ Kol ranka yra spausdintuvo viduje, niekada nelieskite valdymo skydelio mygtukų.Jei spausdintuvas pradės veikti, galite susižaloti.Elkitės atsargiai, kad nepaliestumėte kyšančių dalių ir nesusižeistumėte.

1. Atidarykite skaitytuvą, o dokumentų dangtį palikite uždarytą.

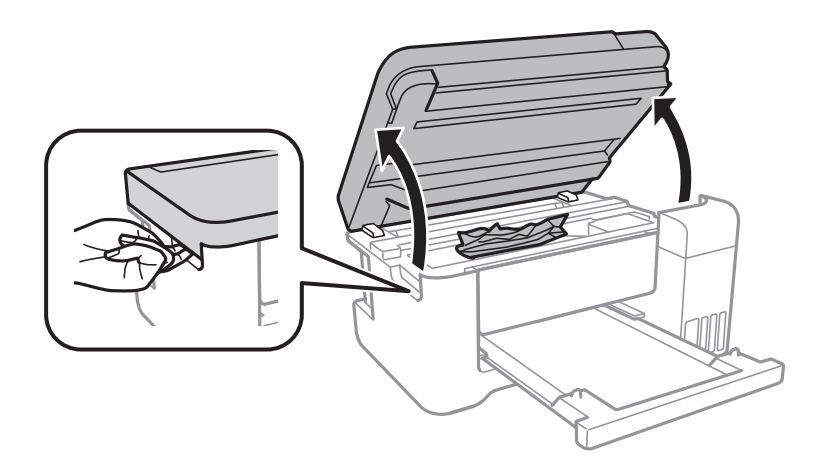

2. Išimkite įstrigusį popierių.

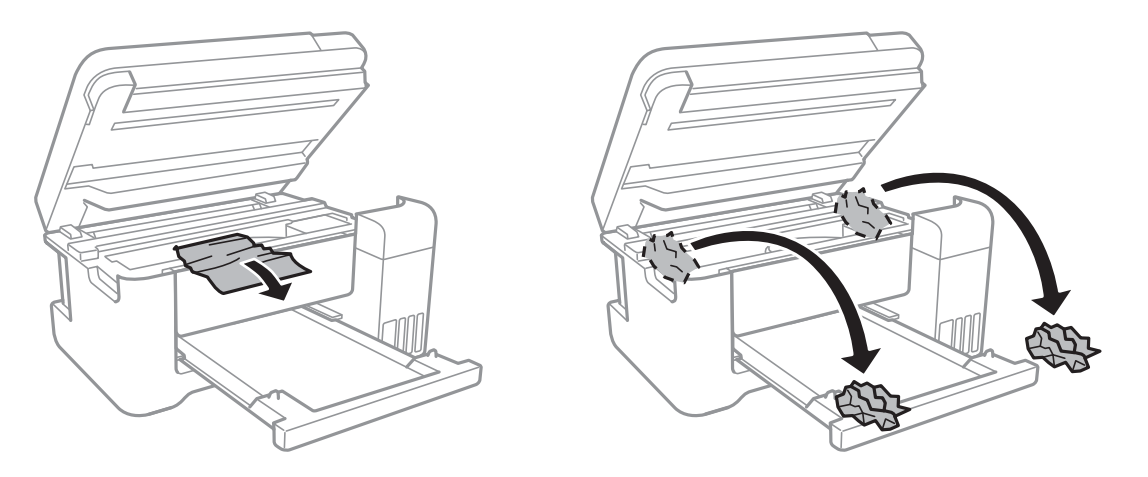

### c*Svarbu:*

Nelieskite spausdintuvo viduje esančio balto plokščio laido, permatomos plėvelės ir rašalo vamzdelių.Taip galite sukelti triktį.

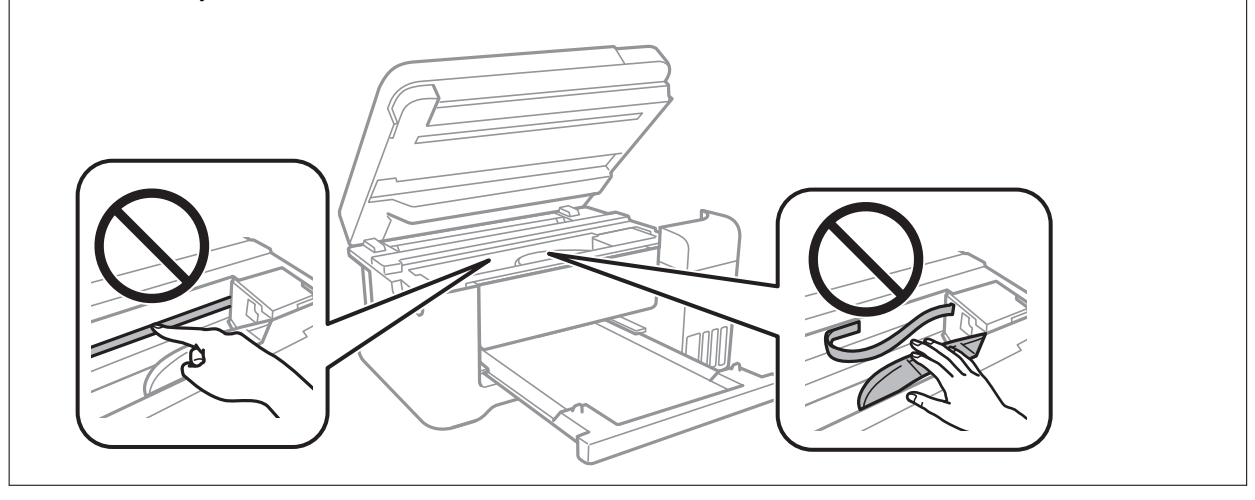

3. Uždarykite skaitytuvą.

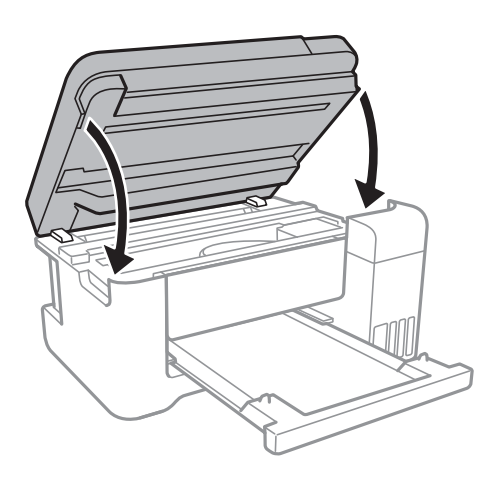

## **Įstrigusio popieriaus išėmimas iš Galinį gaubtą**

1. Išimkite galinis gaubtas.

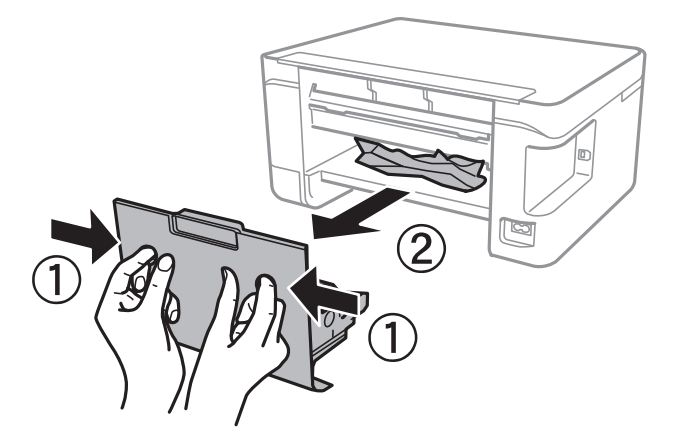

2. Išimkite įstrigusį popierių.

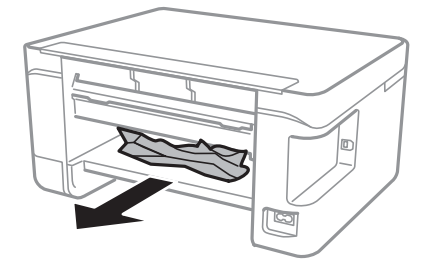

3. Išimkite įstrigusį popierių iš galinis gaubtas

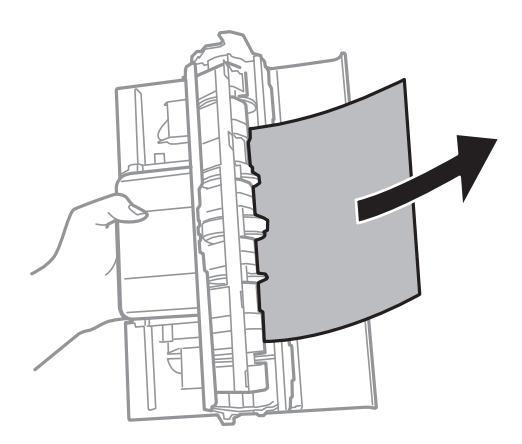

4. Įstumkite galinis gaubtas į spausdintuvą.

## **Popierius tiekiamas netinkamai**

Patikrinkite toliau nurodytus punktus, tada imkitės atitinkamų veiksmų problemai išspręsti.

- ❏ Padėkite spausdintuvą ant lygaus paviršiaus ir naudokite esant rekomenduojamoms aplinkos sąlygoms.
- ❏ Naudokite šio spausdintuvo palaikomą popierių.
- ❏ Laikykitės atsargumo priemonių dėl popieriaus naudojimo.
- ❏ Nedėkite daugiau lapų, nei nurodyta tam tikros rūšies popieriui.Jei naudojate paprastą popierių, jo šūsnis neturi būti aukščiau už liniją, kuri pažymėta trikampio simboliu ant kraštinio kreiptuvo.
- ❏ Įsitikinkite, ar popieriaus dydžio ir popieriaus tipo nuostatos atitinka į spausdintuvą įdėto popieriaus faktinį dydį ir tipą.
- ❏ Nestatykite jokių daiktų ant tiektuvo apsaugos.

#### **Susijusi informacija**

- $\blacktriangleright$  ["Su aplinka susiję techniniai duomenys" puslapyje 165](#page-164-0)
- $\rightarrow$  ["Atsargumo priemonės dėl popieriaus naudojimo" puslapyje 39](#page-38-0)
- $\blacktriangleright$  ["Galimas popierius ir talpa" puslapyje 38](#page-37-0)
- $\rightarrow$  ["Popieriaus rūšių sąrašas" puslapyje 43](#page-42-0)

### **Įstrigo popierius**

- ❏ Įdėkite popieriaus tinkama kryptimi ir priekinio krašto kreiptuvus pristumkite prie popieriaus kraštų.
- ❏ Jeigu reikia įdėti kelis popieriaus lapus, juos dėkite po vieną.

#### **Susijusi informacija**

- $\blacktriangleright$  ["Įstrigusio popieriaus išėmimas" puslapyje 131](#page-130-0)
- $\blacktriangleright$  ["Popieriaus įdėjimas į Gal. popier. tiektuvas" puslapyje 40](#page-39-0)

### **Kreivai tiekiamas popierius**

Įdėkite popieriaus tinkama kryptimi ir priekinio krašto kreiptuvus pristumkite prie popieriaus kraštų.

#### **Susijusi informacija**

 $\blacktriangleright$  ["Popieriaus įdėjimas į Gal. popier. tiektuvas" puslapyje 40](#page-39-0)

### **Vienu metu tiekiami keli popieriaus lapai**

- ❏ Dėkite po vieną popieriaus lapą.
- ❏ Jei vykdant rankinį dvipusį spausdinimą tiekiama po kelis popieriaus lapus iš karto, išimkite visą spausdintuve esantį popierių ir įdėkite jį iš naujo.

### **Rodoma klaida Nėra popieriaus**

Jei pateikiamas klaidos pranešimas, informuojantis, kad nėra popieriaus, nors popieriaus į gal. popier. tiektuvas įdėta, įdėkite popierių iš naujo ties gal. popier. tiektuvas centru.

## **Su maitinimu ir valdymo skydeliu susijusios problemos**

### **Nepavyksta įjungti maitinimo**

- ❏ Įsitikinkite, kad maitinimo laidas tinkamai prijungtas.
- **□** Šiek tiek ilgiau palaikykite nuspaustą mygtuką  $\Phi$ .

### **Nepavyksta išjungti maitinimo**

Šiek tiek ilgiau palaikykite nuspaustą mygtuką  $\mathcal{O}$ . Jei vis tiek nepavyksta išjungti spausdintuvo, atjunkite maitinimo laidą. Kad neuždžiūtų spausdinimo galvutė, vėl įjunkite spausdintuvą ir išjunkite jį paspausdami mygtuka  $\mathcal{O}$ .

### **Maitinimas išjungiamas automatiškai**

- ❏ Pasirinkite **Išjungimo nuostatos** meniu **Nuostatos**, ir tuomet išjunkite **Išjungti, jei neaktyvus** ir **Išjungti, jei atjungtas** nuostatas.
- ❏ Išjunkite **Išjungti laikmatį** nuostatą meniu **Nuostatos**.

#### *Pastaba:*

Jūsų gaminys gali turėti funkciją *Išjungimo nuostatos* arba *Išjungti laikmatį*, atsižvelgiant į įsigijimo vietą.

### **Užgęsta skystųjų kristalų ekranas**

Spausdintuvas veikia miego režimu. Norėdami grąžinti ankstesnę skystųjų kristalų ekrano būseną, paspauskite bet kurį valdymo skydelio mygtuką.

## **Spausdinimas iš kompiuterio negalimas**

### **Ryšio patikra (USB)**

- ❏ Tvirtai prijunkite USB laidą prie spausdintuvo ir kompiuterio.
- ❏ Jei naudojate USB šakotuvą, spausdintuvą junkite tiesiai prie kompiuterio.
- ❏ Jei USB laidas neatpažįstamas, pakeiskite prievadą arba pakeiskite USB laidą.
- ❏ Jei spausdintuvas negali spausdinti, naudojant USB ryšį, išbandykite šiuos veiksmus.

Atjunkite USB laidą nuo kompiuterio.Dešiniuoju pelės klavišu spustelėkite kompiuteryje rodomą spausdintuvo ikoną ir pasirinkite **Pašalinti įrenginį**.Tada prijunkite USB laidą prie kompiuterio ir atlikite bandomąjį spausdinimą.

Iš naujo nustatykite USB ryšį, atlikdami šiame vadove nurodytus ryšio su kompiuteriu būdo pakeitimo žingsnius.Išsamios informacijos ieškokite toliau pateiktoje susijusios informacijos nuorodoje.

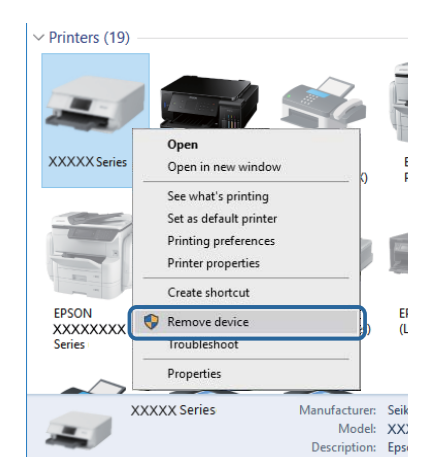

#### **Susijusi informacija**

 $\rightarrow$  ["Prijungimo prie kompiuterio būdo pakeitimas" puslapyje 35](#page-34-0)

### **Ryšio (tinklo) tikrinimas**

- ❏ Jei pakeitėte prieigos tašką ar tiekėją, bandykite vėl nustatyti spausdintuvo tinklo parametrus.Prijunkite kompiuterį ar išmanųjį įrenginį prie to paties SSID kaip ir spausdintuvas.
- ❏ Išjunkite įrenginius, kuriuos norite prijungti prie tinklo.Palaukite apie 10 sekundžių, tada įjunkite įrenginius šia tvarka: prieigos taškas, kompiuteris ar išmanusis įrenginys, spausdintuvas.Perkelkite spausdintuvą ir kompiuterį ar išmanųjį įrenginį arčiau prieigos taško, kad pagerintumėte radijo bangų ryšį, ir bandykite vėl atlikti tinklo nustatymus.
- ❏ Išspausdinkite tinklo ryšio ataskaitą.Išsamesnę informaciją žr. paspaudus atitinkamą nuorodą.Jei ataskaita parodo, kad tinklo ryšio užmegzti nepavyko, patikrinkite tinklo ryšio ataskaitą ir laikykitės išspausdintų sprendimų.
- ❏ Jei spausdintuvui priskirtas IP adresas yra 169.254.XXX.XXX ir potinklio šablonas 255.255.0.0, tai reiškia, kad IP tikriausiai buvo neteisingai priskirtas.Perkraukite prieigos tašką arba nustatykite iš naujo spausdintuvo tinklo nustatymus.Jei problemos išspręsti nepavyksta, žr. prieigos taško dokumentus.
- ❏ Pabandykite prisijungti prie svetainės per kompiuterį, kad įsitikintumėte, kad kompiuterio tinklo parametrai yra teisingi.Jei negalite prisijungti prie jokios svetainės, problema yra kompiuteryje.Patikrinkite kompiuterio ryšį su tinklu.

#### **Susijusi informacija**

- $\rightarrow$  ["Prijungimas prie kompiuterio" puslapyje 22](#page-21-0)
- $\blacktriangleright$  . Tinklo ryšio ataskaitos spausdinimas" puslapyje 28

### **Programinės įrangos ir duomenų tikrinimas**

- ❏ Įsitikinkite, kad įdiegta originali "Epson" spausdintuvo tvarkyklė.Jei originali "Epson" spausdintuvo tvarkyklė nėra įdiegta, galimo funkcijos yra ribotos.Rekomenduojame naudoti originalią "Epson" spausdintuvo tvarkyklę.Išsamios informacijos ieškokite toliau pateiktoje susijusios informacijos nuorodoje.
- ❏ Jei spausdinate didelį duomenų vaizdą, kompiuteryje gali baigtis atmintis.Spausdinkite mažesnės skiriamosios gebos arba formato vaizdą.

#### **Susijusi informacija**

- $\rightarrow$  "Originalios "Epson" spausdintuvo tvarkyklės patikrinimas" puslapyje 137
- $\blacktriangleright$  ["Naujausių programų diegimas" puslapyje 124](#page-123-0)

### **Originalios "Epson" spausdintuvo tvarkyklės patikrinimas**

Galite patikrinti, ar originali "Epson" spausdintuvo tvarkyklė įdiegta kompiuteryje, vienu iš šių būdų.

❏ Windows

Pasirinkite **Valdymo skydas** > **Peržiūrėti įrenginius ir spausdintuvus** (**Spausdintuvai**, **Spausdintuvai ir fakso aparatai**), tada atlikite toliau nurodytus veiksmus, norėdami atidaryti spausdinimo serverio ypatybių langą.

 $\Box$ , Windows 10" / "Windows 8.1" / "Windwos 8" / "Windows 7"

Spustelėkite spausdintuvo piktogramą, tada rodomame meniu spustelėkite **Spausdinimo serverio ypatybės**.

❏ Windows Vista

Dešiniuoju pelės mygtuku paspauskite aplanką **Spausdintuvai**, tada spustelėkite **Paleisti administratoriaus teisėmis** > **Serverio ypatybės**.

❏ Windows XP

Meniu **Failas** pasirinkite **Serverio ypatybės**.

Spustelėkite skirtuką Tvarkyklė.Jei spausdintuvo pavadinimas rodomas sąraše, originali "Epson" spausdintuvo tvarkyklė įdiegta kompiuteryje.

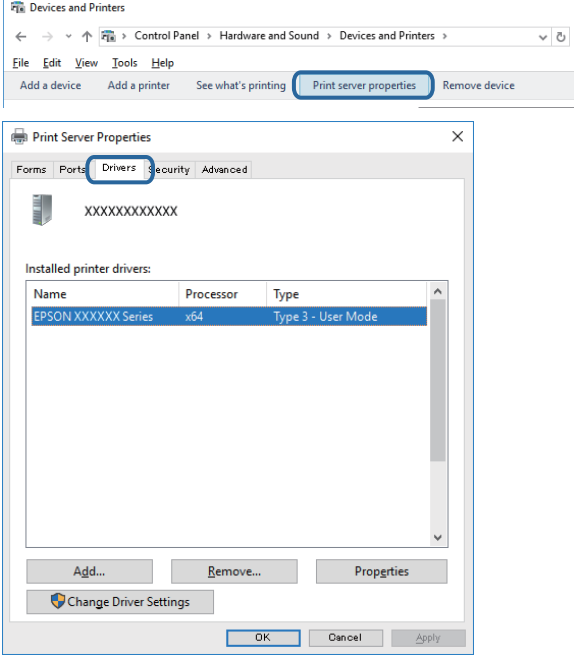

#### ❏ Mac OS

Pasirinkite **Sistemos nuostatos**, atidarę meniu , spauskite **Spausdintuvai ir skaitytuvai** (arba **Spausdinti ir nuskaityti**, **Spausdinti ir siųsti faksogramą**), tada pasirinkite spausdintuvą.Spustelėkite **Parinktys ir tiekimas** ir jei skirtukai Parinktys ir Paslaugų programa rodomi lange, originali "Epson" spausdintuvo tvarkyklė įdiegta kompiuteryje.

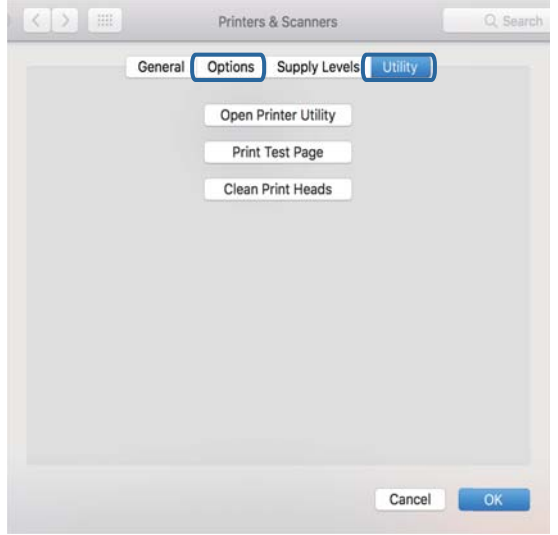

#### **Susijusi informacija**

 $\blacktriangleright$  ["Naujausių programų diegimas" puslapyje 124](#page-123-0)

### **Spausdintuvo būsenos tikrinimas kompiuteryje (Windows)**

Spustelėkite **Spausdinimo eilė**, esantį spausdintuvo tvarkyklės **Tech. priežiūra** kortelėje, tada patikrinkite toliau nurodytą informaciją.

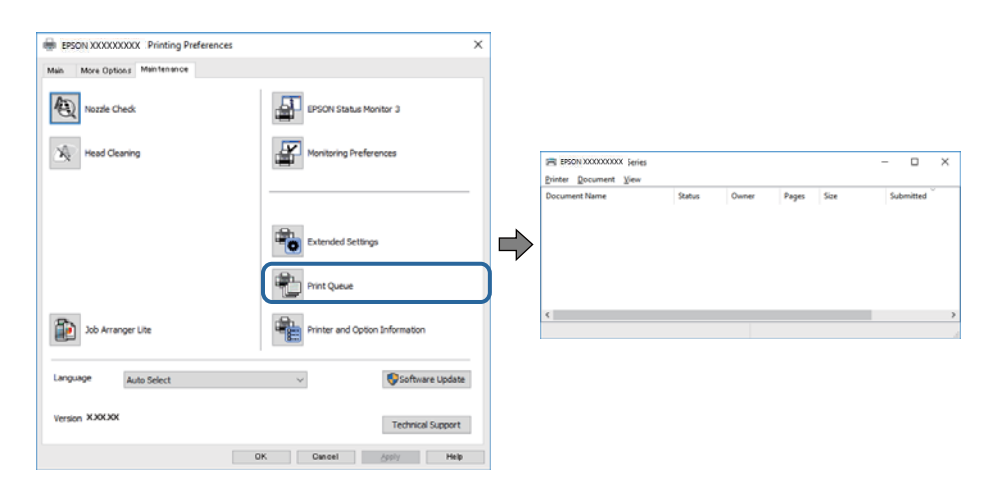

❏ Patikrinkite, ar nėra pristabdytų spausdinimo užduočių.

Jei lieka nereikalingų duomenų, meniu **Spausdintuvas** pasirinkite **Atšaukti visus dokumentus**.

❏ Įsitikinkite, kad spausdintuvas neveikia atjungties arba laukimo režimu.

Jei spausdintuvas veikia atjungties arba laukimo režimu, pereikite į meniu **Spausdintuvas** ir atšaukite atjungties arba laukimo režimo nuostatas.

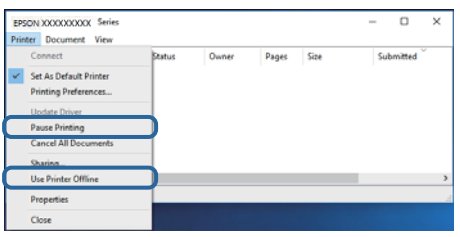

❏ Atidarykite meniu **Spausdintuvas** ir įsitikinkite, kad spausdintuvas pasirinktas kaip numatytasis (meniu elementas turi būti pažymėtas varnele).

Jei spausdintuvas nėra pasirinktas kaip numatytasis, nustatykite jį kaip numatytąjį spausdintuvą.Jei atsidarius **Valdymo skydas** > **Peržiūrėti įrenginius ir spausdintuvus** (**Spausdintuvai**, **Spausdintuvai ir faksai**) yra kelios piktogramos, norėdami pasirinkti piktogramą žr. žemiau.

Pavyzdys)

USB jungtis: EPSON XXXX Series

Tinklo ryšys: EPSON XXXX Series (tinklas)

Jei kelis kartus įdiegsite spausdintuvo tvarkyklę, gali atsirasti šios tvarkyklės kopijų.Jei sukurtų kopijų pavadinimas yra "EPSON XXXX Series (copy 1)", dešiniu pelės klavišu spustelėkite tvarkyklė piktogramą, tada spustelėkite **Pašalinti įrenginį**.

❏ Patikrinkite, ar kortelėje **Ypatybės** > **Prievadas**, atidaromoje pasirinkus meniu **Spausdintuvas**, yra pasirinktas tinkamas spausdintuvo prievadas.

USB jungčiai pasirinkite "USBXXX" arba tinklo jungčiai "EpsonNet Print Port".

### **Spausdintuvo būsenos tikrinimas kompiuteryje (Mac OS)**

Įsitikinkite, kad spausdintuvo būsena nėra **Pristabdyta**.

Pasirinkite **Sistemos nuostatos**, atidarę meniu > **Spausdintuvai ir skaitytuvai** (arba **Spausdinti ir nuskaityti**, **Spausdinti ir siųsti faksogramą**), tada dukart spustelėkite spausdintuvą.Jei spausdintuvas pristabdytas, spustelėkite **Tęsti** (arba **Tęsti spausdinimą**).

## **Kai negalite atlikti tinklo nustatymų**

- ❏ Išjunkite įrenginius, kuriuos norite prijungti prie tinklo. Palaukite apie 10 sekundžių, tada įjunkite įrenginius šia tvarka: prieigos taškas, kompiuteris ar išmanusis įrenginys, spausdintuvas. Perkelkite spausdintuvą ir kompiuterį ar išmanųjį įrenginį arčiau prieigos taško, kad pagerintumėte radijo bangų ryšį, ir bandykite vėl atlikti tinklo nustatymus.
- ❏ Pasirinkite **Nuostatos** > **Tinklo nuostatos** > **Sujungimo patikra** ir išspausdinkite tinklo ryšio ataskaitą. Jei įvyko klaida, patikrinkite tinklo ryšio ataskaitą ir laikykitės atspausdintų sprendimo būdų.

#### **Susijusi informacija**

- $\blacktriangleright$  ["Tinklo ryšio ataskaitos spausdinimas" puslapyje 28](#page-27-0)
- $\blacktriangleright$  ["Tinklo ryšio ataskaitos pranešimai ir sprendimai" puslapyje 28](#page-27-0)

### **Nepavyksta prisijungti per įrenginius, nors ir nėra problemų su tinklo nustatymais**

Jei negalite per kompiuterį ar išmanųjį įrenginį prisijungti prie spausdintuvo, nors tinklo ryšio ataskaita nenustatė problemų, žr. toliau.

❏ Kai vienu metu naudojate kelis prieigos taškus, priklausomai nuo prieigos taško nustatymų gali nepavykti naudoti spausdintuvą per kompiuterį ar išmanųjį įrenginį. Prijunkite kompiuterį ar išmanųjį įrenginį prie to paties prieigos taško kaip ir spausdintuvą.

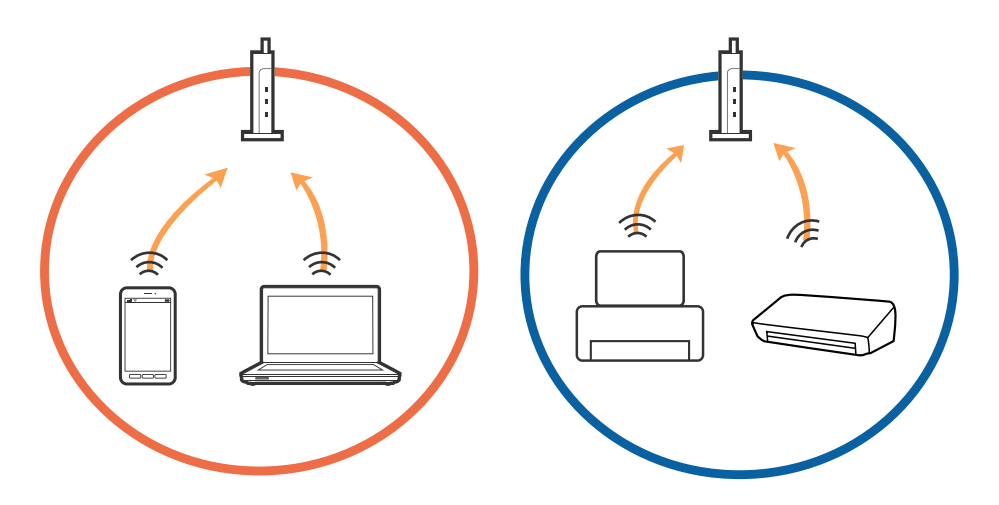

❏ Gali nepavykti prisijungti prie prieigos taško, jei prieigos taškas turi kelis SSID, o įrenginiai yra prijungti prie skirtingų to paties prieigos taško SSID. Prijunkite kompiuterį ar išmanųjį įrenginį prie to paties SSID kaip ir spausdintuvą.

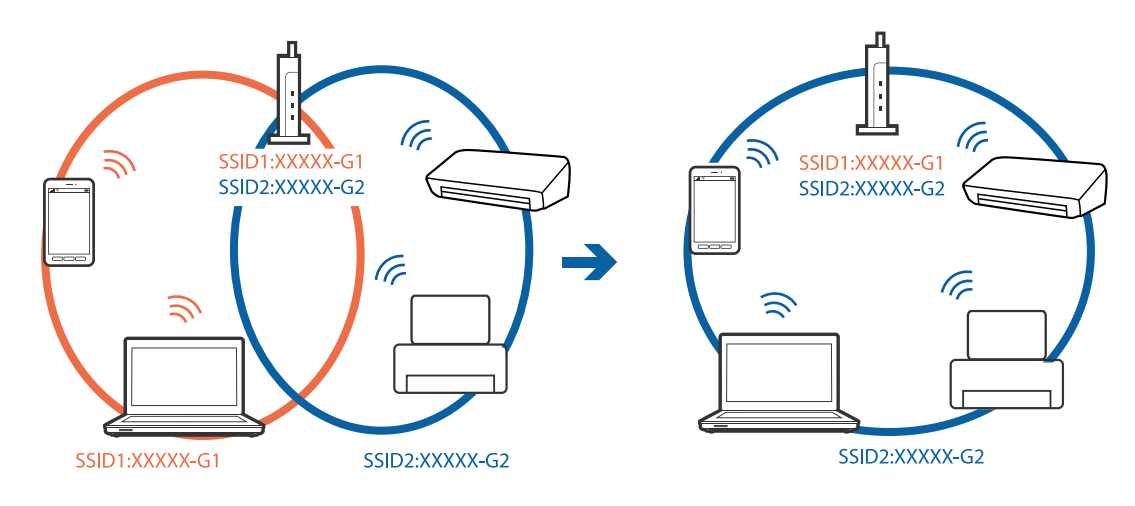

❏ Prieigos taškas atitinka IEEE802.11a ir IEEE802.11g ir turi 2,4 GHz ir 5 GHz SSID. Prijungę kompiuterį arba išmanųjį įrenginį prie 5 GHz SSID, neprisijungsite prie spausdintuvo, nes spausdintuvas palaiko tik komunikaciją per 2,4 GHz. Prijunkite kompiuterį ar išmanųjį įrenginį prie to paties SSID kaip ir spausdintuvą.

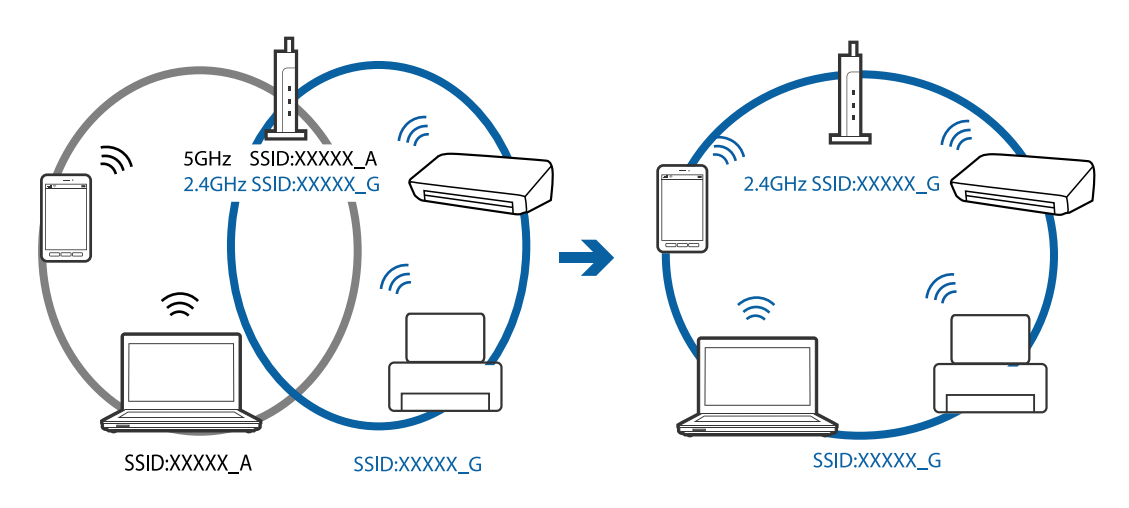

❏ Dauguma prieigos taškų turi privatumo skyriklio funkciją, kuri užblokuoja komunikaciją tarp prijungtų įrenginių. Jeigu negalite užmegzti ryšio tarp spausdintuvo ir kompiuterio arba išmaniojo įrenginio, net kai jie sujungti į tą patį tinklą, prieigos taške atjunkite privatumo skyriklį. Išsamesnė informacija: žr. prie prieigos taško pridėtą vadovą.

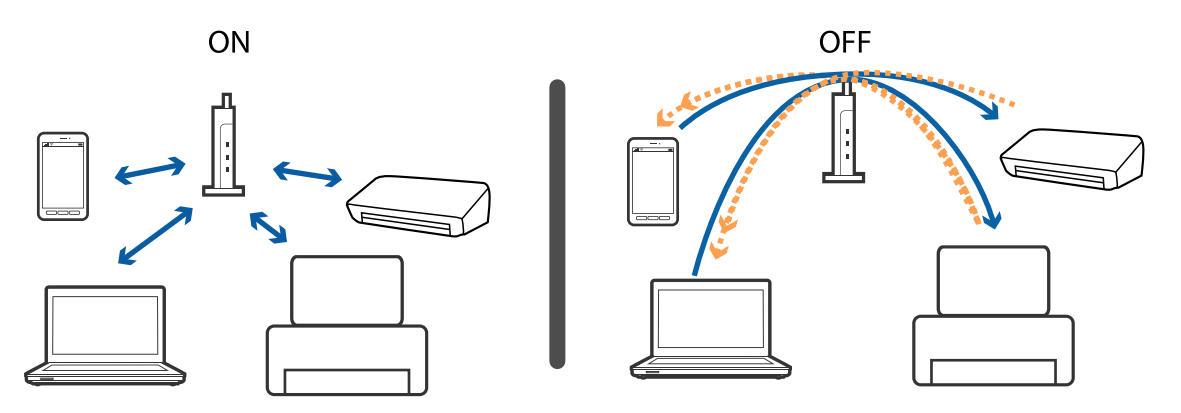

#### **Susijusi informacija**

- $\rightarrow$  "Prie spausdintuvo prijungto SSID patikrinimas" puslapyje 142
- $\blacktriangleright$  ["SSID patikrinimas per kompiuterį" puslapyje 143](#page-142-0)

### **Prie spausdintuvo prijungto SSID patikrinimas**

SSID galite patikrinti atspausdindami tinklo ryšio ataskaitą, tinklo būsenos lapą arba per Web Config.

### <span id="page-142-0"></span>**SSID patikrinimas per kompiuterį**

#### **"Windows"**

Darbalaukio užduoties dėkle spustelėkite **1966**. Rodomame sąraše patikrinkite prijungto SSID pavadinimą.

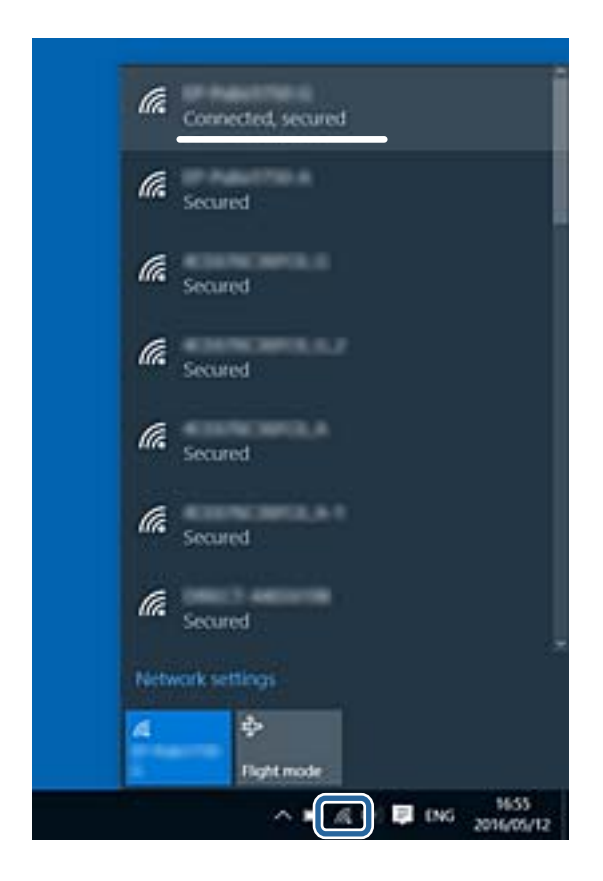

#### **Mac OS**

Patikrinkite "Wi-Fi" piktogramą kompiuterio ekrano viršuje.Rodomas SSID sąrašas, o prijungti SSID yra pažymėti varnele.

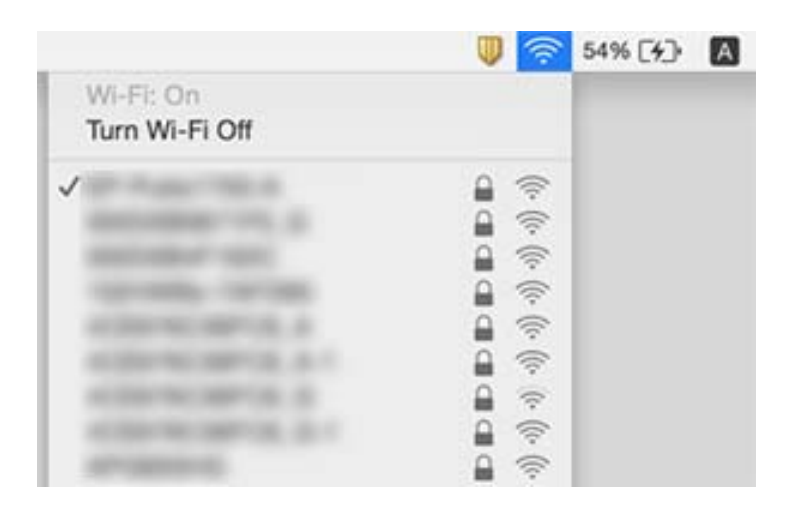

## Nepavyksta spausdinti iš "iPhone" ar "iPad"

- ❏ Prijunkite iPhone ar iPad prie to tinklo (SSID), prie kurio prijungtas spausdintuvas.
- ❏ Toliau nurodytuose meniu įjunkite **Auto pop. sąr rodym.**.

**Nuostatos** > **Spausdintuvo sąranka** > **Pop. šaltinio nuostatos** > **Auto pop. sąr rodym.**

❏ Įjunkite parametrą AirPrint Web Config.

#### **Susijusi informacija**

- $\rightarrow$  ["Prijungimas prie išmaniojo prietaiso" puslapyje 23](#page-22-0)
- $\rightarrow$  ["Spausdintuvo operacijų konfigūravimo programa \(Web Config\)" puslapyje 119](#page-118-0)

## **Su spaudiniais susijusios problemos**

### **Spaudinys yra nusitrynęs, trūksta spalvų**

- ❏ Jeigu spausdintuvas buvo ilgai nenaudotas, gali būti užsikimšę spausdinimo galvutės purkštukai, todėl rašalas gali būti netiekiamas.Atlikite purkštukų patikrą ir, jei kuris nors spausdinimo galvutės purkštukas užsikimšęs, išvalykite spausdinimo galvutę.
- ❏ Jeigu spausdinate, kai rašalo yra labai nedaug ir jo nesimato rašalo talpos langeliuose, pripildykite rašalo talpas iki viršutinės linijos ir pasinaudokite **Nuodugnus valymas** parankiniu, kad pakeistumėte rašalą rašalo vamzdeliuose.Pasinaudoję parankiniu, atlikite purkštukų patikrinimą, kad pamatytumėte, ar spausdinio kokybė pakilo.

#### **Susijusi informacija**

- $\blacktriangleright$  ["Spausdinimo galvutės tikrinimas ir valymas" puslapyje 109](#page-108-0)
- $\blacktriangleright$  ["Rašalo talpyklų papildymas" puslapyje 104](#page-103-0)
- & ["Nuodugnus valymas naudojimas" puslapyje 111](#page-110-0)

### **Atsiranda juostų ar nepageidaujamų spalvų**

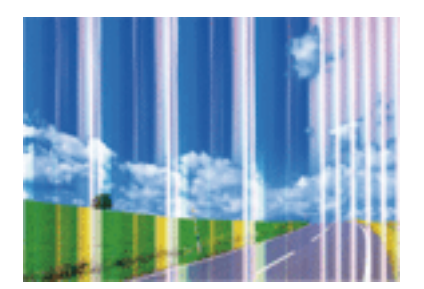

Greičiausiai užsikimšę spausdinimo galvutės purkštukai. Atlikite purkštukų patikrą, kad patikrintumėte, ar neužsikimšę spausdinimo galvutės purkštukai. Jei kuris nors spausdinimo galvutės purkštukas yra užsikimšęs, išvalykite spausdinimo galvutę.
### **Susijusi informacija**

 $\rightarrow$  ["Spausdinimo galvutės tikrinimas ir valymas" puslapyje 109](#page-108-0)

### **Maždaug kas 2.5 cm matomos spalvotos juostos**

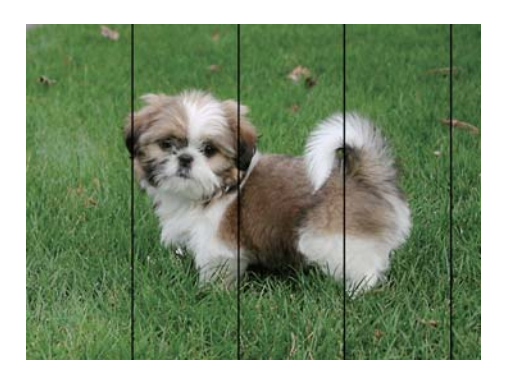

- ❏ Atsižvelgdami į popieriaus, įdėto į spausdintuvą tipą, pasirinkite tinkamą popieriaus tipo nustatymą.
- ❏ Sulygiuokite spausdintuvo galvutę, naudodami funkciją **Horizontalusis lygiavimas**.
- ❏ Spausdindami ant paprasto popieriaus naudokite aukštesnės kokybės nustatymą.

### **Susijusi informacija**

- $\rightarrow$  ["Popieriaus rūšių sąrašas" puslapyje 43](#page-42-0)
- $\blacktriangleright$  ["Spausdinimo galvutės lygiavimas" puslapyje 112](#page-111-0)

### **Neaiškus spaudinys, vertikalios juostos, netinkamas lygiavimas**

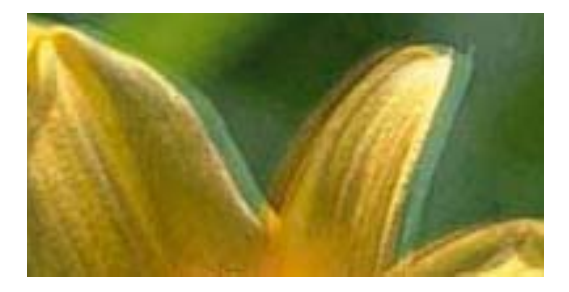

entnanen ane ı Aufdruck. W ↓5008 "Regel

Sulygiuokite spausdintuvo galvutę, naudodami funkciją **Vertikalus sulygiavimas**.

### **Susijusi informacija**

& ["Spausdinimo galvutės lygiavimas" puslapyje 112](#page-111-0)

### **Spausdinimo kokybė nepagerėja net ir sulygiavus spausdinimo galvutę**

Dvikrypčio (arba ypač spartaus) spausdinimo metu, spausdinimo galvutė spausdina judėdama abiem kryptimis, todėl gali būti netinkamai sulygiuotos vertikalios linijos.Jeigu spausdinimo kokybė nepagerėja, išjunkite dvikrypčio (arba ypač spartaus) spausdinimo nuostatą.Išjungus šią nuostatą gali sumažėti spausdinimo greitis.

❏ Valdymo skydelis

Išjunkite **Dvikryptis** ties **Nuostatos** > **Spausdintuvo sąranka**.

❏ Windows

Spausdintuvo tvarkyklės skirtuke **Dideliu greičiu** pažymėkite **Daugiau pasirinkčių**.

❏ Mac OS

Pasirinkite **Sistemos nuostatos**, atidarę meniu , spauskite **Spausdintuvai ir skaitytuvai** (arba **Spausdinti ir nuskaityti**, **Spausdinti ir siųsti faksogramą**), tada pasirinkite spausdintuvą.Spustelėkite **Parinktys ir tiekimas** > **Parinktys** (arba **Tvarkyklė**).Pasirinkite **Off** kaip **High Speed Printing** nuostatą.

### **Susijusi informacija**

 $\blacktriangleright$  "Spausdintuvo saranka meniu parinktys" puslapyje 48

# **Prasta spausdinimo kokybė**

Jei spausdinimo kokybė prasta dėl neryškių spaudinių, juostų, trūkstamų, išblukusių spalvų, netinkamo lygiavimo, patikrinkite šiuos dalykus.

### **Spausdintuvo patikrinimas**

- ❏ Įsitikinkite, kad atliktas pradinis užpildymas rašalu.
- ❏ Papildykite rašalo talpyklą, jei rašalo lygis žemiau apatinės linijos.
- ❏ Atlikite purkštukų patikrą ir, jei kuris nors spausdinimo galvutės purkštukas užsikimšęs, išvalykite spausdinimo galvutę.
- ❏ Išlygiuokite spausdinimo galvutę.

### **Popieriaus patikrinimas**

- ❏ Naudokite šio spausdintuvo palaikomą popierių.
- ❏ Nespausdinkite ant drėgno, sugadinto ar per daug seno popieriaus.
- ❏ Jei popierius susiraitęs arba vokas išsipūtęs, išlyginkite.
- ❏ Iš karto po spausdinimo nesukraukite popieriaus į krūvą.
- ❏ Prieš pildydami arba peržiūrėdami spaudinius, juos visiškai išdžiovinkite.Džiovindami spaudinius, saugokite juos nuo tiesioginių saulės spindulių, nenaudokite džiovintuvo ir nelieskite išspausdintos popieriaus pusės.
- ❏ Spausdinant vaizdus arba nuotraukas, vietoj paprastojo popieriaus "Epson" rekomenduojama naudoti originalų "Epson" popierių. Spausdinkite ant originalaus "Epson" popieriaus spausdinamosios pusės.

### **Spausdinimo nustatymų patikrinimas**

- ❏ Atsižvelgdami į popieriaus, įdėto į spausdintuvą tipą, pasirinkite tinkamą popieriaus tipo nustatymą.
- ❏ Spausdindami naudokite aukštesnės kokybės nustatymą.

### **Rašalo buteliuko patikrinimas**

- ❏ Šiam spausdintuvui naudokite rašalo buteliukus su tinkamu dalies kodu.
- $\Box$  "Epson" rekomenduoja sunaudoti rašalo buteliuką iki ant pakuotės įspaustos datos.

❏ Pamėginkite naudoti autentiškus "Epson" rašalo buteliukus.Šis gaminys yra sukurtas pritaikyti spalvas, kai naudojami autentiški "Epson" rašalo buteliukai.Naudojant neautentiškus rašalo buteliukus, spausdinimo kokybė gali suprastėti.

### **Susijusi informacija**

- & ["Spausdinimo galvutės tikrinimas ir valymas" puslapyje 109](#page-108-0)
- $\rightarrow$  ["Spausdinimo galvutės lygiavimas" puslapyje 112](#page-111-0)
- $\blacktriangleright$  ["Galimas popierius ir talpa" puslapyje 38](#page-37-0)
- $\rightarrow$  ["Popieriaus rūšių sąrašas" puslapyje 43](#page-42-0)
- $\rightarrow$  ["Atsargumo priemonės dėl popieriaus naudojimo" puslapyje 39](#page-38-0)

# **Ant popieriaus yra dėmių arba jis nusitrynęs**

❏ Atsiradus horizontalioms juostoms arba popieriaus viršuje ar apačioje atsiradus dėmių, įdėkite popierių tinkama kryptimi ir paslinkite krašto kreiptuvus link popieriaus kraštų.

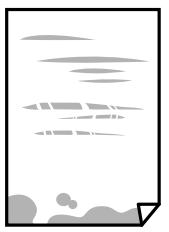

❏ Atsiradus vertikalioms juostoms arba dėmėms, nuvalykite popieriaus kelią.

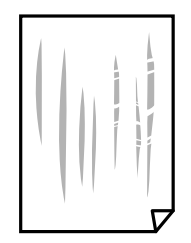

❏ Jei išvalius popieriaus kelią problema neišsisprendžia, tai reiškia, kad užsiteršė spausdintuvo viduje esantis dalis, parodyta paveikslėlyje.Išjunkite spausdintuvą ir medvilnės tamponu nuvalykite rašalą.

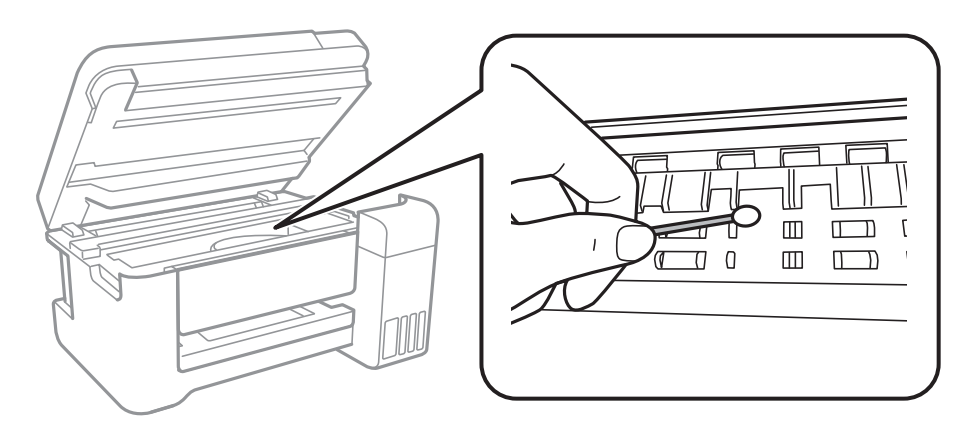

Nelieskite spausdintuvo viduje esančio balto plokščio laido, permatomos plėvelės ir rašalo vamzdelių.Taip galite sukelti triktį.

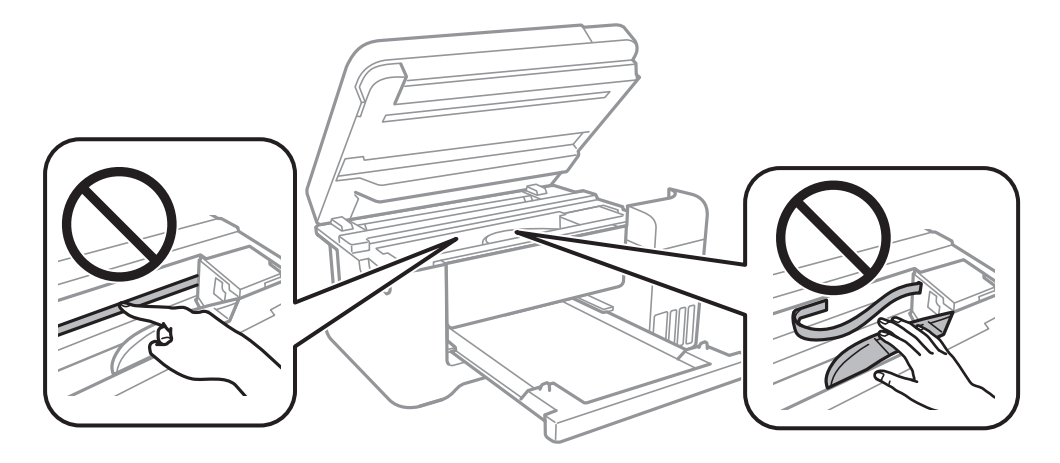

❏ Padėkite popierių ant plokščio paviršiaus, kad patikrintumėte, ar jis susiraitęs.Jei popierius susiraitęs, ištiesinkite jį.

❏ Kai vykdote dvipusį spausdinimą, prieš įdėdami popierių iš naujo įsitikinkite, kad rašalas visiškai išdžiuvęs.

### **Susijusi informacija**

- $\blacktriangleright$  ["Popieriaus įdėjimas į Gal. popier. tiektuvas" puslapyje 40](#page-39-0)
- $\rightarrow$  ["Popieriaus kelio valymas, kad neliktų rašalo dėmių" puslapyje 113](#page-112-0)

# **Automatinio dvipusio spausdinimo metu ant popieriaus atsiranda dėmių**

Naudodami automatinio dvipusio spausdinimo funkciją ir spausdindami didelio tankio duomenis, pvz., vaizdus arba grafiką, sumažinkite spaudinio tankio nustatymą ir pasirinkite ilgesnę džiūvimo trukmę.

### **Susijusi informacija**

 $\blacktriangleright$  ["Spausdintuvo sąranka meniu parinktys" puslapyje 48](#page-47-0)

### **Išspausdintos nuotraukos yra lipnios**

Gali būti, kad spausdinate ant netinkamos nuotraukų popieriaus pusės. Patikrinkite, ar spausdinate ant tam skirtos pusės.

Spausdinant ant blogosios fotografinio popieriaus pusės reikia išvalyti popieriaus kelią.

### **Susijusi informacija**

 $\rightarrow$  ["Popieriaus kelio valymas, kad neliktų rašalo dėmių" puslapyje 113](#page-112-0)

### **Vaizdai arba nuotraukos spausdinami neįprastomis spalvomis**

Spausdinant iš valdymo skydelio arba iš Windows spausdintuvo tvarkyklės, pagal numatytuosius popieriaus tipo nustatymus bus taikomas "Epson" automatinio nuotraukų koregavimo nustatymas. Pabandykite pakeisti parametrą.

❏ Valdymo skydelis

Pakeiskite nustatymą **Taisyti nuotrauką** iš **Automatinis** į bet kokį kitą pasirinkimą. Jei pakeitus nuostatą niekas nepasikeičia, pasirinkite **Tobulinimas išjungtas** kaip **Taisyti nuotrauką** nustatymą.

❏ Windows spausdintuvo tvarkyklė

Skirtuke **Daugiau pasirinkčių** pasirinkite **Vartotojo nustatymas Spalvų korekcija** pasirinkimui ir paspauskite **Patobulintas**. Pakeiskite nustatymą **Vaizdo koregavimas** iš **Autom. koregavimas** į bet kokį kitą pasirinkimą. Jei parametro pakeitimas nepadeda, išbandykite bet kokį kitą spalvos koregavimo metodą, išskyrus **PhotoEnhance Spalvų tvarkymas**.

#### **Susijusi informacija**

- $\blacktriangleright$  ["Nuotraukų spausdinimas meniu parinktys" puslapyje 82](#page-81-0)
- $\blacktriangleright$  ["Spausdinimo spalvų nustatymas" puslapyje 69](#page-68-0)

### **Spausdinti be paraščių negalima**

Spausdinimo nuostatose įjunkite spausdinimo be paraščių nuostatą. Jeigu pasirinksite popieriaus tipą, kuris nepalaiko spausdinimo be paraščių, jūs negalėsite pasirinkti **Be rėmelių**. Pasirinkite popierių, palaikantį spausdinimą be paraščių.

#### **Susijusi informacija**

- $\blacktriangleright$  ["Kopijavimo meniu parinktys" puslapyje 88](#page-87-0)
- $\rightarrow$  ["Pagrindinė spausdinimo informacija" puslapyje 56](#page-55-0)
- $\blacktriangleright$  ["Pagrindinė spausdinimo informacija" puslapyje 73](#page-72-0)

### **Spausdinant be paraščių vaizdo kraštai apkarpomi**

Spausdinant be paraščių, vaizdas kiek padidinamas, o išsikišanti sritis — apkarpoma.Pasirinkite mažesnio padidinimo nuostatą.

❏ Valdymo skydelis

Pakeiskite formato nuostatą **Išplėtimas**.

### ❏ Windows

Spausdintuvo tvarkyklės skirtuke **Nustatymai** spustelėkite šalia **Be rėmelių** esančią parinktį **Pagrindinis** ir pakoreguokite nuostatas.

❏ Mac OS

**Išplėtimas** nuostatą pakeiskite spausdinimo dialogo **Spausdinimo nustatymai** meniu.

### **Susijusi informacija**

 $\blacktriangleright$  ["Kopijavimo meniu parinktys" puslapyje 88](#page-87-0)

### **Netinkama spaudinio padėtis, dydis arba paraštės**

- ❏ Įdėkite popieriaus tinkama kryptimi ir priekinio krašto kreiptuvus pristumkite prie popieriaus kraštų.
- ❏ Dėdami originalus ant skaitytuvo stiklas, originalo kampą sulygiuokite su simboliu pažymėtu skaitytuvo stiklas rėmo kampu. Jei kopijos kraštai apkarpyti, paslinkite originalą šiek tiek toliau nuo kampo.
- ❏ Sudėjus originalus ant skaitytuvo stiklas, nuvalykite skaitytuvo stiklas ir dokumento viršelį. Jei ant stiklo yra dulkių arba dėmių, kopijavimo sritis gali būti išplėsta, kad apimtų dulkes ir dėmes: tada gali būti klaidingai nustatyta kopijavimo padėtis arba sumažintas vaizdas.
- ❏ Kopijavimo parametruose pasirinkite atitinkamą **Originalus dydis**.
- ❏ Pasirinkite tinkamą popieriaus formato nuostatą.
- ❏ Programoje pakoreguokite paraščių nustatymus taip, kad jos patektų į spausdinamą sritį.

### **Susijusi informacija**

- $\blacktriangleright$  ["Popieriaus įdėjimas į Gal. popier. tiektuvas" puslapyje 40](#page-39-0)
- $\blacktriangleright$  ["Originalų dėjimas ant Skaitytuvo stiklas" puslapyje 44](#page-43-0)
- $\blacktriangleright$  ["Skaitytuvo stiklas valymas" puslapyje 114](#page-113-0)
- $\blacktriangleright$  ["Spausdinimo sritis" puslapyje 160](#page-159-0)

### **Išspausdinti simboliai yra neteisingi arba iškraipyti**

- ❏ Tvirtai prijunkite USB laidą prie spausdintuvo ir kompiuterio.
- ❏ Atšaukite visas pristabdytas spausdinimo užduotis.
- ❏ Kol spausdinama, rankiniu būdu nenustatykite kompiuterio režimo **Išjungti įrašius** arba **Užmigdyti**. Kitą kartą paleidus kompiuterį ant puslapių išspausdintas tekstas gali būti iškraipytas.
- ❏ Jei naudojate anksčiau naudotą spausdintuvo tvarkyklę, atspausdinti simboliai gali būti iškraipyti. Įsitikinkite, kad naudojama spausdintuvo tvarkyklė skirta šiam spausdintuvui. Patikrinkite spausdintuvo pavadinimą spausdintuvo tvarkyklės lango viršuje.

# **Išspausdinamas atvirkštinis vaizdas**

Naudodami spausdintuvo tvarkyklę arba programą atšaukite visus veidrodinio vaizdo nustatymus.

❏ Windows

Išvalykite **Veidrodinis atvaizdas** spausdintuvo tvarkyklės skirtuke **Daugiau pasirinkčių**.

❏ Mac OS

Spausdinimo dialogo lango meniu **Mirror Image** panaikinkite **Spausdinimo nustatymai**.

# **Spaudiniuose matomi mozaiką primenantys raštai**

Spausdindami vaizdus arba nuotraukas, naudokite aukštos skiriamosios gebos duomenis. Nors ekrane atrodo pakankamai gerai, įprastai vaizdai žiniatinklio svetainėse yra žemos skiriamosios gebos, todėl gali suprastėti spausdinimo kokybė.

# **Nukopijuotame vaizde matosi netolygios spalvos, dėmės, taškai ar tiesios linijos**

- ❏ Išvalykite popieriaus kelią.
- ❏ Išvalykite skaitytuvo stiklas.
- ❏ Dėdami originalus ant skaitytuvo stiklas, pernelyg stipriai nespauskite originalų arba dokumentų dangčio.
- ❏ Kai ant popieriaus atsiranda dėmių, sumažinkite tankio nuostatą.

### **Susijusi informacija**

- $\rightarrow$  ["Popieriaus kelio valymas, kad neliktų rašalo dėmių" puslapyje 113](#page-112-0)
- $\blacktriangleright$  ["Skaitytuvo stiklas valymas" puslapyje 114](#page-113-0)
- $\rightarrow$  ["Kopijavimo meniu parinktys" puslapyje 88](#page-87-0)

# **Nukopijuotame vaizde pastebimas muaro efektas (matyti susikertantys brūkšneliai)**

Pakeiskite mažinimo arba didinimo nustatymą arba šiek tiek pakreipkite originalą.

### **Susijusi informacija**

 $\blacktriangleright$  ["Kopijavimo meniu parinktys" puslapyje 88](#page-87-0)

# **Ant kopijos matyti ir kitoje originalo pusėje esantis vaizdas**

- ❏ Jei originalas plonas, padėkite jį ant skaitytuvo stiklas ir uždėkite ant jo juodą popieriaus lapą.
- ❏ Naudodami valdymo skydelį sumažinkite kopijavimo tankio nustatymą.

### **Susijusi informacija**

 $\blacktriangleright$  ["Kopijavimo meniu parinktys" puslapyje 88](#page-87-0)

### **Nepavyko pašalinti spausdinimo problemos**

Jei pritaikius visus sprendimus problemos išspręsti nepavyko, pabandykite pašalinti spausdintuvo tvarkyklę ir iš naujo ją įdiegti.

### **Susijusi informacija**

- $\rightarrow$  ["Programų šalinimas" puslapyje 126](#page-125-0)
- $\blacktriangleright$  ["Naujausių programų diegimas" puslapyje 124](#page-123-0)

# **Kitos spausdinimo problemos**

### **Spausdinama per lėtai**

- ❏ Uždarykite visas nereikalingas programas.
- ❏ Sumažinkite kokybės nuostatą.Dėl aukštos kokybės spausdinama lėčiau.
- ❏ Įjunkite dvikrypčio (arba ypač spartaus) spausdinimo nuostatą.Kai ši nuostata įjungta, spausdinimo galvutė spausdina judėdama abiem kryptimis ir padidėja spausdinimo greitis.
	- ❏ Valdymo skydelis

Pradžios ekrane pasirinkite **Nuostatos** > **Spausdintuvo sąranka** > **Dvikryptis**, tada jį įjunkite.

❏ Windows

Spausdintuvo tvarkyklės skirtuke **Dideliu greičiu** pasirinkite **Daugiau pasirinkčių**.

❏ Mac OS

Pasirinkite **Sistemos nuostatos**, atidarę meniu , spauskite **Spausdintuvai ir skaitytuvai** (arba **Spausdinti ir nuskaityti**, **Spausdinti ir siųsti faksogramą**), tada pasirinkite spausdintuvą.Spustelėkite **Parinktys ir tiekimas** > **Parinktys** (arba **Tvarkyklė**).Pasirinkite **On** kaip **High Speed Printing** nuostatą.

- ❏ Išjunkite tylųjį režimą.Veikiant šiai funkcijai spausdinama lėčiau.
	- ❏ Valdymo skydelis

Pradžios ekrane pasirinkite , tada išjunkite **Tylusis režimas**.

❏ Windows

Spausdintuvo tvarkyklės skirtuke **Išjungtas** pasirinkite **Tylusis režimas** nuostatą **Pagrindinis**.

❏ Mac OS

Pasirinkite Sistemos nuostatos, atidarę meniu **dela**, spauskite Spausdintuvai ir skaitytuvai (arba **Spausdinti ir nuskaityti**, **Spausdinti ir siųsti faksogramą**), tada pasirinkite spausdintuvą.Spustelėkite **Parinktys ir tiekimas** > **Parinktys** (arba **Tvarkyklė**).Pasirinkite **Off** kaip **Tylusis režimas** nuostatą.

### **Spausdinant nepertraukiama spausdinimas pastebimai sulėtėja**

Pradedama spausdinti lėčiau, kad neperkaistų ir nesugestų spausdintuvo mechanizmas. Tačiau toliau spausdinti galima. Kad vėl būtų spausdinama įprastu tempu, palikite spausdintuvą bent 30 min. nenaudojamą. Jei išjungsite maitinimą, prie įprasto spausdinimo tempo grįžti nepavyks.

# Atšaukti spausdinimą iš kompiuterio, kuriame veikia "Mac OS X **v10.6.8", negalima**

Jei norite kompiuteryje išjungti spausdinimą, atlikite tolesnius veiksmus.

Įjunkite Web Config ir pasirinkite **Port9100**, kaip **Pagrindinis protokolas** nuostatą **"AirPrint" sąrankoje**.

Pasirinkite **Sistemos nuostatos**, kurią rasite meniu > **Spausdintuvai ir skaitytuvai** (arba **Spausdinti ir nuskaityti**, **Spausdinti ir siųsti faksogramą**), pašalinkite spausdintuvą, tada vėl jį pridėkite.

# **Nepavyksta pradėti nuskaitymo**

- ❏ Tvirtai prijunkite USB laidą prie spausdintuvo ir kompiuterio.Jei naudojate USB šakotuvą, spausdintuvą junkite tiesiai prie kompiuterio.
- ❏ Jei per tinklą nuskaitote naudodami didelę skiriamąją gebą, gali įvykti ryšio klaida.Sumažinkite skiriamąją gebą.
- ❏ Įsitikinkite, kad Epson Scan 2 pasirinktas teisingas spausdintuvas (skaitytuvas).

#### **Patikrinkite, ar spausdintuvas atpažįstamas naudojant Windows**

Jei naudojate Windows, įsitikinkite, kad **Skaitytuvas ir fotoaparatas** rodomas spausdintuvo (skaitytuvo) pavadinimas. Spausdintuvo (skaitytuvo) pavadinimas atrodo taip: "EPSON XXXXX (spausdintuvo pavadinimas)".Jei spausdintuvo (skaitytuvo) pavadinimo nėra, pašalinkite ir iš naujo įdiekite Epson Scan 2.Kaip pasiekti **Skaitytuvas ir fotoaparatas**, žr. toliau.

❏ Windows 10

Dešiniuoju pelės mygtuku spustelėkite pradžios mygtuką arba paspauskite ir palaikykite jį, pasirinkite **Valdymo skydas**, pagrindinio ieškos mygtuko lauke įveskite "Skaitytuvai ir fotoaparatai", spustelėkite **Rodyti skaitytuvus ir fotoaparatus** ir patikrinkite, ar rodomas spausdintuvo pavadinimas.

❏ Windows 8.1/Windows 8/Windows Server 2012 R2/Windows Server 2012

Pasirinkite **Darbalaukis** > **Parametrai** > **Valdymo skydas**, pagrindinio ieškos mygtuko lauke įveskite "Skaitytuvai ir fotoaparatai", spustelėkite **Rodyti skaitytuvus ir fotoaparatus** ir patikrinkite, ar rodomas spausdintuvo pavadinimas.

❏ Windows 7/Windows Server 2008 R2

Spustelėkite pradžios mygtuką, pasirinkite **Valdymo skydas**, pagrindinio ieškos mygtuko lauke įveskite "Skaitytuvai ir fotoaparatai", spustelėkite **Rodyti skaitytuvus ir fotoaparatus** ir patikrinkite, ar rodomas spausdintuvo pavadinimas.

❏ Windows Vista/Windows Server 2008

Spustelėkite pradžios mygtuką, pasirinkite **Valdymo skydas** > **Aparatūra ir garsas** > **Skaitytuvai ir fotoaparatai** ir patikrinkite, ar rodomas spausdintuvo pavadinimas.

❏ Windows XP/Windows Server 2003 R2/Windows Server 2003

Spustelėkite pradžios mygtuką, pasirinkite **Valdymo skydas** > **Spausdintuvai ir kita aparatūra** > **Skaitytuvai ir fotoaparatai** ir patikrinkite, ar rodomas spausdintuvo pavadinimas.

#### **Susijusi informacija**

- & ["Programų šalinimas" puslapyje 126](#page-125-0)
- $\blacktriangleright$  ["Naujausių programų diegimas" puslapyje 124](#page-123-0)

# **Su nuskaitytais vaizdais susijusios problemos**

### **Nuskaitant ant skaitytuvo stiklo padėtą originalą, matomos nevienodos spalvos, nešvarumai, dėmės ir pan.**

- ❏ Nuvalykite skaitytuvo stiklą.
- ❏ Pašalinkite bet kokius nešvarumus arba purvą nuo originalo.
- ❏ Per smarkiai nespauskite originalo arba dokumentų dangčio. Jei spausite per smarkiai, nuskaitytas vaizdas gali būti susiliejęs, suteptas ir dėmėtas.

#### **Susijusi informacija**

 $\blacktriangleright$  ["Skaitytuvo stiklas valymas" puslapyje 114](#page-113-0)

### **Vaizdo kokybė yra prasta**

- ❏ Per Epson Scan 2 koreguokite vaizdą naudodami **Papildomi nustatymai** skirtuke esančius elementus ir nuskaitykite.
- ❏ Jei per maža skiriamoji geba, padidinkite skiriamąją gebą ir vėl nuskaitykite.

#### **Susijusi informacija**

 $\blacktriangleright$  ["Nuskaitymas naudojant "Epson Scan 2"" puslapyje 96](#page-95-0)

### **Vaizdų fone atsiranda poslinkis**

Kitoje originalaus dokumento pusėje esantys vaizdai gali matytis nuskaitytame vaizde.

❏ Epson Scan 2 pasirinkite skirtuką **Papildomi nustatymai** ir nustatykite **Šviesumas**.

Ši funkcija gali būti neprieinama priklausomai nuo nustatymų skirtuke **Pagrindiniai nustat.** > **Vaizdo tipas** arba kitų nustatymų skirtuke **Papildomi nustatymai**.

- ❏ Epson Scan 2 pasirinkite skirtuką **Papildomi nustatymai** ir **Vaizdo parinktis** > **Teksto patobulinimas**.
- ❏ Skenuodami per skaitytuvo stiklą ant originalo uždėkite juodą popieriaus lapą arba stalo patiesalą.

#### **Susijusi informacija**

- $\blacktriangleright$  ["Nuskaitymas naudojant "Epson Scan 2"" puslapyje 96](#page-95-0)
- $\blacktriangleright$  ["Originalų dėjimas" puslapyje 44](#page-43-0)

### **Tekstas išsiliejęs**

- ❏ Epson Scan 2 pasirinkite skirtuką **Papildomi nustatymai** ir **Vaizdo parinktis** > **Teksto patobulinimas**.
- ❏ Epson Scan 2, kai **Vaizdo tipas** skirtuke **Pagrindiniai nustat.** yra nustatytas kaip **Juoda & balta**, koreguokite **Slenkstis** skirtuke **Papildomi nustatymai**. Padidinus **Slenkstis**, juoda spalva tampa ryškesnė.

❏ Jei rezoliucija per maža, pabandykite padidinti rezoliuciją ir nuskaityti.

#### **Susijusi informacija**

◆ ["Nuskaitymas naudojant "Epson Scan 2"" puslapyje 96](#page-95-0)

# **Matomi muarų raštai (į tinklą panašūs šešėliai)**

Jeigu originalas yra išspausdintas dokumentas, nuskaitytame vaizde gali būti matomi muarų raštai (į tinklą panašūs šešėliai).

❏ Skirtuke **Papildomi nustatymai**, esančiame Epson Scan 2, pasirinkite **Muarų pašalinimas**.

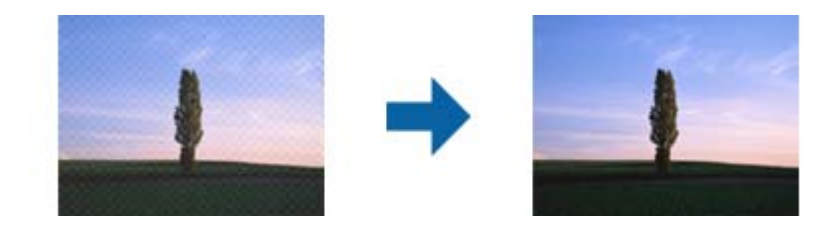

❏ Pakeiskite skiriamąją gebą, tada nuskaitykite dar kartą.

### **Susijusi informacija**

& ["Nuskaitymas naudojant "Epson Scan 2"" puslapyje 96](#page-95-0)

### **Nepavyksta nuskaityti tinkamos skaitytuvo stiklo srities**

- ❏ Įsitikinkite, kad originalus dokumentas tinkamai pridėtas prie lygiuotės žymų.
- ❏ Jei trūksta nuskaityto vaizdo krašto, šiek tiek patraukite originalą nuo skaitytuvo stiklo krašto.
- ❏ Nuskaitant per valdymo skydą ir pasirinkus automatinio nuskaitymo srities apkarpymo funkciją, pašalinkite šiukšles ir nešvarumus nuo skaitytuvo stiklo ir dangčio. Jei aplink originalą yra šiukšlių ar nešvarumų, nuskaitymo sritis padidinama juos įtraukiant.

### **Susijusi informacija**

- $\blacktriangleright$  ["Originalų dėjimas" puslapyje 44](#page-43-0)
- $\blacktriangleright$  . Skaitytuvo stiklas valymas" puslapyje 114

## **Tekstas tinkamai neatpažįstamas išsaugant kaip PDF, kuriame galima ieškoti**

- ❏ Lange **Vaizdo formato parinktys**, esančiame Epson Scan 2, patikrinkite, ar teisingai nustatyta **Teksto kalba** skirtuke **Tekstas**.
- ❏ Patikrinkite, ar originalus dokumentas padėtas tiesiai.
- ❏ Naudokite originalų dokumentą, kuriame tekstas yra aiškus. Teksto atpažinimas gali sumažėti dėl šių originalų tipų.
	- ❏ Originalūs dokumentai, kurie jau buvo kelis kartus nuskaityti
	- ❏ Originalūs dokumentai, gauti faksu (žemos rezoliucijos)
	- ❏ Originalūs dokumentai, kuriuose tarpai tarp raidžių ar eilučių yra per maži
	- ❏ Originalūs dokumentai, kuriuose yra linijų ar pabraukto teksto
	- ❏ Ranka rašyti originalūs dokumentai
	- ❏ Susiglamžę ar susiraukšlėję originalūs dokumentai
- ❏ Epson Scan 2, kai **Vaizdo tipas** skirtuke **Pagrindiniai nustat.** yra nustatytas kaip **Juoda & balta**, koreguokite **Slenkstis** skirtuke **Papildomi nustatymai**. Padidinus **Slenkstis**, padidėja juodos spalvos sritis.
- ❏ Epson Scan 2 pasirinkite skirtuką **Papildomi nustatymai** ir **Vaizdo parinktis** > **Teksto patobulinimas**.

### **Susijusi informacija**

 $\rightarrow$  ["Nuskaitymas naudojant "Epson Scan 2"" puslapyje 96](#page-95-0)

## **Nepavyksta išspręsti problemų nuskaitytame vaizde**

Jei išbandėte visus šiuos sprendimus ir neišsprendėte problemos, įjunkite parametrus Epson Scan 2 naudodami Epson Scan 2 Utility.

#### *Pastaba:*

Epson Scan 2 Utility yra programa, pridedama prie Epson Scan 2.

- 1. Paleiskite Epson Scan 2 Utility.
	- ❏ Windows 10/Windows Server 2016

Spustelėkite pradžios mygtuką ir pasirinkite **EPSON** > **Epson Scan 2 Utility**.

❏ Windows 8.1/Windows 8/Windows Server 2012 R2/Windows Server 2012

Pagrindinio ieškos mygtuko lauke įveskite programos pavadinimą ir pasirinkite rodomą piktogramą.

❏ Windows 7/Windows Vista/Windows XP/Windows Server 2008 R2/Windows Server 2008/Windows Server 2003 R2/Windows Server 2003

Spustelėkite pradžios mygtuką ir pasirinkite **Visos programos** arba **Programos** > **EPSON** > **Epson Scan 2** > **Epson Scan 2 Utility**.

❏ Mac OS

Pasirinkite **Eiti** > **Programos** > **Epson Software** > **Epson Scan 2 Utility**.

- 2. Pasirinkite skirtuką **Kita**.
- 3. Spustelėkite **Atstatyti**.

#### *Pastaba:*

Jei įjungimas neišsprendžia problemos, pašalinkite ir vėl įdiekite Epson Scan 2.

### **Susijusi informacija**

- $\rightarrow$  ["Programų šalinimas" puslapyje 126](#page-125-0)
- $\blacktriangleright$  ["Naujausių programų diegimas" puslapyje 124](#page-123-0)

# **Kitos nuskaitant iškylančios problemos**

### **Maža nuskaitymo sparta**

- ❏ Sumažinkite skiriamąją gebą, tada nuskaitykite dar kartą. Jei skiriamoji geba yra didelė, nuskaitymas gali kiek užtrukti.
- ❏ Nuskaitymo sparta gali sumažėti dėl vaizdo koregavimo funkcijų, naudojamų Epson Scan 2.
- ❏ Ekrane **Konfigūracija**, kuris rodomas paspaudus mygtuką programoje Epson Scan 2, galima sumažinti nuskaitymo spartą, pasirinkus parinktį **Tylusis režimas** skirtuke **Nuskaityti**.

### **Susijusi informacija**

 $\blacktriangleright$  ["Nuskaitymas naudojant "Epson Scan 2"" puslapyje 96](#page-95-0)

# **Nuskaitymas sustabdomas nuskaitant į PDF / "Multi-TIFF"**

- ❏ Jeigu nuskaitymui naudojama Epson Scan 2, galima nuskaityti iki 999 puslapių PDF formatu ir iki 200 puslapių "Multi-TIFF" formatu.
- ❏ Kai nuskaitoma itin daug failų, rekomenduojame pasirinkti nespalvotą nuskaitymą.
- ❏ Padarykite daugiau laisvos vietos kompiuterio standžiajame diske. Jei nepakanka laisvos vietos, nuskaitymas gali būti sustabdytas.
- ❏ Pabandykite nuskaityti pasirinkę mažesnę skiriamąją gebą. Jei bendras duomenų kiekis pasiekia ribą, nuskaitymas sustabdomas.

#### **Susijusi informacija**

 $\rightarrow$  ["Nuskaitymas naudojant "Epson Scan 2"" puslapyje 96](#page-95-0)

# **Kitos problemos**

### **Prilietus spausdintuvą patiriamas silpnas elektros smūgis**

Jei prie kompiuterio prijungta daug išorinių įrenginių, prilietę spausdintuvą glite pajusti silpną elektros smūgį. Įžeminkite kompiuterį, prie kurio prijungtas spausdintuvas.

### **Veikimas sukelia daug triukšmo**

Jei veikimo triukšmas labai didelis, įjunkite **Tylusis režimas**.Įjungus šią funkciją, gali sumažėti spausdinimo greitis.

❏ Valdymo skydelis

Pradžios ekrane pasirinkite , tada įjunkite **Tylusis režimas**.

❏ Windows spausdintuvo tvarkyklė

Skirtuke **Tylusis režimas** įjunkite parinktį **Pagrindinis**.

❏ Mac OS spausdintuvo tvarkyklė

Pasirinkite **Sistemos nuostatos**, atidarę meniu , spauskite **Spausdintuvai ir skaitytuvai** (arba **Spausdinti ir nuskaityti**, **Spausdinti ir siųsti faksogramą**), tada pasirinkite spausdintuvą.Spustelėkite **Parinktys ir tiekimas** > **Parinktys** (arba **Tvarkyklė**).Pasirinkite **On** kaip **Tylusis režimas** nuostatą.

❏ Epson Scan 2

Spustelėkite mygtuką , kad atidarytumėte langą **Konfigūracija**.Tada skirtuke **Tylusis režimas** nustatykite parinktį **Nuskaityti**.

# **Į atmintinę nepavyksta įrašyti duomenų**

- ❏ Patikrinkite, ar į atmintinę nedraudžiama rašyti.
- ❏ Patikrinkite, ar atmintinėje yra pakankamai vietos. Jei vietos likę mažai, duomenų įrašyti nepavyks.

### **Susijusi informacija**

 $\blacktriangleright$  ["Išorinės laikmenos techniniai duomenys" puslapyje 163](#page-162-0)

### Programą blokuoja užkarda (tik "Windows")

Pridėkite programą į "Windows" ugniasienės nedraudžiamą programą, nustatytą Valdymo skydelio saugos nustatymuose.

# **"?" yra rodomas nuotraukų pasirinkimo ekrane**

"?" yra rodomas skystųjų kristalų ekrane, kai gaminys nepalaiko vaizdo failo.

### **Rodomas pranešimas, kuriuo raginama nustatyti rašalo lygį iš naujo**

Pripildykite visas arba nurodytas rašalo talpyklas, pasirinkite spalvą, kurios rašalo pylėte, skystųjų kristalų ekrane ir iš naujo nustatykite rašalo lygį.

Atsižvelgiant į naudojimo sąlygas, pranešimas gali būti rodomas, kai talpykloje vis dar yra rašalo.

### **Susijusi informacija**

 $\blacktriangleright$  ["Rašalo talpyklų papildymas" puslapyje 104](#page-103-0)

### **Išsiliejęs rašalas**

❏ Jei aplink talpyklą pateko rašalo, nuvalykite jį švariu audiniu be pūkelių arba medvilnės tamponu.

❏ Jei rašalas išsipylė ant stalo ar grindų, nedelsiant išvalykite.Išdžiuvusias rašalo dėmes itin sunku išvalyti.Norėdami išvengti dėmės plitimo, nušluostykite rašalo sausu audiniu, tada nuvalykite drėgnu audiniu.  $\hfill\Box$ <br> Jei rašalo pateko ant rankų, nuplaukite jas vandeniu ir muilu.

# <span id="page-159-0"></span>**Priedas**

# **Techniniai duomenys**

# **Spausdintuvo techniniai duomenys**

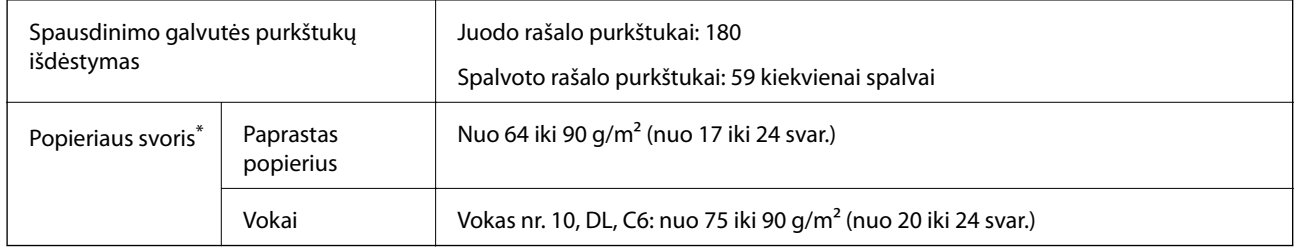

\* Net kai popieriaus storis patenka į šį diapazoną, popierius gali būti netiekiamas į spausdintuvą arba spausdinimo kokybė gali suprastėti, priklausomai nuo popieriaus ypatybių arba kokybės.

### **Spausdinimo sritis**

### *Atskirų lapų spausdinimo sritis*

Dėl spausdintuvo mechanizmo pritemdytose srityse gali suprastėti spausdinimo kokybė.

### **Spausdinimas su paraštėmis**

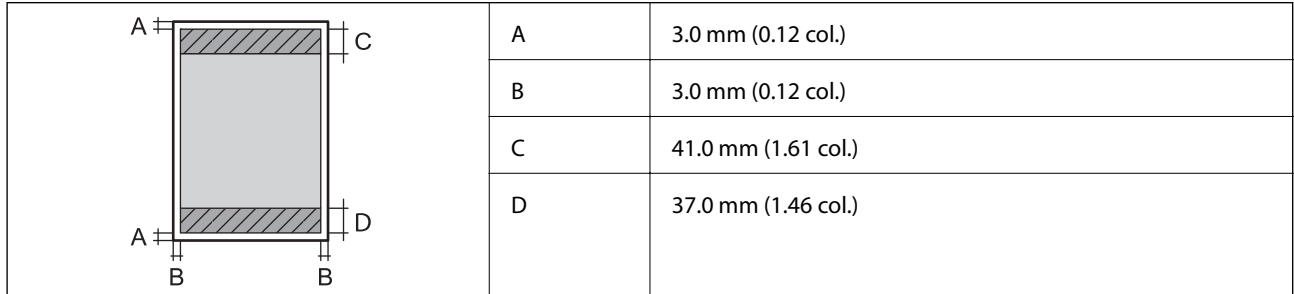

### **Spausdinimas be paraščių**

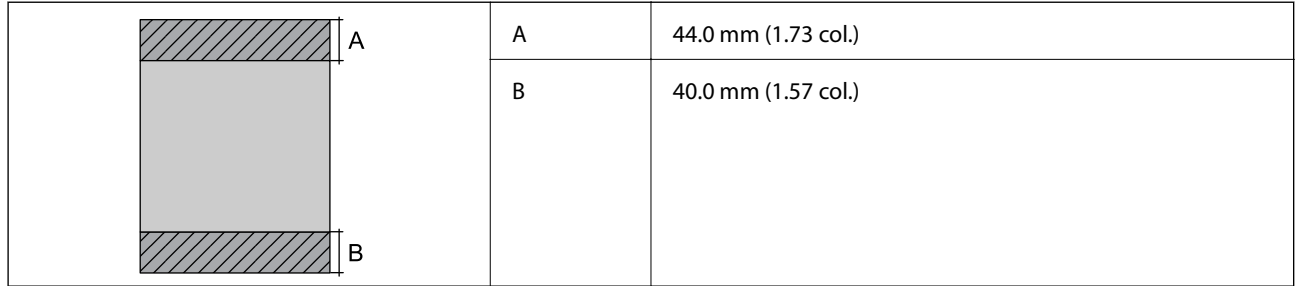

### *Vokų spausdinimo sritis*

Dėl spausdintuvo mechanizmo pritemdytose srityse gali suprastėti spausdinimo kokybė.

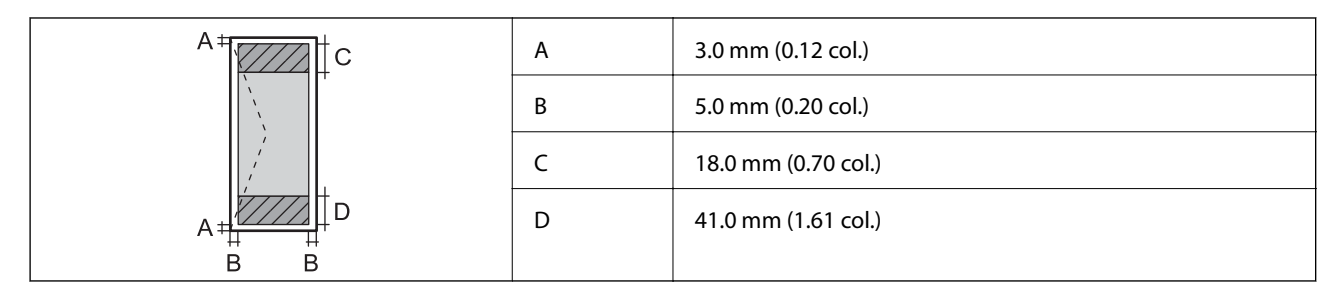

# **Skaitytuvo techniniai duomenys**

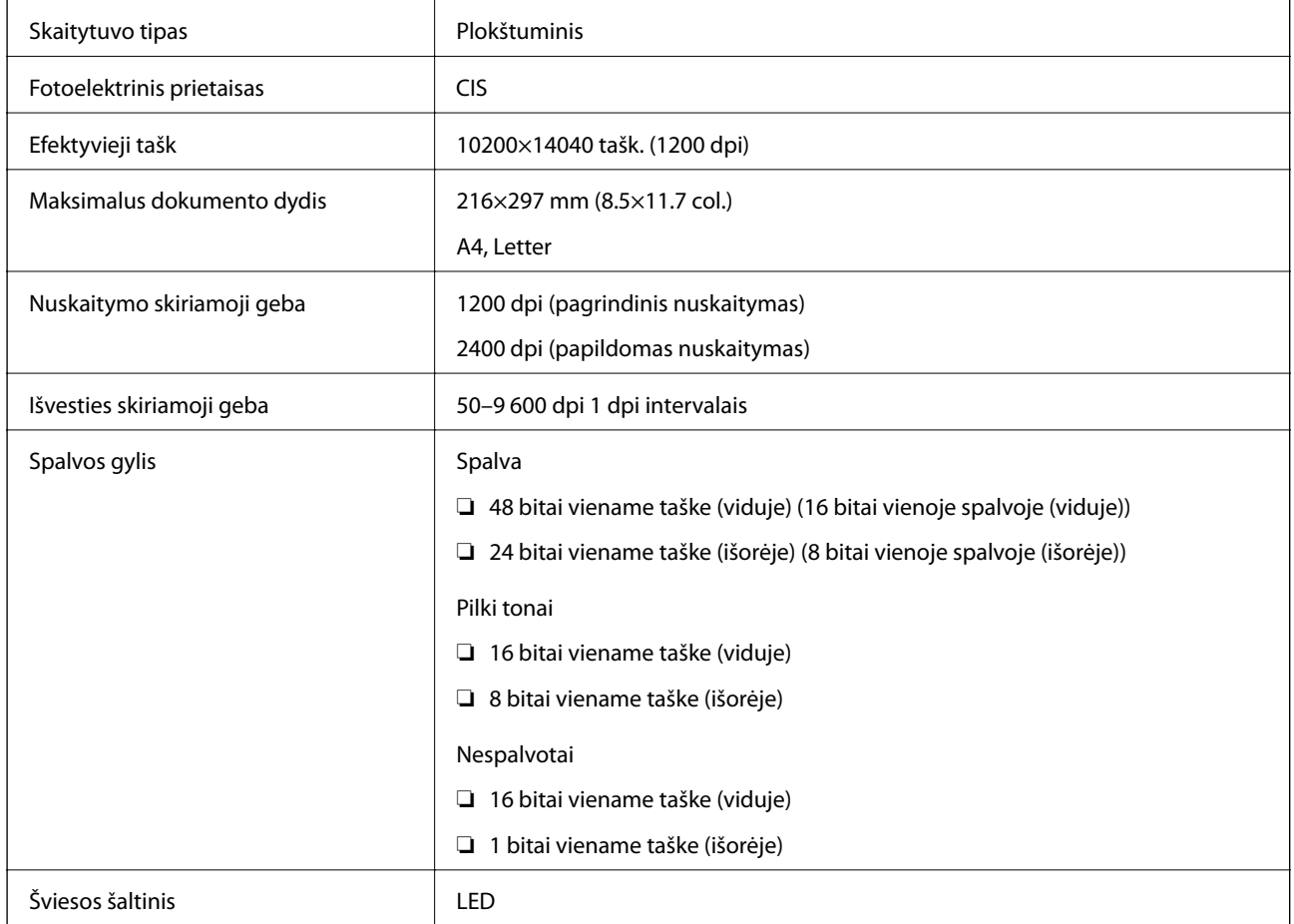

# **Sąsajos techniniai duomenys**

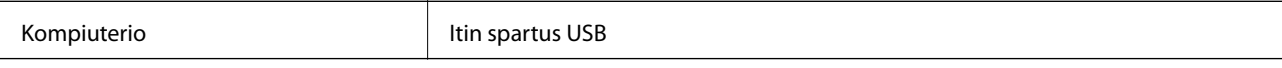

# **Tinklo funkcijų sąrašas**

### **Tinklo funkcijos ir IPv4 / IPv6**

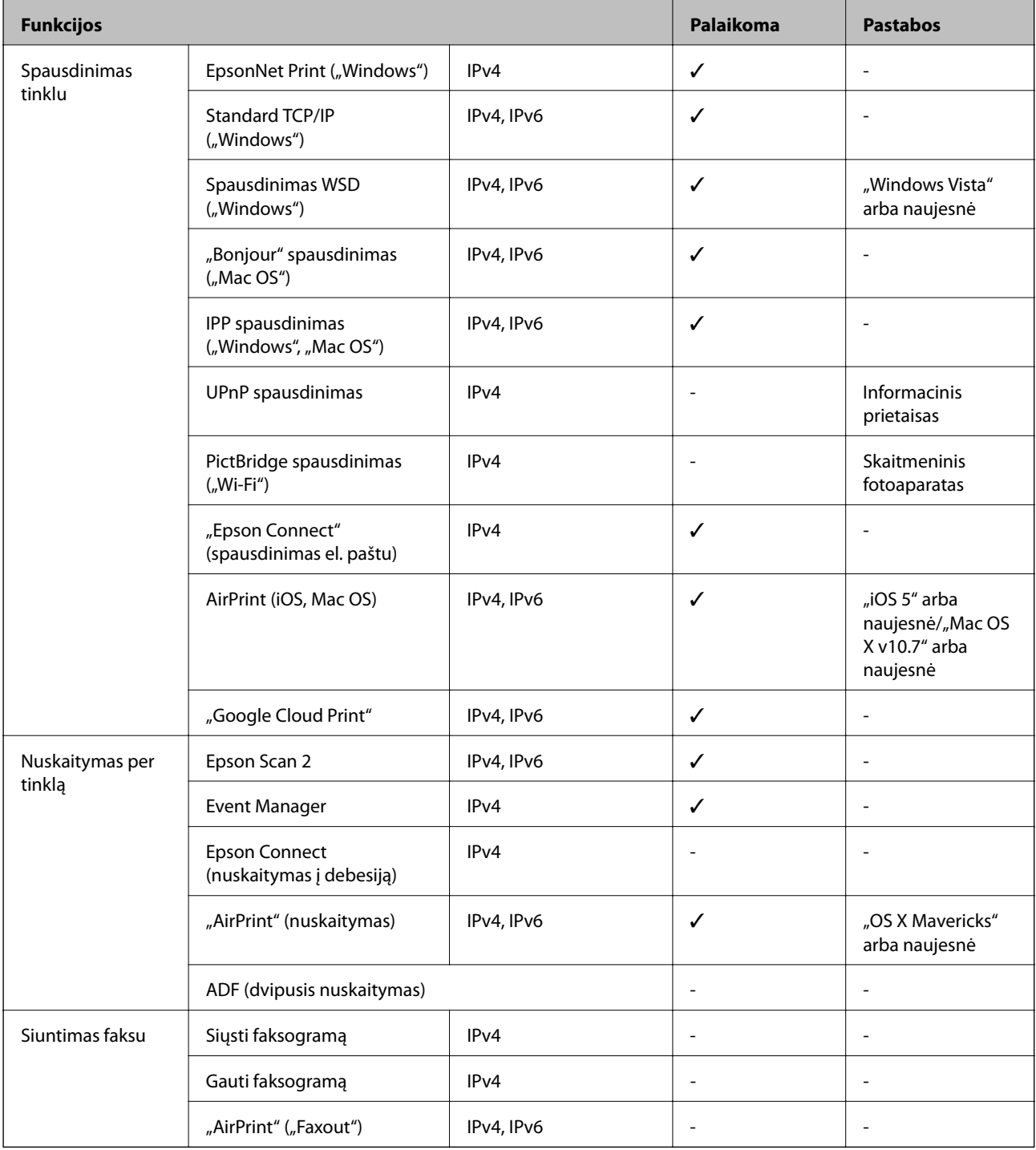

# **"Wi-Fi" specifikacijos**

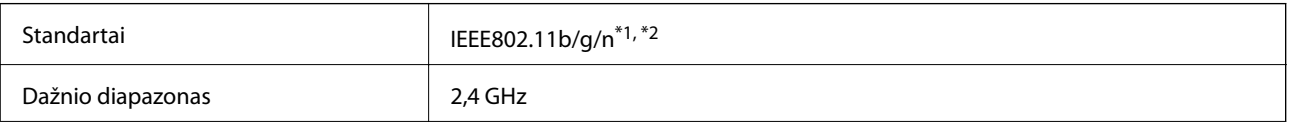

<span id="page-162-0"></span>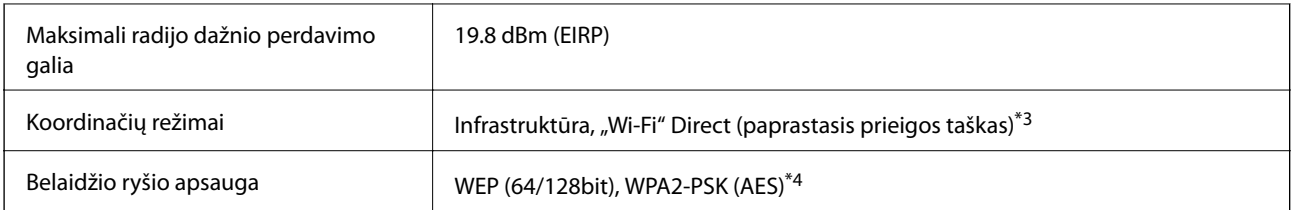

\*1 Atsižvelgiant į pirkimo vietą, suderinama su IEEE 802.11b/g/n arba IEEE 802.11b/g.

- \*2 IEEE 802.11n prieinamas tik su HT20.
- \*3 IEEE 802.11b atveju nepalaikoma.
- \*4 Atitinka WPA2 standartus ir palaiko WPA/WPA2 Personal.

## **Saugos protokolas**

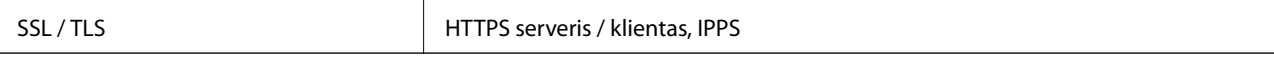

# **Palaikomos trečiųjų šalių paslaugos**

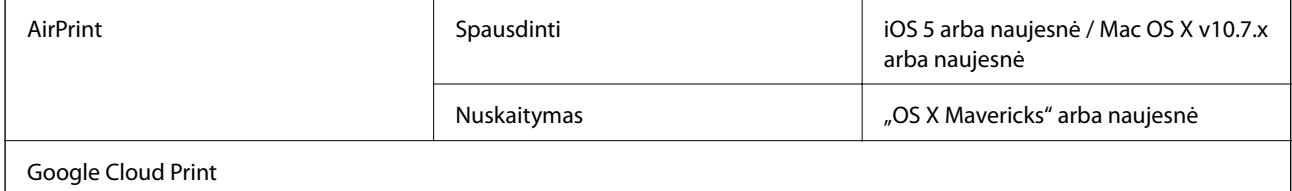

# **Išorinės laikmenos techniniai duomenys**

### **Palaikomos atminties kortelės techniniai duomenys**

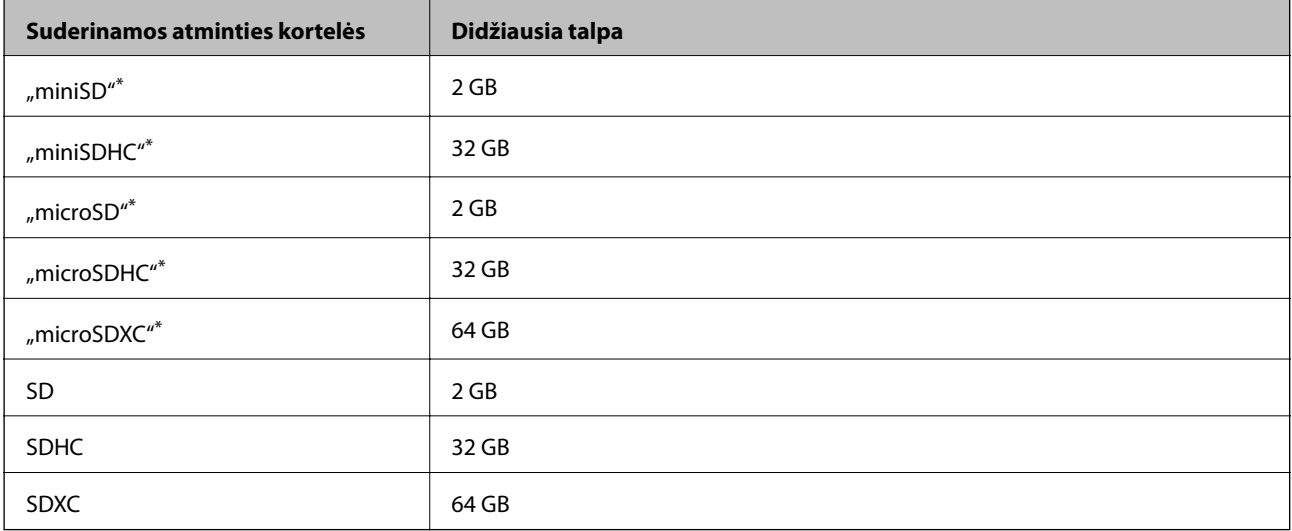

Atitinkamai pagal atminties kortelės lizdą, prijunkite adapterį.Antraip kortelė gali įstrigti.

### **Palaikomų duomenų specifikacijos**

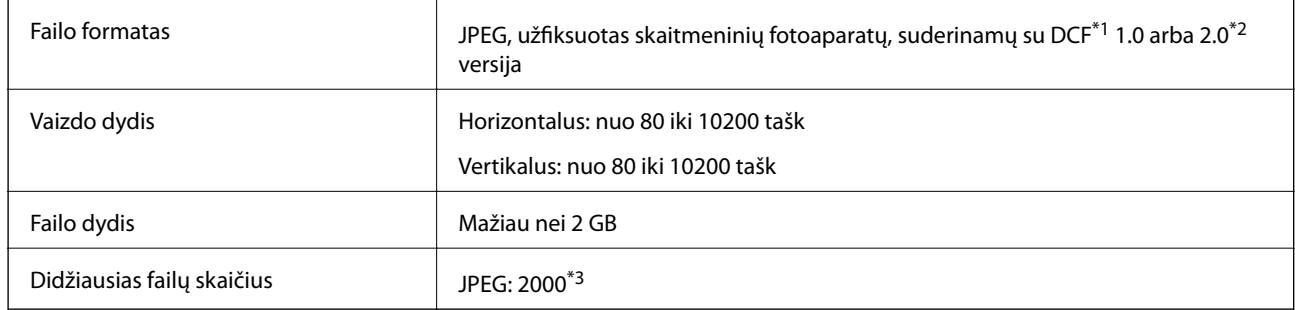

\*1 DCF ("Design rule for Camera File system") (fotoaparato failų sistemos projektavimo taisyklė).

\*2 Skaitmeniniuose fotoaparatuose su įtaisyta atmintine saugomi skaitmeniniai duomenys nepalaikomi.

\*3 Vienu metu gali būti rodoma iki 999 failų.(Jei failų skaičius viršija 999, jie yra rodomi grupėmis.)

### *Pastaba:*

"?" yra rodoma skystųjų kristalų ekrane, kai spausdintuvui nepavyksta atpažinti vaizdo failo.Tokiu atveju, pasirinkus kelių vaizdų išdėstymą, gali būti išspausdintos tuščios dalys.

# **Matmenys**

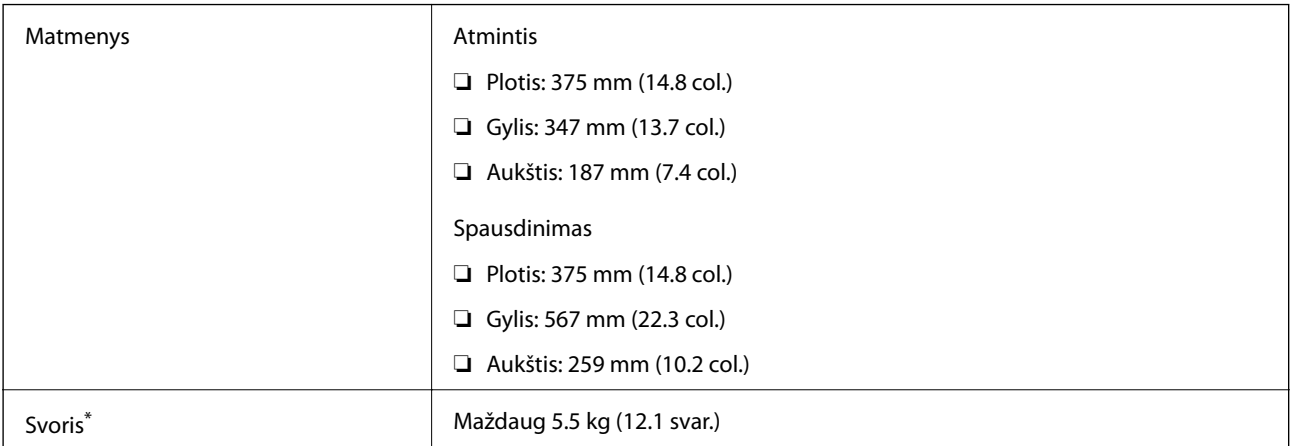

Be rašalo ir maitinimo kabelio.

# **Elektros šaltinio techniniai duomenys**

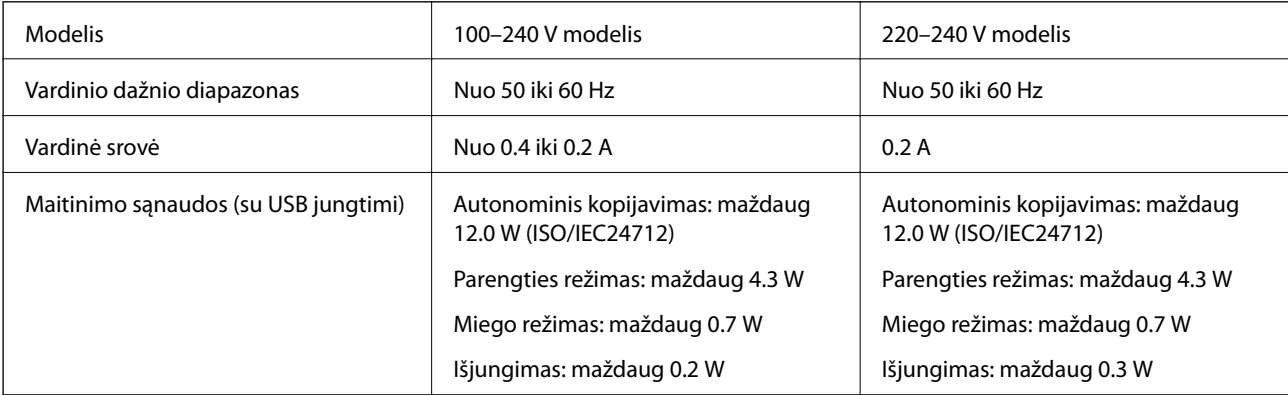

#### *Pastaba:*

- ❏ Norėdami sužinoti įtampą žr. ant spausdintuvo pritvirtintą etiketę.
- ❏ Apie energijos suvartojimą Europos vartotojams skaityti šią svetainę. <http://www.epson.eu/energy-consumption>

## **Su aplinka susiję techniniai duomenys**

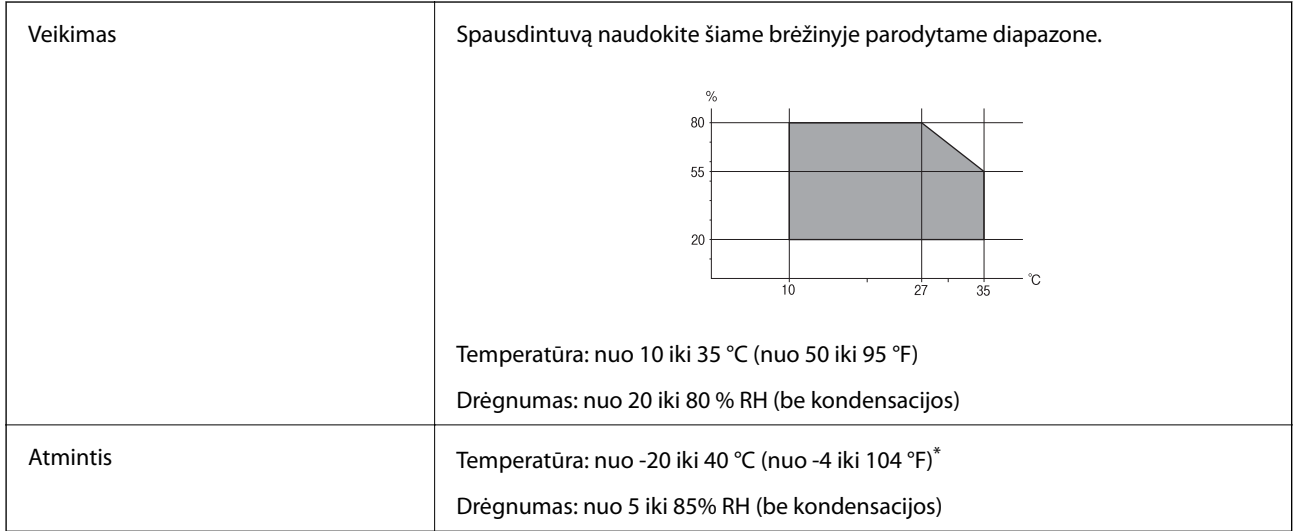

Vieną mėnesį galima laikyti 40 °C (104 °F) temperatūroje.

### **Su aplinka susiję rašalo buteliukų techniniai duomenys**

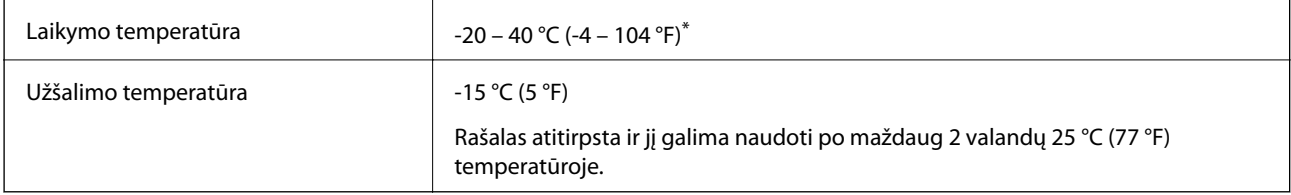

Vieną mėnesį galima laikyti 40 °C (104 °F) temperatūroje.

# **Sistemos reikalavimai**

- $\Box$  "Windows 10" (32 bitų, 64 bitų) / "Windows 8.1" (32 bitų, 64 bitų) / "Windows 8" (32 bitų, 64 bitų) / "Windows 7" (32 bitų, 64 bitų) / "Windows Vista" (32 bitų, 64 bitų) / "Windows XP SP3" ar vėlesnė (32-bitų) / "Windows XP Professional x64 Edition SP2" ar vėlesnė / "Windows Server 2016" / "Windows Server 2012 R2" / "Windows Server 2012" / "Windows Server 2008 R2" / "Windows Server 2008" / "Windows Server 2003 R2" / "Windows Server 2003 SP2" ar vėlesnė
- □ "macOS Sierra" / "OS X El Capitan" / "OS X Yosemite" / "OS X Mavericks" / "OS X Mountain Lion" / "Mac OS  $X$  v10.7. $x''$  / "Mac OS X v10.6.8"

### *Pastaba:*

- $\Box$  "Mac OS" gali nepalaikyti kai kurių programų ir funkcijų.
- □ "UNIX File System" (UFS), skirta "Mac OS", nėra palaikoma.

# **Reguliavimo informacija**

# **Standartai ir patvirtinimai**

### **JAV skirtam modeliui taikomi standartai ir atitiktys**

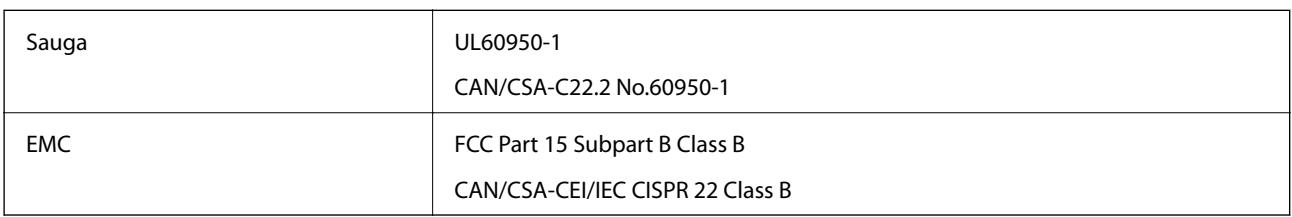

Šiuose įrenginiuose yra toliau nurodytas belaidis modulis.

Gamintojas: Askey Computer Corporation

Tipas: WLU6320-D69 (RoHS)

Šis gaminys atitinka FCC taisyklių 15 dalį ir IC taisyklių RSS-210. "Epson" neatsako dėl aplinkosaugos reikalavimų nesilaikymo, susijusio su nerekomenduotu gaminio pakeitimu. Naudojimui galioja šios dvi sąlygos: (1) šis įrenginys negali kelti žalingų trukdžių ir (2) šis įrenginys turi priimti visus gaunamus trukdžius, įskaitant ir tokius, kurie gali trikdyti jo darbą.

Kad licencijuoto įrenginio neveiktų radijo trukdžiai, šį įrenginį reikia naudoti patalpoje, statyti toliau nuo langų, kad būtų užtikrintas kuo didesnis ekranavimas. Lauke montuojama įranga (arba jos perdavimo antena) turi būti licencijuota.

Šis įrenginys neviršija leistinų FCC/IC radiacijos poveikio apribojimų, nustatytų įrenginį naudojant nekontroliuojamoje aplinkoje, ir atitinka FCC radijo dažnio (RF) poveikio reikalavimus OET65, išdėstytus C priede, ir IC radijo dažnio (RF) poveikio taisykles RSS-102. Šį įrenginį reikia įrengti ir naudoti taip, kad radiatorius būtų mažiausiai 7,9 colio (20 cm) arba didesniu atstumu nuo žmogaus kūno (neįskaitant galūnių: rankų, riešų, pėdų ir kulkšnių).

### **Europai skirtam modeliui taikomi standartai ir atitiktys**

### Naudotojams Europoje

Šiuo "Seiko Epson Corporation- deklaruoja, kad šie radijo įrangos modeliai atitinka direktyvą 2014/53/EU. Visas ES atitikimo deklaracijos tekstas yra prieinamas toliau nurodytoje svetainėje.

### <http://www.epson.eu/conformity>

### C634A

Naudoti tik Airijoje, Jungtinėje Karalystėje, Austrijoje, Vokietijoje, Lichtenšteine, Šveicarijoje, Prancūzijoje, Belgijoje, Liuksemburge, Nyderlanduose, Italijoje, Portugalijoje, Ispanijoje, Danijoje, Suomijoje, Norvegijoje, Švedijoje, Islandijoje, Kroatijoje, Kipre, Graikijoje, Slovėnijoje, Maltoje, Bulgarijoje, Čekijoje, Estijoje, Vengrijoje, Latvijoje, Lietuvoje, Lenkijoje, Rumunijoje ir Slovakijoje.

"Epson" neatsako dėl aplinkosaugos reikalavimų nesilaikymo, susijusio su nerekomenduotu gaminio pakeitimu.

### **Australijai skirtam modeliui taikomi standartai ir atitiktys**

EMC BEACH AS/NZS CISPR32 Class B

Šiuo dokumentu "Epson" pareiškia, kad toliau nurodyti įrangos modeliai atitinka esminius AS/NZS4268 reikalavimus ir kitas atitinkamas nuostatas:

C634A

"Epson" neatsako dėl aplinkosaugos reikalavimų nesilaikymo, susijusio su nerekomenduotu gaminio pakeitimu.

# **Kopijavimo apribojimai**

Siekdami užtikrinti atsakingą ir teisėtą spausdintuvo naudojimą, laikykite toliau išvardytų apribojimų.

Toliau išvardytų elementų kopijavimą draudžia įstatymas.

- ❏ Banknotų, monetų, valstybės leidžiamų vertybinių popierių, vyriausybės ir municipalinių vertybinių popierių.
- ❏ Nenaudojamų pašto antspaudų, iš anksto suantspauduotų atvirukų ir kitų oficialių pašto ženklų, rodančių tinkamą siuntimą paštu.
- ❏ Valstybinių pajamų spaudų ir vertybinių popierių, išduotų laikantis teisinės procedūros.

Kopijuojant toliau išvardytus elementus reikia elgtis ypač apdairai.

- ❏ Privačius komercinius vertybinius popierius (akcijų sertifikatus, perduodamus vekselius, čekius ir kt.), mėnesinius bilietus, nuolaidų korteles ir kt.
- ❏ Pasus, vairuotojo pažymėjimus, atitikties pažymėjimus, mokesčių už kelius bilietus, maisto spaudus, bilietus ir pan.

#### *Pastaba:*

Šių elementų kopijavimą taip pat gali drausti įstatymas.

Autorių teisėmis saugomą medžiagą naudokite atsakingai.

Spausdintuvais gali būti piktnaudžiaujama netinkamai kopijuojant medžiagą, kurios autorių teisės yra saugomos. Jei tai darote nepasitarę su kvalifikuotu teisininku, prieš kopijuodami publikuotą medžiagą elkitės garbingai ir būtinai gaukite leidimus iš autorių teisių savininko.

# **Spausdintuvo gabenimas**

Kai spausdintuvą turite gabenti į kitą vietą ar remontuoti, vykdykite toliau nurodytus spausdintuvo supakavimo veiksmus.

### !*Perspėjimas:*

Elkitės atsargiai: atidarydami ir uždarydami skaitytuvo dangtį stenkitės neprisispausti rankos arba pirštų.Taip galite susižeisti.

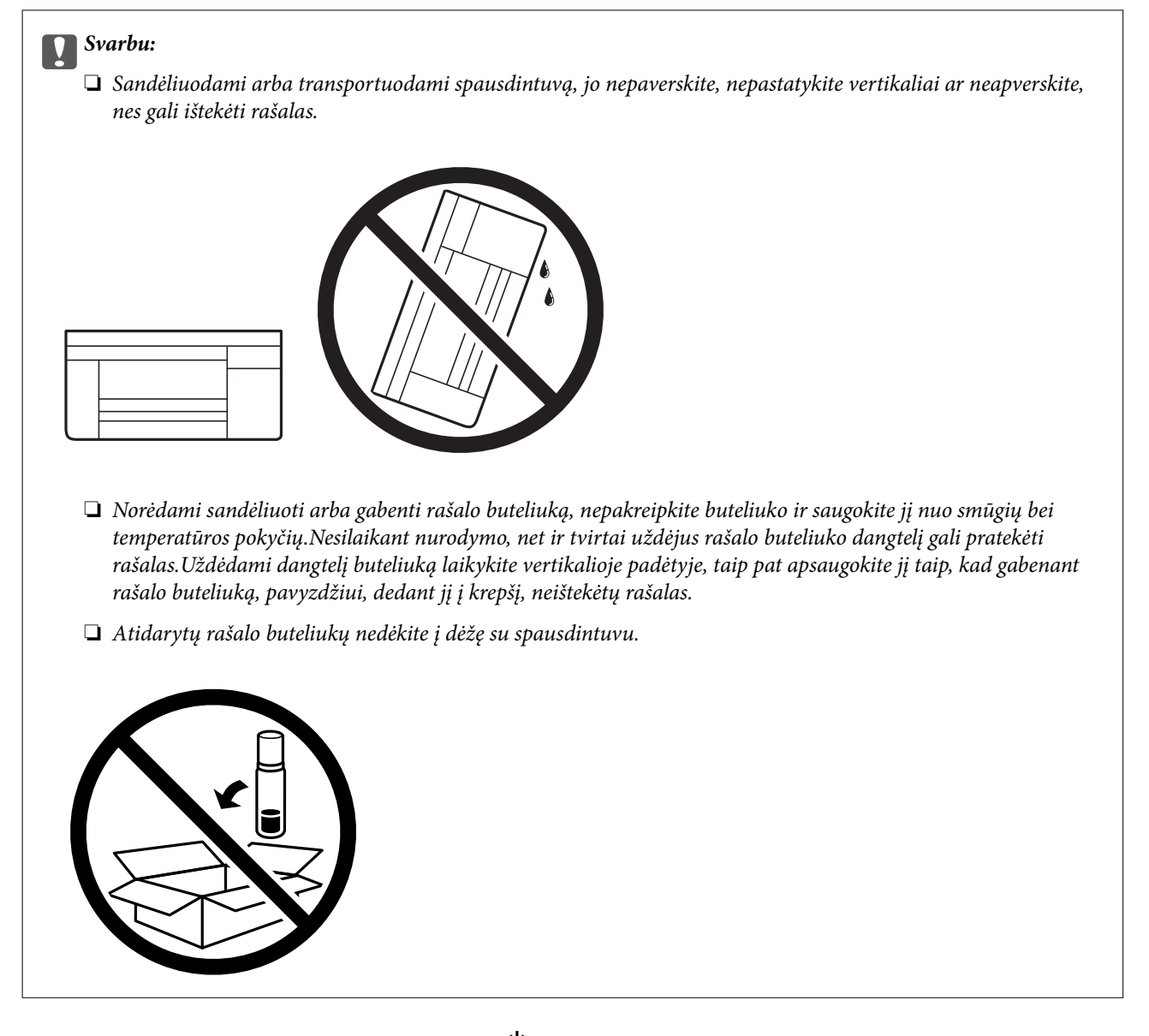

- 1. Išjunkite spausdintuvą paspausdami mygtuką  $\mathbf 0$ .
- 2. Įsitikinkite, kad užgeso maitinimo lemputė, tada atjunkite maitinimo laidą.

#### Svarbu:

Užgesus maitinimo lemputei atjunkite maitinimo laidą.Jei taip nėra, spausdinimo galvutė negrįš į pradinę padėtį ir rašalas uždžius, todėl gali tapti neįmanoma spausdinti.

- 3. Atjunkite visus laidus, pvz., maitinimo laidą ir USB laidą.
- 4. Įsitikinkite, kad neįdėta jokia atminties kortelė.
- 5. Išimkite visą popierių iš spausdintuvo.
- 6. Įsitikinkite, kad jokie originalai neįdėti į spausdintuvą.

7. Atidarykite skaitytuvą, o dokumentų dangtį palikite uždarytą.Naudodami juostą, pritvirtinkite spausdinimo galvutę prie dėklo.

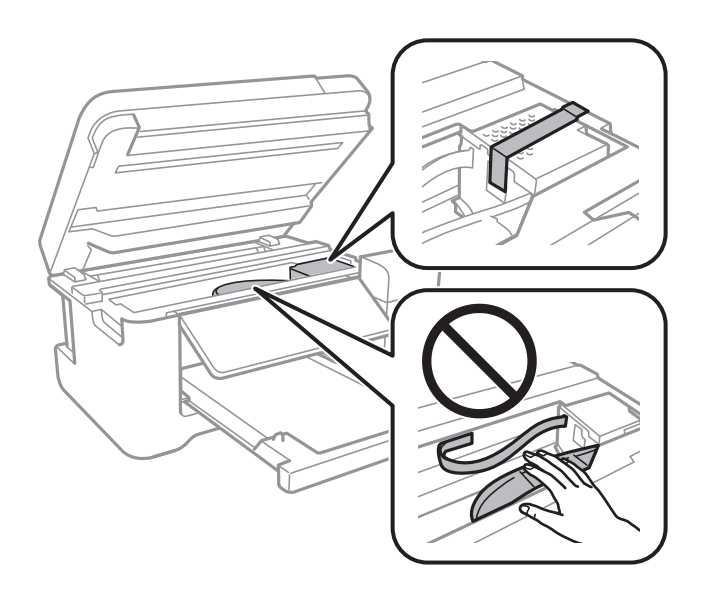

8. Būtinai sandariai uždarykite rašalo talpyklos dangtelį.

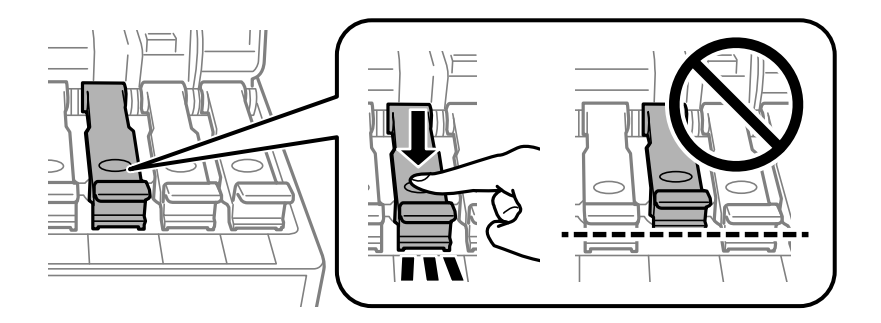

9. Sandariai uždarykite Rašalo talpyklos gaubtas.

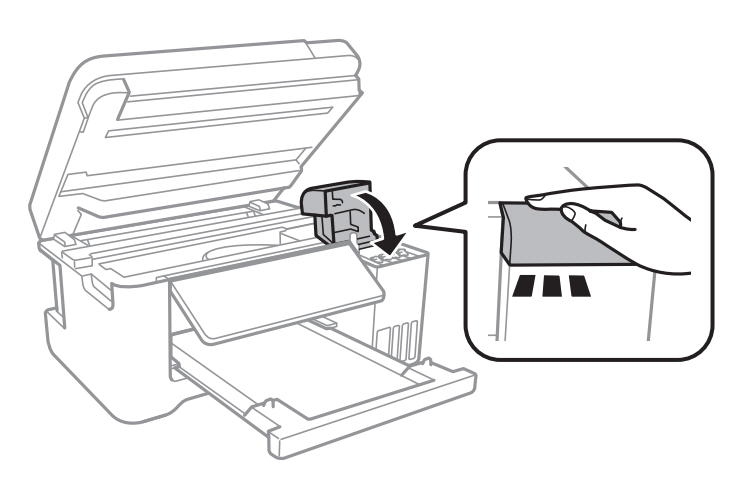

10. Uždarykite skaitytuvą.

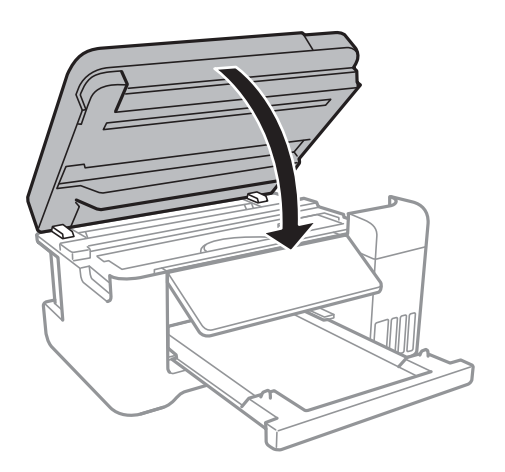

11. Pasiruoškite supakuoti spausdintuvą, kaip parodyta toliau.

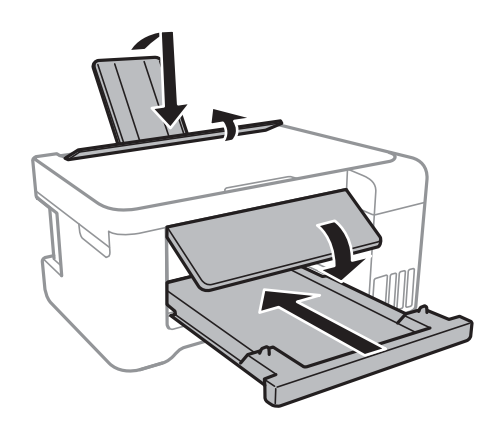

12. Supakuokite spausdintuvą jo dėžėje, naudodami apsaugines medžiagas.

Kai vėl naudosite spausdintuvą, būtinai nuimkite juostą, kuria pritvirtinta spausdinimo galvutė.Jei kitą kartą spausdinant kokybė pablogėja, nuvalykite ir išlygiuokite spausdinimo galvutę.

### **Susijusi informacija**

- & ["Dalių pavadinimai ir funkcijos" puslapyje 14](#page-13-0)
- $\blacktriangleright$  ["Spausdinimo galvutės tikrinimas ir valymas" puslapyje 109](#page-108-0)
- & ["Spausdinimo galvutės lygiavimas" puslapyje 112](#page-111-0)

# **Autorių teisės**

Jokia šio leidinio dalis negali būti atgaminta, saugoma gavimo sistemoje arba siunčiama bet kokia forma arba bet kokiomis priemonėmis, elektroninėmis, mechaninėmis, kopijuojant, įrašant arba kitaip, neturint išankstinio raštiško "Seiko Epson Corporation" sutikimo. Neprisiimama jokia patentų atsakomybė, susijusi su čia pateiktos informacijos naudojimu. Taip pat neprisiimama atsakomybė už žalą, sukeltą čia pateiktos informacijos naudojimo. Čia pateikta informacija skirta naudojimui tik su šiuo "Epson" produktu. "Epson" neprisiima atsakomybės už bet kokį šios informacijos taikymą kitiems produktams.

Nei "Seiko Epson Corporation", nei dukterinės bendrovės nebus atsakingos šio produkto pirkėjui arba bet kokioms trečiosioms šalims už žalą, nuostolius, kaštus arba išlaidas, pirkėjo arba trečiųjų šalių patirtas dėl nelaimingo

atsitikimo, netinkamo naudojimo arba piktnaudžiavimo šio produktu arba neleistinų modifikacijų, remontų arba šio produkto pakeitimų, arba (išskyrus JAV) griežtai nesilaikant "Seiko Epson Corporation" naudojimo ir priežiūros instrukcijų.

"Seiko Epson Corporation" ir dukterinės bendrovės nebus atsakingos už bet kokią žalą arba problemas, kylančias naudojant bet kokias parinktis arba eksploatacines medžiagas, išskyrus originalius "Epson" produktus arba "Seiko Epson Corporation" produktus, patvirtintus "Epson".

"Seiko Epson Corporation" nebus atsakinga už jokią žalą dėl elektromagnetinių trukdžių, kylančių naudojant kitus sąsajos laidus, nei "Epson" patvirtintus "Seiko Epson Corporation" produktus.

© 2017 "Seiko Epson Corporation"

Šio vadovo turinys ir šio produkto specifikacijos gali keistis bet perspėjimo.

# **Prekės ženklai**

- ❏ "EPSON®" yra registruotasis prekės ženklas, o EPSON EXCEED YOUR VISION arba EXCEED YOUR VISION yra prekių ženklai, priklausantys bendrovei "Seiko Epson Corporation".
- ❏ "PRINT Image Matching™" ir "PRINT Image Matching" logotipas yra "Seiko Epson Corporation" prekių ženklai.Copyright © 2001 Seiko Epson Corporation. All rights reserved.
- ❏ Epson Scan 2 software is based in part on the work of the Independent JPEG Group.
- ❏ libtiff

Copyright © 1988-1997 Sam Leffler

Copyright © 1991-1997 Silicon Graphics, Inc.

Permission to use, copy, modify, distribute, and sell this software and its documentation for any purpose is hereby granted without fee, provided that (i) the above copyright notices and this permission notice appear in all copies of the software and related documentation, and (ii) the names of Sam Leffler and Silicon Graphics may not be used in any advertising or publicity relating to the software without the specific, prior written permission of Sam Leffler and Silicon Graphics.

THE SOFTWARE IS PROVIDED "AS-IS" AND WITHOUT WARRANTY OF ANY KIND, EXPRESS, IMPLIED OR OTHERWISE, INCLUDING WITHOUT LIMITATION, ANY WARRANTY OF MERCHANTABILITY OR FITNESS FOR A PARTICULAR PURPOSE.

IN NO EVENT SHALL SAM LEFFLER OR SILICON GRAPHICS BE LIABLE FOR ANY SPECIAL, INCIDENTAL, INDIRECT OR CONSEQUENTIAL DAMAGES OF ANY KIND, OR ANY DAMAGES WHATSOEVER RESULTING FROM LOSS OF USE, DATA OR PROFITS, WHETHER OR NOT ADVISED OF THE POSSIBILITY OF DAMAGE, AND ON ANY THEORY OF LIABILITY, ARISING OUT OF OR IN CONNECTION WITH THE USE OR PERFORMANCE OF THIS SOFTWARE.

❏ SDXC Logo is a trademark of SD-3C, LLC.

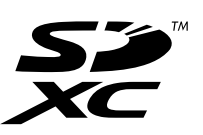

- ❏ QR Code is a registered trademark of DENSO WAVE INCORPORATED in Japan and other countries.
- ❏ Intel® is a registered trademark of Intel Corporation.
- ❏ Microsoft®, Windows®, Windows Server®, and Windows Vista® are registered trademarks of Microsoft Corporation.
- ❏ Apple, Macintosh, macOS, OS X, Bonjour, ColorSync, Safari, AirPrint, the AirPrint Logo, iPad, iPhone, iPod touch, and iTunes are trademarks of Apple Inc., registered in the U.S. and other countries.
- ❏ Google Cloud Print, Chrome, Chrome OS, Google Play and Android are trademarks of Google Inc.
- ❏ Adobe and Adobe Reader are either registered trademarks or trademarks of Adobe Systems Incorporated in the United States and/or other countries.
- ❏ Bendroji pastaba: kiti čia pateikti gaminių pavadinimai yra skirti tik gaminiams atpažinti ir gali būti atitinkamų savininkų prekių ženklai."Epson" nepriklauso jokios teisės į šiuos ženklus.

# **Kur ieškoti pagalbos**

# **Techninio klientų aptarnavimo svetainė**

Jei reikia daugiau pagalbos, apsilankykite toliau nurodytoje "Epson" klientų aptarnavimo svetainėje. Pasirinkite savo šalį arba regioną ir pereikite į klientų aptarnavimo skyrių vietinėje "Epson" svetainėje. Svetainėje taip pat rasit naujausias tvarkyklių versijas, DUK, vadovus ir kitą atsisiųsti siūlomą medžiagą.

### <http://support.epson.net/>

#### <http://www.epson.eu/Support> (Europoje)

Jei "Epson" gaminys veikia netinkamai ir problemos išspręsti nepavyksta, pagalbos kreipkitės į "Epson" klientų aptarnavimo tarnybas.

# Kreipimasis į "Epson" klientų aptarnavimo skyrių

### Prieš susisiekdami su "Epson"

Jei jūsų "Epson" gaminys veikia netinkamai ir jums nepavyksta pašalinti problemos naudojantis gaminių vadovuose pateikta trikčių šalinimo informacija, kad gautumėte pagalbos, susisiekite su "Epson" pagalbos tarnybomis. Jei jūsų vietovėje veikianti "Epson" pagalbos tarnyba nėra nurodyta toliau, susisiekite su prekybos atstovu, iš kurio įsigijote gaminį.

Jei pateiksite toliau nurodytą informaciją, "Epson" pagalbos tarnyba galės jums padėti žymiai greičiau:

❏ Gaminio serijos numeris

(Įprastai serijos numerio etiketė yra gaminio gale.)

- ❏ Gaminio numeris
- ❏ Gaminio programinės įrangos versija

(Spustelėkite **About**, **Version Info** arba panašų gaminio programinės įrangos mygtuką.)

- ❏ Kompiuterio prekės ženklas arba modelis
- ❏ Kompiuterio operacinės sistemos pavadinimas ir versija
- ❏ Programinės įrangos programų, kurias įprastai naudojate su savo gaminiu, pavadinimai ir versijos

#### *Pastaba:*

Atsižvelgiant į gaminį, tinklo nuostatas saugoti galima gaminio atmintyje. Gaminiui sugedus arba jį remontuojant, galite prarasti nuostatas. Net garantijos galiojimo laikotarpiu "Epson" neatsako už duomenų praradimą, neprivalo sukurti atsarginių nuostatų kopijų arba jų atkurti. Atsargines duomenų kopijas arba įrašus rekomenduojame kurti patiems.

### **Pagalba naudotojams Europoje**

Kaip kreiptis į "Epson" klientų aptarnavimo skyrių, žr. visos Europos garantijos dokumente.

### **Pagalba naudotojams Taivane**

Kontaktiniai duomenys, norint gauti informacijos, pagalbos ir paslaugų:

### **Tinklalapis**

#### [http://www.epson.com.tw](http://www.epson.com.tw/)

teikiama informacija, susijusi su gaminio techniniais duomenimis, siūlomomis atsisiųsti tvarkyklėmis ir gaminių užklausomis.

#### **"Epson" pagalbos skyrius**

Tel.: +886-2-80242008

Mūsų pagalbos skyriaus komanda gali padėti jums telefonu toliau išvardytais klausimais.

- ❏ Dėl pardavimo užklausų ir gaminio informacijos
- ❏ Dėl gaminio naudojimo arba problemų
- ❏ Dėl remonto paslaugų ir garantijos

#### **Remonto paslaugų centras**

#### <http://www.tekcare.com.tw/branchMap.page>

Bendrovė "TekCare" yra "Epson Taiwan Technology & Trading Ltd" įgaliotasis techninės priežiūros centras.

### **Pagalba naudotojams Australijoje**

"Epson Australia" yra pasirengusi suteikti itin kokybiškas klientų techninio aptarnavimo paslaugas. Informacijos siūlome ieškoti ne tik gaminio vadovuose, bet ir toliau nurodytuose šaltiniuose.

#### **Interneto URL**

#### [http://www.epson.com.au](http://www.epson.com.au/)

Prisijunkite prie "Epson Australia" tinklalapių. Verta pasiimti savo modemą net ir įprastai naršant internete! Svetainėje siūloma atsisiųsti tvarkyklių, pateikti "Epson" kontaktiniai duomenys, informacija apie naujus gaminius ir klientų aptarnavimą techniniais klausimais (el. paštas).

#### **"Epson" pagalbos skyrius**

#### Tel.: 1300-361-054

"Epson" pagalbos skyrius yra galutinė priemonė, užtikrinanti, kad klientams bus suteikta pagalba. pagalbos skyriaus operatoriai gali padėti įdiegti, sukonfigūruoti ir naudoti "Epson" gaminius. Pagalbos skyriaus už prekybos skatinimą atsakingi darbuotojai gali pateikti informacijos apie naujus "Epson" gaminius ir informuoti, kur rasit artimiausią pardavėją arba paslaugų agentą. Čia atsakoma į įvairiausias užklausas.

Prieš skambinant siūlome surinkti visą reikiamą informaciją. Kuo daugiau informacijos surinksite, tuo greičiau galėsime padėti išspręsti problemą. Reikalinga informacija, susijusi su "Epson" gaminio vadovais, kompiuterio tipu, operacine sistema, programomis, ir kita, jūsų manymu, būtina informacija.

#### **Gaminio gabenimas**

"Epson" rekomenduoja išsaugoti gaminio pakuotę gaminiui gabenti vėliau. Taip pat rekomenduojama lipniąja juosta pritvirtinti rašalo kasetę ir laikyti gaminį vertikaliai.

### **Pagalba naudotojams Naujojoje Zelandijoje**

Epson New Zealand yra pasirengusi suteikti itin kokybiškas klientų techninio aptarnavimo paslaugas. Informacijos siūlome ieškoti ne tik gaminio dokumentuose, bet ir toliau nurodytuose šaltiniuose.

#### **Interneto URL**

#### [http://www.epson.co.nz](http://www.epson.co.nz/)

Prisijunkite prie Epson New Zealand tinklalapių. Verta pasiimti savo modemą net ir įprastai naršant internete! Svetainėje siūloma atsisiųsti tvarkyklių, pateikti "Epson" kontaktiniai duomenys, informacija apie naujus gaminius ir klientų aptarnavimą techniniais klausimais (el. paštas).

#### **"Epson" pagalbos skyrius**

Tel.: 0800 237 766

"Epson" pagalbos skyrius yra galutinė priemonė, užtikrinanti, kad klientams bus suteikta pagalba. pagalbos skyriaus operatoriai gali padėti įdiegti, sukonfigūruoti ir naudoti "Epson" gaminius. Pagalbos skyriaus už prekybos skatinimą atsakingi darbuotojai gali pateikti informacijos apie naujus "Epson" gaminius ir informuoti, kur rasit artimiausią pardavėją arba paslaugų agentą. Čia atsakoma į įvairiausias užklausas.

Prieš skambinant siūlome surinkti visą reikiamą informaciją. Kuo daugiau informacijos surinksite, tuo greičiau galėsime padėti išspręsti problemą. Reikiama informacija susijusi su Epson gaminio dokumentais, kompiuterio tipu, operacine sistema, programomis, ir kitais, jūsų manymu, būtinais duomenimis.

#### **Gaminio gabenimas**

"Epson" rekomenduoja išsaugoti gaminio pakuotę gaminiui gabenti vėliau. Taip pat rekomenduojama lipniąja juosta pritvirtinti rašalo kasetę ir laikyti gaminį vertikaliai.

### **Pagalba naudotojams Singapūre**

Toliau nurodyti informacijos šaltiniai, techninė pagalba ir paslaugos, kurias teikia "Epson Singapore".

#### **Tinklalapis**

#### [http://www.epson.com.sg](http://www.epson.com.sg/)

Galima gauti informaciją apie gaminio techninius duomenis, parsisiųsti tvarkykles, rasti atsakymus į dažnai užduodamus klausimus (DUK), pardavimo užklausas ir gauti techninę pagalbą el. paštu.

#### **"Epson" pagalbos skyrius**

Nemokamas numeris: 800-120-5564

Mūsų pagalbos skyriaus komanda gali padėti jums telefonu toliau išvardytais klausimais.

❏ Dėl pardavimo užklausų ir gaminio informacijos

- ❏ Klausimai apie gaminių naudojimą arba problemų spendimas
- ❏ Dėl remonto paslaugų ir garantijos

### **Pagalba naudotojams Tailande**

Kontaktiniai duomenys, norint gauti informacijos, pagalbos ir paslaugų:

#### **Tinklalapis**

#### [http://www.epson.co.th](http://www.epson.co.th/)

Pateikta su gaminių techniniais duomenimis susijusi informacija, siūloma atsisiųsti tvarkykles, išvardyti dažnai užduodami klausimai (DUK) ir nurodytas el. paštas.

#### **"Epson" skambučių centras**

Tel.: 66-2685-9899

El. pšt. support@eth.epson.co.th

Mūsų skambučių centro komanda gali padėti Jums telefonu šiais klausimais:

- ❏ Dėl pardavimo užklausų ir gaminio informacijos
- ❏ Dėl gaminio naudojimo arba problemų
- ❏ Dėl remonto paslaugų ir garantijos

### **Pagalba naudotojams Vietname**

Kontaktiniai duomenys, norint gauti informacijos, pagalbos ir paslaugų:

#### **"Epson" paslaugų centras**

65 Truong Dinh Street, District 1, Hochiminh City, Vietnam. Telefonas (Hošimino mieste): 84-8-3823-9239, 84-8-3825-6234 29 Tue Tinh, Quan Hai Ba Trung, Hanoi City, Vietnam Telefonas (Hanojaus mieste): 84-4-3978-4785, 84-4-3978-4775

### **Pagalba naudotojams Indonezijoje**

Kontaktiniai duomenys, norint gauti informacijos, pagalbos ir paslaugų:

### **Tinklalapis**

#### [http://www.epson.co.id](http://www.epson.co.id/)

❏ Pateikta su gaminio techniniais duomenimis susijusi informacija, siūloma atsisiųsti tvarkyklių

❏ Dažnai užduodami klausimai (DUK), užklausos apie pardavimą, el. paštu pateikti klausimai

#### **"Epson" specialioji telefono linija**

Tel.: +62-1500-766

Faks. +62-21-808-66-799

Mūsų specialiosios telefono linijos komanda gali padėti Jums telefonu arba faksu šiais klausimais:

❏ Dėl pardavimo užklausų ir gaminio informacijos

### $\hfill\Box$  Techninis aptarnavimas

### **"Epson" paslaugų centras**

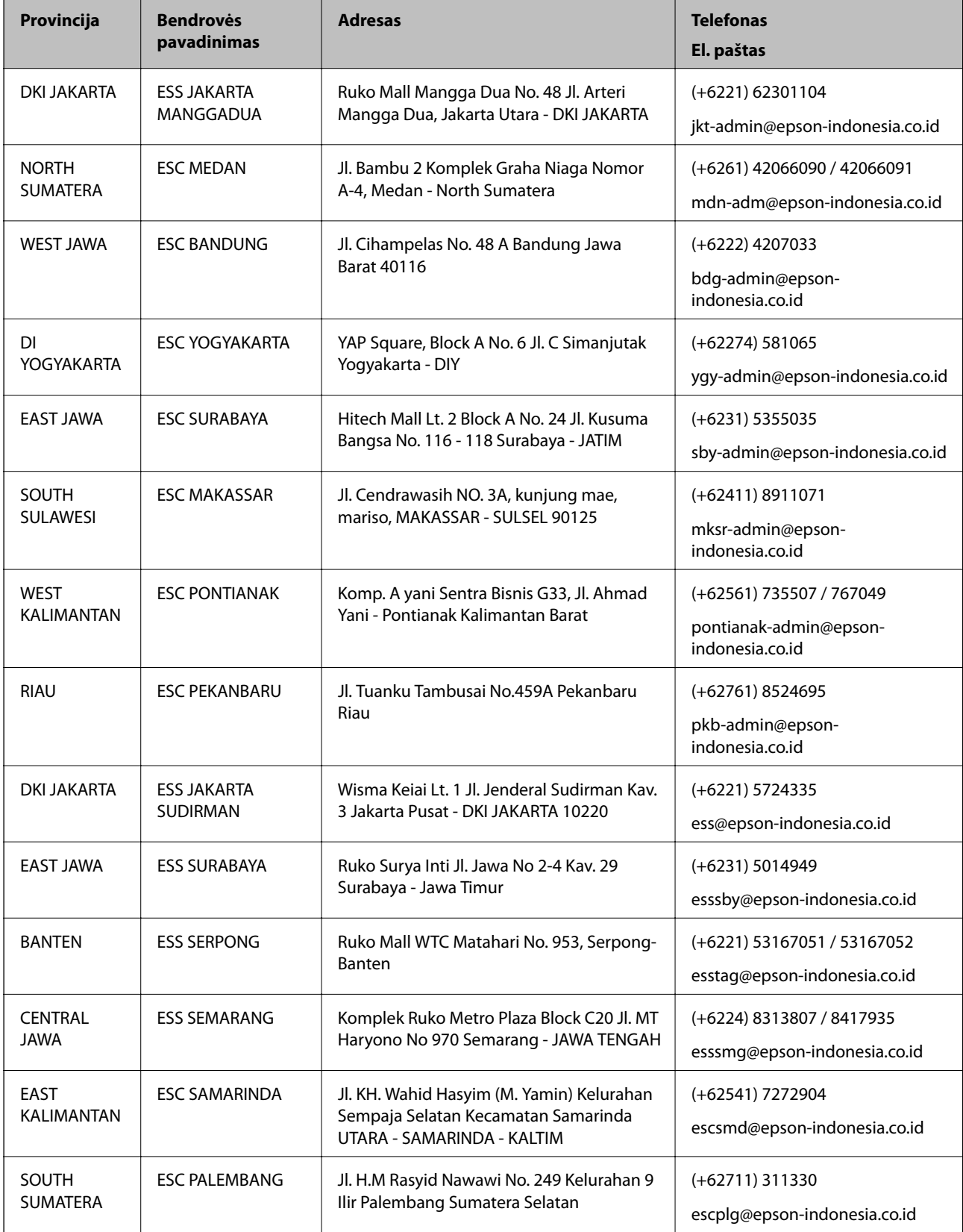

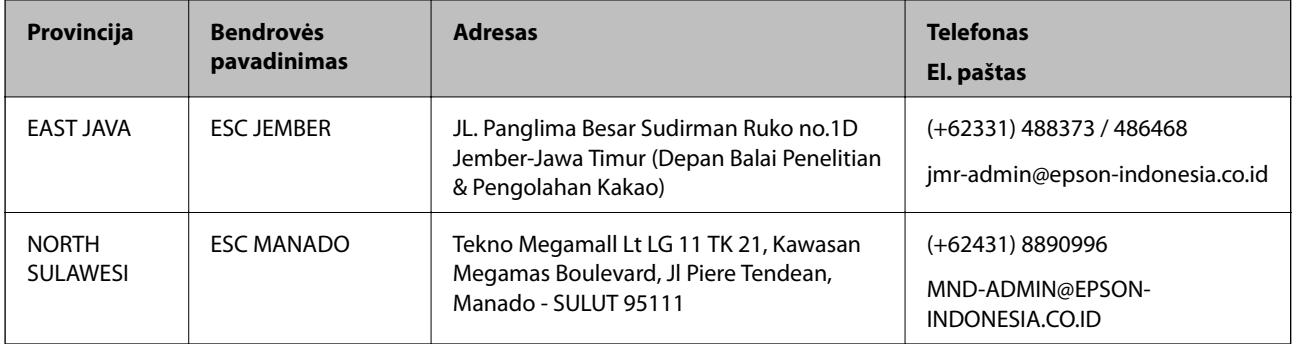

Dėl kitų čia neišvardytų miestų skambinkite mūsų specialiąja linija: 08071137766.

### **Pagalba naudotojams Honkonge**

Norintys gauti techninės pagalbos ir kitų garantinių ir negarantinių paslaugų, naudotojai kviečiami kreiptis į "Epson Hong Kong Limited".

### **Pagrindinis puslapis internete**

### [http://www.epson.com.hk](http://www.epson.com.hk/)

"Epson Hong Kong" sukūrė vietinį tinklalapį kinų ir anglų kalbomis, kuriame naudotojams teikiama toliau nurodyta informacija.

- ❏ Informacija apie gaminį
- ❏ Atsakymai į dažnai užduodamus klausimus (DUK)

 $\Box$  Naujausios "Epson" gaminių tvarkyklių versijos

### **Techninės pagalbos specialioji telefono linija**

Taip pat galite kreiptis į mūsų techninius darbuotojus šiais telefono ir fakso numeriais:

Telefonas: 852-2827-8911

Faks. 852-2827-4383

### **Pagalba naudotojams Malaizijoje**

Kontaktiniai duomenys, norint gauti informacijos, pagalbos ir paslaugų:

### **Tinklalapis**

### [http://www.epson.com.my](http://www.epson.com.my/)

- ❏ Pateikta su gaminio techniniais duomenimis susijusi informacija, siūloma atsisiųsti tvarkyklių.
- ❏ Dažnai užduodami klausimai (DUK), užklausos apie pardavimą, el. paštu pateikti klausimai

### **"Epson" skambučių centras**

Telefonas: +60 1800-8-17349

- ❏ Dėl pardavimo užklausų ir gaminio informacijos
- ❏ Dėl gaminio naudojimo arba problemų

❏ Užklausos dėl remonto paslaugų ir garantijos

### **Pagrindinis biuras**

Telefonas: 603-56288288 Faks. 603-5628 8388/603-5621 2088

### **Pagalba naudotojams Indijoje**

Kontaktiniai duomenys, norint gauti informacijos, pagalbos ir paslaugų:

### **Tinklalapis**

### [http://www.epson.co.in](http://www.epson.co.in/)

teikiama informacija, susijusi su gaminio techniniais duomenimis, siūlomomis atsisiųsti tvarkyklėmis ir gaminių užklausomis.

### **Pagalbos linija**

- ❏ Aptarnavimas, informacija apie gaminius ir vartojamųjų reikmenų užsakymas (BSNL linijos)| Nemokamas numeris: 18004250011 Veikia nuo 9.00 iki 18.00, pirmadieniais–šeštadieniais (išskyrus valstybines šventes)
- ❏ Aptarnavimas (CDMA ir mobiliųjų naudotojai)
	- Nemokamas numeris: 186030001600

Veikia nuo 9.00 iki 18.00, pirmadieniais–šeštadieniais (išskyrus valstybines šventes)

### **Pagalba naudotojams Filipinuose**

Norėdami gauti techninės pagalbos bei kitų paslaugų po pardavimo, naudotojai gali kreiptis į "Epson Philippines Corporation" toliau nurodytais telefonų, fakso numeriais ir el. pašto adresais:

#### **Tinklalapis**

#### [http://www.epson.com.ph](http://www.epson.com.ph/)

Galima gauti informacijos apie gaminio techninius duomenis, atsisiųsti tvarkykles, rasti atsakymus į dažnai užduodamus klausimus (DUK) ir pateikti užklausas el. paštu.

### **"Epson Philippines" klientų aptarnavimas**

Nemokamas numeris: (PLDT) 1-800-1069-37766

Nemokamas numeris: (skaitmeninis) 1-800-3-0037766

"Metro Manila": (+632)441-9030

Interneto svetainė: <https://www.epson.com.ph/contact>

El. paštas: customercare@epc.epson.som.ph

Veikia nuo 9.00 iki 18.00, pirmadieniais–šeštadieniais (išskyrus valstybines šventes)

Mūsų klientų aptarnavimo komanda gali padėti Jums telefonu šiais klausimais:

❏ Dėl pardavimo užklausų ir gaminio informacijos

❏ Dėl gaminio naudojimo arba problemų

❏ Dėl remonto paslaugų ir garantijos

### **"Epson Philippines Corporation"**

Tarpmiestinė linija: +632-706-2609 Faks. +632-706-2663